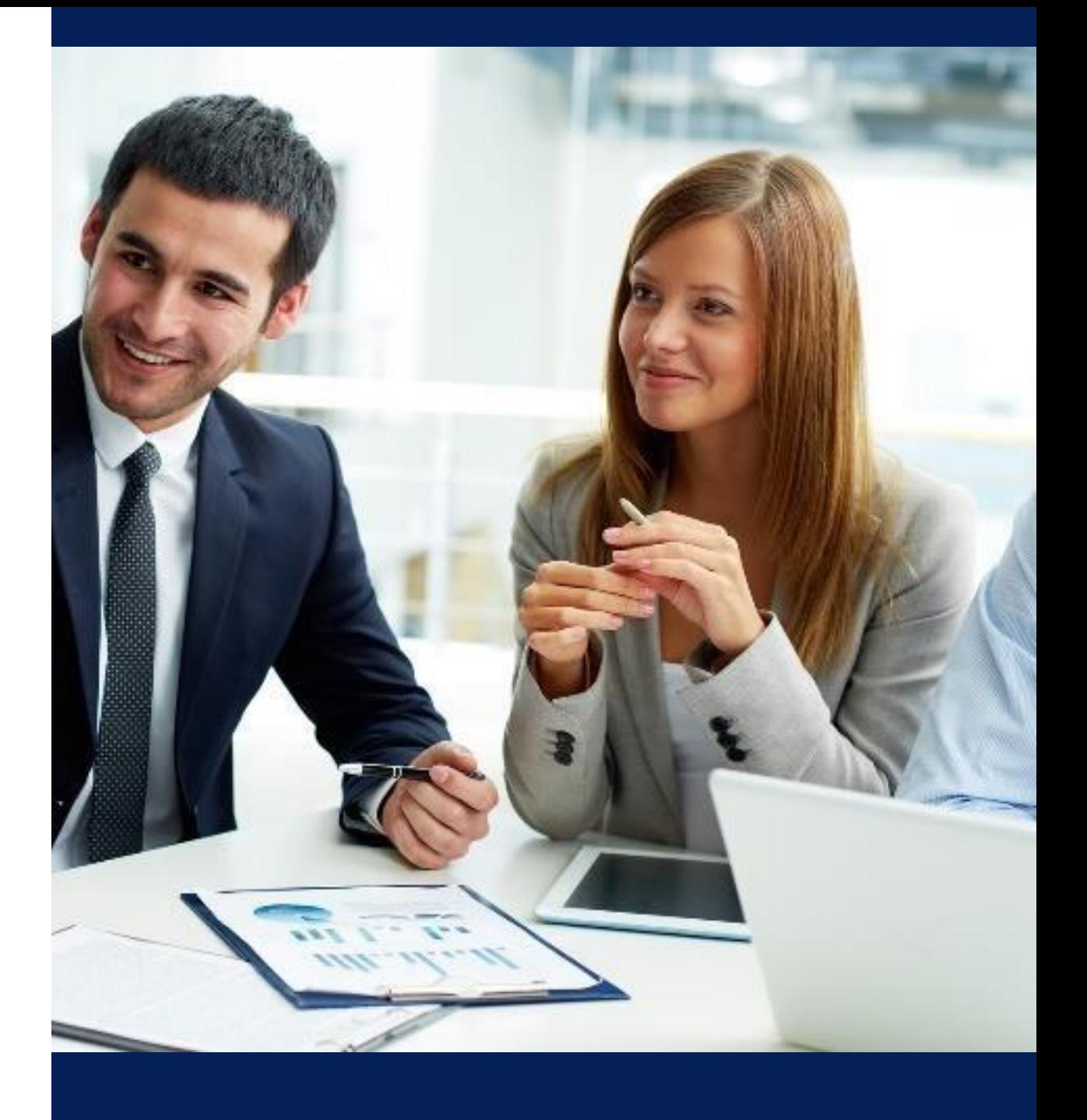

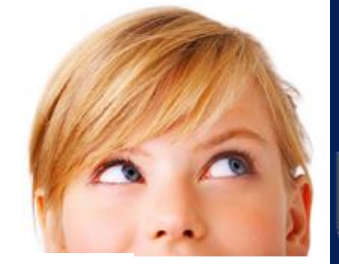

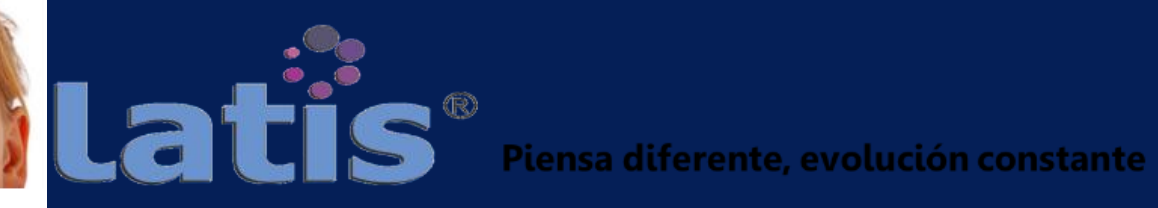

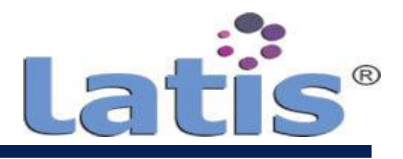

# **Índice**

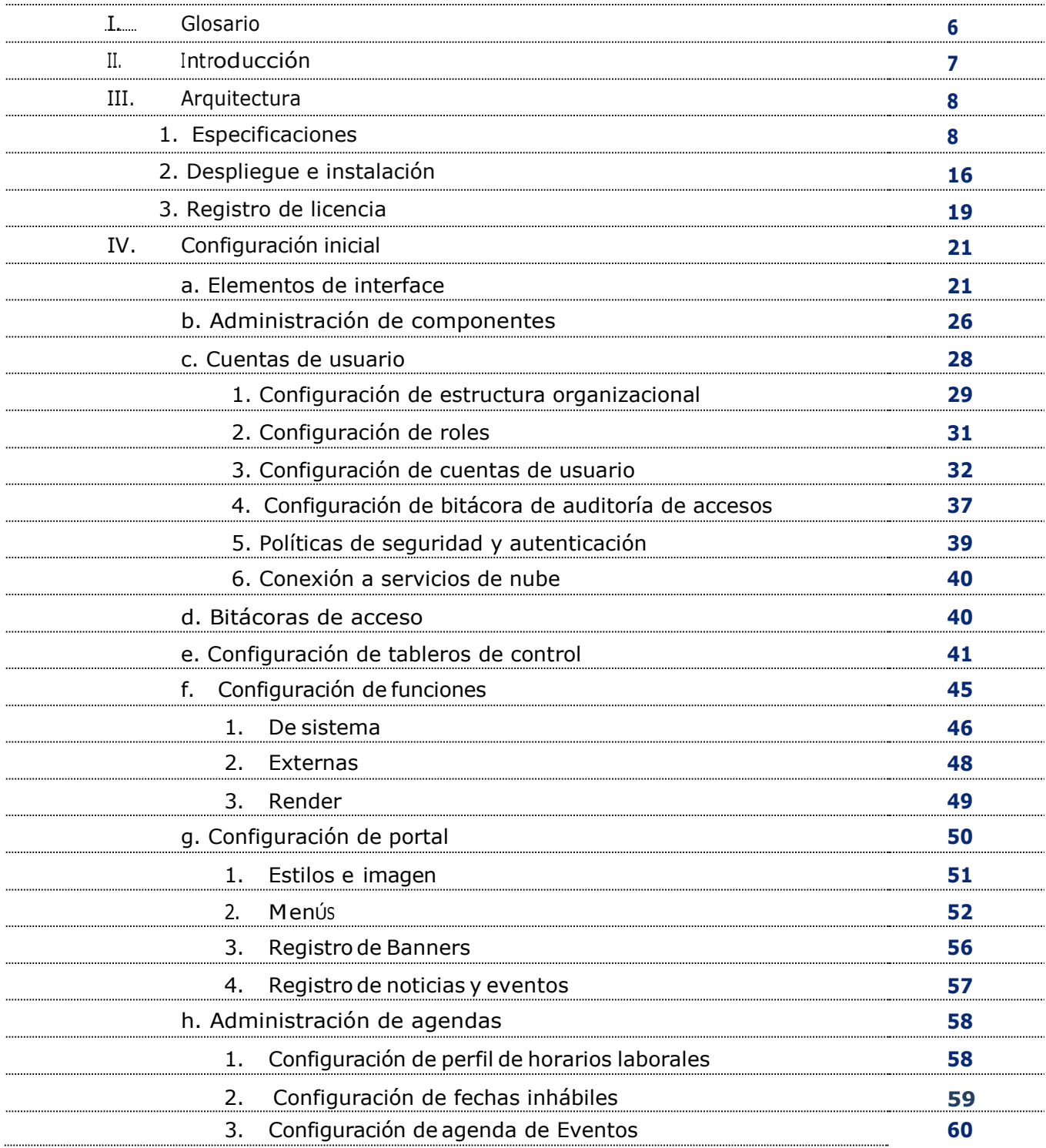

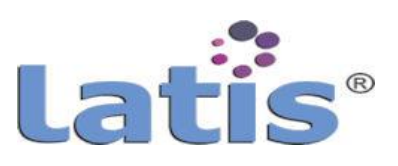

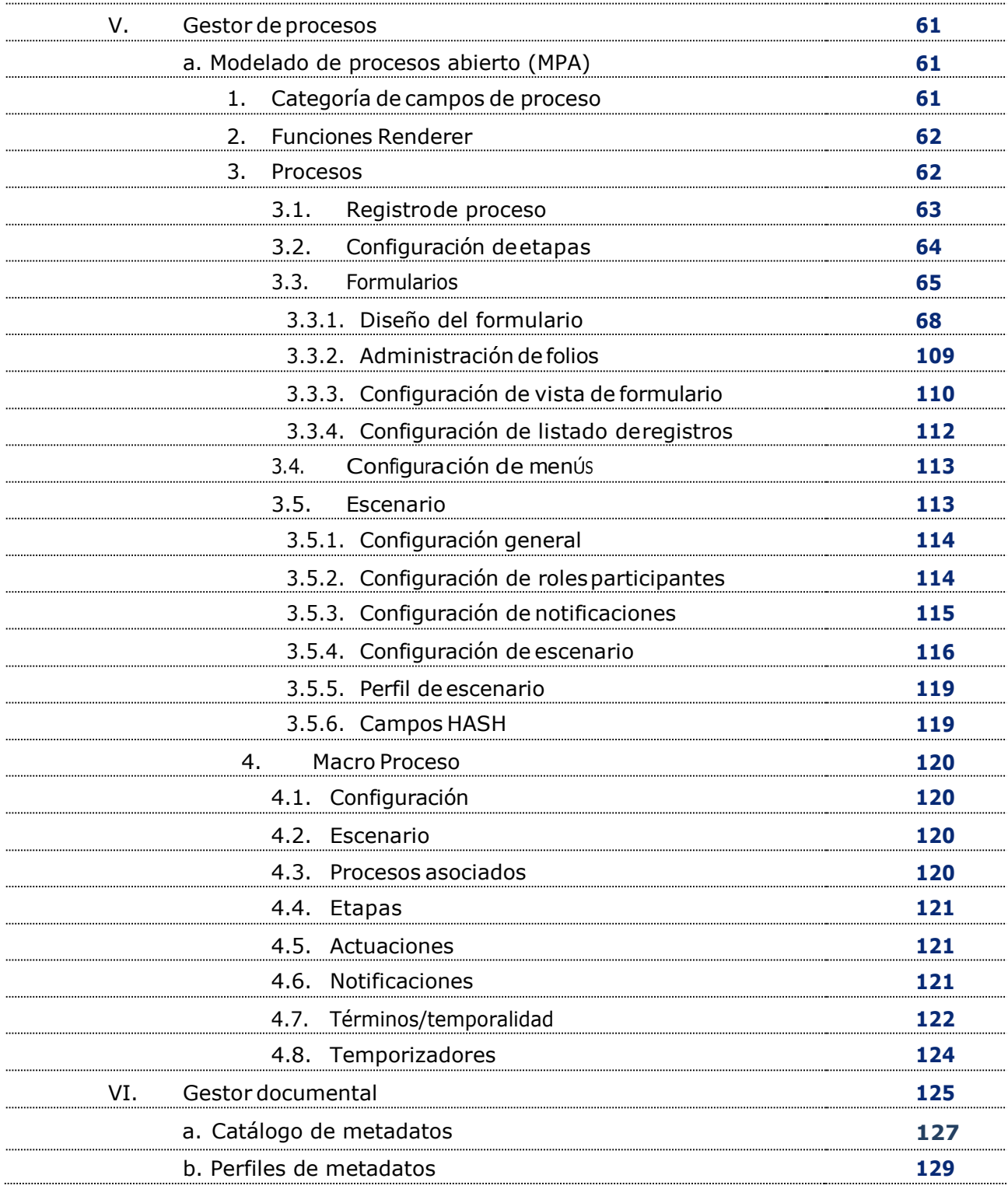

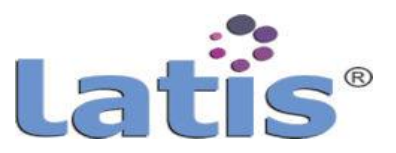

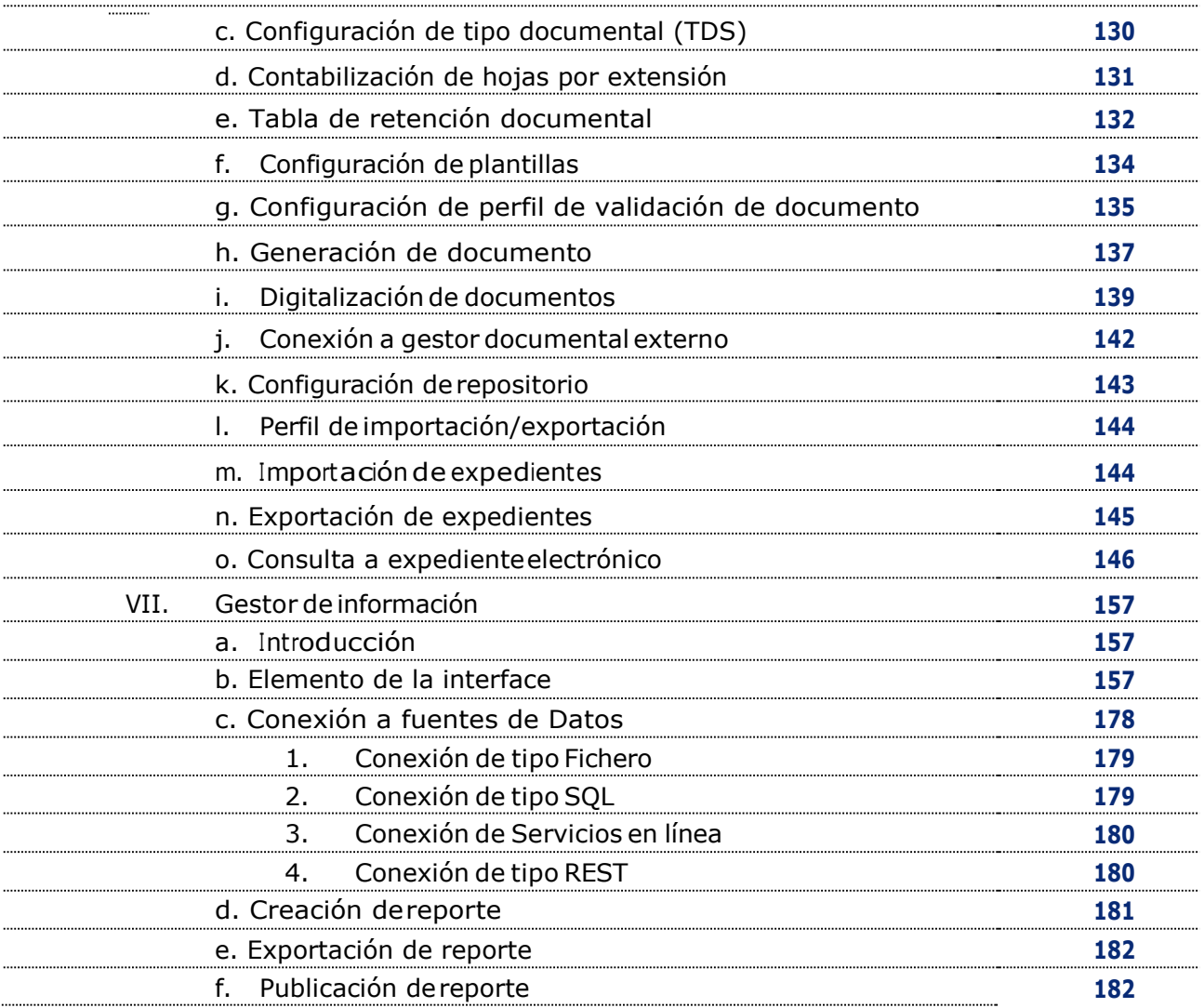

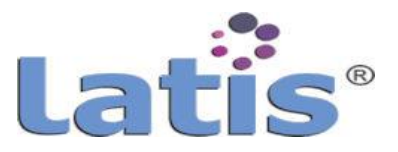

# **I. GLOSARIO**

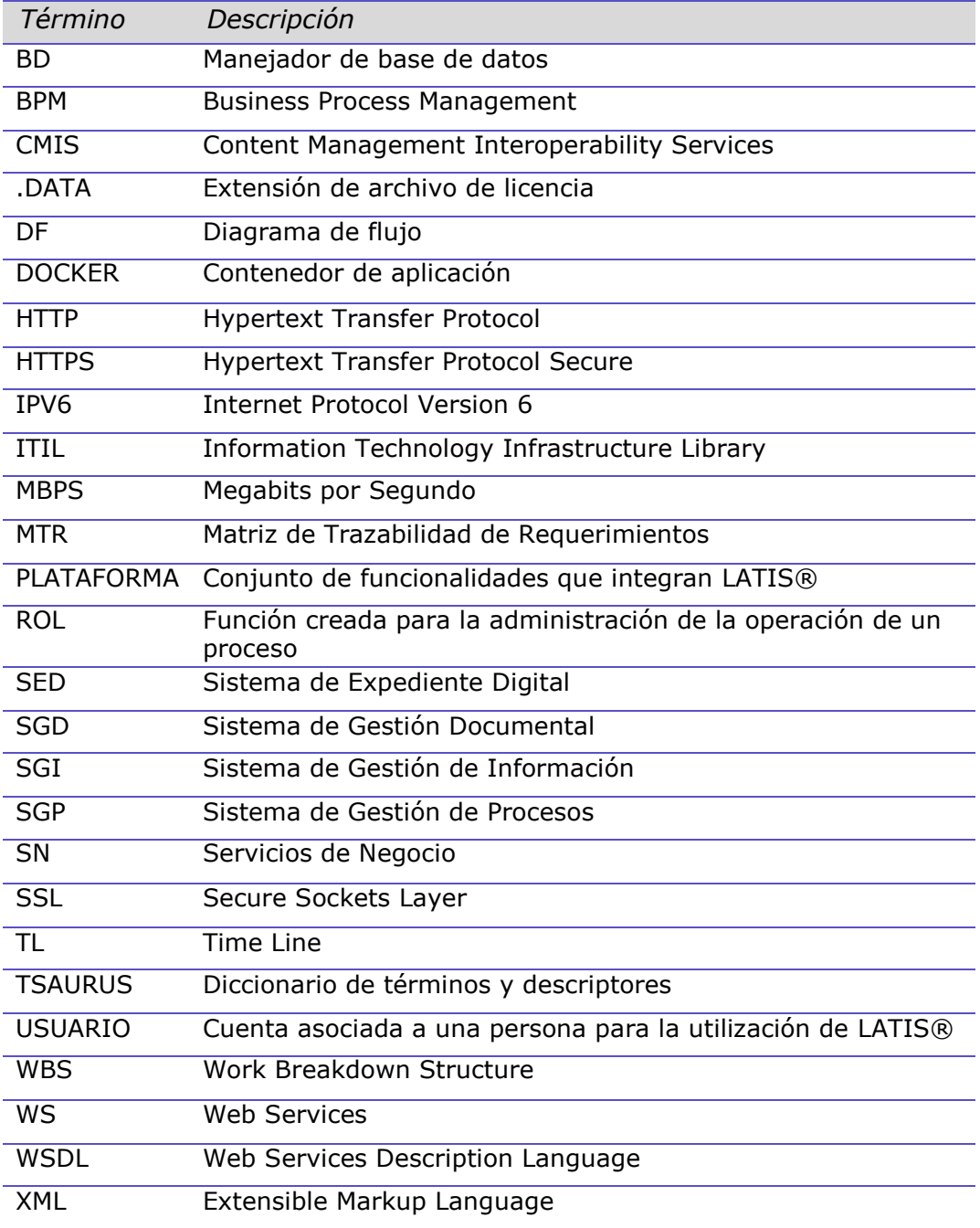

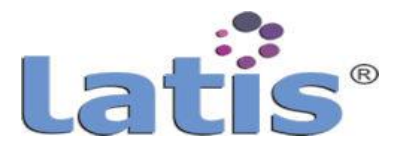

### **II. INTRODUCCIÓN**

La plataforma LATIS® es una solución construida bajo un modelo de Arquitectura Empresarial que integra las funcionalidades expediente electrónico, gestión documental, gestión de procesos y gestión de información, con condiciones de seguridad, interoperabilidad, confiabilidad, escalabilidad, extensibilidad e integración con otros sistemas.

LATIS® es una herramienta gestora de procesos con funcionalidades para el diseño, modelado y parametrización de cualquier proceso, se basa en la integración de múltiples tecnologías 100% web y motores de bases de datos, lo que permite un desarrollo integral y de potencia ilimitada.

LATIS® está diseñado mediante un modelo cliente-servidor. Bajo este esquema, todos los clientes están conectados a un servidor, en el que se centralizan los diversos recursos y aplicaciones con que se cuenta; y que los pone a disposición de los clientes cada vez que estos son solicitados.

Esto significa que todas las gestiones que se realizan se concentran en el servidor, de manera que en él se disponen los requerimientos provenientes de los clientes que tienen prioridad, los archivos que son de uso público y los que son de uso restringido, los archivos que son de sólo lectura y los que, por el contrario, pueden ser modificados.

LATIS® es el resultado de más de una década de investigación y desarrollo de la utilización de tecnologías para crear sistemas inteligentes, en donde se pueda crear procesos con múltiples aristas de operación y con la potencia de crecimiento, modificación y reutilización que ninguna otra plataforma provee.

LATIS® es construido para brindar soluciones integrales de acuerdo a las necesidades específicas de cada cliente, por lo que la plataforma puede estructurarse en diversas funcionalidades nativas, tales como la gestión de contenidos, la generación de reportes, la administración de cuentas de usuarios.

La potencia de la construcción de procesos nace en la lógica de la plataforma al darle una simpleza para crear un proceso con todas y cada una de las funciones para lo mismo, es decir de forma simple se construyen modelos complejos.

Al contar ya con funcionalidades para exportar e importar datos, crear operaciones con los mismos, administración total de cuentas de usuarios vinculados a estructuras organizacionales para múltiples niveles y organizaciones, así como gestor de contenidos y generación de reportes dinámicos brinda la potencia para la construcción de modelos complejos.

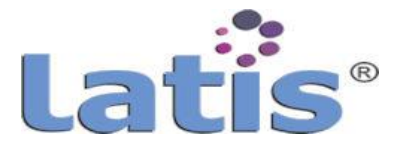

LATIS® forma parte de la transformación digital, cumpliendo con las siguientes características:

- Digitalización de Expedientes que conforman los documentos.
- Optimización y estandarización de procedimientos administrativos.
- Implementación de Intranets y Portales
- Implementación de Interoperabilidad con entidades externas
- Implementación de Autenticación de una persona través de medios electrónicos y firmas electrónicas.

#### **III. ARQUITECTURA**

#### **1. Especificaciones**

LATIS® es una plataforma gestora de procesos con funcionalidades para el diseño, modelado y parametrización de cualquier proceso, basándose en la integración de múltiples tecnologías 100% web y la integración directa con motores de bases de datos, así como con dispositivos para de videograbación y audio, lo que permite un desarrollo integral y de potencia ilimitada.

La plataforma está diseñada mediante un modelo cliente/servidor. Bajo éste esquema, todos los clientes están conectados a un servidor, en el que se centralizan los diversos recursos y aplicaciones con que se cuenta; y que los pone a disposición de los clientes cada vez que estos son solicitados.

Esto significa que todas las gestiones que se realizan se concentran en el servidor, de manera que en él se disponen los requerimientos provenientes de los clientes que tienen prioridad, los archivos que son de uso público y los que son de uso restringido, los archivos que son de sólo lectura y los que, por el contrario, pueden ser modificados.

Ficha Técnica de la Plataforma:

- Lenguaje de programación
	- PHP
	- HTML
	- Javascript
	- Asynchronous JavaScript And XML (AJAX)
	- Cascading Style Sheets (CSS)
- Sistema manejador de base de datos (DBMS)
	- MySQL
	- MariaDB

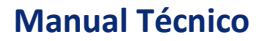

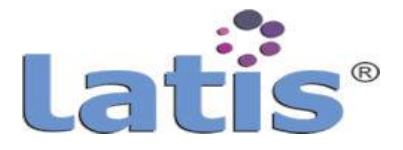

#### Diagrama de componentes:

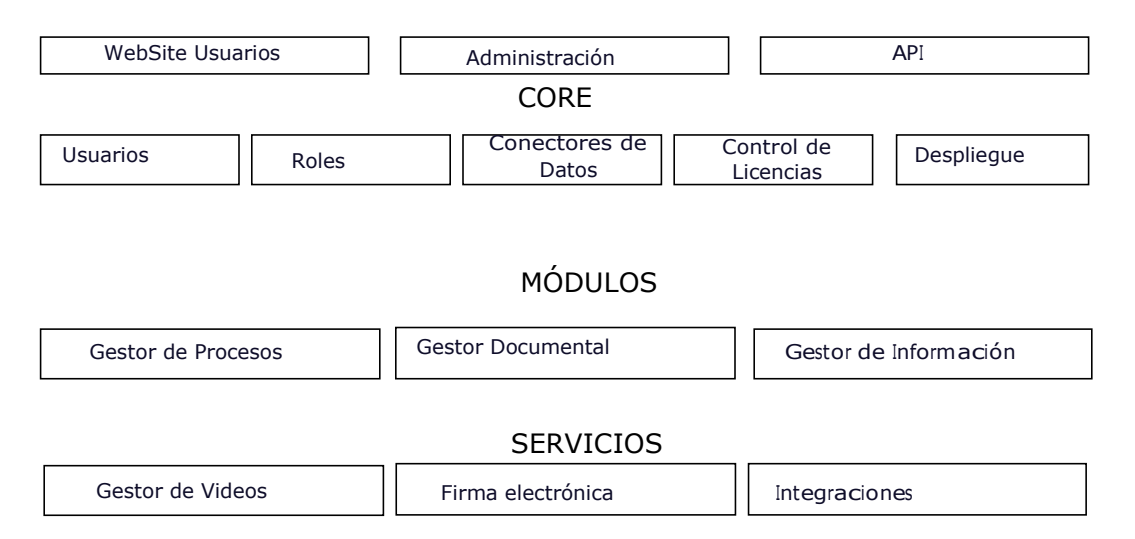

El desarrollo de la plataforma es basado en el patrón de arquitectura de tres niveles o de tres capas, como también se le conoce, como Organización del Modelo de Diseño en Capas. Físicamente distribuidas, los componentes hacen referencia a componentes en capas inmediatamente inferiores.

Este patrón es importante porque simplifica la comprensión y la organización del desarrollo de sistemas complejos, reduciendo las dependencias de forma que, las capas más bajas no son conscientes de ningún detalle o interfaz de las superiores.

Además, ayuda a identificar qué puede reutilizarse, y proporciona una estructura que permite tomar decisiones sobre qué nuevas funcionalidades deben construirse. A continuación se define el patrón de las 3 capas:

#### **Capa de Presentación:**

Se encarga de que el sistema interactúe con el usuario y viceversa, muestra el sistema al usuario, le presenta la información y obtiene la información del usuario en un mínimo de proceso.

En la informática es conocida como interfaz gráfica y debe tener la característica de ser amigable, entendible y fácil de usar para el usuario. Esta capa se comunica únicamente con la capa intermedia o de negocio.

#### **Capa de negocio:**

En esta capa residen las funciones que se ejecutan, se reciben las peticiones del usuario, se procesa la información y se envían las respuestas tras el proceso.

Se denomina capa de negocio o capa de lógica del negocio, porque es aquí donde se establecen todas las reglas que deben cumplirse.

Esta capa se comunica con la de presentación, para recibir las solicitudes y presentar los resultados, y con la capa de acceso a datos, para solicitar al gestor de base de datos, almacenar o recuperar datos de él.

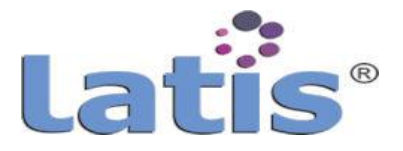

#### **Capa de acceso a datos:**

Esta capa es la encargada de almacenar los datos del sistema y de los usuarios. Su función es almacenar y devolver datos a la capa de negocio. Esta capa está formada por uno o varios sistemas gestores de bases de datos, localizados en un mismo servidor o en varios.

#### **Gestor de Procesos**

Este módulo permite la generación de flujos de trabajo a través de la definición de roles/usuarios, etapas, actividades, mensajes de notificación y diseño de interfaz de entrada/salida. Su potencia radica en la parametrización y descomposición de un proceso en los siguientes componentes:

- Diseño de entradas y salidas de datos: Esta funcionalidad permite de manera rápida la creación y modificación de formularios de captura de información a través de una interfaz web tipo IDE, diseñadabajo los estándaresde html5.
- Diagramación de procesos: Permite la representación gráfica del proceso a través de la notación BPMN 2.0 el cual es un estándar en el área de diseño e ingeniería de software. Permite además la identificación de las principales tareas y usuarios participes del proceso a parametrizar.
- Diseño de escenarios y reglas de negocio: Permite la definición sobre el qué puede hacer cada usuario de acuerdo a sus roles y las etapas que forman parte del ciclo de vida de un proceso de negocio, así como los mensajes de notificación que serán enviados a los destinatarios de acuerdo a la lógica del negocio.

#### **Gestor Documental**

Permite la administración de documentos electrónicos correspondientes a un procedimiento. Todo documento generado dentro de un proceso parametrizado en LATIS®, automáticamente es ingresado al gestor documental para su organización e indexación.

El módulo de Gestión Documental incluye además una herramienta llamada Time Line el cual permite ver de una manera gráfica el comportamiento de cada expediente electrónico a lo largo de su ciclo de vida, de esta forma se puede observar la fecha en que fue anexado cada documento y los procesos en los cuales fueron generados los mismo.

La flexibilidad de la plataforma permite la indexación de contenidos a través de documentos XML, diccionarios de términos o la definición de una nueva estructuradeorganización. Para la generación de documentos, la plataforma LATIS® incluye un editor de textos en línea que permite la escritura y modificación de documentos en la nube sin tener la necesidad de contar con aplicaciones externas tales como editores de documentos (por ejemplo, MS Word o Libre Office), instalados en la computadora del usuario final.

Es posible además la configuración de plantillas predeterminadas que son llenadas de manera automática de acuerdo a las reglas de negocio previamente establecidas.

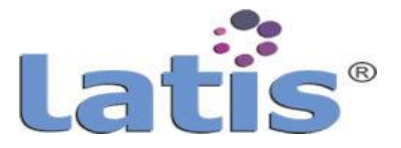

Cada vez que un documento es almacenado dentro del gestor documental, se almacena información complementaria, en formato XML, para el control y clasificación del documento también conocido como Hash del documento (Formato SHA512).

Es posible además la exportación del documento en formato de intercambio de información tales como: XMLy JSON.

El módulo de gestor documental proporciona herramientas de búsqueda de información dentro de los documentos de cada proceso de negocio, así como dentro del contenido de los mismos a través del uso de la información de los metadatos o mediante los descriptores de cada documento en caso de que éste ha sido indexado a través de algún diccionario de términos.

Finalmente, es importante mencionar que LATIS®, permite la digitalización de documentos en línea sin la necesidad de que el usuario final salga de su entorno de ejecución a través del protocolo TWAIN.

Con esto el usuario solo debe indicar que el origen del documento digital es un escáner, seleccionar el mismo y comenzar la digitalización, una vez finalizado el mismo el documento es ingresado al gestor documental y procesado mediante un software de reconocimiento de caracteres (OCR) e indexado de acuerdo a las reglas de negocios.

#### **Gestor de Información**

La plataforma LATIS®, cuenta con un módulo destinado a la gestión de información el cual permite la unificación de datos de diversos orígenes tanto locales como de otras bases de datos o sistemas de información, con el fin de crear reportes para cumplir objetivos del modelo de negoción desarrollado.

Las funcionalidades de la gestión son aplicadas a lo siguiente:

- **Graficación,** Permite la generación de gráficas ya sea de datos duros o de cálculos entre varios orígenes de datos, dichas gráficas pueden ser visualizadas de forma independiente o ser incluidas en documentos o en tableros de control. La herramienta ocupada para llevar a cabo el renderizado de graficas hacer uso de HTML5 por lo cual garantiza la correcta visualización de los mismos en los dispositivos que cumple con dichas especificaciones.
- **Interconectividad entre sistemas (Web Services, Data Connect, archivos OnLine),** La plataforma cuenta con la funcionalidad nativa de interconectarse con otras plataformas, bases de datos y servicios.

LATIS®, cuenta con la funcionalidad para definir etiquetas XML desde la creación de los formularios, con el fin de poder crear modelos de exportación de datos de forma muy simple y con un gran potencial, adicionalmente cuenta con un módulo para crear servicios de intercomunicación web tanto para ser consumido como para consumir datos.

La conexión con otras bases de datos o sistemas permite utilizar los datos en formularios, en

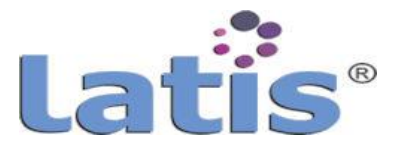

reportes y cualquier uso en general.

Cuenta con la funcionalidad nativa de envío de correos electrónicos configurados dentro de un proceso tales como notificaciones o avisos, o mediante solicitud de usuarios con los privilegios asociados, los correos pueden llevar documentos anexos generados de forma automática de acuerdo al proceso relacionado o incluidos de forma manual, cada envío de información es registrada en una bitácora de control de envío y puede ser auditable, adicionalmente y de forma opcional, la plataforma puede enviar notificaciones mediante la APP WhatsApp, llevando la bitácora de fecha y hora de envío, fecha y hora de recepción y fecha y hora de lectura.

#### **Firma Electrónica**

La plataforma LATIS®, cuenta con un módulo para la realización del proceso de firma electrónica de un documento mediante el uso de certificados digitales (archivos .cer y .key o .pfx).

El proceso previo estampado de la firma realiza la validación de los siguientes aspectos de cada certificado utilizado:

- El certificado es válido ante la entidad certificadora.
- La contraseña del certificado es correcta.
- El certificado NO ha expirado.

Si las condiciones antes descritas se cumplen, el documento es firmado electrónicamente y almacenado en el gestor documental guardándose además su hash de documento en formato SHA256 para futuras validaciones de integridad.

#### **Gestor de Videos**

El gestor de contenidos de LATIS® también permite la administración de videos correspondientesa un procedimiento. Es capaz de comunicarse nativamente con el módulo de gestión de videograbaciones para almacenar la URL o el contenido de la grabación, una vez queesterecurso ha sidoconsolidado.

Cuenta con un visor de video desarrollado bajo el estándar HTML5 que permite la visualización en todos los dispositivos con soporte para esta tecnología.

Es posible además la generación de enlaces temporales que pueden ser compartidos con usuarios externos al sistema para poder visualizar un determinado video con una caducidad determinada.

#### **Integraciones**

Al ser una plataforma WEB los usuarios pueden hacer uso del sistema accediendo a un servidor web a través de Internet o de una intranet mediante un navegador. En otras palabras, es una aplicación software que se codifica en un lenguaje soportado por los navegadores web en la que se confía la ejecución al navegador.

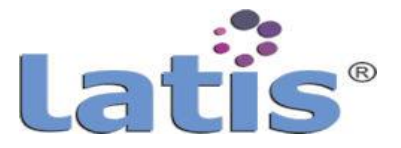

LATIS®.es capaz de intercambiar información con otras aplicaciones y/o sistemas manejadores de bases de datos, mediante:

- Servicios Web (REST/SOAP)
- La configuración de fuentes de datos dentro de la plataforma LATIS®.

Adicionalmente es posible registrar más tipos de conectores hacia otras fuentes de información mediante el desarrollo de módulos que hereden de la clase "cBaseConectorDatos" definida en <directorio instalación>/include/LATIS®/

cBaseConectorDatos.php. Estructura de base de datos

La base de datos utilizada por LATIS® fue diseñada bajo un esquema entidad-relación con un conjunto definido de tablas base nativas de la plataforma, mismas que se muestran en el siguiente diagrama Entidad-Relación:

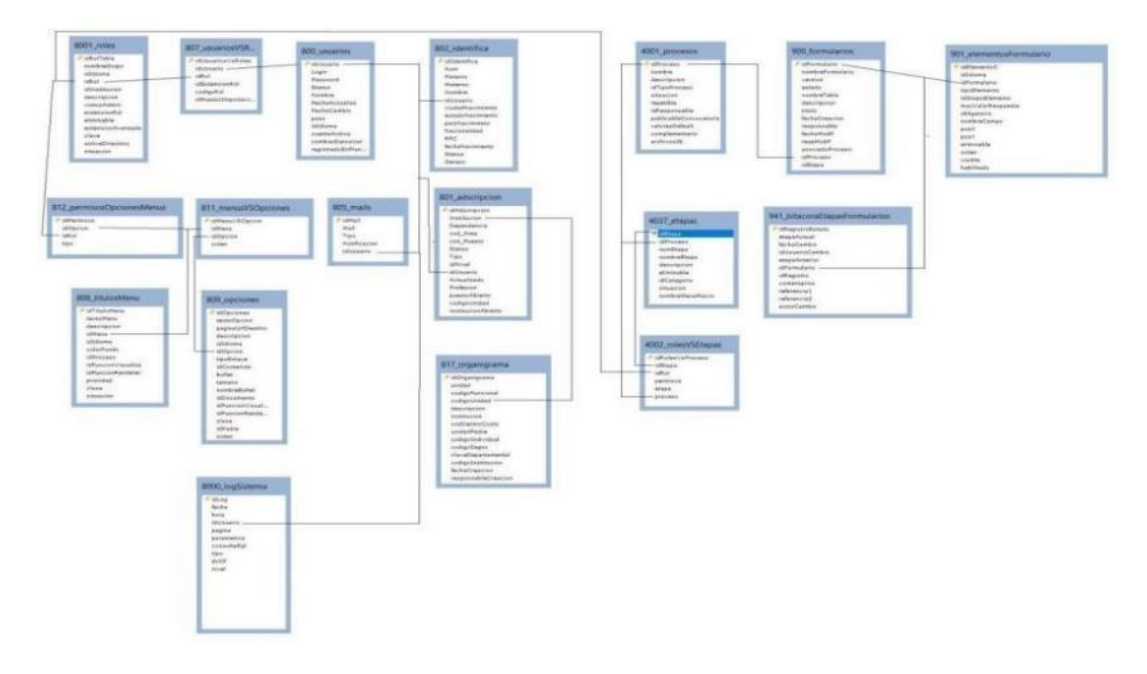

No obstante, la base de datos puede modificar su estructura de manera dinámica a través del módulo de gestor de procesos, el cual crear una tabla cada vez que una interfaz de usuario es diseñada y campos son agregados a éste.

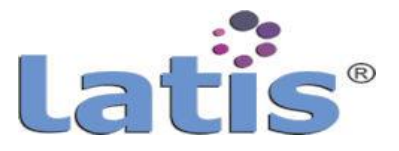

Las tablas creadas por el gestor documental son creadas de acuerdo a la siguiente estructura:

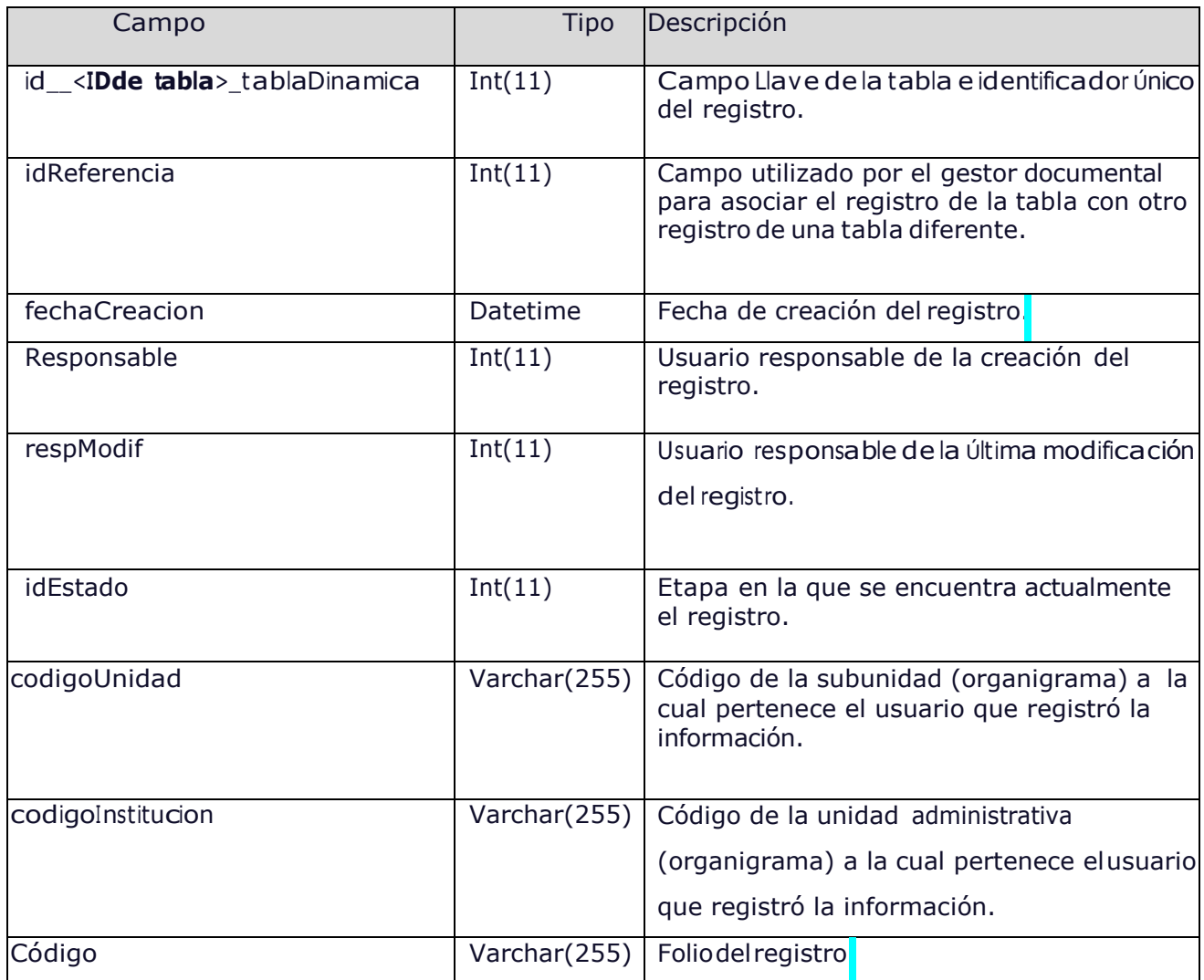

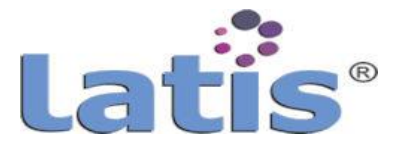

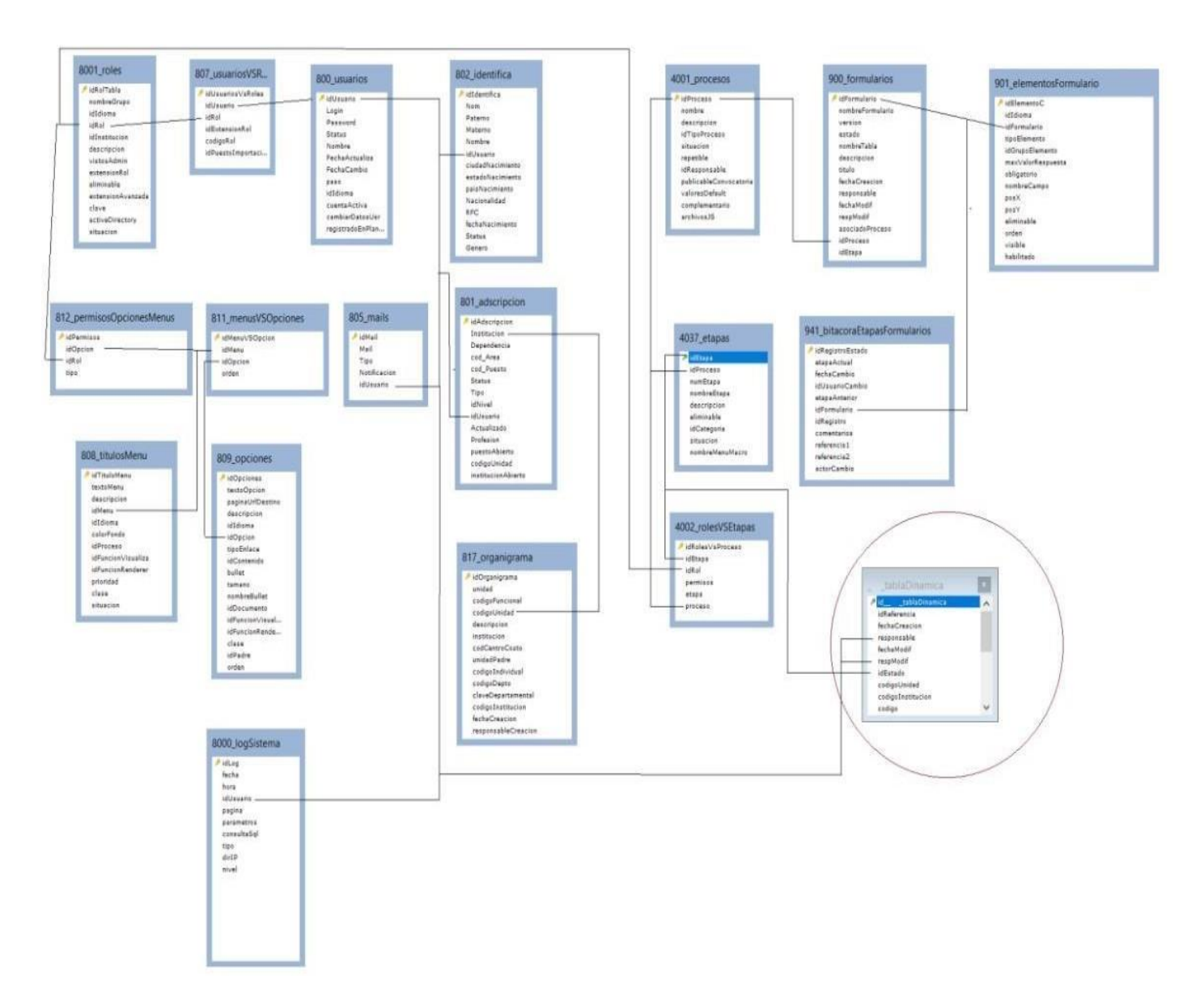

Con base en lo anterior, el diagrama entidad – relación quedaría de la siguiente forma:

 $\ddot{\phantom{a}}$ 

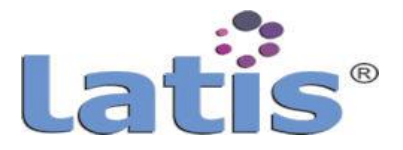

#### **2. Despliegue e instalación**

El despliegue de LATIS® se realiza por medio de un contendor que incorpora todos sus componentes, librerías, dependencias, etc., previamente configuradas.

En el diagrama también se muestra los servicios de infraestructura y aplicaciones externas que son requeridas.

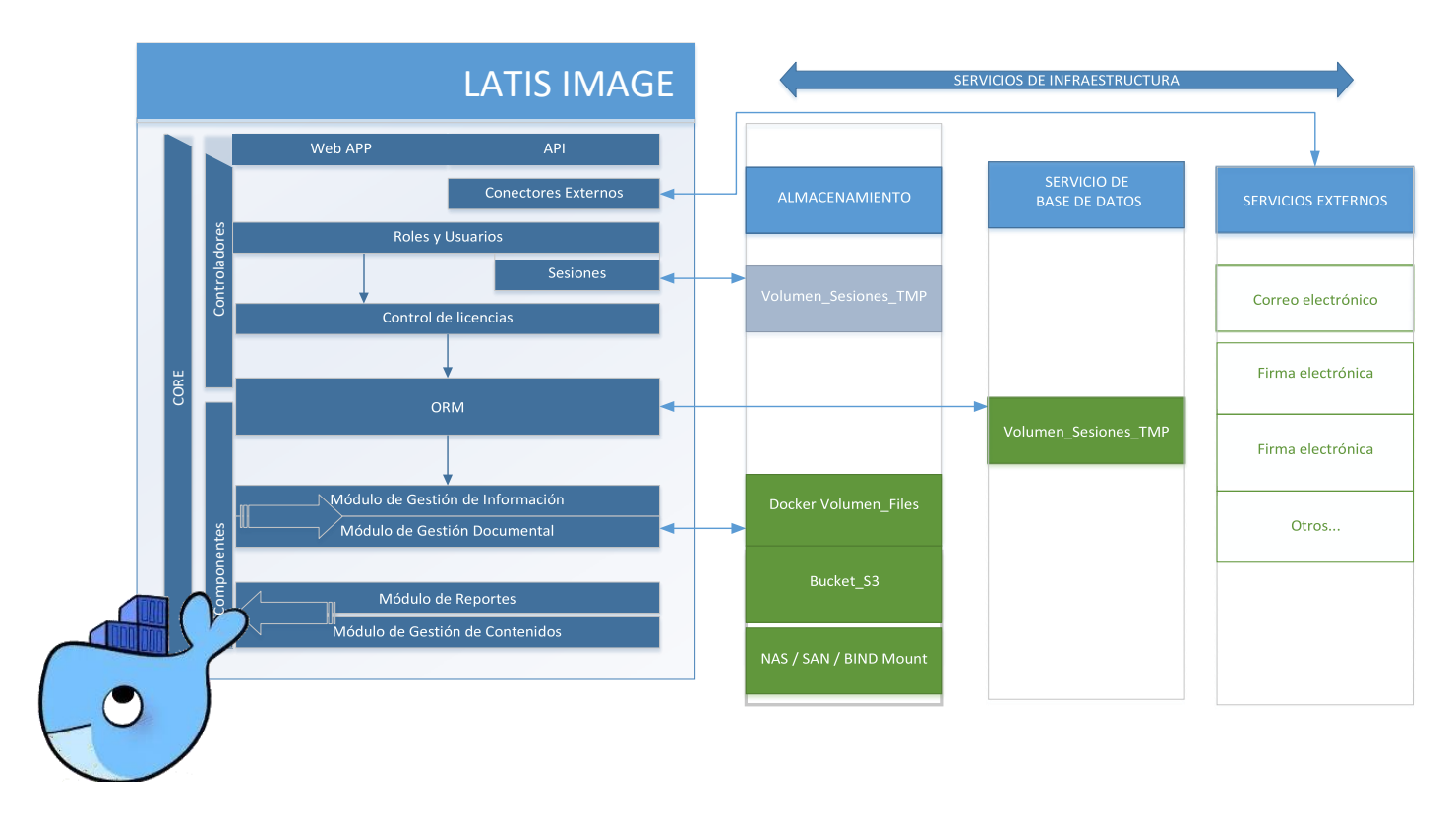

**LATIS® IMAGE:** Es el corazón de la solución, cada uno de sus componentes operan transversalmente de forma interna. Todas las transacciones son gobernadas por roles, usuario y procesos que articulan la generación, ingesta, almacenamiento y consulta de la información que gestiona la solución.

Almacenamiento: La persistencia de la información puede realizarse usando tecnologías de bloque como NAS o SAN compatibles con iSCSI, NFS o CIFS. Adicionalmente, es posible utilizar puntos de montaje tipo BIND directamente expuestos por el host.

Es posible emplear volúmenes de Docker habilitados para operar con un sólo host o en esquema de alta disponibilidad. Estas capacidades son propias del Engine de Docker y son transparentes para LATIS® sin importar si se trata de una pasarela interconectada por NFS V3/4, CIFS o protocolos propietarios que acepte el host.

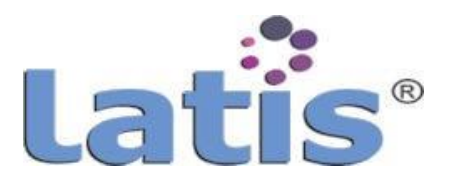

LATIS® incorpora y recomienda para un despliegue en alta disponibilidad el uso de almacenamiento basado en objetos conectados por medio de protocolo S3. Se permiten buckets ilimitados y son gestionados directamente por medio del backend de la solución, esta característica permite a las organizaciones jerarquizar e implementar políticas de ciclo de vida de información.

Para un despliegue con más de una instancia se recomienda la utilización de un volumen compartido para almacenar temporalmentelas sesiones, este deberá estar accesible por todos los hosts que ejecutaran un servicio de LATIS®.

Servicio de Base de Datos: El manejador de base de datos recomendado es MySQL o MariaDB en sus versiones comunitarias o empresariales. La base de datos es administradapor medio del ORM (Object Relational Mappin) incorporado, lo que garantiza la estandarización y consistencia de los datos.

Estos manejadores de base de datos son completamente funcionales en ambientes productivos, sin embargo, se pueden incorporar manejadores de bases de datos relacionales como Oracle o MSSQL (Se requiere previamente un análisis con fábrica para validar versiones y compatibilidad de funciones.)

**Servicios externos:** Dependiendo de la complejidad de los procesos que se implementen a través de la solución será necesaria la interacción con servicios externos, por ejemplo: Correo electrónico, firma electrónica, videoconferencias, grabaciones de juicios, spech to text, etc.

LATIS® es capaz de administrar en su backend conexiones a WebServices, almacenes de datos o conexiones directas a servicios que cuenten con un protocolo específico como SMTP. Los servicios son gestionados en una capa de transacciones y se tratan como sesiones heredando las características de seguridad habilitadas en este nivel. Adicionalmente, para la extracción de información o interacción con otros sistemas se expone una API que también es gestionada como sesiones efímeras que solo operan a su nivel.

#### **Instalación del sistema.**

Para la instalación de LATIS® sigue los siguientes pasos:

a) Realice la instalación de Docker Engine y Docker Compose, existen varias opciones dependiendo de su sistema operativo. Consulte las siguientes ligas que detallan la instalación dependiendo de su sistema operativo anfitrión.

Para la instalación de Docker Engiene. <https://docs.docker.com/engine/install/>

Para la instalación de Docker Compose. https://docs.docker.com/compose/install/

b) Una vez realizada la instalación, puede hacer uso del siguiente ejemplo de docker

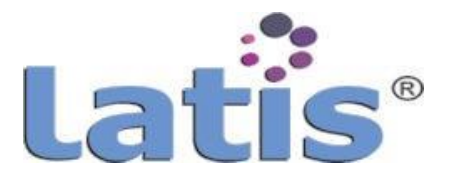

compose que hace uso de MySQL como manejador de base de datos.

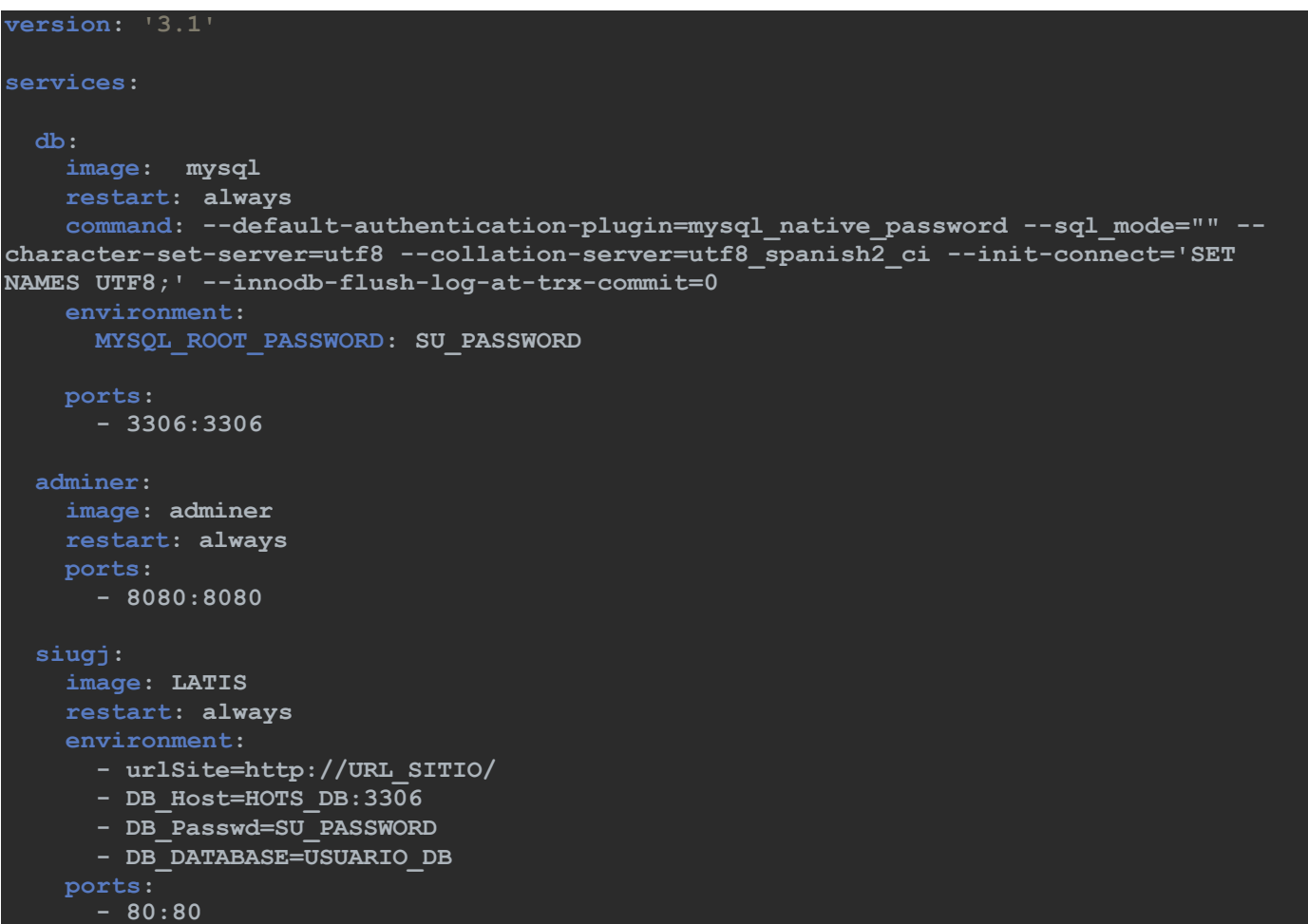

- c) Restaure la base de datos LATIS\_DB\_Intall.sql.
- d) Para verificar la correcta instalación del sistema deberá ingresar a:

http://<URL instalación LATIS®>/principalPortal/index.php,

Será desplegada una pantalla similar a la siguiente:

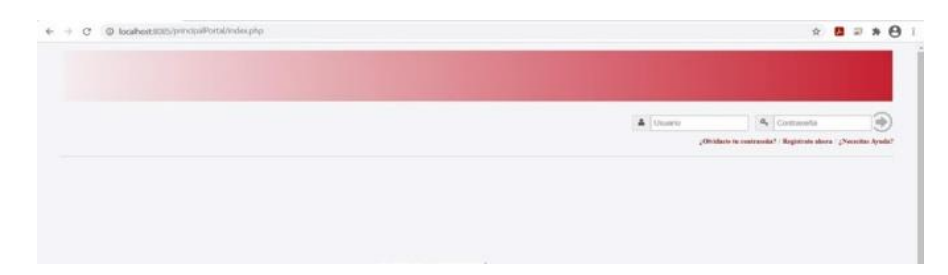

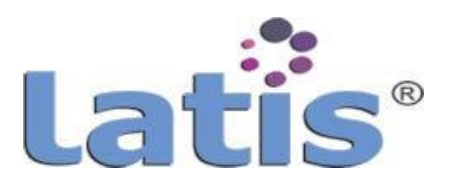

En caso que la vea la pantalla,la instalación fue exitosa, en caso contrario comunicarse a soporte LATIS® para asesoramiento.

#### **3. Registro de licencia**

LATIS® opera mediante un esquema de licenciamiento de tipo cliente servidor, a través del cual se permite la creación de un número finito de cuentas de usuarios y servidores. Para mayor detalle y por seguridad de la operación del Sistema si requiere conocer las especificaciones del licenciamiento contratado consulte con el área correspondiente.

Por el tipo de despliegue, todas las licencias se instalan en el servidor de desarrollo, y son distribuidas a través del despliegue entre servidores, lo que implica que las cuentas de usuarios operan para cualquiera de los servidores.

Para el registro de las licencias deberá ingresar una vez instalado LATIS® (es necesario que el servidor cuente con acceso a Internet, ya que la licencia se validará en los servidores de licencia de LATIS®), deberá ingresar con la cuenta ROOT exclusivamente, en la sección de menús, ingrese a "Configuraciones de Sistema" y seleccione la opción de "Registro de Licencias".

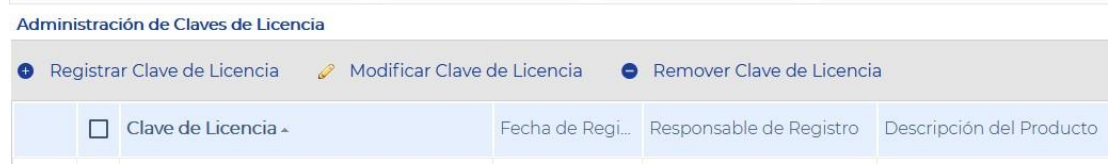

Active la función: Registrar Claves de Licencia.

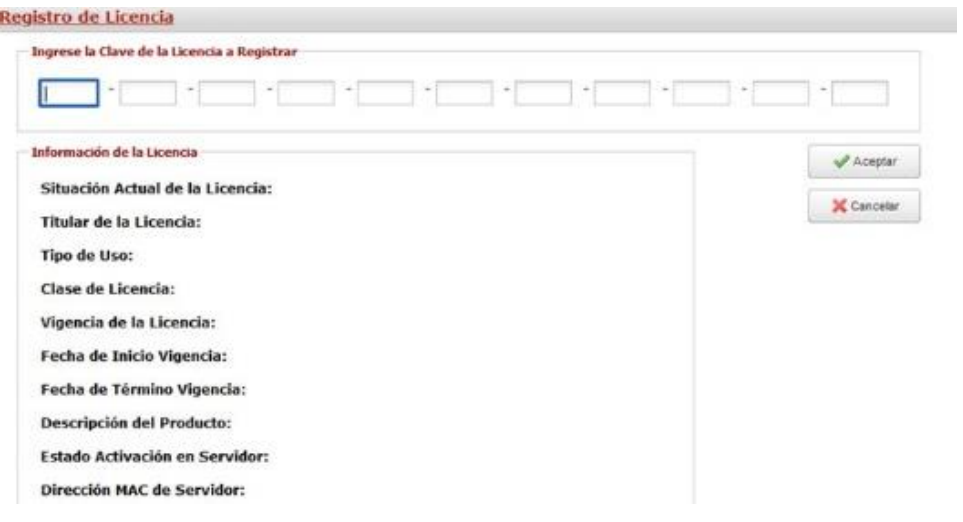

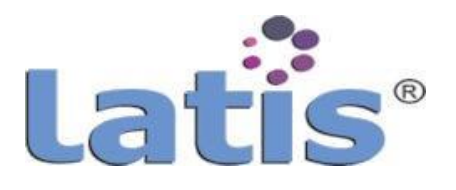

A continuación, escriba la clave proporcionada que consta de 11 partes, no se deben registrar los guiones (-).

En caso, que la licencia sea válida, el sistema mostrará los datos.

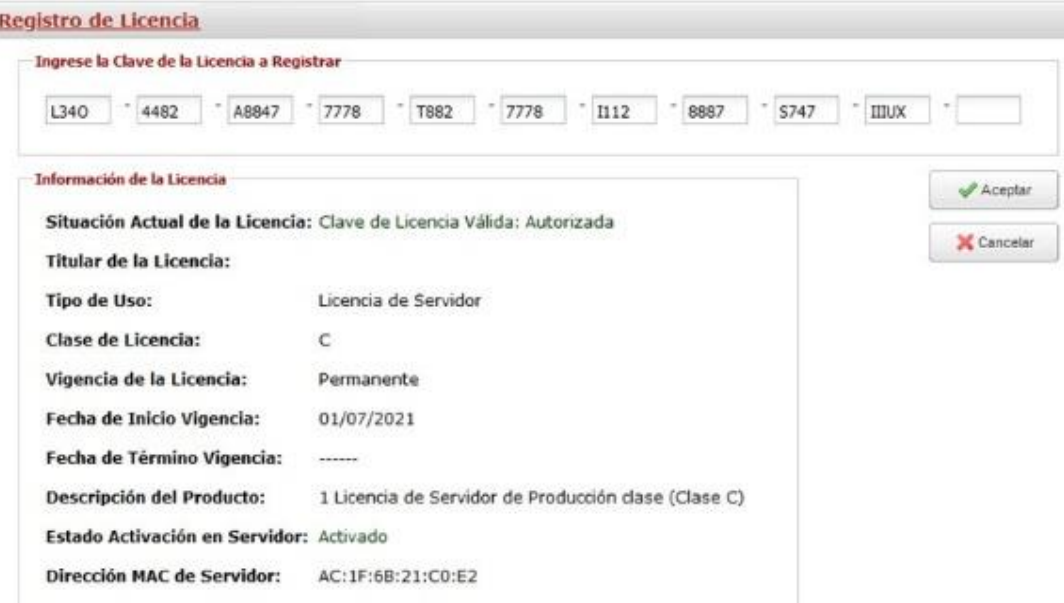

Con estos pasos, se concluye el registro de licencia y puede operar correctamente LATIS® de acuerdo al licenciamiento contratado.

Una vez registradas las licencias y mediante el modelo de despliegue de la solución, ya no será necesario volver a registrarlas.

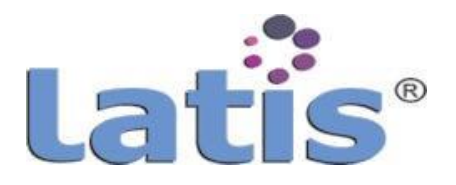

# **IV. CONFIGURACIÓN INICIAL**

#### **a. Elementos de interface**

LATIS® está construidopara operación Web 100%. Cuenta con dos principales vistas:

- Vista de acceso restringido a usuarios logeados
- Vistadeaccesoabiertoausuariosno logeados

La vista de acceso abierto, se constituye con las siguientes secciones:

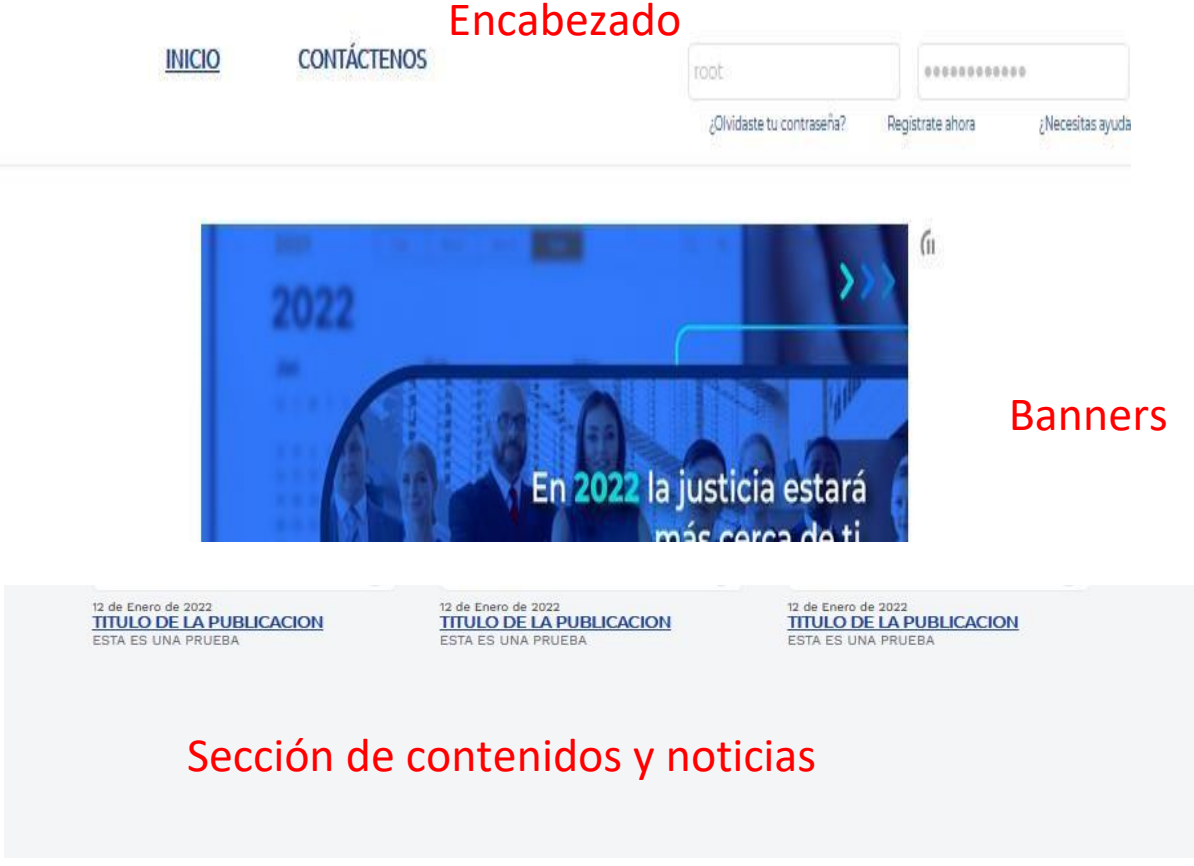

# Píe de página

Cada una de las secciones, pueden ser configuradas en estilo de imagen y en contenido de las mismas. Para tener acceso a estas secciones no se requiere de un usuario logeado. La configuración de la imagen se debe realizar en la funcionalidad de la herramienta de "Configuración del portal", se detalla su operación a continuación.

En la sección de encabezado se encuentra la función para registrar una cuenta nueva de usuario externo y el acceso a través del registro y validación de una cuenta al sistema, así como la función para recuperar una contraseña.

Para la configuración de las cuentas de usuarios consulte la sección de este manual "Cuentas de usuario".

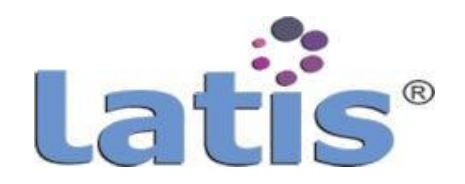

Registrate ahora

: Necesitas avuda

**INICIO** 

**CONTÁCTENOS** 

La vista de acceso restringido a usuarios logeados, se integra por las siguientes secciones:

 Sección de encabezado, muestra la imagen configurada, indica el nombre de la cuenta logeada y la opción de salir de la sesión. En el caso de que se tenga una cuenta asociada a un rol que requiera realizar alguna tarea, mostrará una ventana emergente del lado derecho superior, donde se indicará el nÚmero de tareas pendientes.

root

¿Olvidaste tu contraseña?

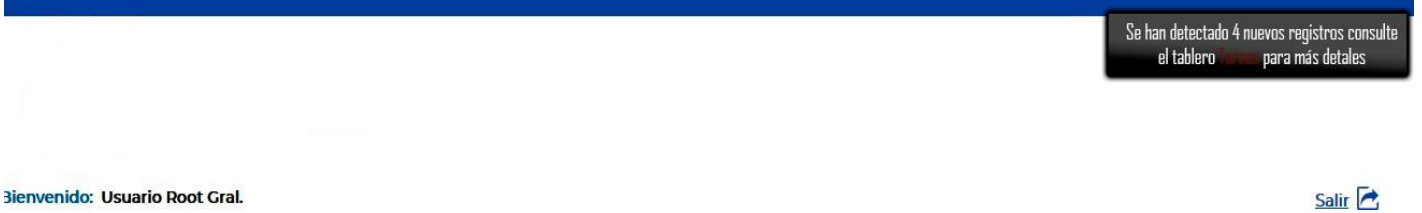

 Sección de menÚ, agrupa el acceso a los diferentes elementos que conforman el sistema, por default, se tiene los menús de a) Administración de Agendas,

b) Administración de procesos, c) Administración de Usuarios, d) Admón. Gestor Documental, e) Configuraciones de Sistema y f) Servicios Web, el resto de los menús son configurables.

Para mayor detalle de la configuración consulte la sección del presente manual "Configuración de Portal".

El control de acceso a los menús se realizan a través de la administración de roles y configuración de los menús.

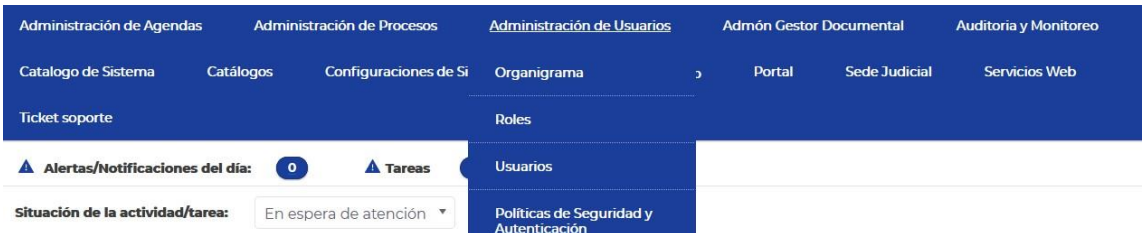

• No hay límite para configurar el número de menús, a su vez cada cuenta visualizará solamente los menús que estén asociados a su rol. Se pueden configurar los menús para que tengan "N" niveles de relación jerárquica.

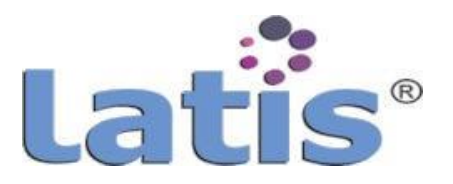

 Sección de alertas y notificaciones, muestra una imagen con el nÚmero de alertas o notificaciones de tareas sin atender, maneja un semáforo de colores; azUl para las que están en tiempo todas las tareas, amarillo si tiene tareas que están por vencer su fecha de ejecución y rojo si ya tiene tareas vencidas.

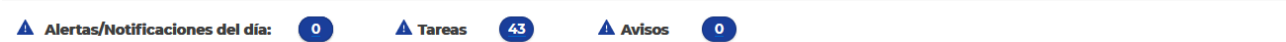

La configuración de los avisos se realiza al configurar los tableros de control, para mayor detalle vea la sección de "Tableros de control".

 Sección central o de contenidos, en esta sección se despliegan los tableros de control, que son una estructura de datos tipo rejilla o grid, un listado personalizado de tareas a realizar por la cuenta del usuario logeado.

Estos tableros son configurados en la sección "Tableros de control", se puede configurar "N" tipos de tableros de acuerdo a las necesidades de la operación del sistema.

Un tablero de control puede tener columnas que sean convenientes para el usuario o el propósito del mismo.

El tablero tiene diferentes funcionalidades, como: vincular al proceso, dar detalles de la notificación, exportar el listado a un formato de MS EXCEL, mostrar u ocultar columnas, realizar búsquedas y filtros, mostrar imágenes tipo semáforo para identificar de forma visual tareas con vigencia por vencer o vigencia vencida, entre otras.

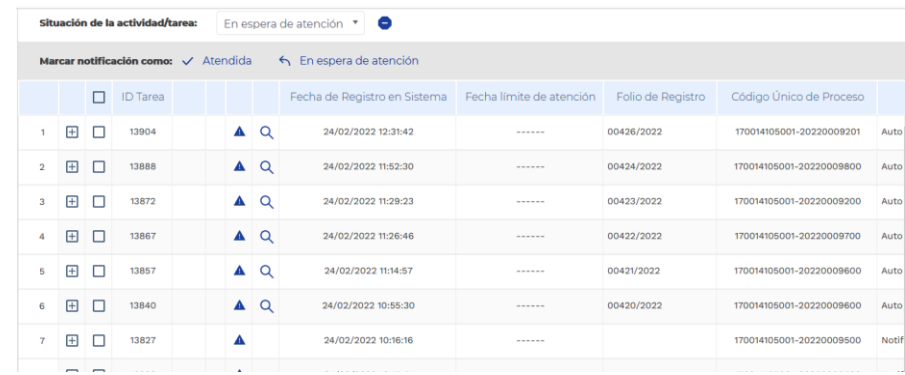

La configuración de los tableros permite dar al usuario una vista rápida de la situación de la tarea, así como marcar como atendidas o delegarlas en caso de que el proceso y configuración así lo permitan.

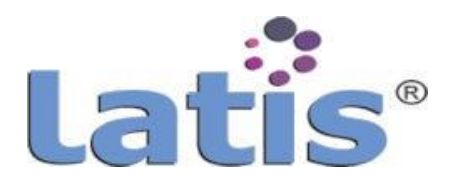

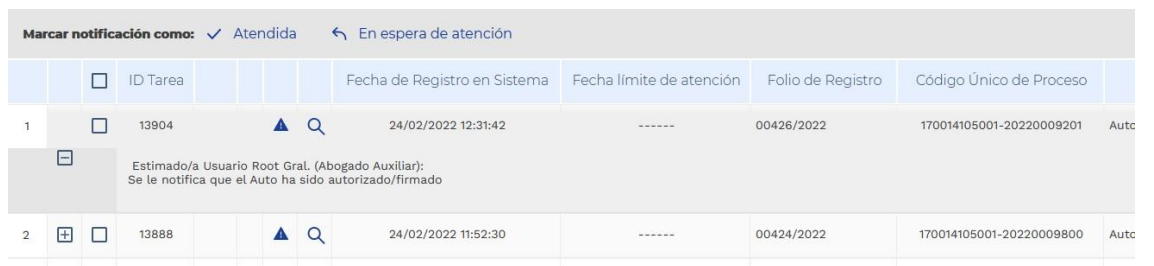

Los tableros de control se paginan de acuerdo a la configuración de los mismos, es decir, un tablero puede ser parametrizado para que muestre un determinado número de registros por página, así mismo parametrizar el tiempo para los semáforos de los avisos.

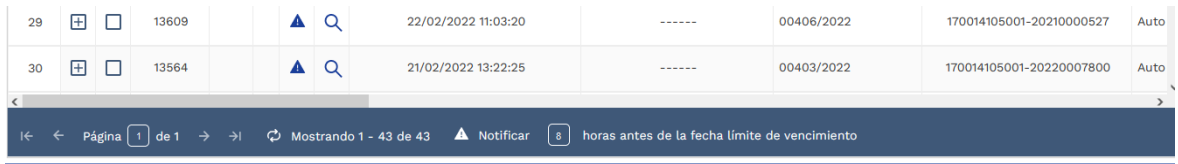

También son administrados como tableros de control otros contenidos diferentes a los avisos y notificaciones, como catálogos que son generados desde la configuración de procesos y formularios.

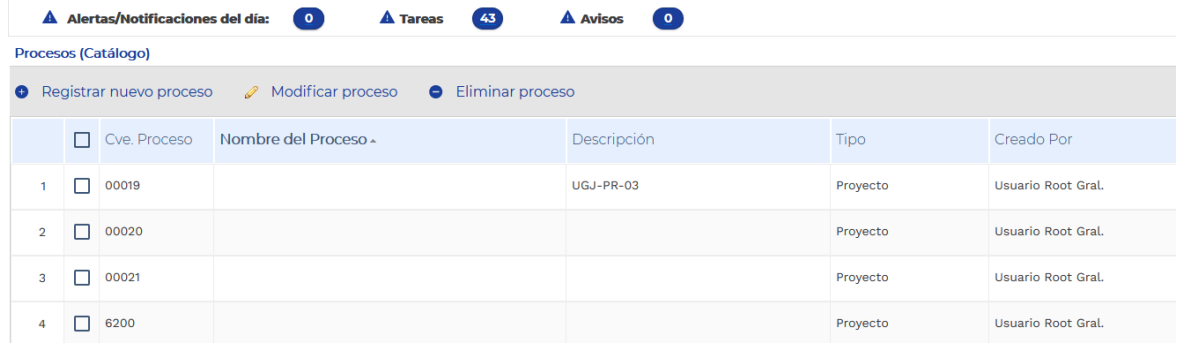

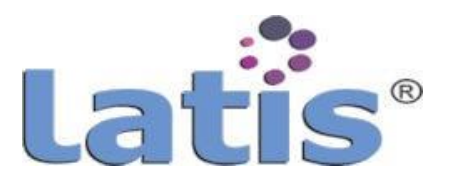

Dentro de la sección central, también se despliegan otras funcionalidades como las de configuración del sistema, creaciónde procesos, administraciónde usuarios, entre otras.

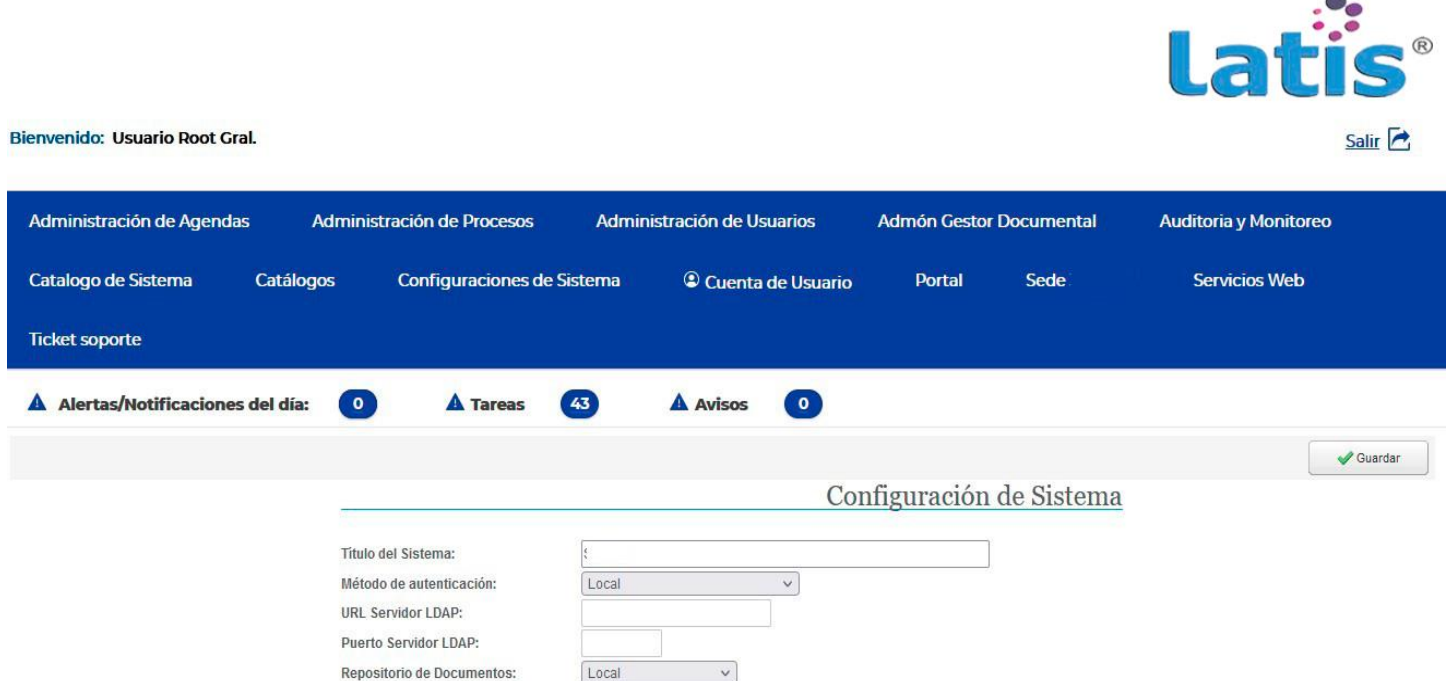

En la "sección central" se despliegan diferentes funciones.

Al ser totalmente Web, a través de la sección central se controla la navegación del usuario en la misma, es decir, el usuario siempre verá la misma URL de inicio: [https://grupolatis/principalPortal/inicio.php,](https://grupolatis/principalPortal/inicio.php) lo que permite el control de acceso de forma indebida a ciertos componentes, entre otros mecanismos de seguridad con los que cuenta laherramienta.

Por lo que la sección central es el punto de direccionamiento a cualquier proceso, función u otro tipo de operación configurada.

Ventanas emergentes, son áreas de visualización de diversos elementos, que permiten navegar entre diferentes páginas y tener acceso a funciones, procesos configurados, contenidos entre otros, las ventanas emergentes son una función nativa de la herramienta.

No en necesario configurar que un proceso o contenido sea mostrado mediante una venta emergente.

Para cerrar una ventana emergente es necesario realizar la acción de "cerrar", ya sea con la imagen de tipo cruz que aparece en la parte superior derecha, o a través de las opciones que el proceso señale.

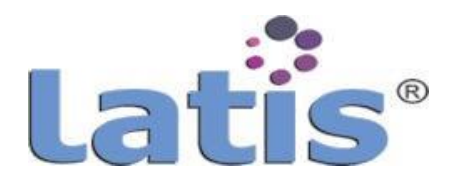

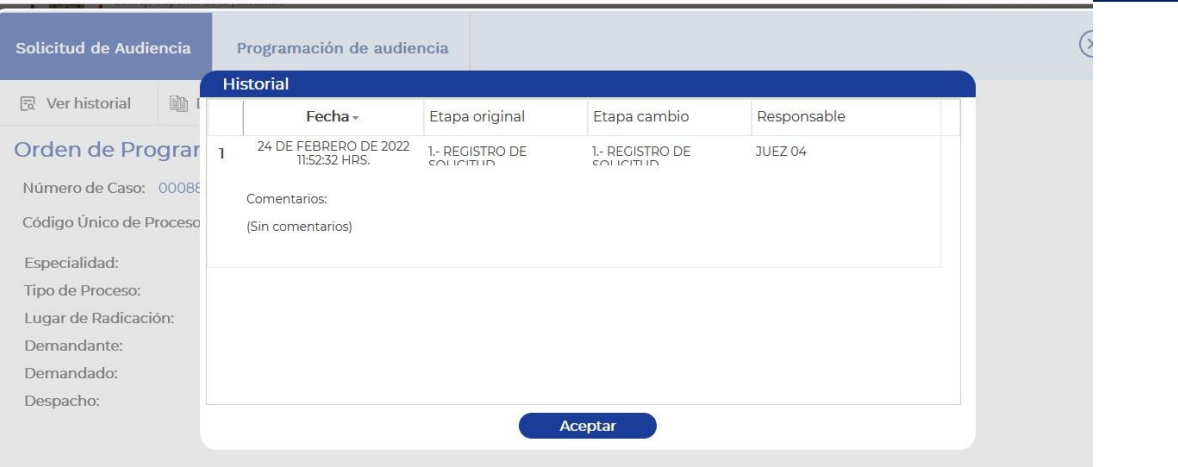

Una ventana emergente a su vez puede tener otras ventas emergentes, ya sea que esté relacionada con el tema, sea parte del proceso o que de algún mensaje.

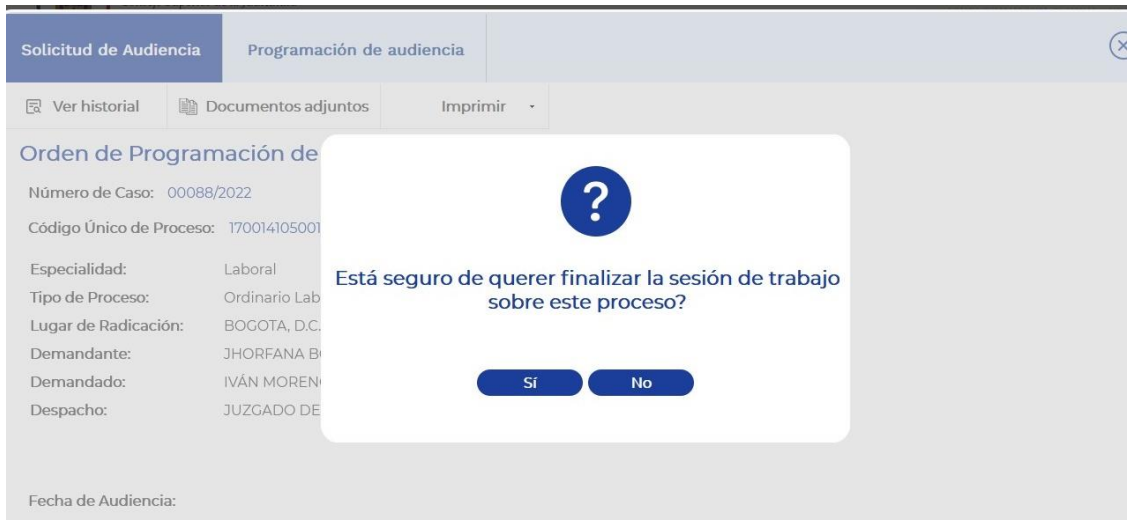

#### **b. Administración de componentes**

LATIS® cuenta de forma nativa con componentes como: a) Gestor de Procesos, b) Gestor de Información y c) Gestor Documental; cada uno con las funcionalidades de su naturaleza, para cierto tipo de operación, se pueden enlazar componentes externos como gestores documentales, servicios de analítica de datos, servicios de firma electrónica entre otros.

Para configurar un componente externo, siga los siguientes pasos:

1. Con una cuenta que tenga los privilegios de administrador (ROOT) de la herramienta, ingrese al menÚ "Auditoría y Monitoreo", seleccione la opción de "Administración de componentes".

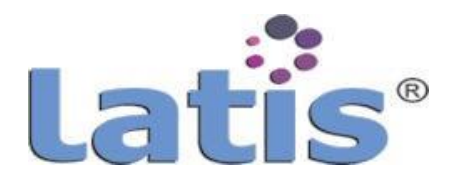

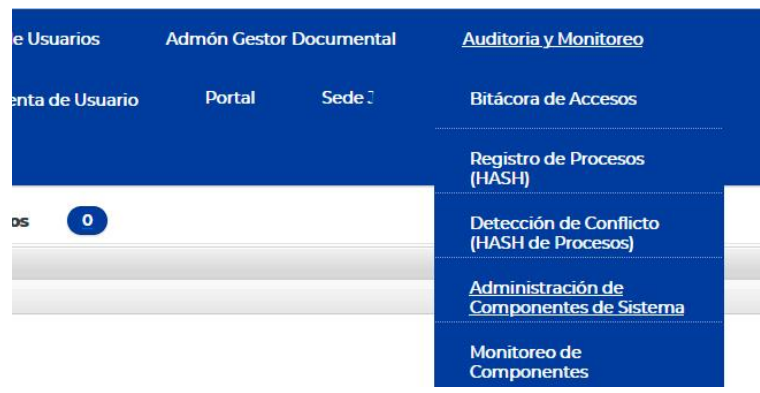

2. Se desplegará en la sección central un grid con los componentes ya configurados en su caso, y con 3 opciones: a) Registrar Componente, b) Modificar componente y c) Remover componente.

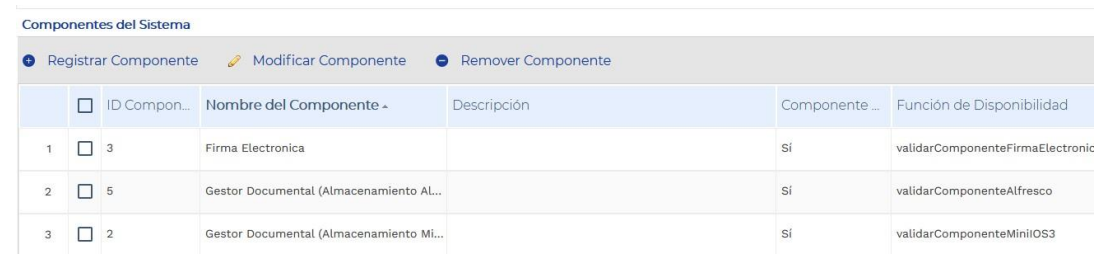

3. Para registrar un nuevo componente, seleccione la opción de registrar componente.

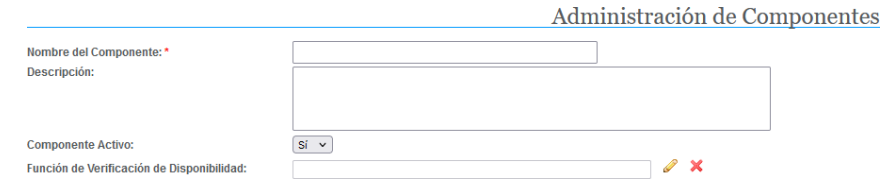

El registro de un nuevo componente sólo requiere datos de identificación, la vinculación con la función de conexión y validación del estado de conexión del componente externo, dicha función se debe dar de alta o crear desde la herramienta. Para esto consulte la sección de "Configuración de Funciones Externas"

4. En caso de que requiera modificar la configuración seleccione la opción de "Modificar Componente", seleccione el componente a modificar, posterior active la opción de Modificar, y le abrirá la siguiente ventana:

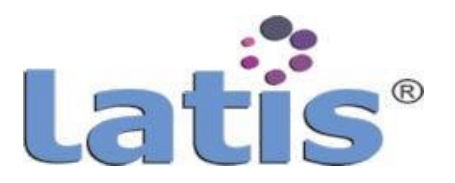

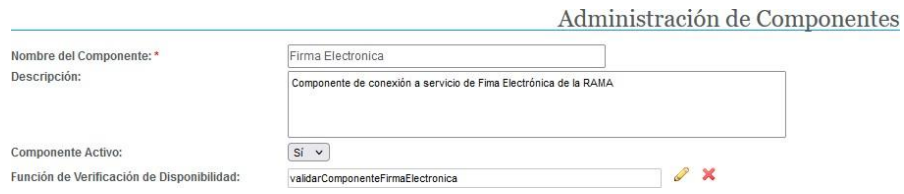

En esta ventana podrá cambiar: el nombre, la descripción, el estado del componente a Inactivo; en esta opción se deshabilita también la conexión al mismo, sin que esto implique que se elimina dicha conexión, de igual forma se podrá editar la función de conexión y validación de estado.

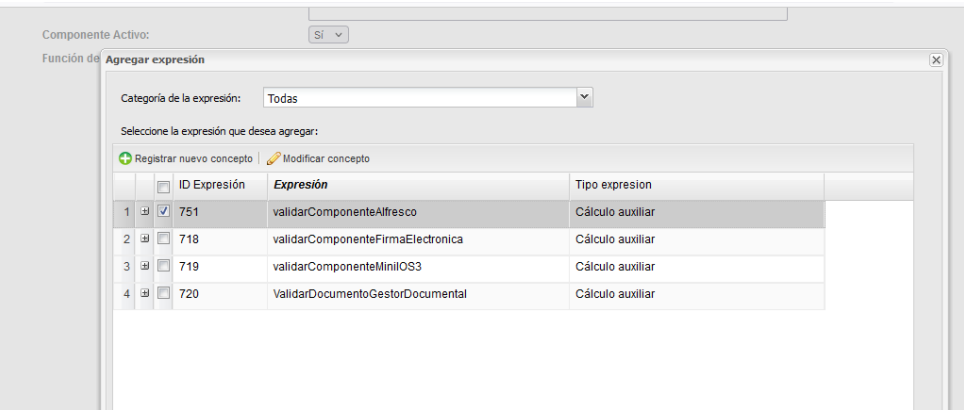

Puede cambiar a otra función o editar la función de origen, si ésta fue construida desde la herramienta.

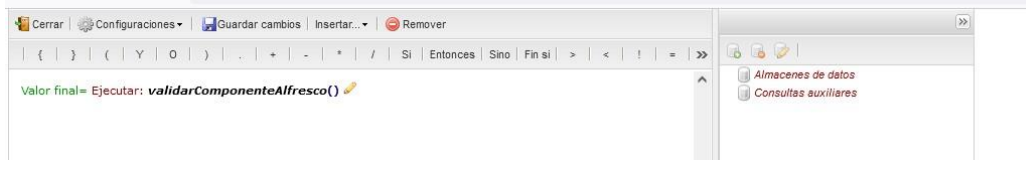

Es importante señalar que con esta funcionalidad sólo se dan de alta y administran las conexiones a los componentes externos, la utilización de cada uno dependerá de las configuraciones que sean realizados en el sistema.

Para eliminar la conexión a un componente, solo selecciónelo y accione la función de eliminar. El sistema desplegará una confirmación de la acción. Cabe mencionar que la eliminación de un componente puede generar conflictos en la operación de los procesos si estos hacenuso del mismo.

#### **c. Cuentas de usuario**

EL principio de operación de LATIS®, se basa en la regla de permitir sólo lo permitido, es decir, todo lo que no se encuentre configurado con un permiso asociado a una cuenta, no será posible realizar con dicha cuenta.

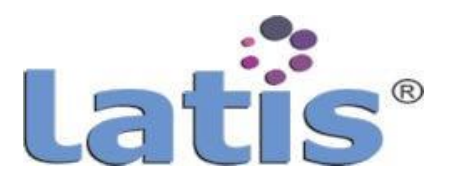

LATIS® administra de forma relacional, la vinculación entre la participación de una cuenta en una estructura organizacional, los roles asignados a esa cuenta y los permisos a los roles asignados a funciones específicas de los procesos, así como la administración y su acceso.

LATIS®, por default tiene una cuenta de administración que se denomina ROOT, la cual tiene los privilegios para administrar, mismos que se pueden otorgar a otras cuentas. Para la administración de las cuentas, es necesario configurar lo siguiente:

#### **1. Configuración deestructura organizacional**

La estructura organizacional u organigrama se basa en el registro de Unidades que tienen relacionadas otrasunidades conjerarquías inferiores y estas a su vez otras.

LATIS® no tiene límite de unidades o niveles que puedan crearse, es decir, se puede crear una estructuraorganizacional acorde a cualquier institución.

Para la administración del organigrama ingrese con una cuenta con privilegios de ROOT y active la opción "Organigrama" del Menú "Administración de Usuarios".

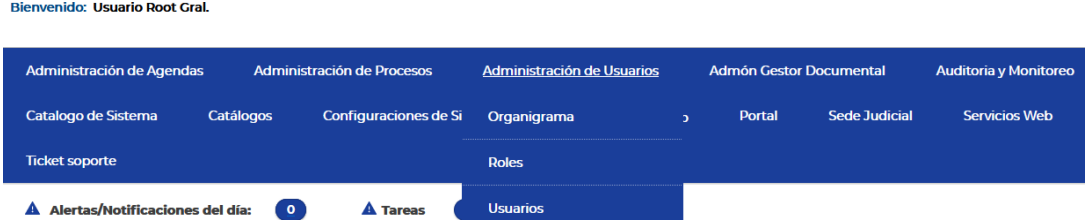

Se desplegará en la "sección central" la vista de administración de organigrama, aquí, podrá registrar una unidad nueva o institución, activarla o desactivarla (función para inhabilitaruna unidad y a su vez las unidades dependientes), directao indirectamente esta función solamente las deshabilita.

También podrá modificar un registro de una unidad, eliminar una unidad (registro permanente), además de contar con una función para contraer o expandir la estructura registrada.

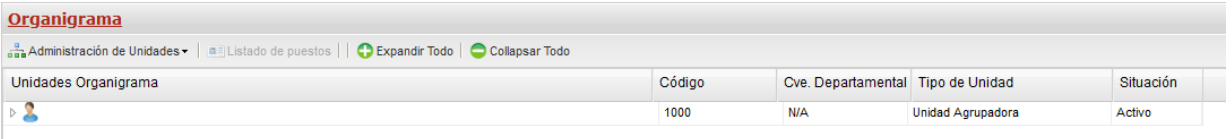

Para una correcta organización de la estructura de la Organización, registrar una Unidad, se han agregado las opciones de tipo: Unidad Agrupadora para clasificar a la misma en los diversos procesos que requieran.

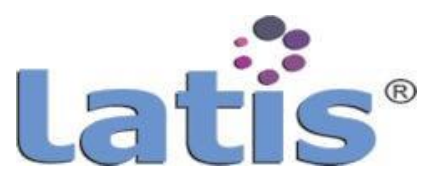

Para las clasificaciones requeridas las ventanasde registroque el sistema despliega son las mismas:

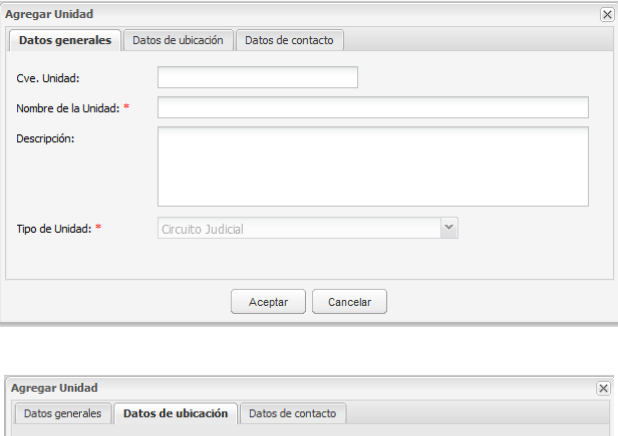

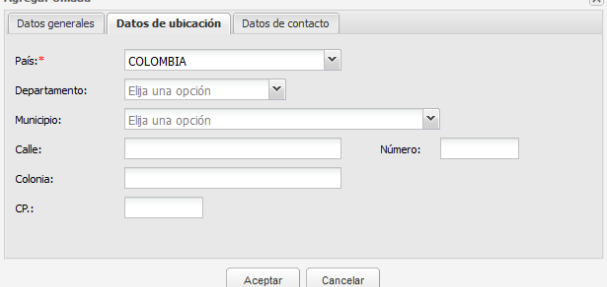

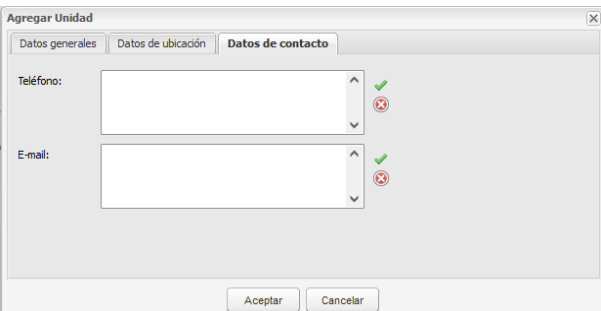

**Sede**, Refiere a las unidades que pertenecen a un mismo municipio pero en diferente lugar o zona.

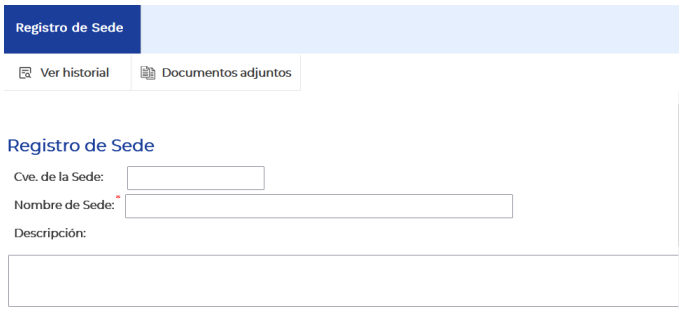

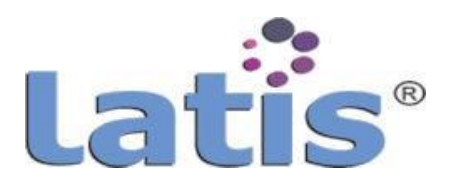

El organigrama registrado se ve de la siguiente forma:

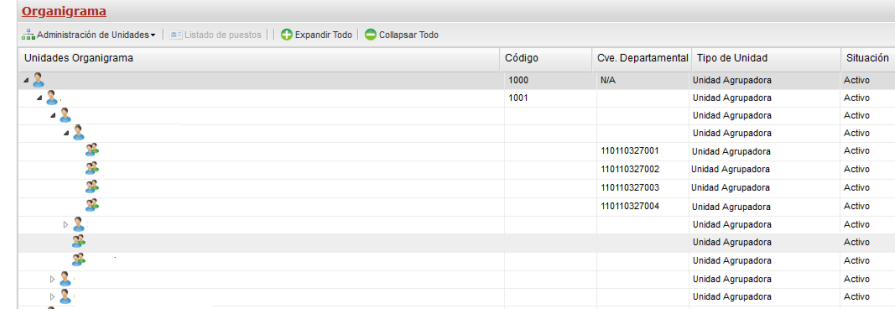

Una funcionalidad de plataforma LATIS® es la administración de puestos laborales asociados a Unidades o Instancias de la institución, el uso de esta funcionalidad cuenta con un orden jerárquico para ciertos procesos o realizar análisis avanzados de costeo y distribución de tareas.

En casos administrativos, se asocian a la ejecución de procesos de nóminas y recursos humanos.

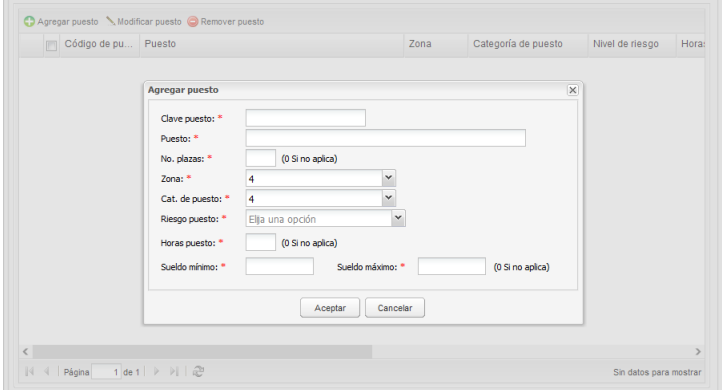

### **2. Configuración deroles**

Los Roles juegan un papel fundamental en la operación de LATIS®, un rol es una simple etiqueta, que se asocia a un proceso, acceso o ejecución de una función lo cual dará los permisos correspondientes para ver, crear, cambiar o eliminar.

La creación de roles está condicionada a la cuenta de ROOT o a otra cuenta que cuente con eseprivilegio.

Para administrar los roles active la opción "Roles" del Menú "Administración de Usuarios".

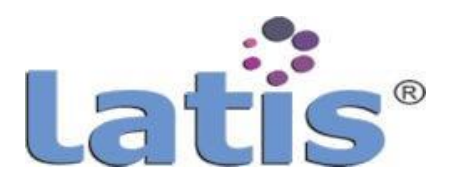

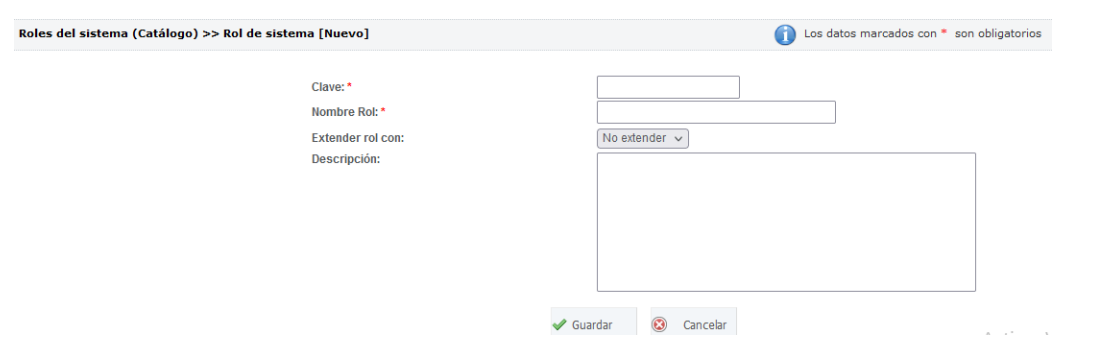

La función de Extender Rol, se usa para heredar privilegios de otros roles, en el diseño del Sistema no tiene función, por lo que deberá dejarla como No Extender.

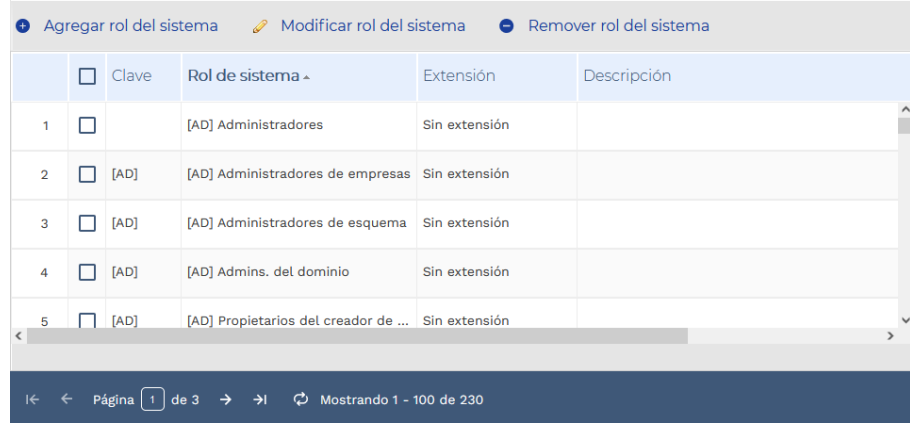

#### **3. Configuración de cuentas de usuario**

La administración para acceso a los componentes restringidos es a través de cuentas de usuario, y a su vez a la configuración de las mismas.

Para crear una cuenta active la opción Usuarios del menú "Administración de usuarios".

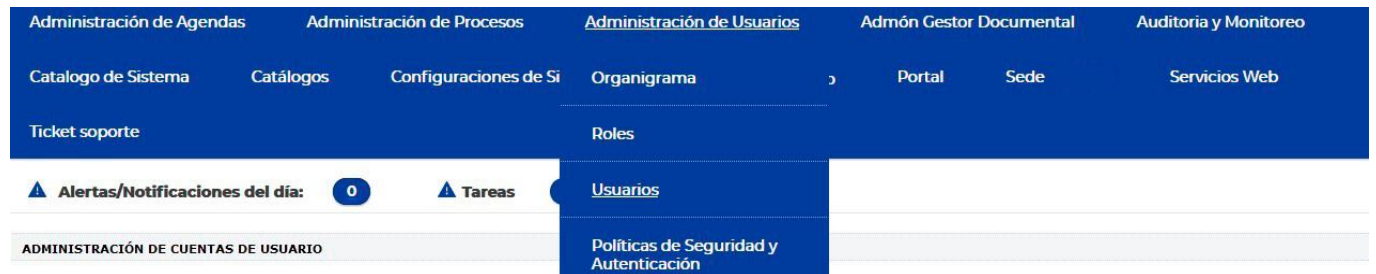

Se desplegará en la sección central la siguiente ventana:

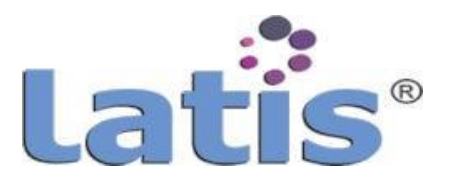

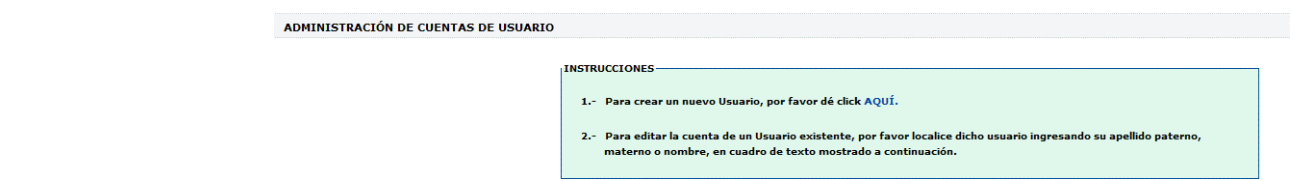

Active la opción 1 para registrar un nuevo Usuario. Le mostrará la siguiente venta, registre los datos requeridos.

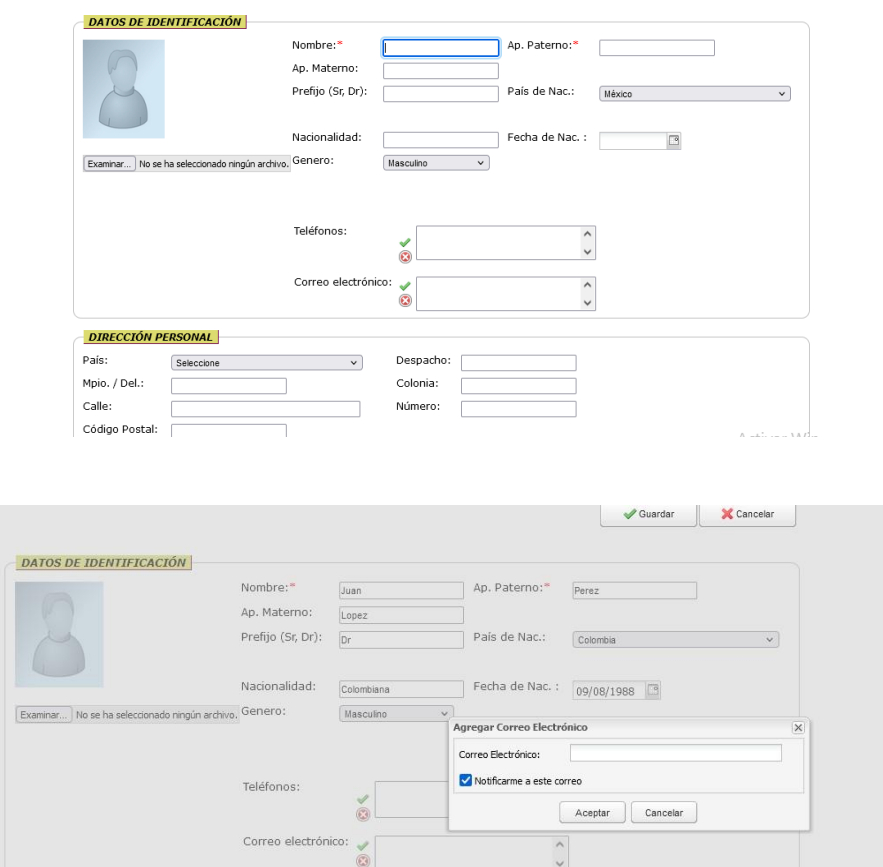

Registrar un correo es de suma importancia ya que este podrá ser uno de los medios para que se notifiquen las personas asociadasa tareas con diversos avisos.

Por regla general el registro de una cuenta de un usuario interno, es decir asociado a la plantilla laboral de la institución, genera un login que es estructurado de la siguiente forma:

*Primera letra del nombre + apellido paterno (primera palabra en caso de ser conformado por mas una) + primera letra del apellido materno*

En caso de que ya exista una cuenta idéntica, se agregará:

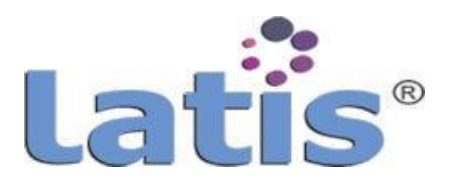

La primera letra del apellido materno + la primera vocal del apellido materno, y que no sea la primera en posición, de no haber la opción se agregará la primera consonante siguiente de la primera letra.

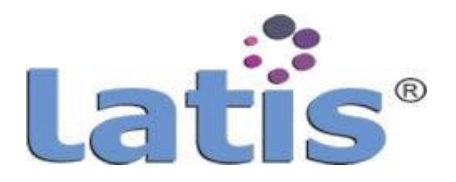

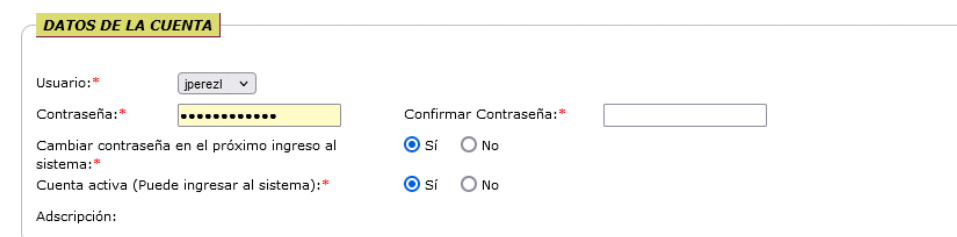

En caso de no haber la opción se agregará un número a partir del 1.

**INSTRUCCIONES** 

Para la administración de cuentas, así como completar la cuenta recién creada, LATIS® tiene un buscador de datos de la cuenta.

Este se basa en consultas por cualquier parte que conforme su nombre completo (nombres, apellido paterno, apellido materno) o por la clave de empleado.

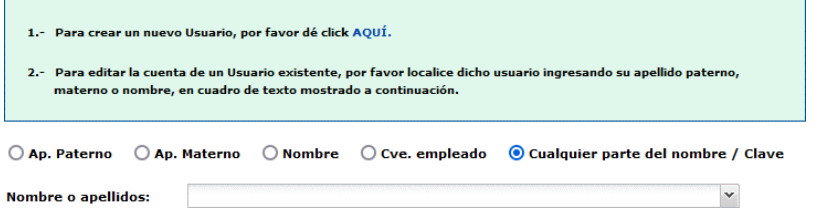

Una vez que haya sido seleccionada la cuenta a administrar, se desplegará la siguiente ventana:

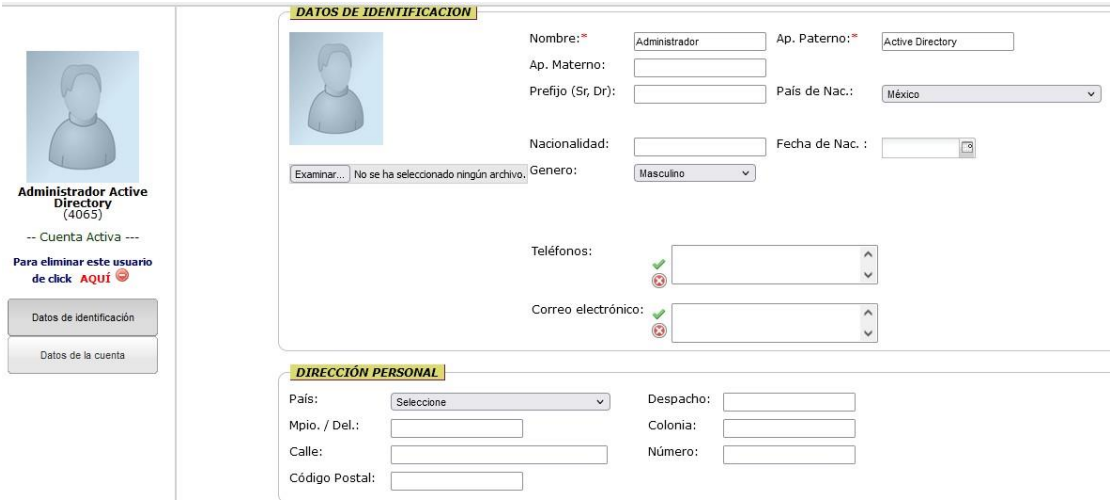

La configuración de una cuenta se basa en 2 secciones.

La primera es la de datos de **identificación de la persona**, se puede agregar una fotografía (si se requiere), más de un número telefónico, más de un correo electrónico, además de la dirección de domicilio si es necesaria.

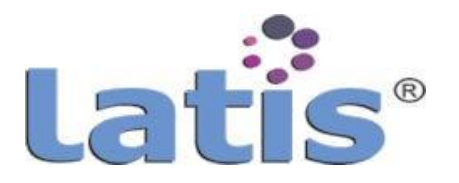

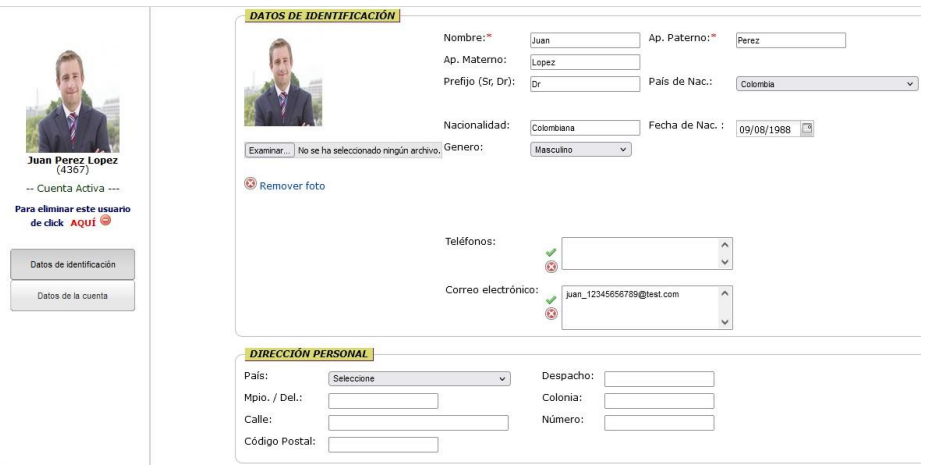

La segunda es **datos de la cuenta de acceso** En esta se agrupan 3 subsecciones:

> **Datos de la cuenta,** permite seleccionar un Login del conjunto que puede ser utilizado (con base en algoritmo explicado anteriormente), cambiar contraseña, periodicidad de cambio de contraseña, Activar o desactivar la cuenta.

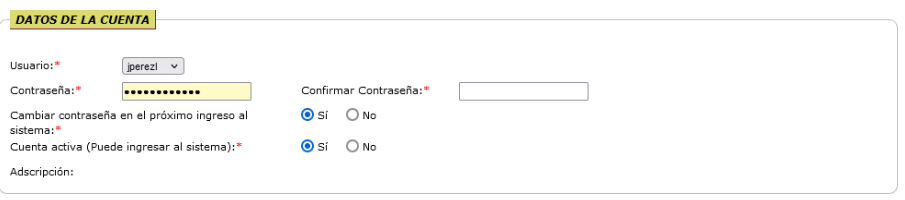

**Roles de usuario,** sección para asignar los roles que la cuenta debe operar, es importante mencionar que por default una cuenta tiene asignado el rol de PÚblica General, que permite ver funciones básicas exclusivamente.

Para asignar un Rol, este ya debió haber sido registrado, una cuenta puede estar vinculada a los roles requeridos, no hay límite ni restricciones.

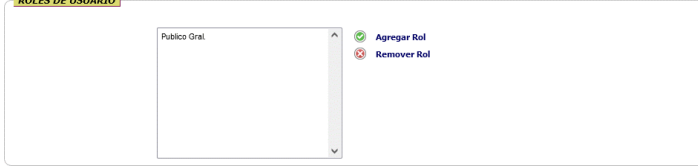

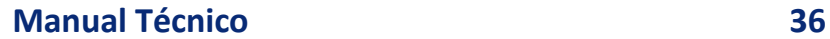

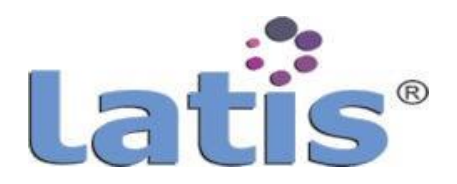

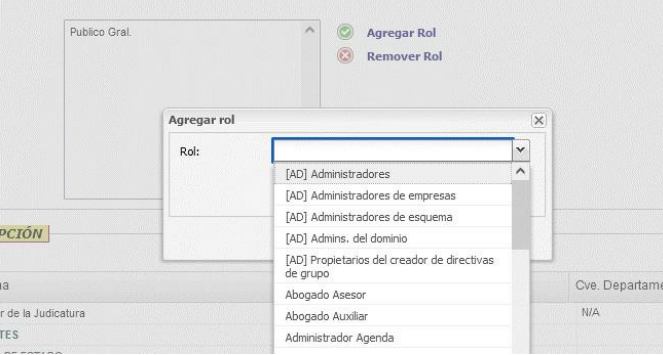

**Datos de adscripción,** sección para vincular una cuenta a una unidad definida en la estructura organizacional u organigrama.

Una cuenta solamente puede estar asociada a una unidad, pero no implica que pueda participar en procesos de otras unidades de acuerdo a la configuración del rol y de los procesos.

Los puestos laborales son asignados a una cuenta de un usuario, de la misma forma una cuenta sólo puede tener asignado un puesto. Para asignar un puesto es necesario primero ser registrados.

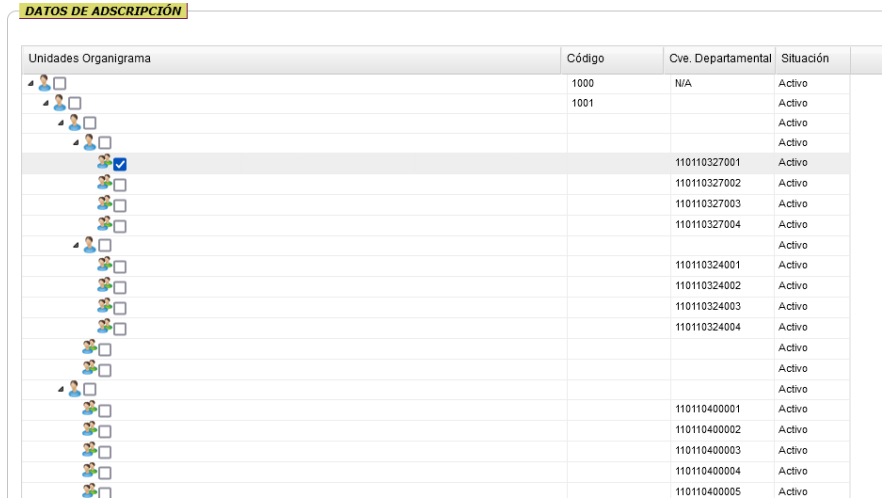

Una cuenta puede ser eliminada de forma lógica pero no de forma física, es decir, solamente se marcan como cuentas eliminadas. El historial de la cuenta no se elimina de ninguna forma.
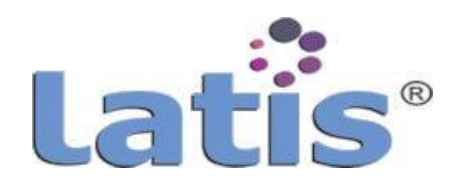

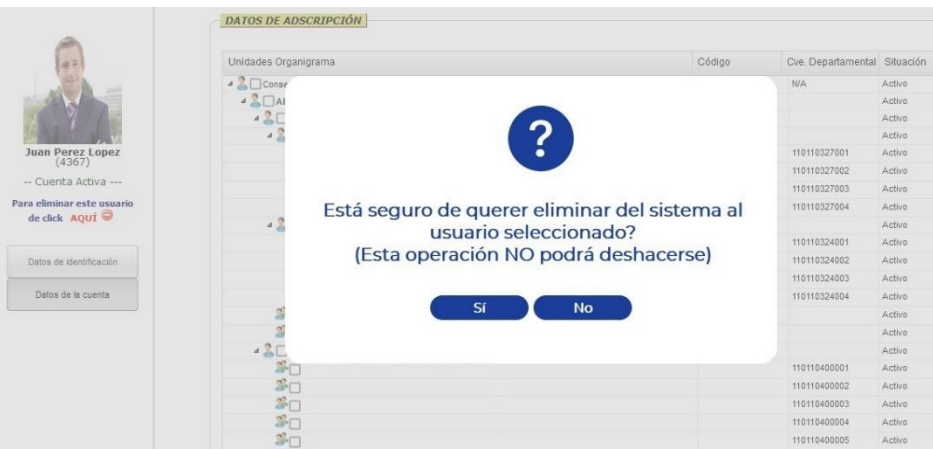

### **4. Configuración de bitácora de auditoría de accesos**

La bitácora de acceso tiene como objetivo, registrar cada acceso al sistema, así como las transacciones que realiza.

Para configurarla se debe realizar una vinculación entre los componentes (explicado en el punto b. de ésta sección) configurados en el sistema y un catálogo de eventos.

Para registrar el catálogo de tipos de registro en bitácora, debe ingresar al sistema con la cuenta ROOT u otra que cuente con los privilegios.

Desde el menú "Catálogo de Sistema" seleccione la opción "Tipos de registro en Bitácora".

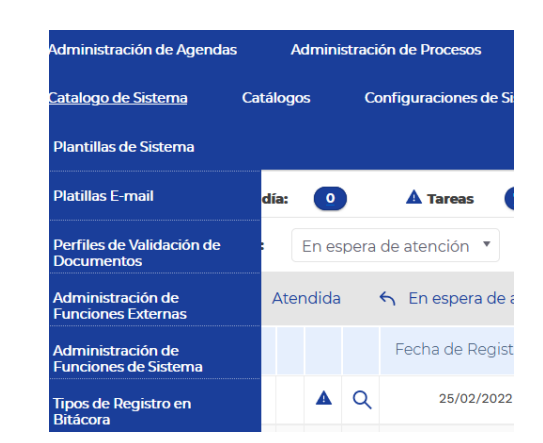

Se desplegará en la sección central la siguiente ventana:

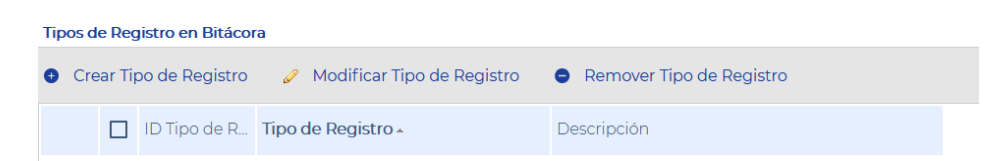

Para crear un nuevo tipo de registro se deberá activar la función "crear tipo de registro".

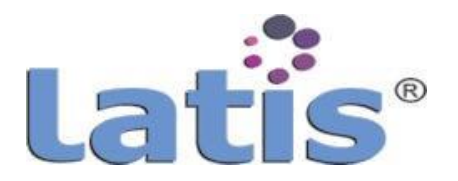

A continuación se desplegará la ventana:

Bienvenido: Usuario Root Gral.

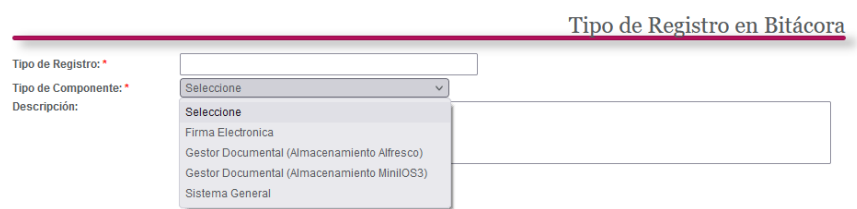

Deberá registrar el nombre del evento y el componente al que esté asociado.

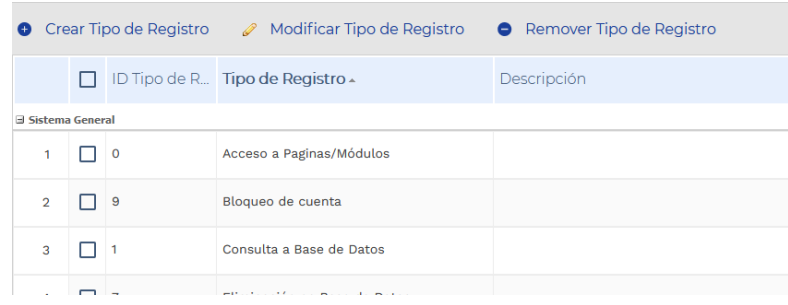

Una vez registrado el tipo de registro de bitácora, deberá activarlo. Para esto ingrese al menú "Administración de Usuarios y seleccione la opción de Política de seguridad y Autenticación.

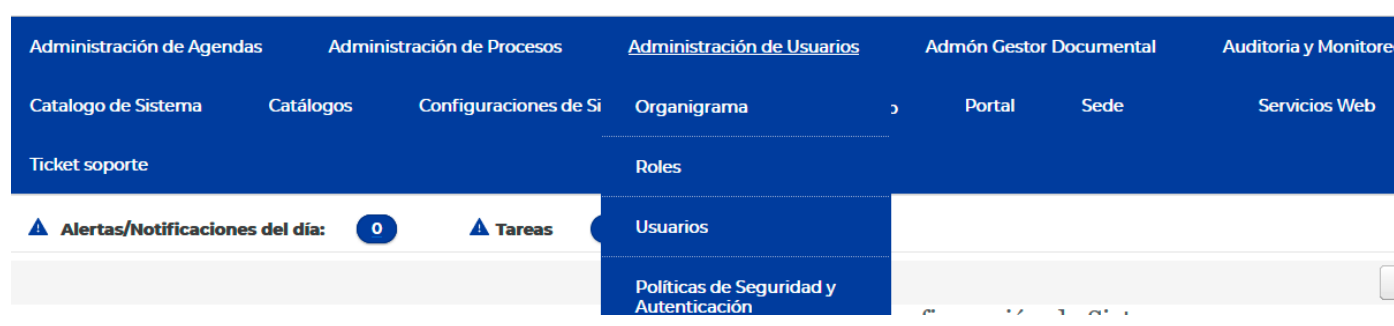

A continuación active los tipos de registro que requiera. Para activarlos bastará dar 2 clics en la casilla de "Registrar" y seleccionar la opción "Si":

Para desactivarlos seleccionar la opción "No" y será suficiente.

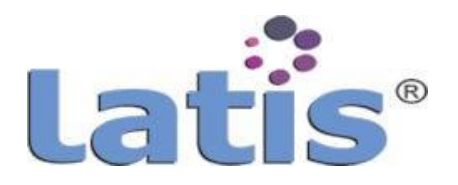

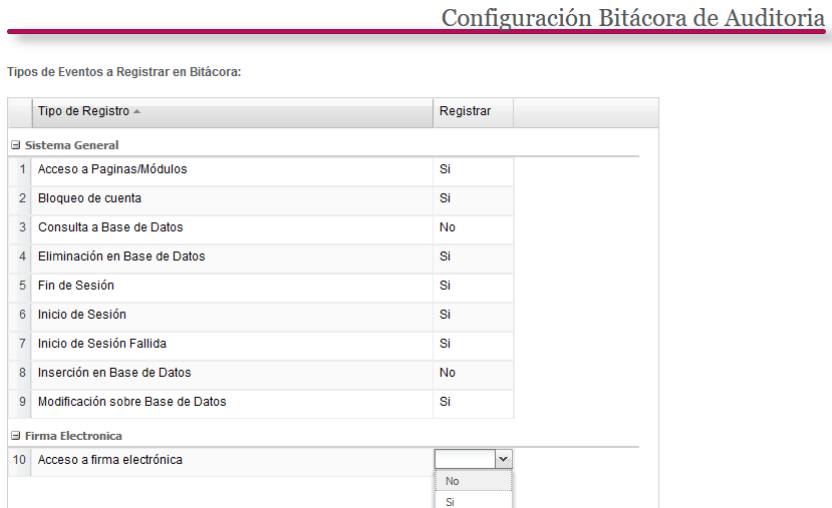

### **5. Políticas de seguridad y autenticación**

Las políticas de seguridad y autenticación en lo que refiere exclusivamente al manejo de cuentas de usuarios se basan en 3 puntos:

**Modelo de autenticación,** para este modelo se manejan 2 niveles.

El primero es una autenticación simple o tradicional que es la comparación del dato registrado (login y contraseña) con el que el usuario escriba y envíe.

El segundo es una autenticación de doble factor (2FA), el cual puede ser mediante el registro de usuario simple y la comparación con el registro del Active Server Directory o el uso de dispositivos biométricos, para lo cual debe indicar que se permite el uso de dispositivos, para esto deberá dar de alta el componente de conexión y validación de dispositivos biométricos.

- **Bloqueo de cuenta,** puede registrar un número mayor a cero (0) de intentos fallidos para acceso al sistema. Una cuenta bloqueada no permitirá el acceso al sistema, pero si la asignación de tareas desde procesos o por funciones de sistema.
- **El cambio de contraseña de forma periódica**, para obligar al usuario a realizar el cambio cada determinado periodo. Este dato lo debe ser indicado.

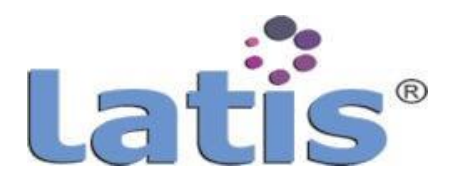

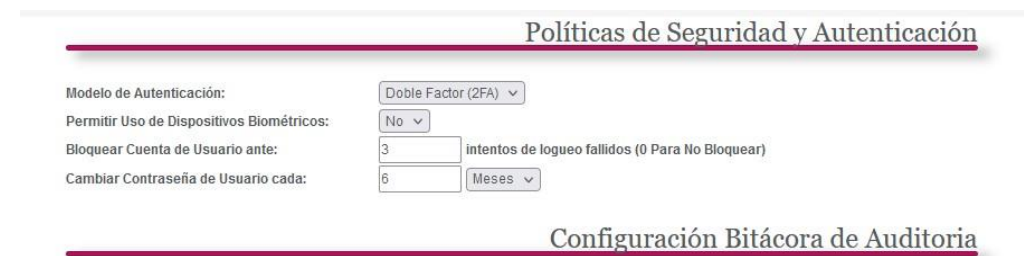

## **6. Conexión a servicios de nube**

Los servicios de nube se configuran por cuenta individual, cada usuario puede configurar desde su vista dichos servicios.

Posteriormente pueden interactuar con la agenda que integra LATIS® y con el manejo de documentos u otros servicios.

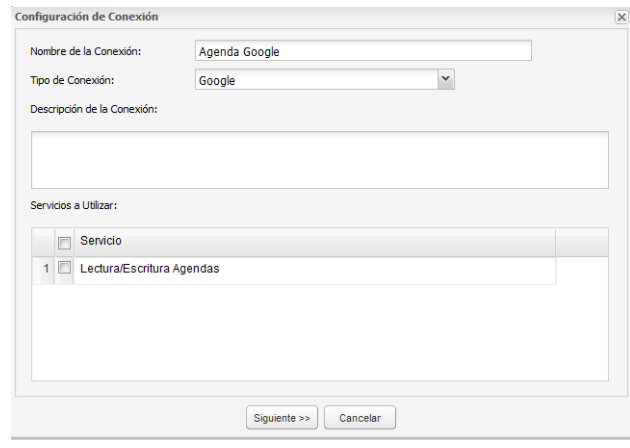

Se abrirá el portal del proveedor que requiera hacer la conexión, le pedirá los datos de autenticación para establecer la conexión.

### **d. Bitácoras de acceso**

Las bitácoras de acceso son tableros donde se muestra los registros en ordencronológico de cada acceso de una cuenta y la transacción o transacciones que realizó, la bitácora es el resultado de las configuraciones detalladas en el punto 4 del inciso c. de ésta sección.

La bitácora de acceso puede ser consultada por la cuenta ROOT u otra cuenta que cuente con los mismos privilegios, cabe resaltar que la bitácora no puede ser modificada o eliminada,es decir, no existe permiso ni función para eliminar los registros.

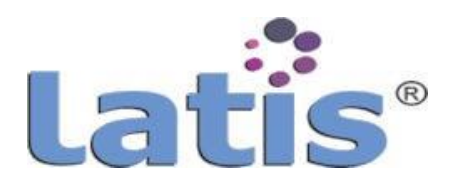

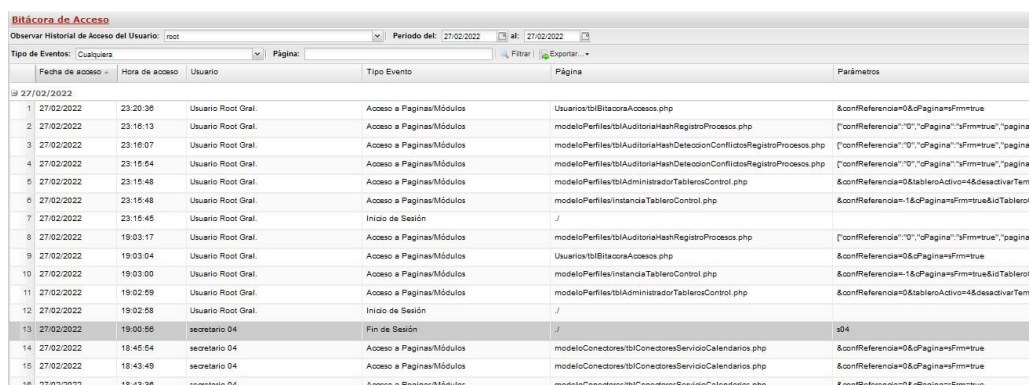

El tablero de la bitácora de acceso tiene la funcionalidad de buscar los registros por:

- Usuario
- Tipode evento
- Página en específico
- Periodo

La bitácora puede ser exportada a un formato MS EXCEL o PDF.

Adicionalmente del registro de cada transacción que realiza un usuario del sistema, LATIS® genera bitácoras de función criptográfica HASH (algoritmo que cambia un bloque arbitrario de datos en una nueva serie de caracteres con una longitud fija e independiente de la longitud de los datos de entrada, el valor HASH de salida mantendrá la misma longitud en cualquier caso), tal como HASH da registro de procesos.

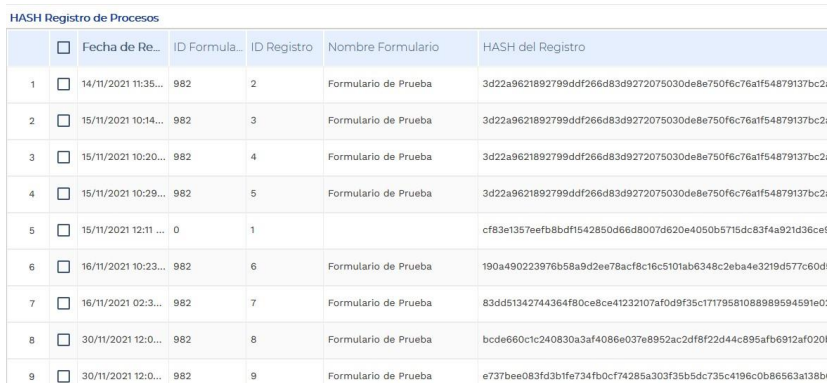

LATIS® cuenta con un servicio para validar la conexión a los componentes configurados, así mismo realiza una verificación de forma dirigida, es decir, cuando se solicite a través de la herramienta, el servicio puede ser configurado para que se realiza de forma automática y envíe un mensaje en caso de encontrar algún conflicto.

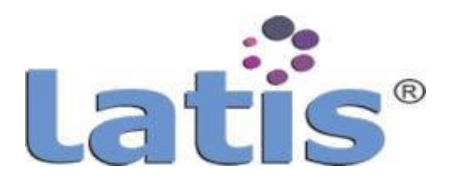

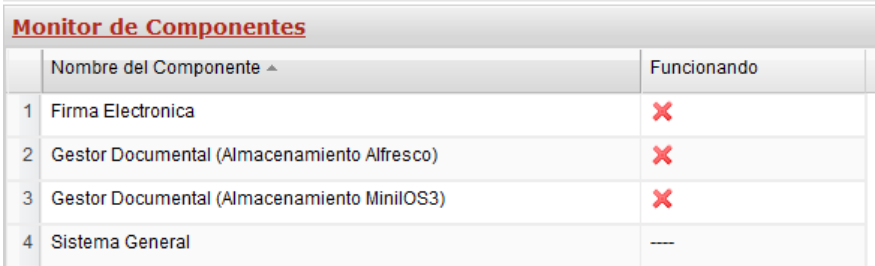

### **e. Configuración de tableros de control**

Como se mencionó en la sección de elementos de sistema, LATIS® opera a través de tableros de control.

Estos tableros son configurados mediante la vinculación y parametrización de un origen de datos, la vista del mismo y la acción a ejecutar, los tableros son resultado de un proceso determinado, por lo que su configuración se realiza desde el modelado del proceso origen y una administración de la vista.

Para tener acceso a la configuración de la vista de los tableros de control, con una cuenta ROOT u otra con los mismos privilegios ingrese al menú de "Administración de Procesos" y seleccione la opción de Tableros de control.

Será desplegada en el área central una ventana donde podrá registrar un tablero nuevo o modificar un tablero existente.

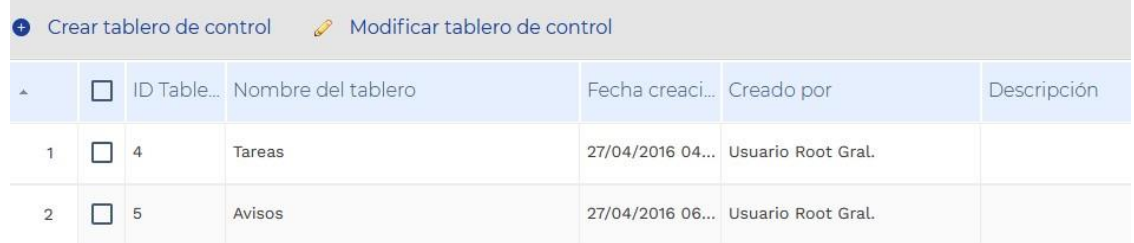

En la configuración de la vista debe registrar:

- Datos básicos de identificación del tablero
- Indicar si se debe mostrar en la barra de avisos
- Tiempo en minutos para el ciclo de actualización de datos
- Tiempo en horas para disparar la alerta de vencimiento de la actividad
- Rol o roles que pueden tener interacción con el tablero, aun cuando en el proceso se cuenta con la vinculación de roles

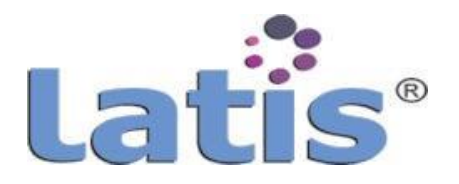

Situación para su publicación (Activo o Inactivo)

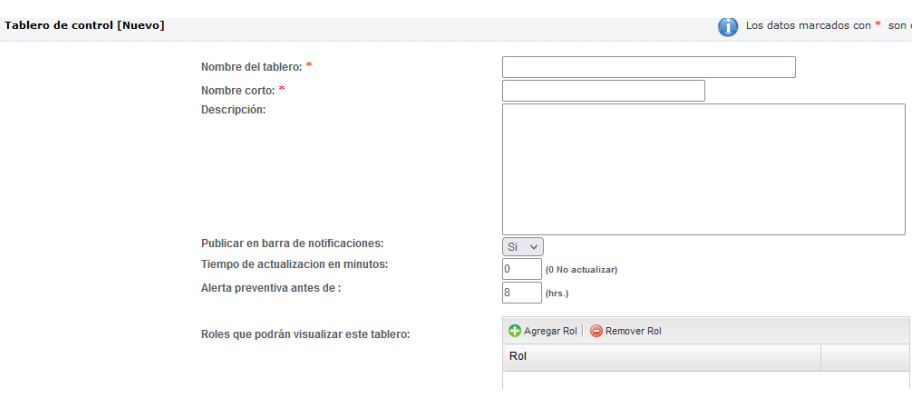

Una vez configurado los datos básicos, deberá modelar las funcionalidades del tablero desde la configuración de un proceso, consulte la sección de V. Gestor de Procesos de éste manual. A continuación se muestran algunas ventanas de configuración desde el módulo de construcción de procesos.

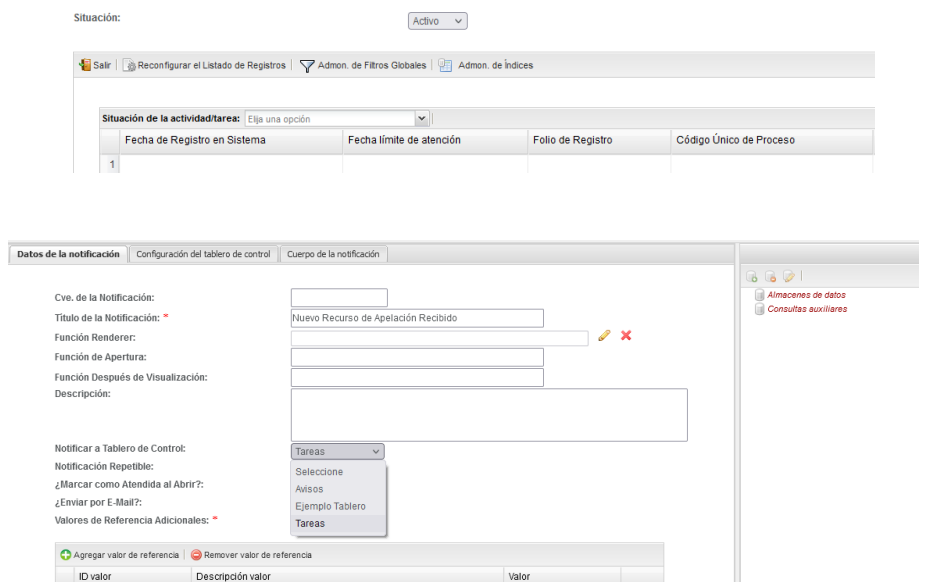

Una vez que haya configurado el proceso, el tablero y notificación correspondiente, podrá editar el listado de registro.

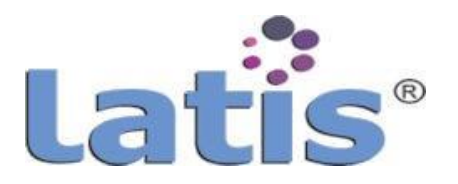

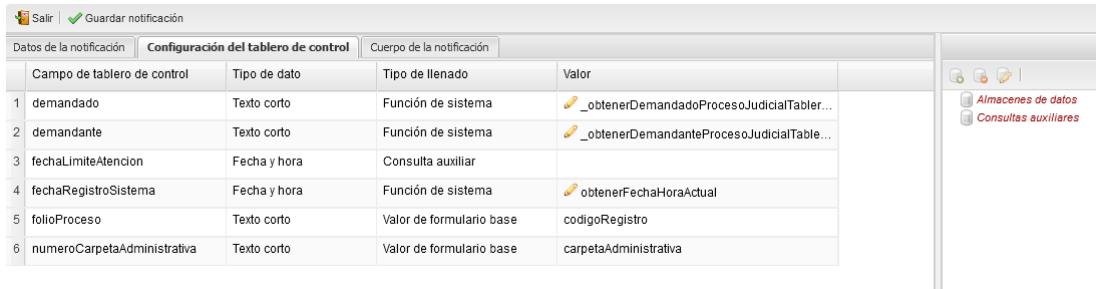

Esto de acuerdo a las necesidades de los usuarios y del proceso mismo en caso de que sea necesario, podrá agregar columnas, eliminar o editar, así como el número de registros que se desplegarán por página o listado.

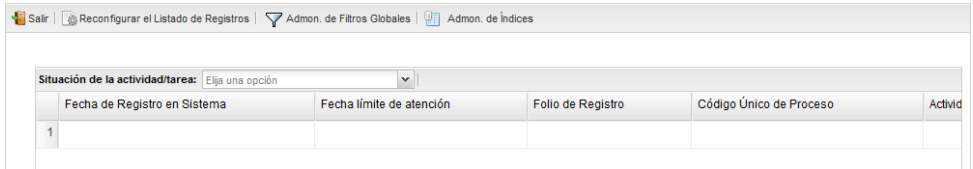

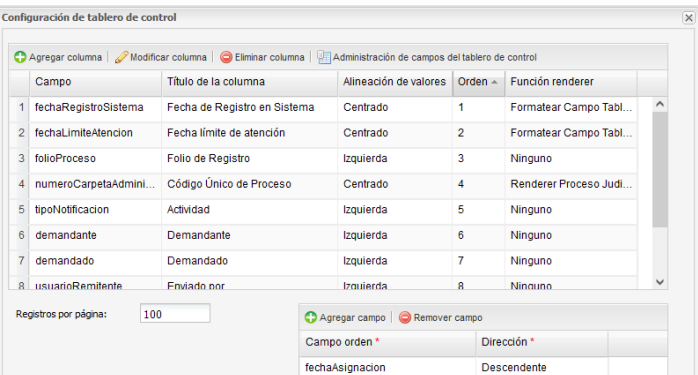

Un tablero de control puede ser filtrado para que sea desplegado un conjunto de datos determinado "El filtro" puede ser condicionado a una lista de valores de selección única o de selección múltiple.

Para utilizar una función para ejecutar alguna acción, consulte la sección "f. Configuración de Funciones" de éste manual.

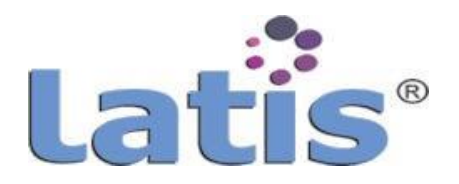

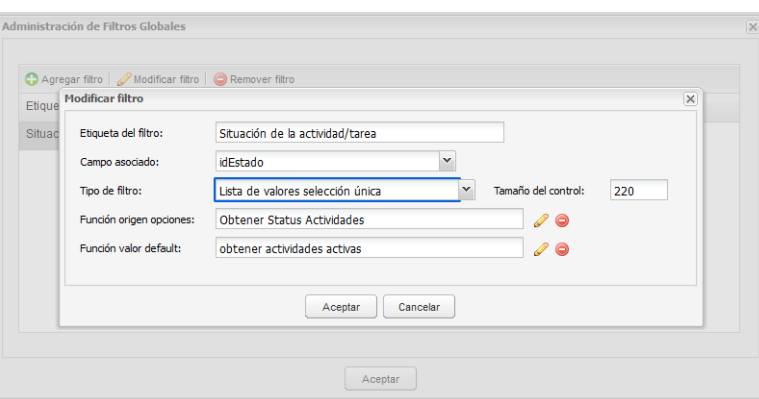

Uso de índices en los tableros de control, sonutilizados para agilizar las consultas a las tablas. Permite disminuir el escaneo completo de la tabla o consulta, cuando tenemos grandes cantidades de datos, la mejora puede ser muy importante para el usuario final y para la demanda deprocesamiento.

Es aconsejable utilizar índices para aquellos campos que no tengan datos duplicados, sin embargo si es un campo con valores que se repiten continuamente (Ej. Masculino/Femenino) no es aconsejable, también suponen una desventaja en tablas demasiado pequeñas puesto que no necesitaremos ganar tiempo en las consultas.

Para configurar un índice active la pestaña de "Administración de índices", se desplegará la siguiente ventana:

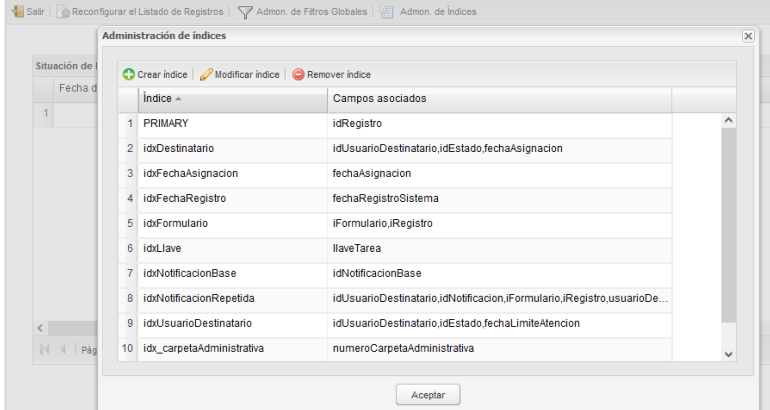

Tanto para crear o modificar un índice se desplegará la siguiente ventana:

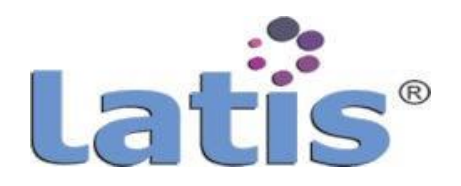

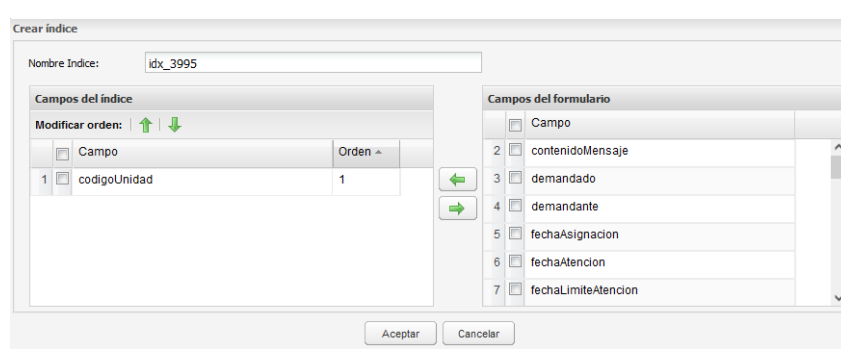

Solo basta con seleccionar el campo o campos que serán parte del índice y agregarlos a la sección de campos de índice con las flechas que se encuentran en la parte central de la ventana, de igual forma puede quitar un campo, los índices operan por orden jerárquico. Lo cual puede ordenarlos con la función de Modificar orden.

### **f. Configuración defunciones**

Una función es una acción de apoyo que se asigna a un proceso o funcionalidad, representa un conjunto de privilegios para ejecutar transacciones tanto para registro a base datos, conversión de datos, disparar acciones, entre otras. Las funciones pueden recibir datos o parámetros y generar un resultado.

Las funciones solo pueden ser configuradas por una cuenta con privilegios de ROOT, para un usuario las funciones son transparentes enla ejecución de sus tareas.

Una función también puede tener asignadas otras funciones, heredando los privilegios de acceso configurados para esas funciones. Los privilegios son acumulativos; es decir, cuando se combinan funciones, sus privilegios también se combinan.

LATIS® maneja 3 tipos de funciones:

### **1. Funciones desistema**

Son funciones que se diseñan desde LATIS®, permiten la interacción con la base de datos, diseñar consultar y agregar operaciones, así como recibir parámetros y generar un resultado que pudiera ser parte del proceso, disparar una acción o un valor para ser usado por otra función.

Para crear o modificar una función es requerida una cuenta con privilegios de ROOT, ingresar al menú "Catálogo de Sistema" y seleccionar la opción "Administración de Funciones de Sistema".

Será desplegada en el área central una ventana donde podrá Agregar función, o modificar una existente.

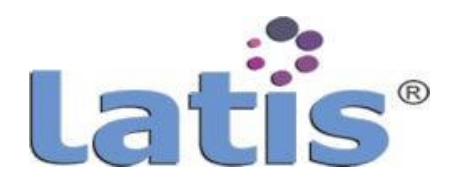

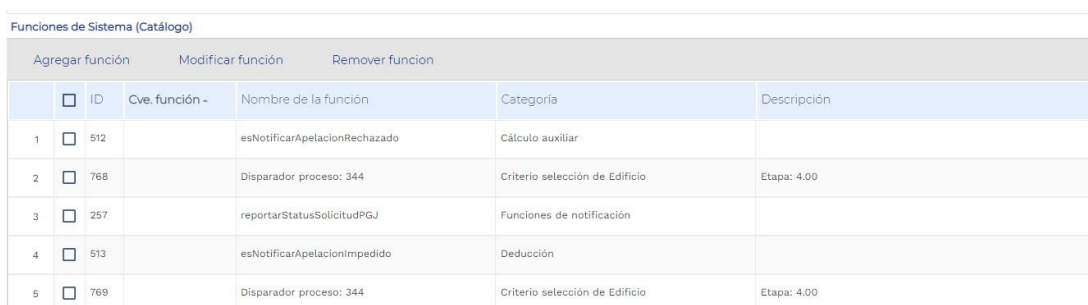

Para crear una nueva función, deberá elegir la opción "Agregar función", se mostrará una nueva ventana.

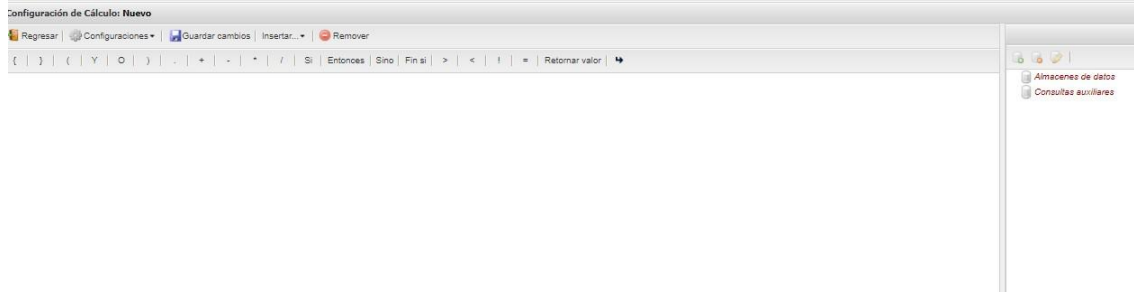

Que contiene una barra de menú, una barra de herramienta, el área de modelado de la función y el área de creación de consulta a almacenes de datos.

El menú configuraciones contiene los siguientes elementos:

- **Administrar estructura de datos.** Permite la creación e importación de una estructura de datos de un almacén o una importación a través de una tabla de bases de datos
- **Administración de parámetros**. Permite registrar o eliminar parámetros. Un parámetro es una variable que se puede insertar en la función y que recibirá un valor de otra función o de un almacén de datos
- **Registrar parámetros.** Permite registrarun parámetro
- **Registrar variables acumuladoras.** Permite insertar al área de modelado una variable que pueda recibir el valor de una operación, un valor obtenido del llamado de otra función, el resultado de un almacén de datos, etc. Se puede registrar las variables que sean necesarias para el modelado de la función
- **Obtener URL de publicación.** Se registra la URL para reutilización y uso de otros sistemas
- **Guardar cambios.**Permiteguardar loscambios realizadosalmodelarunafunción.

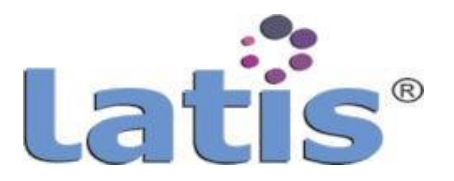

Cuando se guarda por primera vez funciona como Guardar como.

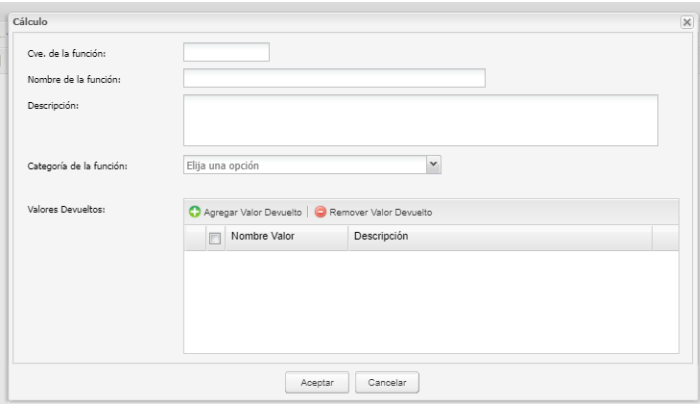

 El menú Insertar, permite insertar elementos de apoyo, de operación y de condiciones, para obtener el resultado de una función, este menú contiene los siguientes elementos:

> **Expresión almacenada previamente:** Permite buscar e insertar una expresión o cálculo creada con anterioridad para trabajar con su resultado y guardarlo en una variable.

> **Invocación de función de sistema:** Permite buscar e insertar una función creada con anterioridad o función externa, para trabajar con su resultado y guardarlo en una variable.

> **Parámetro:** Permite insertar un parámetro dentro del modelado de la función.

> **Valor constante:** Permite insertar un valor constante, como por ejemplo un número para utilizarlo en una operación o consulta.

> **Valor de consulta:** Permite insertar el valor de un campo que se obtiene de una consulta hacia un almacén de datos o una consulta auxiliar.

> **Variable acumuladora registrada:** Permite insertar una variable previamente registrada, para almacenar algún valor.

> **Elemento ciclo Para (For):** Permite insertar un elemento de Cabecera del ciclo Para, y obtener un valor según la condición existente, o ejecutar otra operación.

> **Cabecera ciclo Mientras (While):** Permite insertar un elemento de Cabecera del ciclo Mientras, y obtener un valor según la condición existente, o ejecutar otra operación.

> **Elemento ciclo Por Cada (Foreach):** Permite insertar un

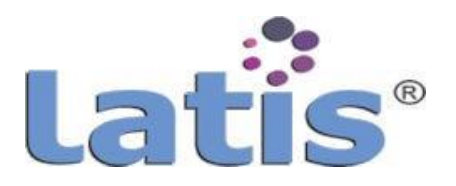

elemento de Cabecera del ciclo Por Cada, y obtener un valor según la condición existente, o ejecutar otra operación.

**Referencia al almacén de datos:** Permite seleccionar un almacén de datos o consulta auxiliar, para su utilización dentro de la función.

**Ejecutar almacén de datos/Consulta auxiliar:** Permite seleccionar un almacén de datos o una consulta auxiliar para obtener un valor.

La barra de herramienta, contiene los elementos que pueden insertarse en el área de modelado de la función y que permiten hacer operaciones, condiciones, saltar renglón o retornar el resultado final de la función u operación.

El área de modelado de la función, es el área donde se insertan los elementos necesarios para la creación una función.

Eláreadecreacióndeconsultaaalmacenesdedatos, serealizalasconsultasnecesarias para la obtención de datos.

Existen dos tipos de consulta:

- **Almacenesdedatos:** Este tipo de consulta permite obtener como resultado varios valores o registro de una tabla o tablas consultadas
- **Consulta auxiliar:** Este tipo de consulta obtiene un valor de la tabla o tablas consultadas

#### **2. Funciones externas**

LATIS® permite el registro de funciones programadas en PHP, su incorporación es mediante el menú "Catálogo de Sistema", opción "Administración de Funciones Externas".

El uso de en la ruta de inclusión permite el uso de inclusiones relativas, ya que significa el directorio actual. Sin embargo, es más eficiente usar explícitamente include './fichero' que hace que PHP compruebe siempre el directorio actual para cada inclusión.

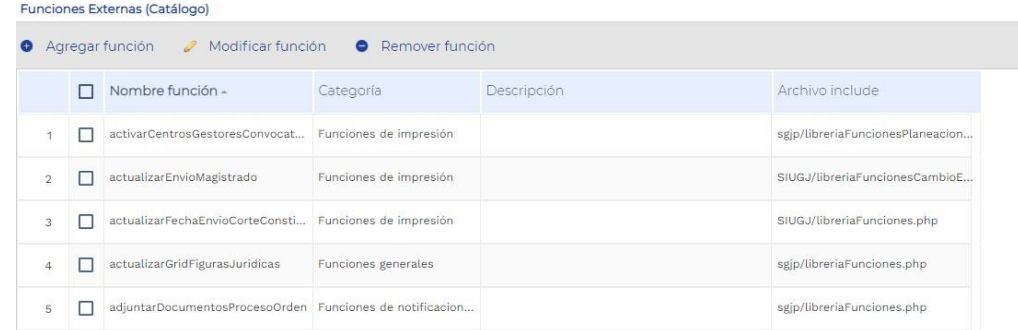

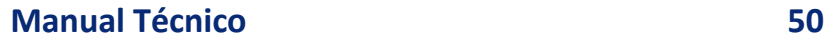

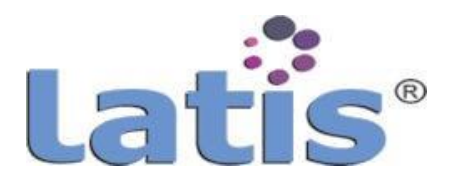

Para el registro de una función externa se debe ingresar los siguientes datos:

- Nombre de la función con que se identificará dicha función
- Categoría a la que pertenece la función para su mejor control y visualización
- Archivo Include, Ruta del archivo que contiene la función, cabe mencionar dicho archivo puede contener "N" funciones
- Función PHP asociada. Se indica el nombre de la función a la que se hará referencia y que se encuentra dentro del archivo include
- Parámetros de entrada. En ocasiones la función recibe valores o parámetros para su correcta ejecución, se debe indicar que tipo de parámetros se deberá enviar, por ejemplo: idFormulario, idRegistro, idUsuario, etc.

### **3. Funciones Render**

Las funciones Render permiten cambiar a un formato específico un tipo de dato o ejecutar alguna acción u operación con el dato.

Las funciones Render, son funciones externas de formato JavaScript, y que el archivo que lo contiene se encuentran alojado en la carpeta "Script/libreriasFunciones".

Para crear o modificar una función Render, es requerida una cuenta con privilegios de ROOT, ingresar al menú "Administración de procesos" y seleccionar la opción "Funciones Renderer". Será desplegada en el área central una ventana donde podrá Agregar la función, o modificar una existente.

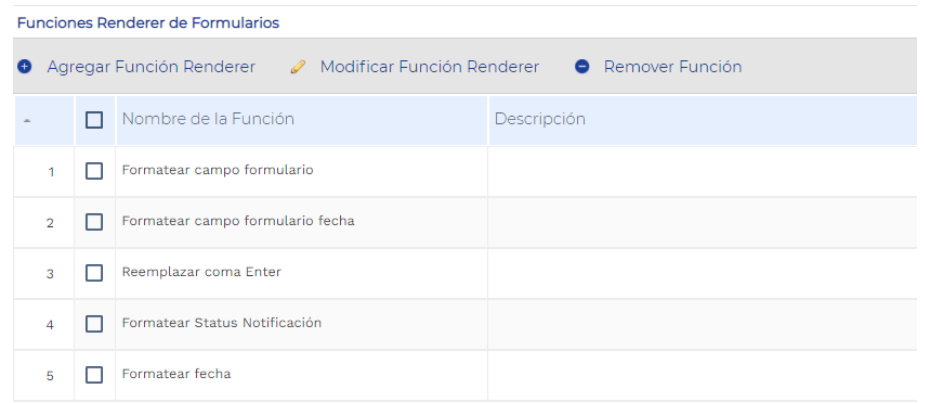

Tanto para funciones de tipo externas o de tipo Render, se debe agregar el archivo que las contenga, por lo que deberá incorporarlas con una cuenta que tenga privilegios de

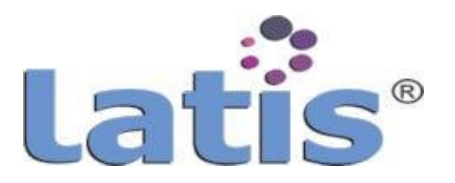

ROOT, desde la opción de "Administración de librerías externas" listado en el menú "Catálogo de Sistema".

Se desplegará la siguiente ventana:

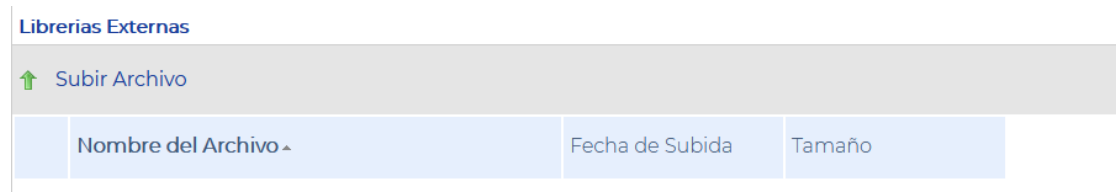

Accione el botón de subir archivo:

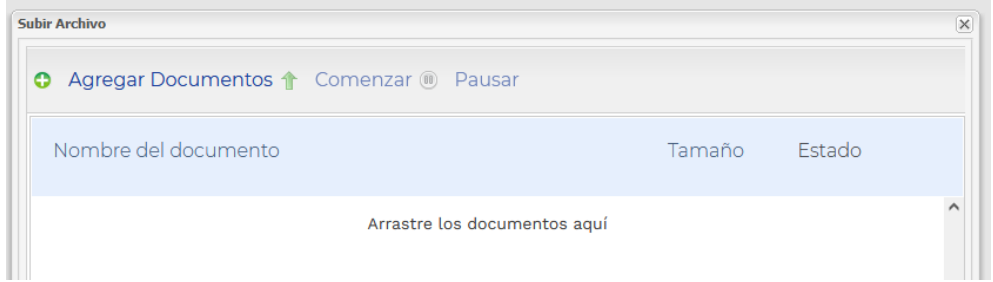

Cada librería incorporada deberá ser registrada en su respectiva sección, así como configurada para su uso dentro de los procesos que correspondan.

#### **g. Configuración deportal**

LATIS®, tiene la funcionalidad de configurar el diseño del portal de manera parametrizable, no es un gestor de portales en sí, sin embargo se puede personalizar la interface, los estilos de letras, botones y otros elementos, así como la integración de contenidos e imágenes que en conjunto crean unportal.

LATIS®, tiene la facilidad de realizar modificaciones al diseño del portal de manera inmediata y sin afectar la operación de los usuarios.

#### **1. Estilos e imagen**

LATIS® Permite personalizar los estilos en cuanto a colores de letras, de barras, de menús, e integrar imágenes de banner superior, central, fondo, pie de página, de acceso, y de igual forma permite la edición de los estilos desde el diseñador de formularios y la integración de hojas de estilo (CSS, Cascading Style Sheets) que contempla definiciones de formato (tipo de fuente, tamaño, color de la fuente, color de fondo, párrafos, etc.) de las distintas etiquetas de los diversos elementos de formularios y vistas.

Su principal ventaja es definir un mismo aspecto para todas las páginas del portal.

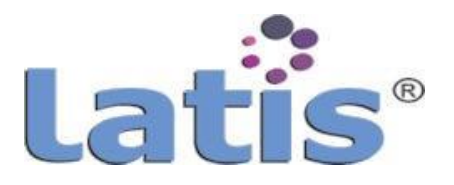

Para realizar modificación al diseño del portal, es requerida una cuenta con privilegios de ROOT, ingresar al menú "Configuraciones de Sistema", opción "Portal", será desplegada en el área central una ventana donde podrá realizar los cambios requeridos.

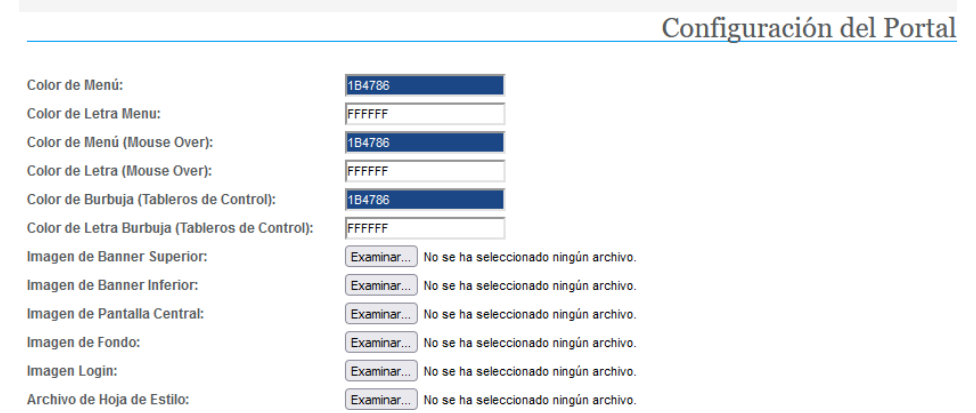

Para la selección de colores podrá escribir el código hexadecimal o seleccionarlo de una paleta de colores.

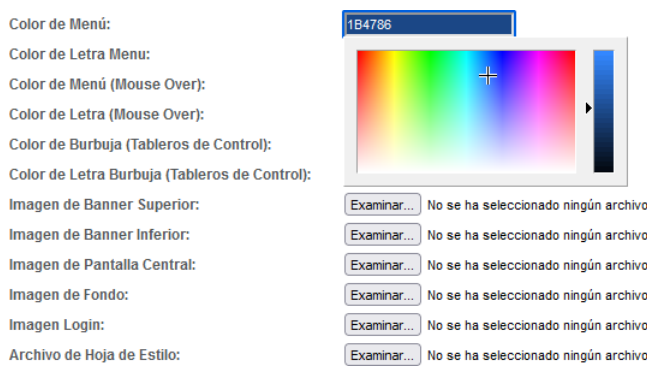

Para agregar una imagen seleccione la opción de la posición de la imagen correspondiente, se abrirá una ventana para que examine dentro de su equipo los archivos:

- Imagen de Banner Superior
- Imagen de Banner Inferior
- Imagen de Pantalla Central
- Imagen de Fondo
- Imagen Login

Para agregar una hoja de estilo selecciónela desde su equipo, solo se permiten archivos

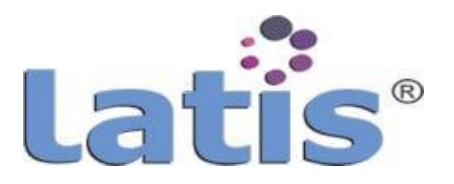

con extensión .CSS, los estilos importados se verán reflejados en la barra de propiedades de los objetos para diseñar formularios y vistas.

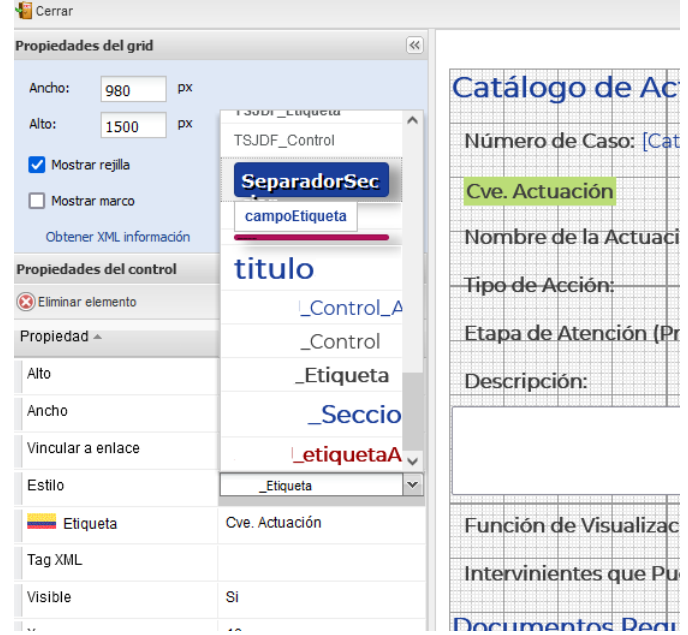

### **2. Menús**

El acceso a las funciones, componentes y procesos modelados sobre la herramienta, se controla a través de menús (aunque una cuenta de usuario no tenga privilegios de realizar una transacción, el menú en ningún caso le habilitará los permisos).

Para administrar los menús es necesario contar con una cuenta de administrador (ROOT) o una cuenta con privilegios de administrador, ingresar al menú "Configuraciones de Sistema", opción "Menús".

Será desplegada en el área central una ventana donde podrá realizar los cambios requeridos.

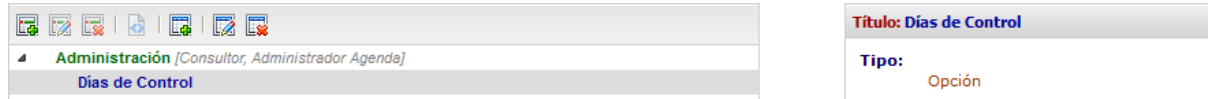

Las funcionales de la barra de herramienta que contiene, son:

Nuevo menÚ

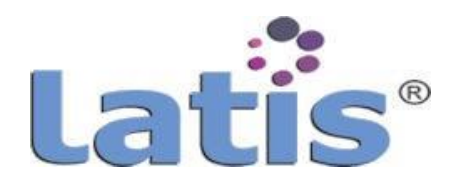

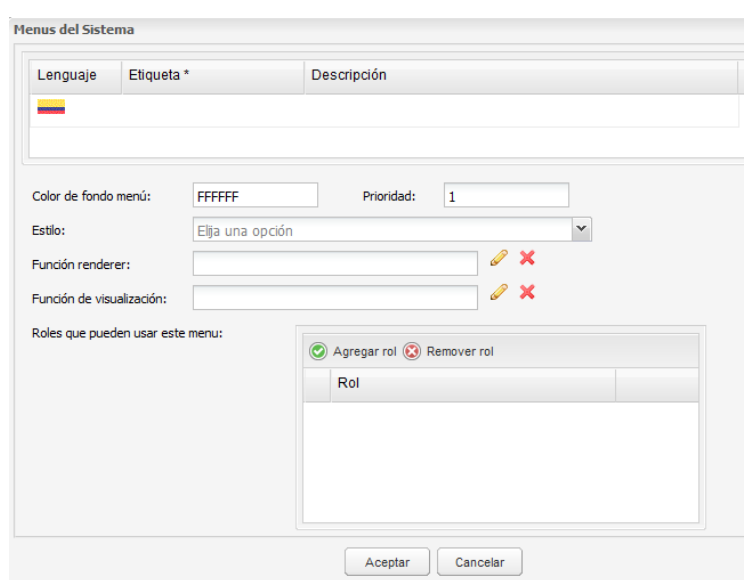

La construcción de un menú se basa en una estructura jerárquica, es decir hay un nodo base y de él se pueden agregar "N" número de nodos.

La configuración permite agregar estilos predeterminados, así como funciones de tipo Renderer y de visualización, con múltiples posibilidades de uso que van de acuerdo a las necesidades del proyecto.

Una funcionalidad pudiera ser el traducir un texto o que la etiqueta sea hablada para personas con discapacidad visual, entre otras.

Para mayor detalle de las funciones, consulte la sección del manual "Configuración de Funciones".

También se permite configurar la posición de orden de visualización de la opción registrando un valor numérico en el caja de texto "Prioridad", por default muestra el valor inmediato, es decir si es el primer nodo, mostrará el valor 1, y así sucesivamente, si cambia este valor automáticamente el resto de las opciones se ajustarán al nuevo orden.

Cada nodo deberá ser vinculado a un o un conjunto de roles que puedan visualizarlo y tener acceso al vínculo correspondiente.

Al Vincular un rol, las cuentas de usuario que cuenten con el rol, podrán visualizar el menú, más no necesariamente tendrán privilegios de ejecutar alguna acción en caso de que menú vincule a un proceso o un formulario dinámico.

La administración de un menú pude ser incremental, es decir, a lo largo del uso, modelado y parametrización del sistema Latis® las necesidades de acceso a menús pudieran cambiar.

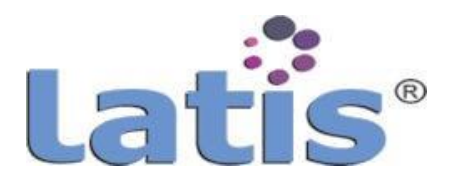

- **Modificar menú,** permite realizar cambios en el menú, como el nombre, agregar o eliminar roles, etc.
- **Eliminar menú,** elimina un menú, así como las opciones que contenga.
- **Asignar menú con página,** permite asignar el menú en una página diferente a la de inicio, pudiera mostrarse en más de una página, lo anterior para crear micro sitios dentro del sistema Latis®.
- **Agregar opción,** Permite agregar las opciones que contendrá el menú.

Las opciones de vinculación son:

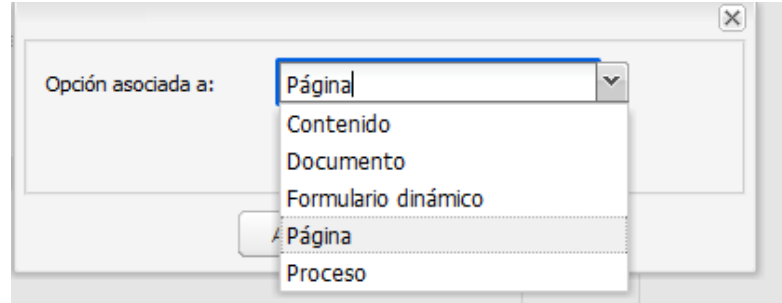

Página, Permite vincular una opción del menú a una página, para la configuración se requiere la URL absoluta de la página a vincular, como se mencionó anteriormente, permite el uso de funciones Renderer y de visualización, como ejemplo, una función pudiera mandar parámetros a la página, o enviarla dentro de otra para que el usuario no salga del ambiente del Sistema Latis®.

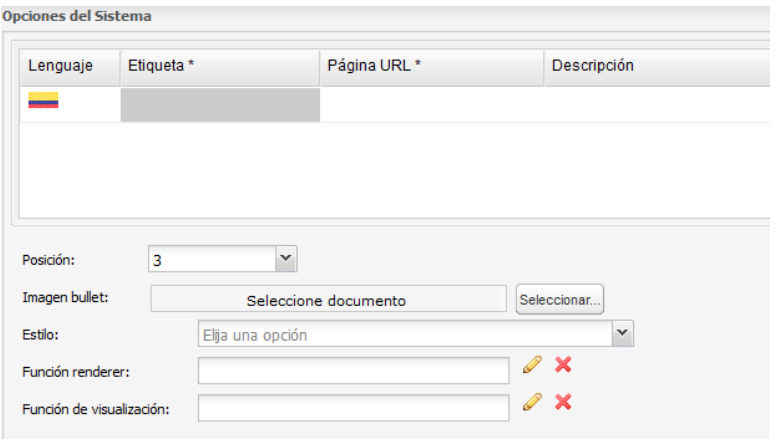

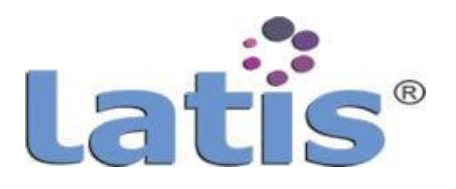

**Documento,** permite vincular a un documento en formato PDF, el cuál será desplegado en una ventana nueva para su consulta, el documento deberá ser regist rado en el sistema Latis®, cabe señalar que el documento no es generado directamente de los expedientes, ya que esto podría romper reglas de integridad de los datos.

**Formulario dinámico**, Manda llamar de forma directa a un formulario mediante su listado de registros configurado, por lo regular este llamado directo sirve para registrar catálogos o datos que no se encuentren condicionados a la ejecución de un proceso, aún que en determinados casos se pudiera hacer uso de esta opción por así convenir al proceso mismo.

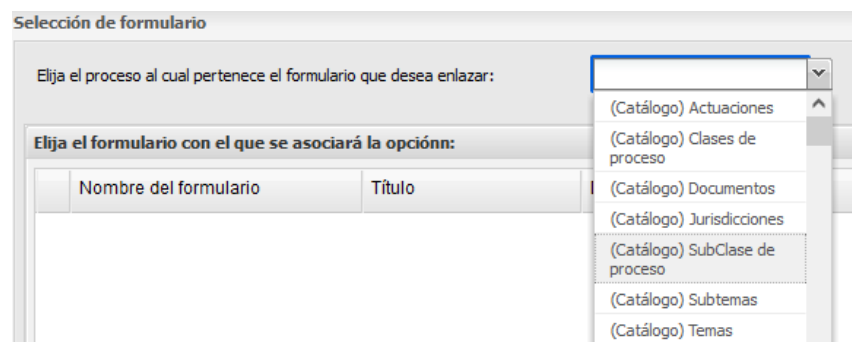

**Proceso,** Vincula a un proceso mediante la vista configurada del mismo, como se ha mencionado anteriormente, aun cuando el rol asociado al menú permita visualizar, no necesariamente el rol tendrá privilegios para tener acceso al proceso, a menos que tenga privilegios configurados dentro del proceso.

**Contenido,** Vincula un contenidopreviamentediseñado, semostrará enuna vista de tipo ventana emergente.

- **Modificar opción,** permite realizar las modificaciones a un elemento que se encuentra dentro de un menÚ, como por ejemplo su nombre, su posición de visualización, etc.
- **Eliminar opción**, elimina la opción seleccionada de forma definitiva.

#### **3. Registro de Banners**

El banner es una imagen que puede vincular a una página externa, una interna, un contenido o simplemente no tener una vinculación, son desplegados en la página de inicio del portal.

Es necesario contar con una cuenta ROOT u otra con privilegios de administración para administrar los banners, Ingrese al menú "Sede", opción "Registros de Banners".

Será desplegada en el área central una ventana donde podrá realizar los cambios

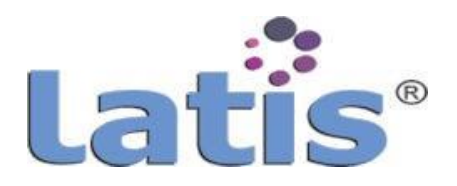

#### requeridos.

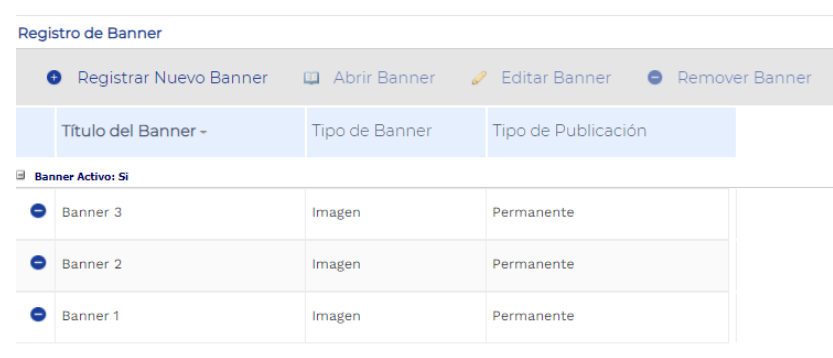

Cuando se registrar un nuevo Banner, se configura:

- **Nombre,** como se identificará el elemento
- **Banner activo o inactivo,** puede mantener un banner sin ser publicado, o dejar de publicar sin eliminar el banner
- **Tipo de publicación,** Permanenteotemporal,en casodeseleccionar temporal, el sistema le solicitará el periodo durante el cual se publique el banner.

#### **Tipo de Banner**

- o HTML, edición de un contenido de tipo HTML, es decir puede construir una página que se muestre en lugar de una imagen, se habilita un editor de HTML, en el que puede crear la estructura o copiar una ya diseñada.
- $\circ$  Imagen, tendrá que incorporar una imagen desde su computador, está imagen podrá tener asociado un vínculo, el cual deberá ser registrado con valor absoluto.

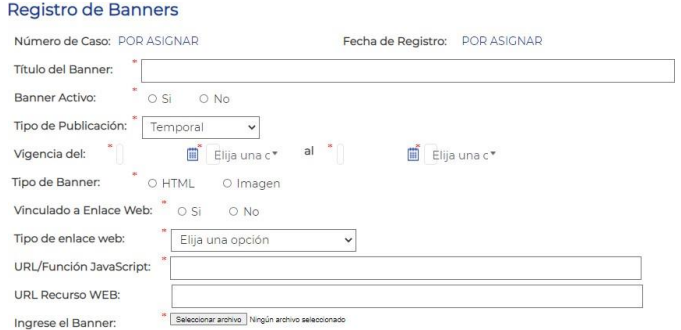

**4. Registros de noticias yeventos**

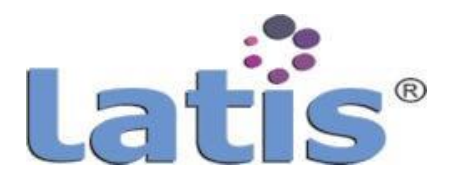

El concepto de noticias es de un texto corto, completado con una imagen pequeña y una imagen mayor, la primera sirve para mostrar el resumen de la noticia.

Las noticias son mostradasen la página inicial y no requieren de una cuenta con privilegios de acceso, es decir las, son de acceso libre.

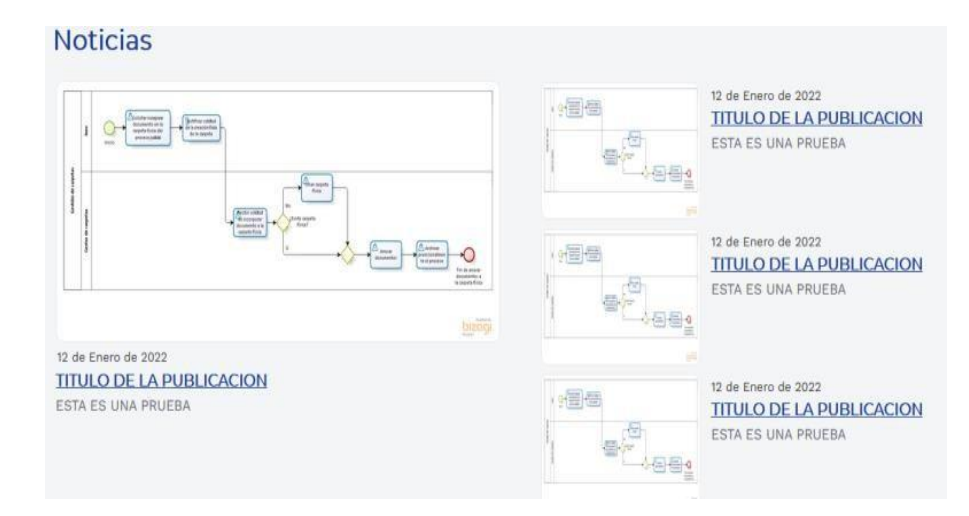

Es necesario contar con una cuenta ROOT o que contenga los privilegios de la misma para el registro o modificación de una noticia, Ingrese al menú "Sede", opción "Registros de Noticias", será desplegada en el área central una ventana donde podrá realizar los cambios requeridos.

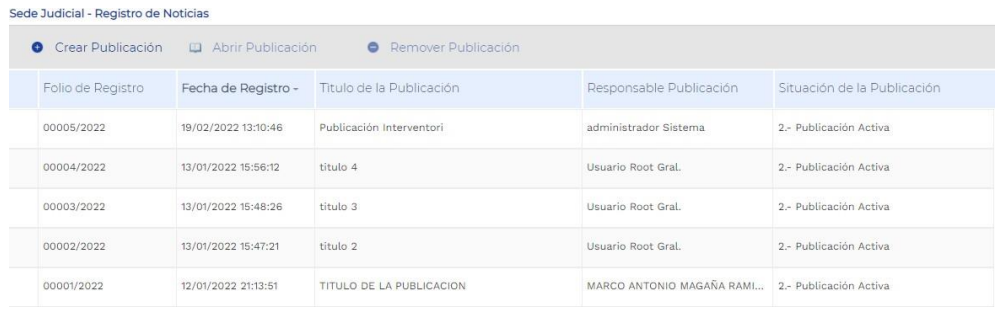

Al crear una nueva publicación se requiere los datos como nombre de la publicación, imagen de resumen, imagen principal y contenido de la publicación. En la sección de abrir publicación se puede desactivar dicha publicación.

Un evento se maneja de forma similar que una noticia, la diferencia es la forma de presentarlo,las noticias tienenun resumen y los eventos semuestra eltexto completo.

De igual forma se maneja un editor de texto en donde podrá crear el evento o usar un texto de otro origen y copiarlo y pegarlo en el editor de texto.

### **h. Administración de agendas**

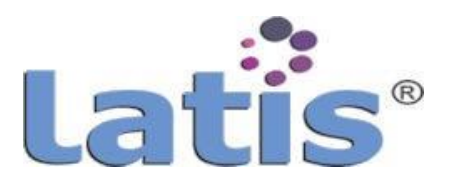

El módulo de agenda permite la administración y configuración de una agenda institucional en donde se registren fechas no laborales, horarios laboral y la configuración para el registro de incidencias tanto para recursos humanos, como de salas de oralidad.

### **1. Configuración de perfil de horarios laborales**

Se crean y configuran los perfiles o distintos tipos de horario que aplicaría a una agenda, de un determinado Depto.

Para poder realizar cualquier tipo de operación es necesario contar con una cuenta ROOT o que contenga los privilegios de la misma. Ingresar al menú "Administración de Agendas", opción "Perfil de Horarios Laborales".

Será desplegada en el área central una ventana donde podrá realizar los cambios requeridos.

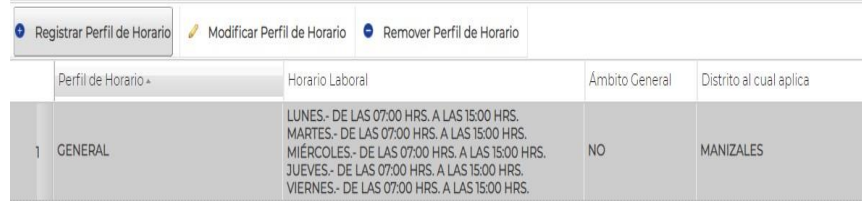

Cuando se registra un nuevo perfil, se debe registrar el nombre del perfil, Ámbito de aplicación, agregar día y hora de aplicación del perfil.

Si el ámbito de aplicación no se configura como general, se deberá registrar que ámbito se aplicará como por ejemplo Departamento, Distrito, Circuito, Municipio o despacho, según sea el caso.

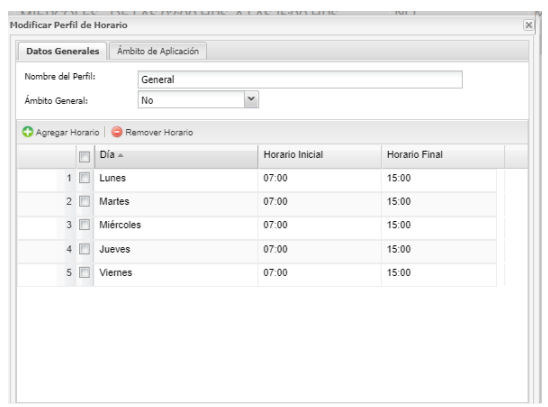

## **2. Configuración de fechas inhábiles**

Este módulo se configura las fecha o un periodo inhábiles o no laboral que se deberá aplicar en la agenda según sea el caso. Permite filtrar las fechas por año de aplicación.

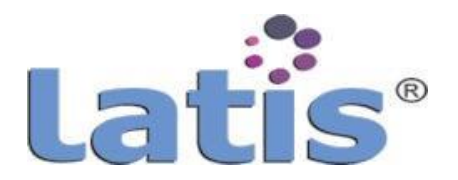

Para poder realizar cualquier tipo de operación es necesario contar con una cuenta ROOT o que contenga los privilegios de la misma. Ingresar al menú "Administración de Agendas", opción "Fechas Inhábiles".

Será desplegada en el área central una ventana donde podrá realizar los cambios requeridos.

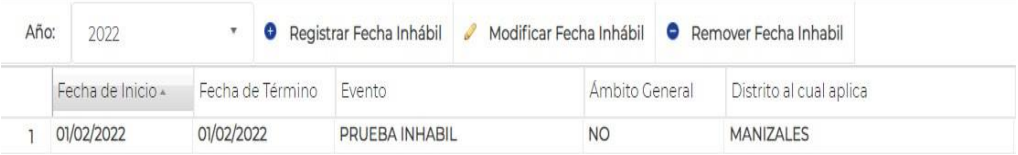

Al registrar una fecha o un periodo los datos solicitados son la fecha de inicio, fecha de término, Nombre del periodo, así como el ámbito de aplicación.

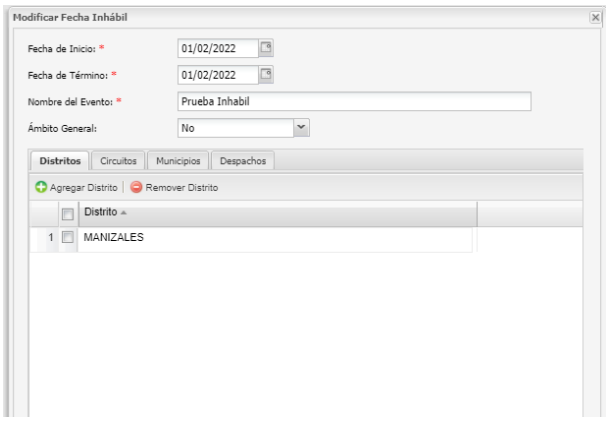

### **3. Configuración deagenda de Eventos**

La configuración de la Agenda, consiste en configurar roles que pueden agendar en los distintos ámbitos, restricción de Información y los roles a los que aplica la restricción.

Entre la Información que puede ser seleccionada y restringida se encuentran:

- Fecha
- Descripción del Evento
- Horario
- Sala o área asignada
- Despacho
- Responsable
- Sede
- Duración Estimada

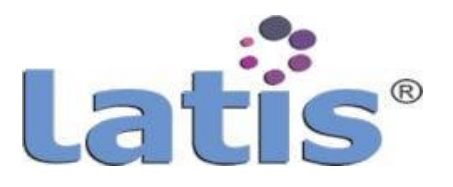

Nombre del Evento

Para poder realizar cualquier tipo de operación es necesario contar con una cuenta ROOT o que contenga los privilegios de la misma. Ingresar al menú "Administración de Agendas", opción "Configuración de Agenda".

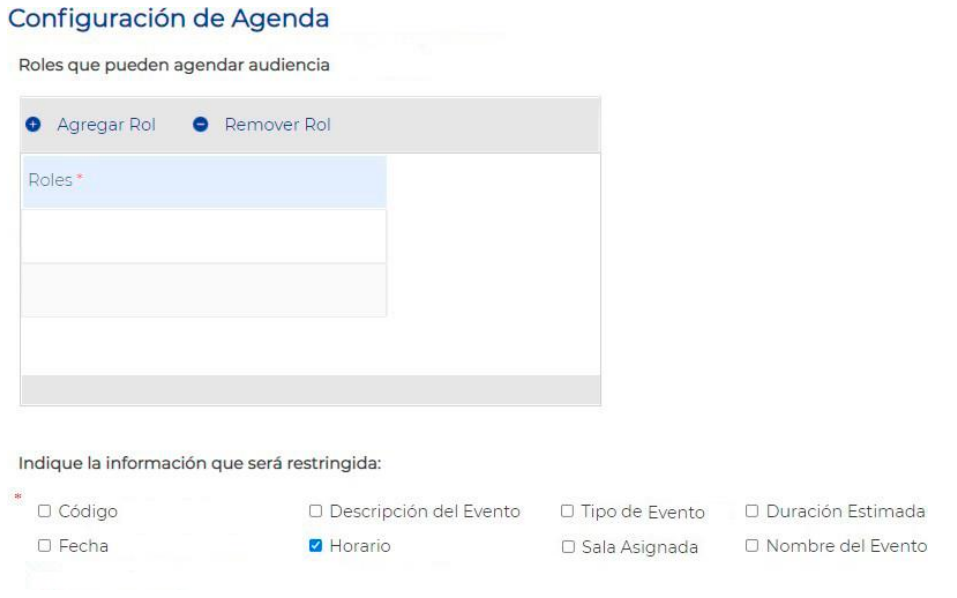

## **V. GESTOR DE PROCESOS**

Un proceso se define como la secuencia de actividades mutuamente relacionadas o que interactúan, las cuales transforman elementos de entrada en resultados.

La Gestión de procesos aporta una visión y herramientas, con las que se pueden mejorar y rediseñar el flujo de trabajo para hacerlo más eficiente y, adaptado a las necesidades de trabajo.

LATIS®, es un gestor de procesos que permite la generación o modelado de cualquier tipo de proceso permitiendo interactuar diferentes roles de usuario, en sus diferentes etapas.

### **a. Modelado de procesos abierto (MPA)**

El Modelado de un proceso, proporciona una representación visual de las etapas y el flujo de un proceso, que tanto las partes interesadas técnicas como las no técnicas comprenden fácilmente y, ayudan a una organización a mejorar las operaciones y planificar los proyectos de automatización.

Para la configuración y modelado de procesos se debe contar con una cuenta que tenga los

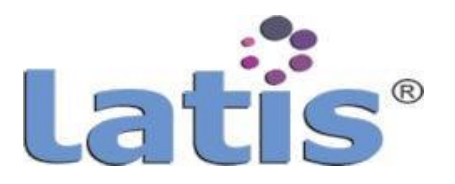

privilegios de administrador (ROOT) o una cuenta que contenga dichos privilegios.

#### **1. Categoría de campos de proceso**

Permite crear nombre de Categorías de campos como etiqueta. Esta categoría podrá ser asignada a un elemento de un formulario al momento de su diseño.

Este módulo se encuentra ubicado en el menú "Administración de Procesos", opción "Categorías de Campos de Procesos".

Al seleccionar esta opción se mostrará en la sección central un grid con las categorías registradas, donde podrá agregar, modificar o remover una categoría.

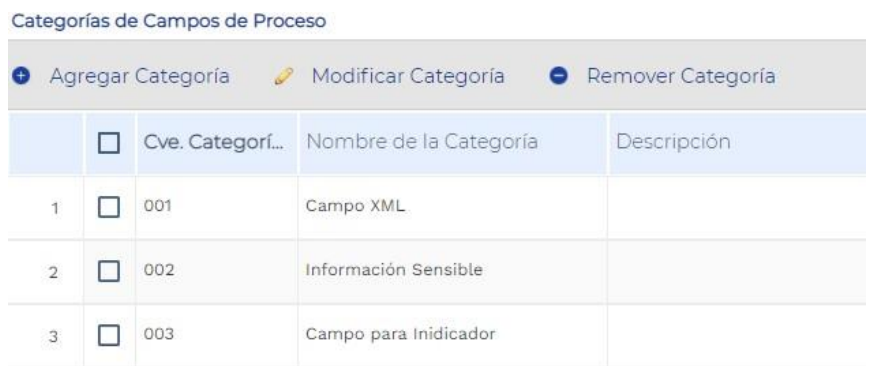

 Para registrar una nueva Categoría se debe seleccionar la opción "Agregar Categoría" e ingresar los datos solicitados siendo obligatorio los campos marcados con asterisco de color rojo.

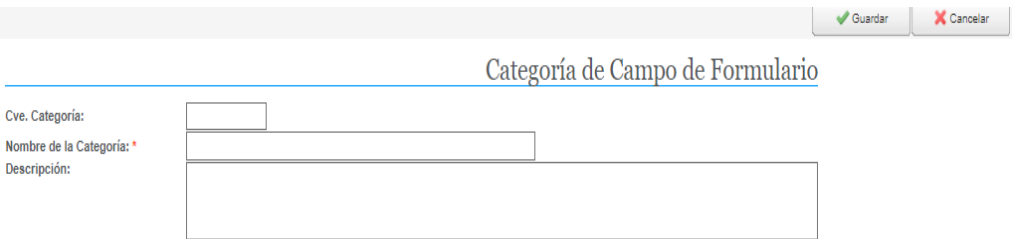

 Para realizar cambios en los datos de una Categoría de Campo de Proceso, se debe seleccionar el registro que se desea editar y seleccionar la opción "Modificar Categoría".

Inmediatamente se mostrará la ventana en edición donde podrá realizar los cambios requeridos. Para finalizar deberá seleccionar el botón "Guardar" o "Cancelar" según sea el caso.

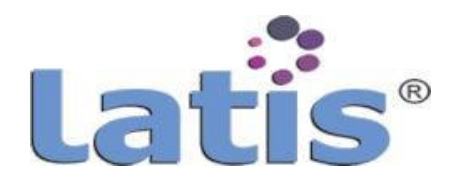

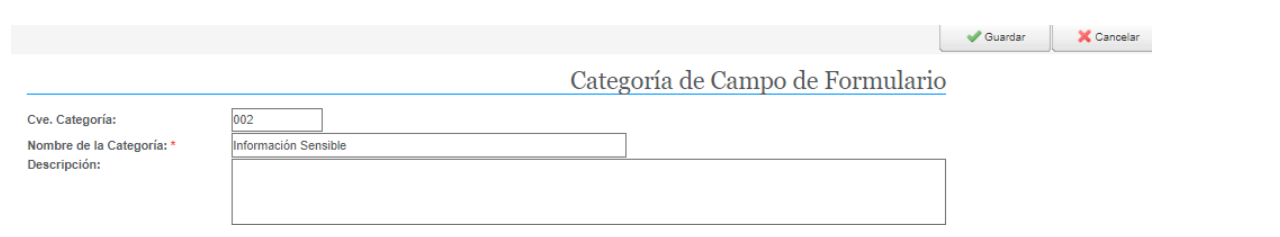

 Si desea eliminar una Categoría registrada, deberá seleccionar el registro o la categoría, y seleccionar la opción "Remover Categoría". Se mostrará un aviso si realmente está seguro de querer realizar la operación.

#### **2. Funciones renderer**

Las funciones Renderer, son funciones que permiten dentro del modelado de un proceso y de un formulario, dar formato o ejecutar alguna acción u operación en el elemento aplicado.

Este punto fue mencionado en el apartado "3. Función Renderer" del punto "f. Configuración de funciones".

#### **3. Procesos**

Un proceso consiste en un conjunto de actividades que se desarrollan en una secuencia determinada permitiendo obtener salidas a partir de unas entradas.

En otras palabras, "procesos" son tareas o etapas que se realizan paso a paso, participando diferentes actores o usuarios de sistema para obtener un resultado.

Para registrar o modificar un proceso se debe ingresar al menú "Administración de procesos", opción "Procesos", contar con una cuenta de administrador dentro del sistema.

Será desplegada en el área central una ventana donde podrá visualizar los procesos creados, y con las opciones o botones para registrar un nuevo proceso, modificar o eliminar.

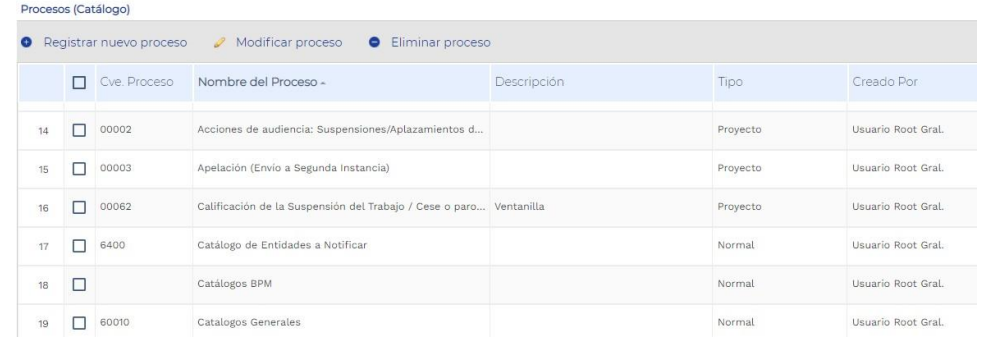

La creación o modelado de un proceso cuenta con diferentes secciones que se describen a

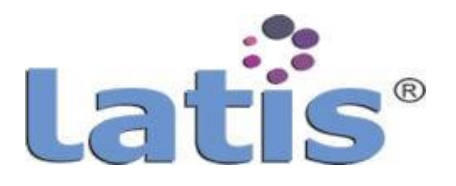

continuación:

#### **3.1 Registro de procesos**

Para crear o registrar un nuevo proceso, se debe seleccionar la opción "Registrar nuevo proceso", la cual nos muestra una ventana para ingresar los datos de identificación del proceso.

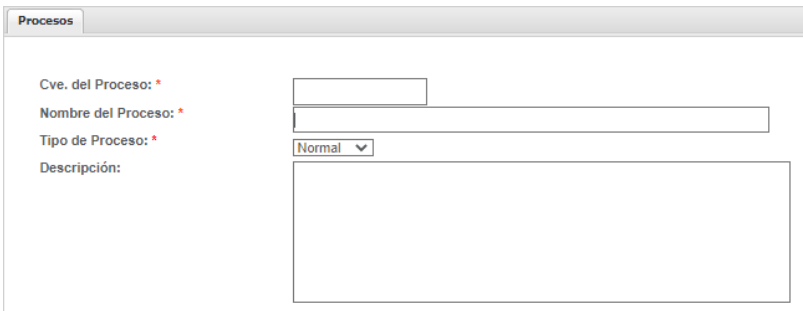

Los campos marcados con asterisco de color rojo, son obligatorios de ingresar o seleccionar.

El campo Tipo de Proceso, presenta dos opciones:

Tipo de proceso, Normal

Estos tipos de procesos, son usados como catálogos. Contiene formularios, que permiten el registro de datos que serán utilizados en otro proceso. Como por ejemplo el Catálogo de Despachos, etc.

Estos procesos pueden contener formularios que se requieran sin límite alguno, Por lo regular cuenta solamente con una etapa "etapa de registro", donde se configuran los rolespermitidos.

En este tipo de proceso no se muestra la configuración de escenarios.

 Tipo de proceso, Proyecto: Son procesos que contiene un flujo de trabajo, donde interactúan diferentes actores en sus distintas etapas de desarrollo. Cuentan con las secciones de etapas, Formularios, Configuración de menús, Macroproceso. Estas secciones se describen a partir del punto 3.2.

### **3.2 Configuración deetapas**

Las etapas representan las distintas tareas que se desarrollan en un proceso.

En una etapa puede participar uno o varios actores dependiendo de los roles configurados.

Estas etapas no necesariamente se aplican en forma lineal, dependiendo del resultado

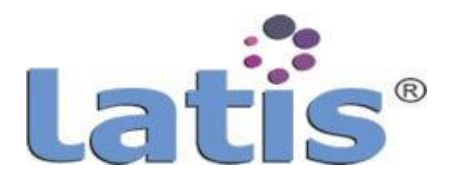

en cada etapa pude el proceso ir brincando en cada una de ellas.

Para registrar una etapa se debe seleccionar la pestaña "Etapas", la cual mostrará un grid como se muestra, con las opciones de Agregar, modificar o eliminar.

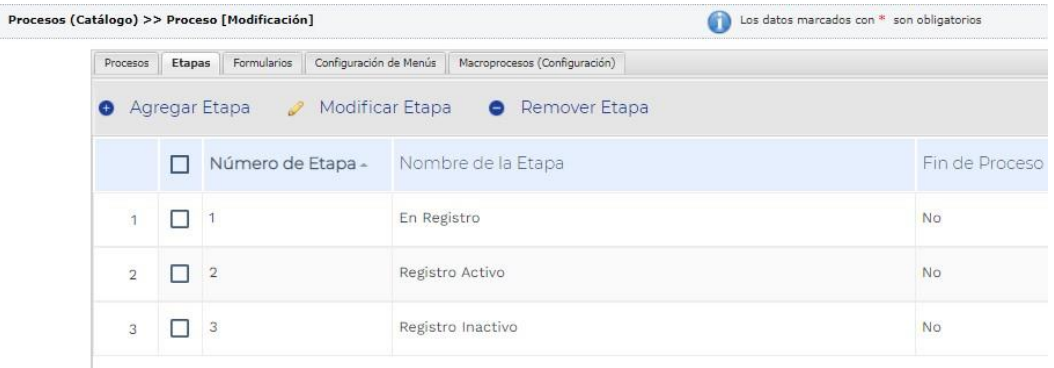

Para agregar una nueva etapa, se debe seleccionar la opción "Agregar etapa", se mostrará una ventana con los datos a capturar.

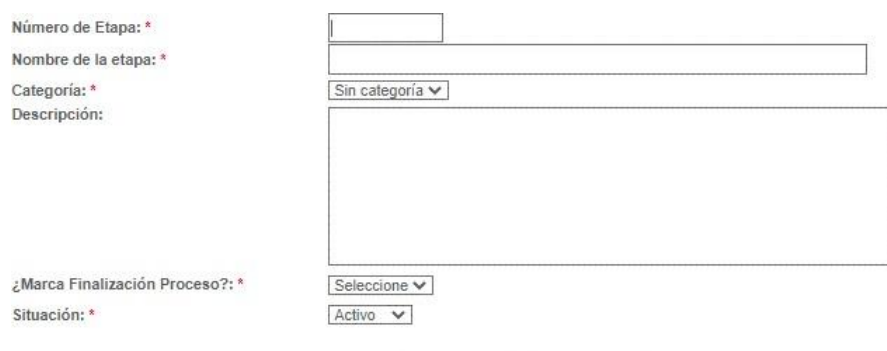

Los campos marcados con asterisco son obligatorios.

**NÚmero deEtapa**

Este campo es importante ya que indica el orden de la etapa dentro de un proceso.

- **Nombre de la etapa** Nombre o etiqueta que se identificará la etapa.
- **Categoría** No aplicable, siempre será sin categoría.
- **Descripción** Breve descripción de la etapa, único campo no obligatorio.
- **Marca finalización proceso**

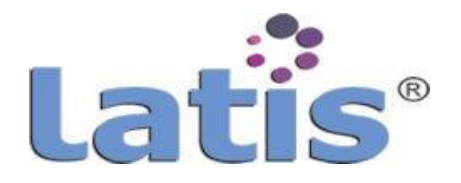

Se indica, si esta etapa es la última etapa de un proceso.

#### **Situación**

Muestra si una etapa se encuentra activa o inactiva.

Si se marca como inactiva no se mostrara en el proceso.

Para poder modificar una etapa, se deberá seleccionar la opción "Modificar Etapa", la cual nos mostrará una ventana en edición para realizar los cambios requeridos.

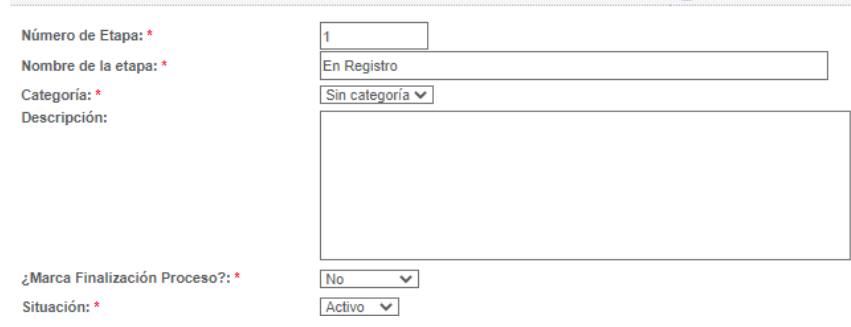

Para remover una etapa, se deberá seleccionar primeramente el registro, seleccionar el menú" Remover Etapa". Cuando seleccione esta opción se mostrará un mensaje de alerta preguntado si está seguro de querer eliminar el registro.

#### **3.3 Formularios**

Un formulario es una forma de presentación en la que se puede definir la posición o disposición de los datos visualizados en pantalla.

Cuando se selecciona esta pestaña se muestra en el área central un grid con los formularios registrados en caso de existir

Cuenta con las opciones de Crear, modificar o remover un formulario.

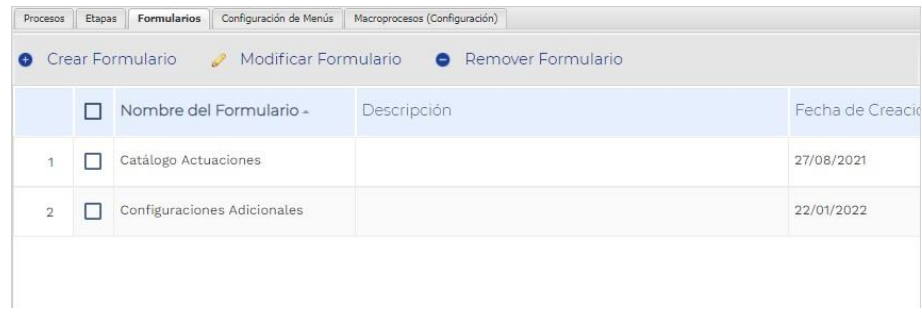

Para crear o diseñar un nuevo formulario, se debe elegir la opción "Crear Formulario", la cual mostrará una ventana de registro con datos de configuración del formulario.

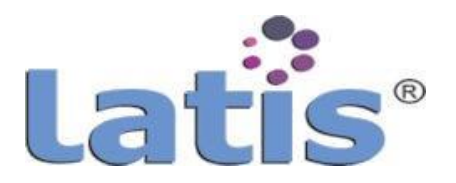

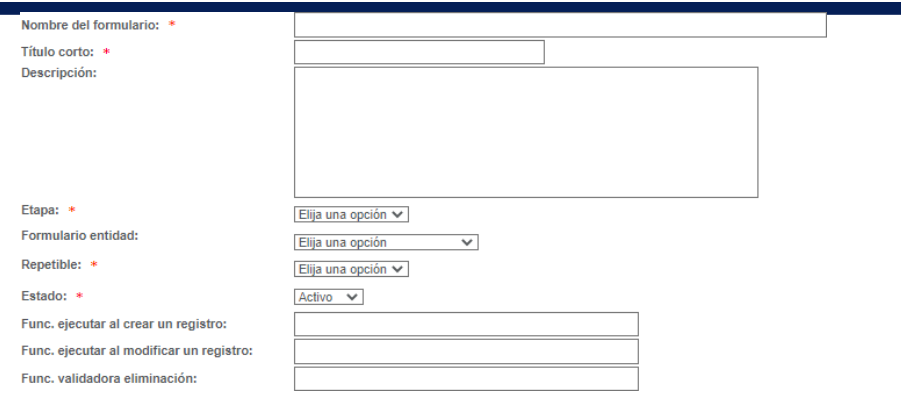

Los campos marcados con asterisco en esta ventana son obligatorios y no pueden quedar vacíos.A continuaciónse describe cada uno de estos campos.

- **Nombre del formulario**: Nombre o etiqueta con la que se identificará el formulario.
- **Título corto:** es la etiqueta que aparecerá como título del formulario en su diseño, puede ser el mismo que se ingresó en el campo "Nombre del formulario".
- **Descripción:** seregistra unadescripcióndelformulario, funcionalidadoque se esperaobtener. No es un campo obligatorio.
- **Etapa:** se selecciona la etapa en que se visualizará el formulario dentro del proceso.
- **Formulario entidad:** se indica cual es el formulario principal y que contiene relación.
- **Repetible:** Se configura si el formulario que se está creando permitirá la captura de varios registros o solo permitirá una sola captura.
- **Estado:** se selecciona si el formulario se encuentra activo o inactivo. Si esta seleccionado inactivo el formulario no se mostrará dentro del proceso.
- **Func. Ejecutar al crear un registro**: este campo permite capturar o registrar el nombre de una función, (previamente registrada como una función externa dentro del sitio), que se ejecutará cuando se guarde los datos capturadosen un formulario en ejecución.
- **Func. Ejecutar al modificar un registro:** este campo permite capturar o registrar el nombre de una función, (previamente registrada como una

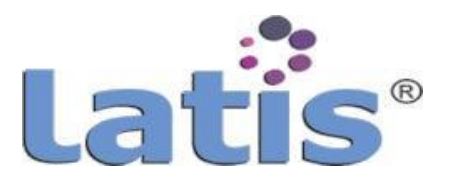

función externa dentro del sitio), que se ejecutará cuando se guarde los cambios realizados a los datos capturados en un formulario en ejecución.

 **Func. Validadora eliminación:** aquí se registra el nombre de una función, (previamenteregistrada como una función externa dentro del sitio), que se ejecutará cuando se elimine un registro en un formulario en ejecución.

Para poder modificar los datos o elementos de un formulario, se debe seleccionar la opción "Modificar Formulario", la cual nos mostrará una venta en edición del formulario seleccionado.

Permitiendo modificar los datos capturados anteriormente.

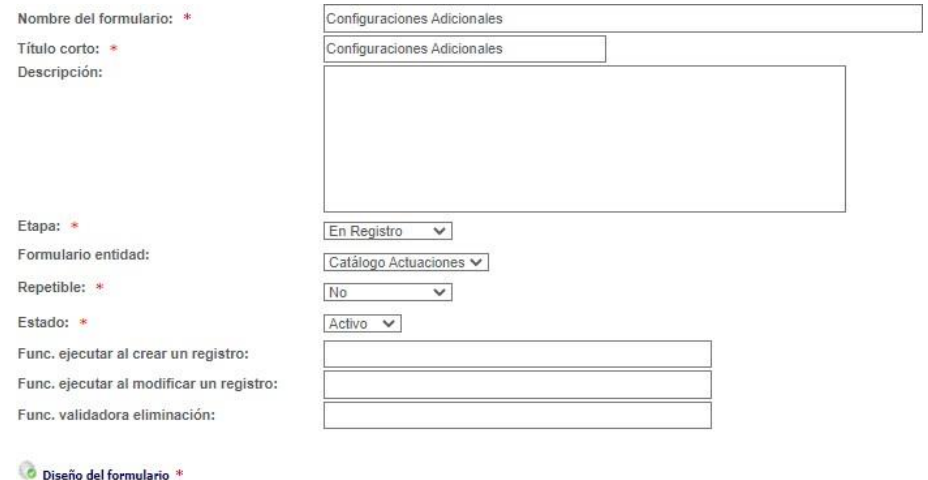

Para remover un formulario, se debe seleccionarprimeramente el registro o formulario que se desea eliminar, y posteriormente seleccionar la opción "Remover Formulario".

Cuando se elimina un formulario se muestra un aviso o alerta preguntando si se está seguro de querer eliminar el formulario.

#### **3.3.1 Diseño delformulario**

Administración de folios \* Configurar vista de formulario \*

> Esta opción que se encuentra dentro de la configuración del formulario se visualiza una vez guardada por primera vez el formulario o cuando se selecciona la opción "Modificar Formulario".

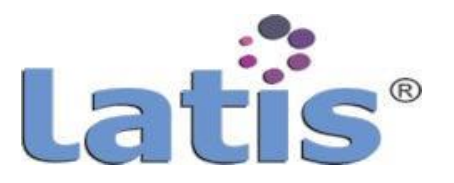

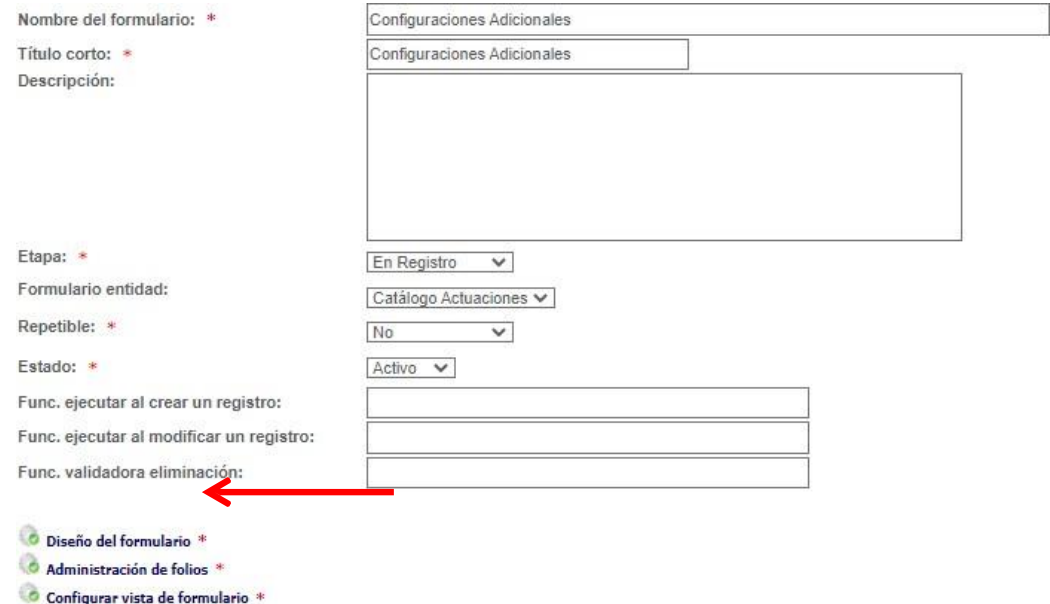

### Al seleccionar esta opción muestra un panel de trabajo.

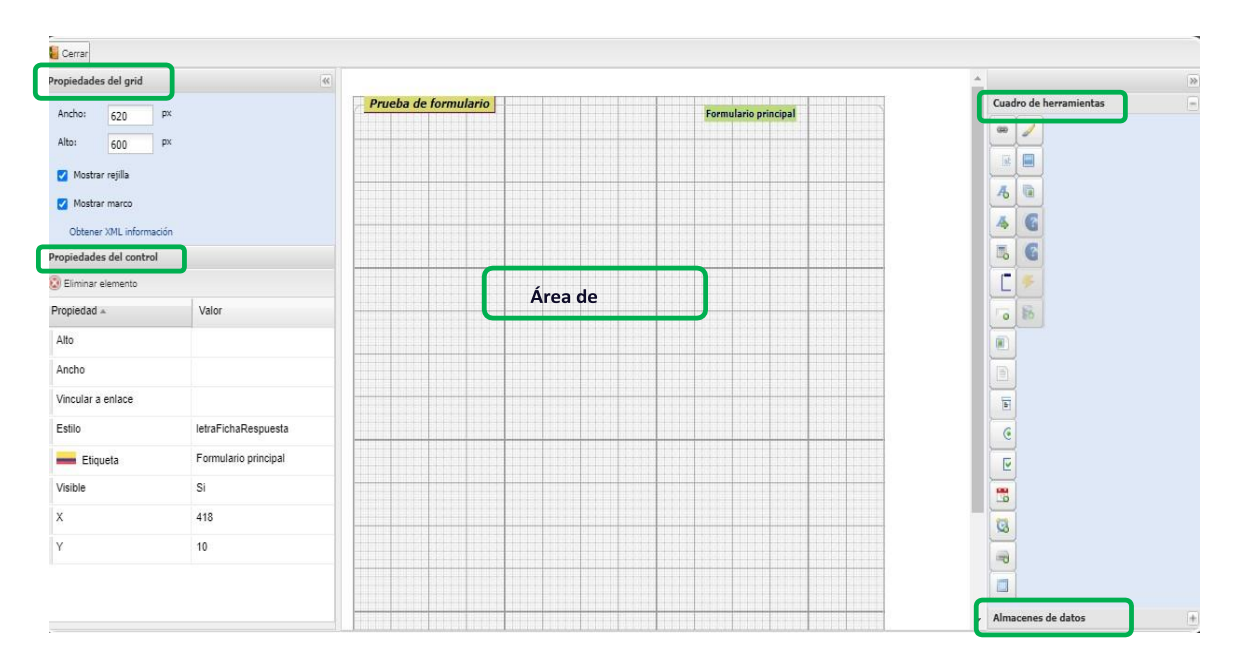

El panel de trabajo se encuentra dividida en 5 áreas de configuración que se describena continuación.

**I. Propiedades delGrid**

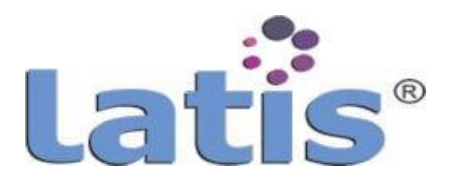

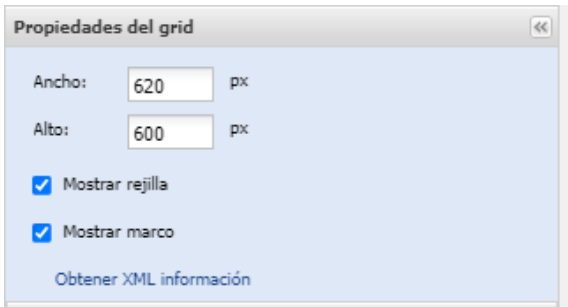

Permite la configuración del área de diseño y que a su vez resultará como el área o tamaño de un formulario.

Los valores a configurar son:

- El ancho y alto del formulario
- Si se muestra la rejilla o cuadrícula en el área de diseño

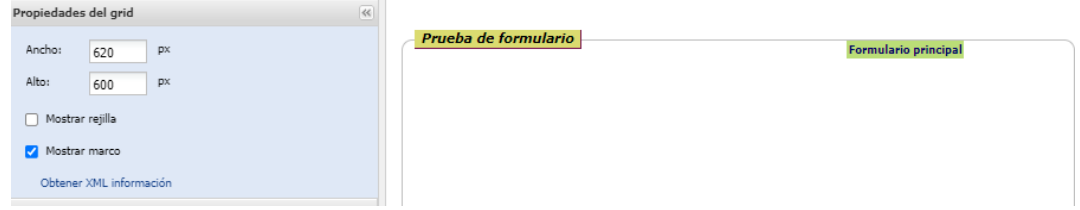

Si se muestra el marco en un formulario.

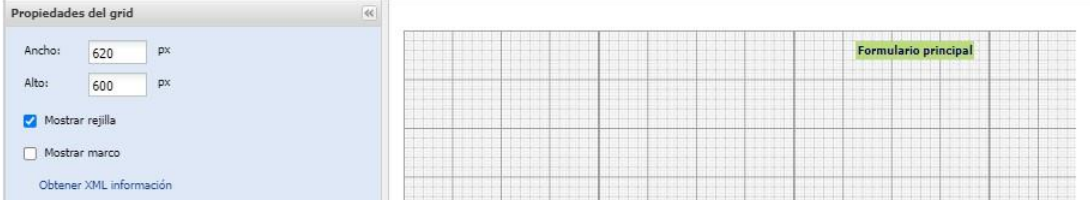

 ObtenerXML información Muestra una ventana con información del formulario en formato XML.

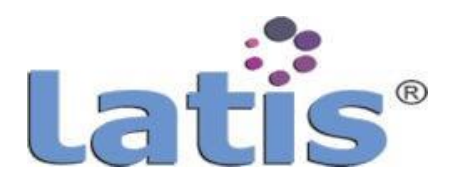

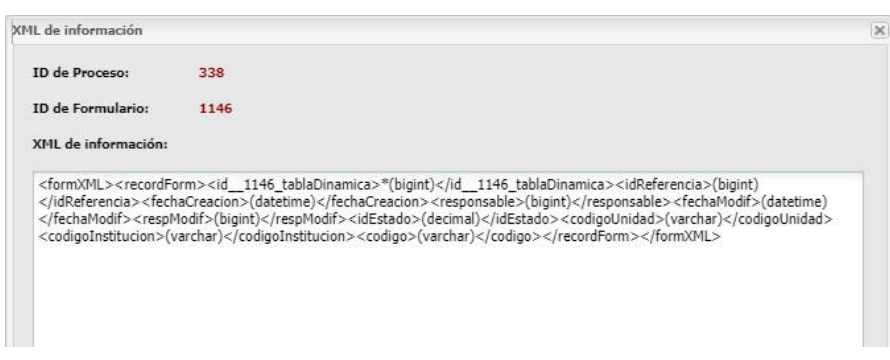

### **II. Propiedades delcontrol**

Esta área permite configurar las propiedades de un control seleccionado.

El nÚmero de propiedades que puede contener dependerádeltipode control que se encuentre seleccionado.

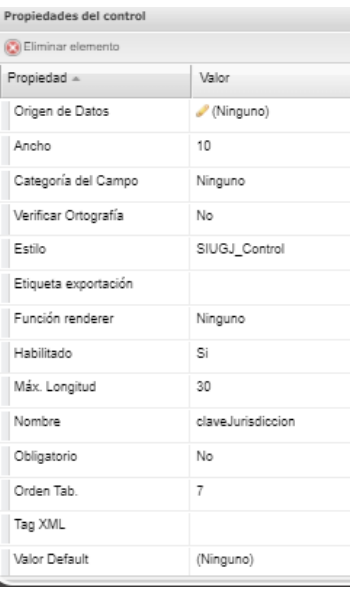

Detallaremos las propiedades de dos de los principales controles.

Control de tipo Etiqueta

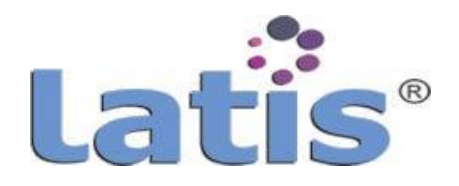

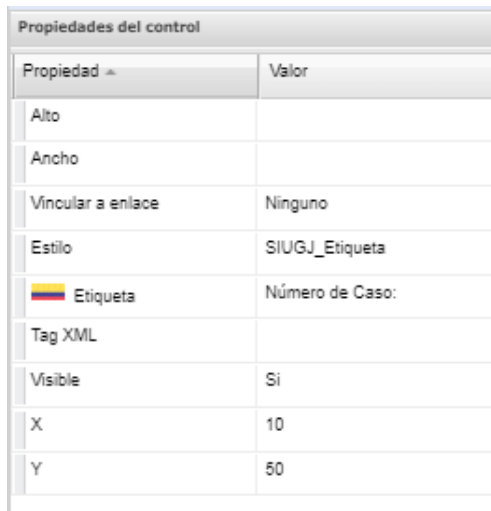

Este control presenta las siguientes propiedades:

- o **Alto:** permite definir la altura del control.
- o **Ancho:** permite definir el ancho del control, por default toma el tamaño del texto.
- o **Vincular a enlace:** permite hacer referencia o vincular la etiqueta a un enlace hacia una página externa.
- o **Estilo:** permite seleccionar el estilo que se asignará a este control.
- o **Etiqueta:** se registra el texto que se visualizará como etiqueta.
- o **Visible:** define si el control estará visible o estará oculto dentrodel formulario y para los usuarios finales.
- o **X:** indica la distancia horizontal en que se encontrará el control desde el borde izquierdo que lo contiene.
- o **Y:** Indica la distancia vertical en que se encont rará el control a partir del borde superior que lo contiene.
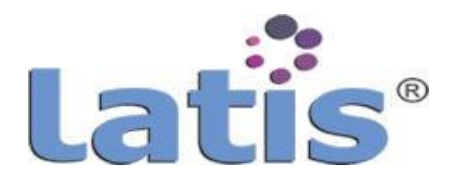

Control de tipo Texto.

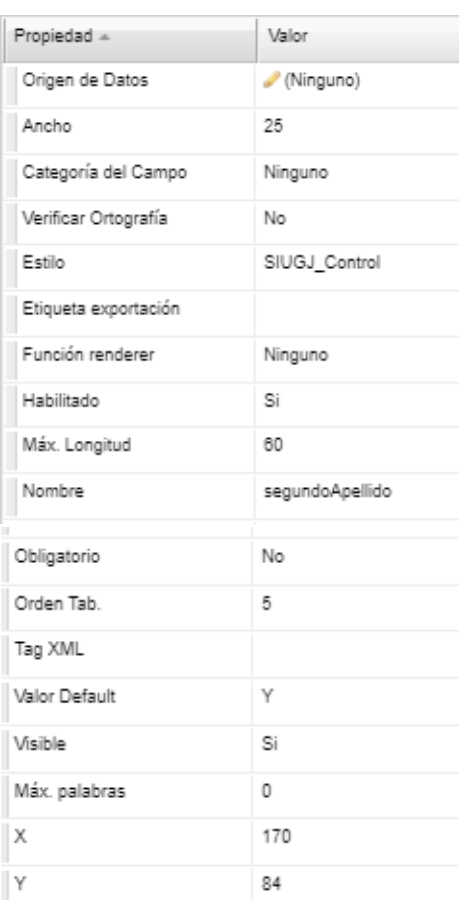

Este control presenta las siguientes propiedades:

- o **Origen de datos:** permite configurar o asignar un almacén de datos a un control.
- o **Ancho:** Se define el ancho del control.
- o **Categorías del campo:** Se define la categoría que pertenecerá este control.

Esta Categoría se definió en el punto "1. Categoría de campos de procesos", en el sección "V. Gestor de procesos". Esta propiedad se puede dejar en blanco si no se requiere configurar.

- o **Estilo:**permiteseleccionarelestiloqueseasignaráaeste control.
- o **Función renderer:** Se define la función renderer que se aplicará a este control.

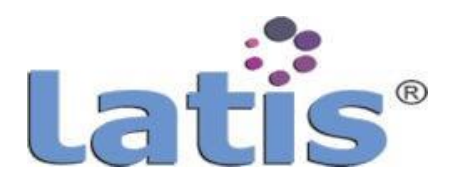

Esta función se definió en el punto "3. Funciones renderer", sección "f. Configuración de Funciones".

- o **Habilitado:** define si el control se encuentrahabilitadoo no, dentro del formulario, pero si se encuentra visible.
- o **Max. Longitud:** define la máxima longitud de caracteres que permitirá el control.
- o **Nombre:** nombre con el que se identificará el control.
- o **Obligatorio:** se define si el control será obligatorio de introducir información.
- o **Orden Tab:** se define el orden de tabulación como se seleccionará los controles al presionar el teclado tabulación.
- o **Valor default:** valor que se mostrará en el control de inicio, por lo regular se queda en blanco o como se muestra inicialmente(Ninguno)
- o **Visible:** define si el control estará visible o estará oculto dentrodel formulario y para los usuarios finales
- o **Máx. palabras:** se define un nÚmero máximo de palabras que permitirá el control, por default es cero (limitado a 250 caracteres)
- o **X:** indica la distancia horizontal en que se encontrará el control desde el borde izquierdo que lo contiene
- o **Y:** Indica la distancia vertical en que se encont rará el control a partir del borde superior que lo contiene

## **III. Área dediseño**

En esta área se modela el formulario insertado los controles necesarios. Los controles se insertar seleccionando y arrastrando desde el área de cuadro de herramienta hasta la posición requerida apoyándose con las propiedadesdel controlX, Y.

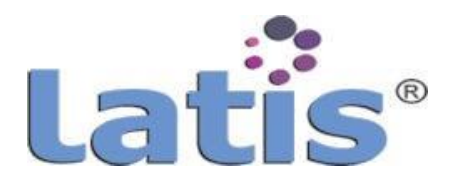

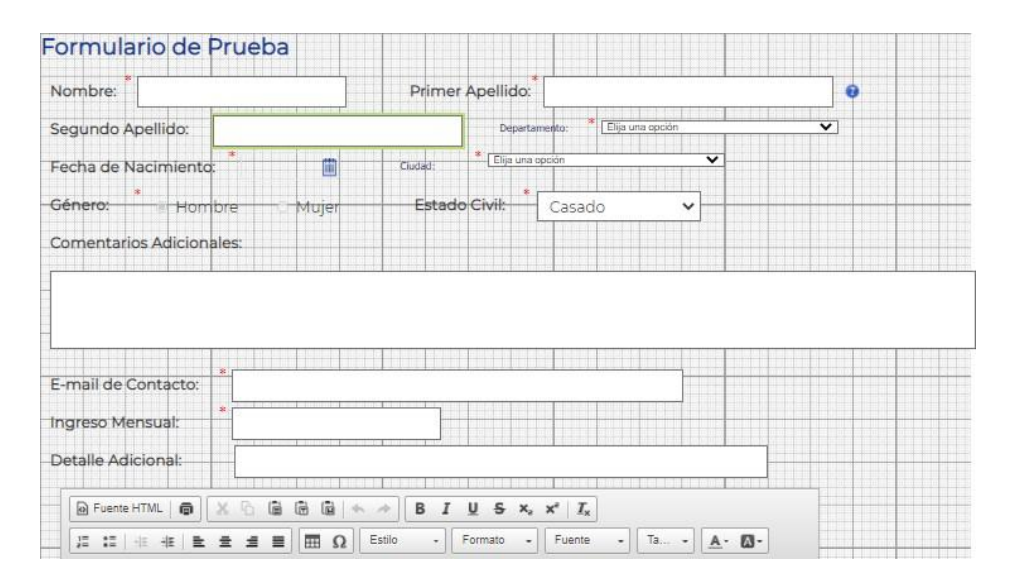

#### **IV. Cuadro de herramienta**

Contiene los controles que se pueden insertar dentro de un formulario.

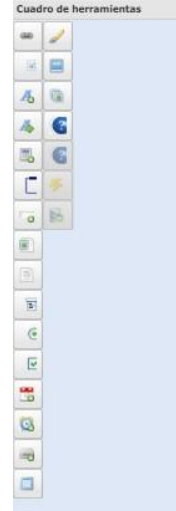

A continuación describiremos cada uno de los controles que se muestran.

 **Administrar Hipervínculo**. Este control permite crear, modificar o eliminar un enlace.

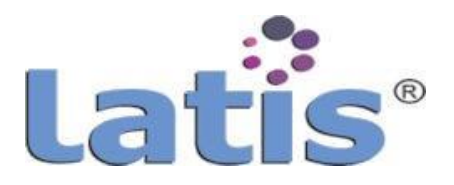

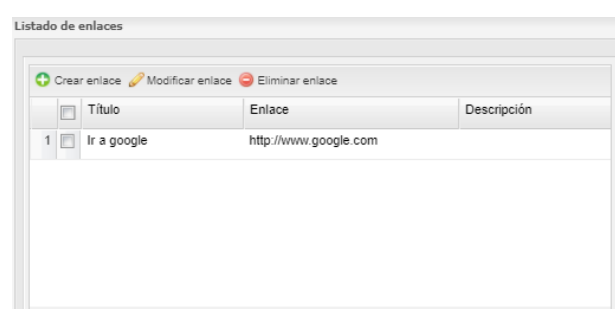

Para crear un nuevo enlace, se debe seleccionar la opción "Crear enlace", se mostrará una nueva ventana solicitando el tipo de enlace.

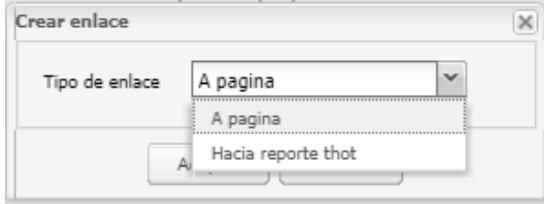

Existen 2 tipos de enlace:

#### **A página**

Este tipo de enlace permite hacer referencia a una página externa o que se encuentre dentro del nuestro servidor web.

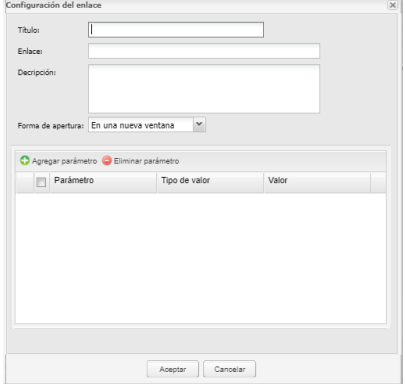

- o **Título:** nombre o título que llevará esta configuración.
- o **Enlace:** ruta o URL de ubicación de la página.
- o **Descripción:** descripción de la configuración, es solo informativo.
- o **Forma de apertura:** la forma que se mostrará la página dentro del formulario. Puede ser En una nuevaventana, Enviando en el formulario o redirección de página.
- o **Parámetros:** en algunos casos en necesario para consultar una página enviar algunos datos como

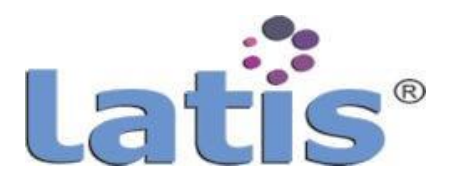

parámetros.

Por lo tanto en la configuración se permite crear los parámetros necesarios, indicando el tipo de valor que puede enviar este parámetro como por ejemplo: un valor constante, valor de sesión, valor de sistema o valor de formulario.

## **Hacia reporte Thot**

Permite crear un enlace hacia un reporte, mostrando los reportes existentes y permitiendo seleccionar alguno de ellos.

Se muestra la ventana de configuración solicitando los datos de su configuración.

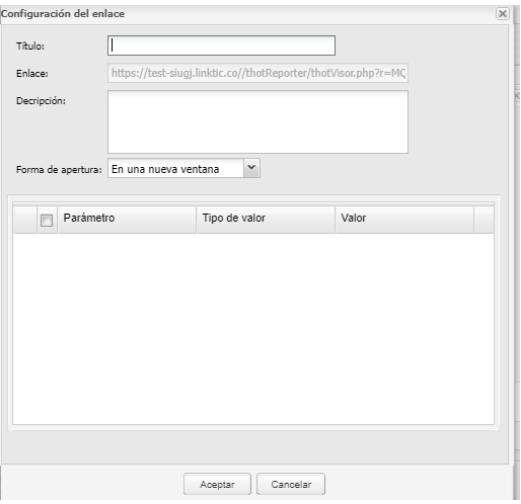

- o **Título:** nombre que llevará esta configuración.
- o **Enlace:** Lo asigna por default el sistema.
- o **Descripción:** descripción de la configuración, es solo informativo.
- o **Forma de apertura:** la forma que se mostrará la página dentro del formulario. Puede ser en una nueva ventana, en el formulario o redirección de página.
- o **Parámetros:** no permite registrar parámetros.

## **Campo deParámetro.**

Este tipo de control se inserta en un formulario y recibe el valor

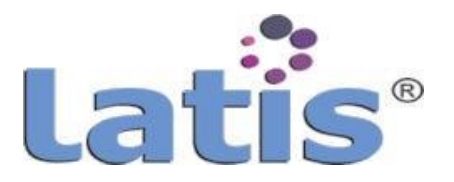

a través de javaScript, y poder ser utilizado por otros controles dentro del formulario.

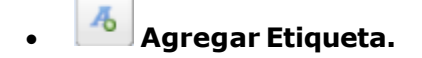

Control que se muestra como etiqueta dentro del formulario. Cuando se selecciona muestra la siguiente ventana, donde se debe ingresar el contenido que se mostrará en la etiqueta.

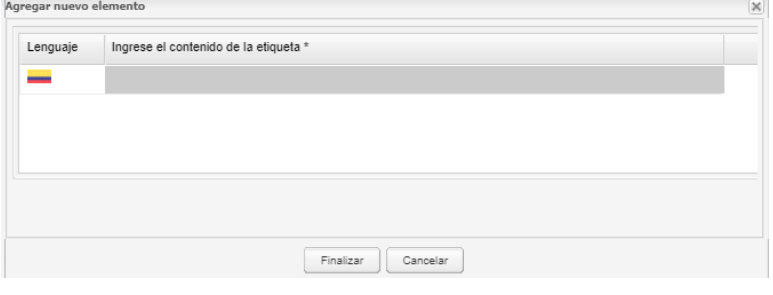

## **Agregar Etiqueta con conexión a Almacén**.

Este tipo de control se muestra como una etiqueta, y su contenido es traído de una consulta a un almacén de datos. Como se muestra en la siguiente ventana.

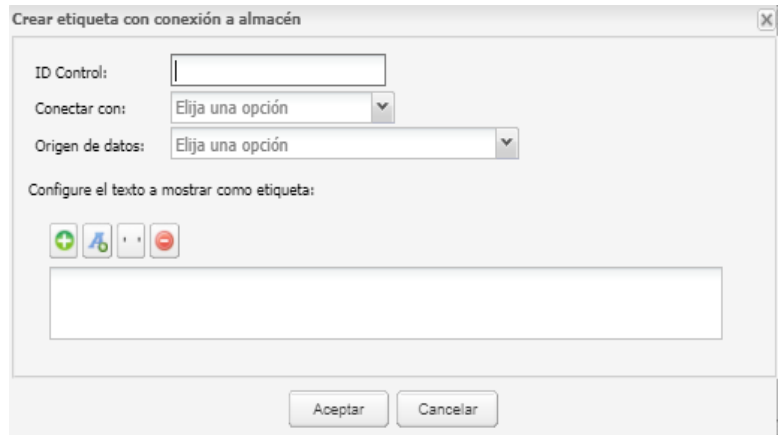

Los campos que solicitados para configurar el control son:

- o **ID Control:** se registra el nombre y con el que se identificará el control.
- o **Conectar con:** permite seleccionar el tipo de conexión hacia el origen de datos (Almacén de datos o Consulta auxiliar). Esta conexión debe existir, o debe ser creada en el área de "Almacénde datos".

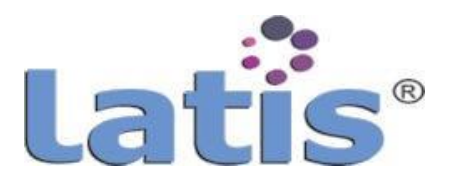

o **Origen de datos:** Permite seleccionar los orígenes de datos que existente previamente creados en el área de "Almacén de datos", al cual se hace referencia donde se obtendrá el dato o campo a mostrar. Este origen de datos debe existir o debe ser creado con anterioridad en área de "Almacénde datos".

El origen de datos que se muestra dependerá de la conexión seleccionada.

o **Configurar el texto a mostrar como etiqueta:** permite construir el texto a mostrar como etiqueta.

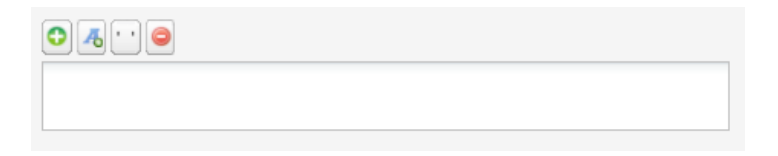

Se compone de 4 botones y un área de muestra:

 $\bullet$  **Agregar campo:** permite seleccionar un campo o elementos que contiene el origen de datos. Con esta selección se va formado la cadena de texto que se desea mostrarcomo etiqueta.

**Agregar frase:** Permite agregar el textoque se introduce manualmente al formar o complementar la cadena.

 **Agregar espacio en blanco:** al seleccionar este botón agregar comillas simples, que en el texto se muestra como espacio en blanco. Se usa para separar palabras o elementos.

## **Remover elemento: remueve o elimina el último elemento que forma la cadena.**

La cadena de texto se muestra el cuadro en blanco, y que formará como el texto final a mostrar.

**Insertar campode Operación.**

Control que permite realizar operaciones. Al seleccionarla muestra la siguiente ventana:

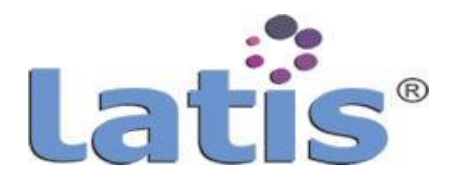

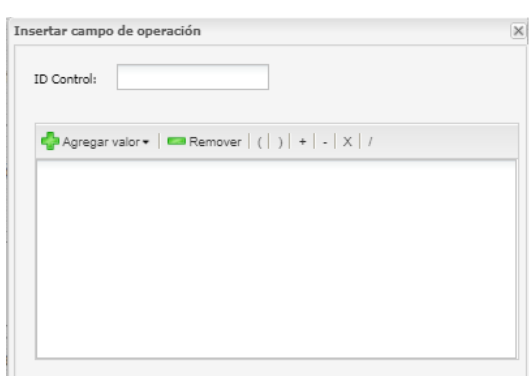

- o **ID Control:** se registra el nombre y con el que se identificará el control.
- o **Agregar Valor:** se define el valor que mostrará el control. Se forma ingresando o seleccionado valores, utilizando la barra de operaciones que contiene para poder realizar sumas, restas, multiplicaciones, divisiones, etc. entre los elementos que se van seleccionando.

Este valor puede ser definido seleccionado las opciones que se muestra.

- I. **Ingresado por mí:** esta opción permite ingresar un valor manualmente.
- II. **De control de formulario:** permite seleccionar un elemento del formulario y que contendrá el valor a utilizar.
- III. **De parámetro de formulario:** permite ingresar el nombre del parámetro existente en el formulario y que contendrá el valor a utilizar.
- o **Remover:** elimina el último elemento regist rado o seleccionado en la cadena de operación.

## **Insertar Marco.**

Inserta un marco en el formulario. Este marco puede ser configurado dentro de sus propiedades en su tamaño. Se utiliza para enmarcar un grupo de elementos dentro del Formulario.

**Insertar Campo de texto.**

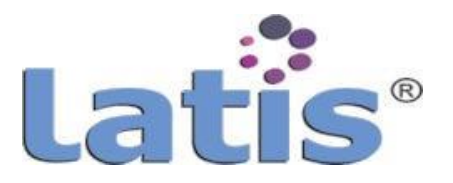

Es el control más común. Inserta un cuadro de texto en el formulario.

Al seleccionar este control se solicita los siguientes datos de configuración:

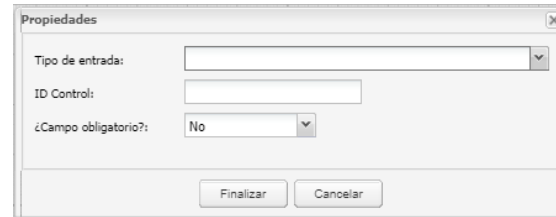

o **Tipo de entrada:** Esta propiedad del elemento permite definir el tipo de campo de texto que se formara o el tipo de datos que se permitirá ingresar en el cuadro de texto.

Entre los tipos de entrada se encuentran:

- I. **Correo electrónico:** permite ingresar texto de correo, al guardar el formulario el sistema valida que este campo se encuentre formado como un correo.
- II. **Fecha:** permite ingresar dato en formato de fecha, al guardar el formulario se valida el formato ingresado.
- III. **Moneda:** permite ingresar valor numérico con formato de moneda.
- IV. **Número decimal:** permite ingresar valor número incluyendo decimales.
- V. **Número entero:** permite ingresar valores numéricos solo enteros
- VI. **Texto corto:** permite ingresar cadena decaracteres que se tomará como texto y será limitada a 255 caracteres.
- o **ID Control:** se define el nombre que tendrá el control y con el que se podrá identificar.
- o **¿Campo Obligatorio?:** Se indica si el control será obligatorio de llenado o puede quedar vacío.

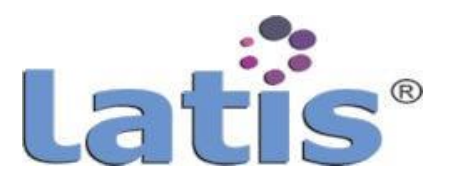

# **Insertar campode texto enriquecido.**

Inserta en el formulario un control parecido a MS Word, que permite escribir un documento completo y proporcionarle formato altexto.

Al seleccionar este control se solicita los siguientes datos de configuración:

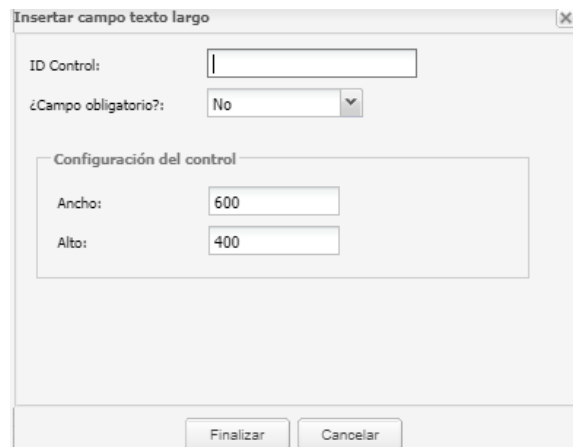

- o **ID Control:** se registra el nombre con el que se identificará el control.
- o **¿Campo obligatorio?:** Se indica si el control será obligatorio de llenado o puede quedar vacío.
- o **Ancho:** se determina el ancho que tendrá el control dentro del formulario.

Este valor puede ser modificado en las propiedades del elemento.

o **Alto:** se determina el alto que tendrá el control dentro del formulario.

Este valor puede ser modificado en las propiedades del elemento.

El control se visualizaría de la siguiente manera:

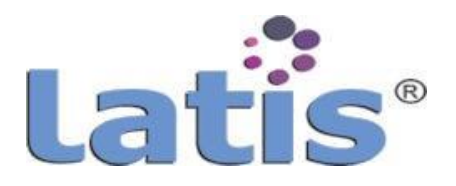

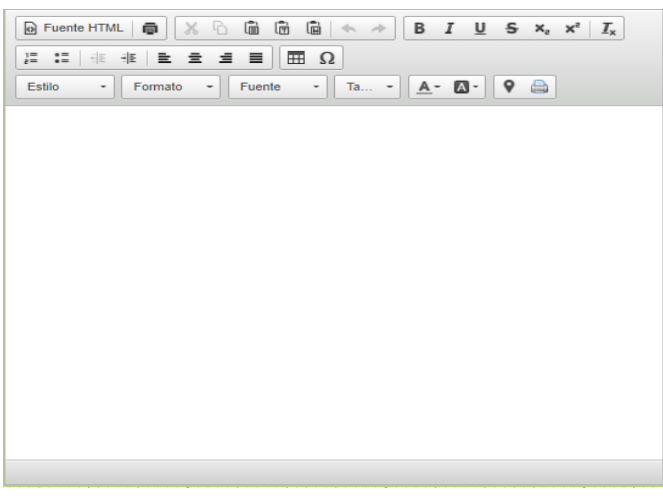

**Insertar campode texto largo.**

Permite insertar un campo de texto en el formulario, que permite mayor cantidad de caracteres que un campo de texto.

Al seleccionar este control se solicita los siguientes datos de configuración:

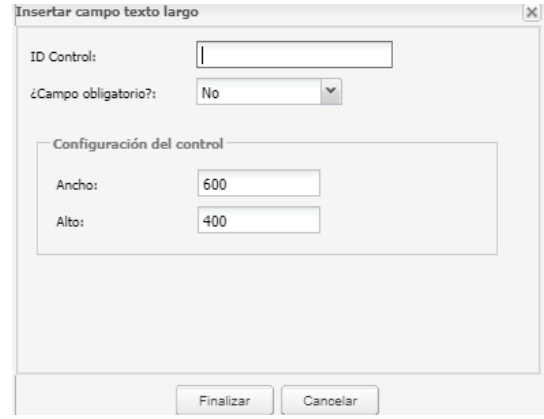

- o **ID Control:** se registra el nombre con el que se identificará el control.
- o **¿Campo obligatorio?:** Se indica si el control será obligatorio de llenado o puede quedar vacío.
- o **Ancho:** se determina el ancho que tendrá el control dentro del formulario. Este valor puede ser modificado en las propiedades del elemento.

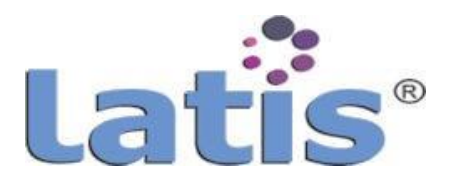

o **Alto:** se determina el alto que tendrá el control dentro del formulario. Este valor puede ser modificado en las propiedades del elemento.

# **Insertar combo.**

Permite insertar en el formulario un control tipo combo. Los datos que muestre este control pueden ser configurados en tres opciones diferentes:

#### o **Opciones ingresadas manualmente por mi**

Al seleccionar esta opción se permite ingresar manualmente lo datos que se mostrarán en el combo. Su configuración solicita los siguientes datos:

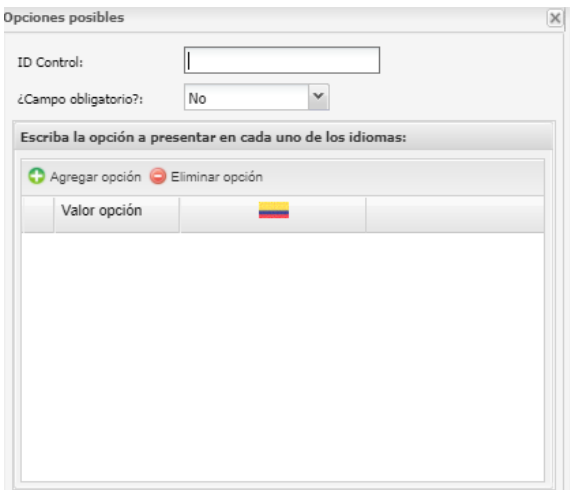

- I. **ID Control:** se registra el nombre con el que se identificará el control.
- II. **¿Campo obligatorio?:** Se indica si el control será obligatorio de seleccionar un elemento o puede quedar vacío.
- III. **Opción a mostrar:** se registra los datos a mostrar en el combo.

Para registrar un datos se debe presionar el botón "Agregar opción y escribir el datos.

#### o **Opcionesgeneradas en un intervalo de nÚmeros**

Se muestra en el combo una serie de números, para ser seleccionados por el usuario final.

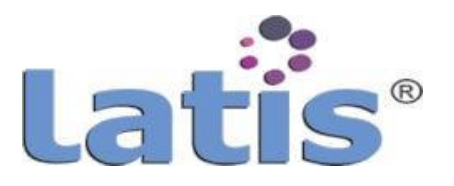

Cuando se elige esta opción se muestra una ventana de configuración donde se solicita los siguientes datos:

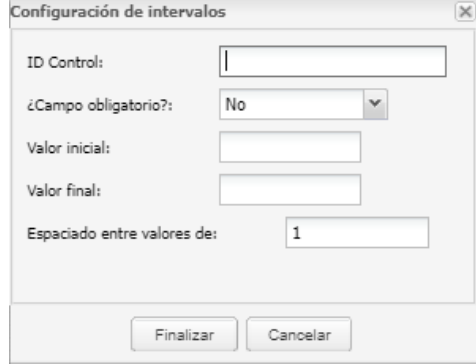

- I. **ID Control:** se registra el nombre con el que se identificará el control.
- II. **¿Campo obligatorio?:** Se indica si el control será obligatorio de seleccionar un elemento o puede quedar vacio.
- III. **Valorinicial:**seregistraelvalorinicialdelaseriedenÚmero.
- IV. **Valorfinal:** seregistraelvalorfinaldelaseriedenÚmeros.
- V. **Espacioentre valoresde nÚmero:**Se registra el valor de incremento entre nÚmero de la serie indicada.

#### o **Opciones tomadas de un almacén de datos**

Al seleccionar esta opción, la información que se desplegará en el combo, será la extraída o consultada de un almacén de datos, por lo tanto sedeberá indicar a que almacén de datos se realizará la consulta.

Al seleccionar el almacén de datos a consultar se desplegará una ventana solicitando los datos siguientes:

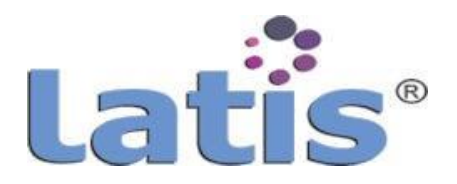

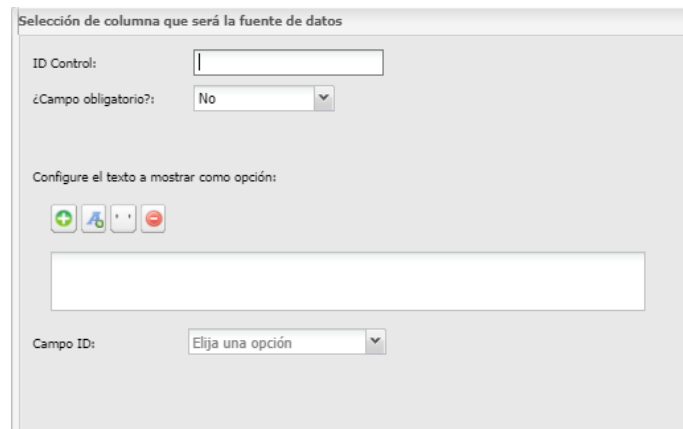

- I. **ID Control:** se registra el nombre con el que se identificará el control.
- II. **¿Campo obligatorio?:** Se indica si el control será obligatorio de seleccionar un elemento o puede quedar vacío.
- **III. Configuración de texto a mostrar comoopción.**
- IV. **Configurar el texto a mostrar como etiqueta:**  permite construir el texto a mostrar como etiqueta.

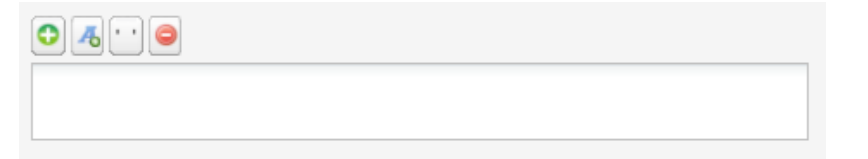

Se compone de 4 botones y un área de muestra:

**Agregar campo:** permite seleccionar un campo o elementos que contiene el origen de datos.

Con esta selecciónse va formado la cadena de texto que se desea mostrar como etiqueta.

**Agregar frase:** Permite agregar el texto que se introduce manualmente la formulario o complementar la cadena.

 **Agregar espacio en blanco:** al seleccionar este botón agregar comillas simples, que en el texto se muestra como espacio en blanco.

Se usa para separar palabras o elementos.

**Remover elemento:** remueve o elimina el Último elemento

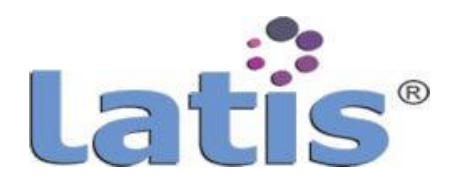

que forma la cadena.

La cadena de texto se muestra el cuadro en blanco, y que formará como el texto final a mostrar.

V. **Campo ID:** permite seleccionar el campo que se guardar al seleccionar un elemento del combo en la base de datos. Pudiendo ser el id el elemento seleccionado o el campo texto que se muestra en el combo.

#### o **Opciones tomadas de un almacén de datos (Autocompletar)**

Esta opción es muy similar a la opción anterior "Opciones tomadas de un almacén de datos".

En esta opción el combo permite escribir letras, frases para por realizar filtros, y mostrar solo aquellos datos que cumplan la condición.

La diferencia consiste en que se agrega en su configuración y que se debe indicar, el campo donde se realizará la búsqueda del texto escrito por el usuario.

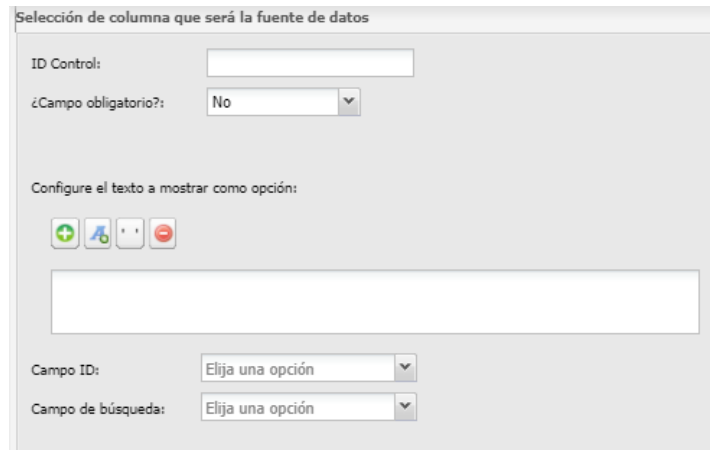

# **Insertar campode opción.**

Permite insertar en el formulario un control de opciones (Radio), en este control solo podrá seleccionar un elemento.

Los datos que podría mostrar estecontrol pueden ser ingresados de alguna de las siguientes opciones de configuración:

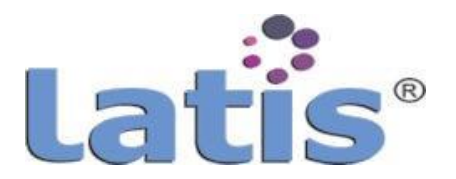

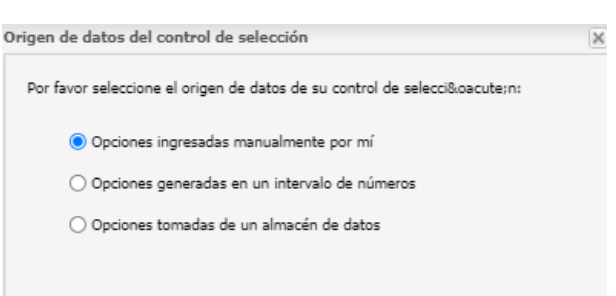

#### o **Opciones ingresadas manualmente por mí.**

Al seleccionar esta opción se permite ingresar manualmente lo datos que se mostraran en el control. Su configuración solicita los siguientes datos:

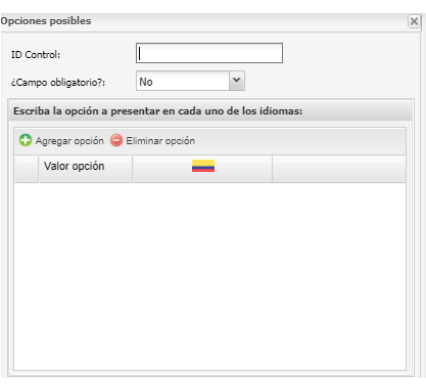

- I. **ID Control:** se registra el nombre con el que se identificará el control.
- II. **¿Campoobligatorio?:**Seindicasielcontrolseráobligatoriode seleccionar un elemento o puede quedar vacío
- III. **Opción a mostrar:** se registralos datos amostraren el control.

Para registrar un dato se debe presionar el botón "Agregar opción y escribir el datos, esta opción se deberá repetir según el número de datos que se desea mostrar en el control.

o **Opcionesgeneradas en un intervalo de números.**

Se muestra en el control una serie de número, para ser seleccionado por el usuario final.

Cuando se elige esta opción se muestra una ventana de

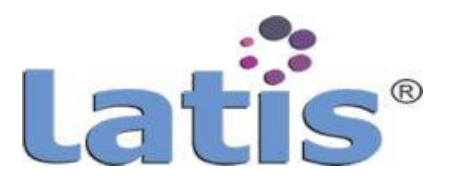

#### configuración donde se solicita los siguientes datos:

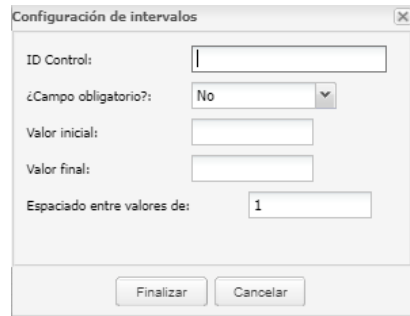

- I. **ID Control:** se registra el nombre con el que se identificaráel control.
- II. **¿Campo obligatorio?:** Se indica si el control será obligatorio de seleccionar un elemento o puede quedar vacío.
- III. **Valor inicial:** se registra el valor inicial de la serie de nÚmero.
- IV. **Valor final:** se registra el valor final de la serie de nÚmeros.
- V. **Espacioentrevaloresde nÚmero:**Seregistraelvalorde incremento entre nÚmero de la serie indicada.

#### o **Opciones tomadas de un almacén de datos.**

Al seleccionar esta opción, la información que se desplegará en el control, será la extraída o consultada de un almacén de datos, por lo tanto se deberá indicar a que almacén de datos se realizará la consulta.

Al seleccionar el almacén de datos a consultar se desplegará una ventana solicitando los datos siguientes:

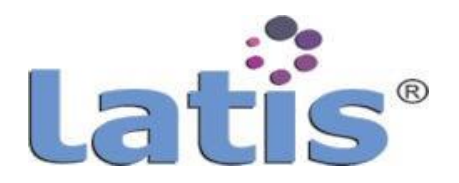

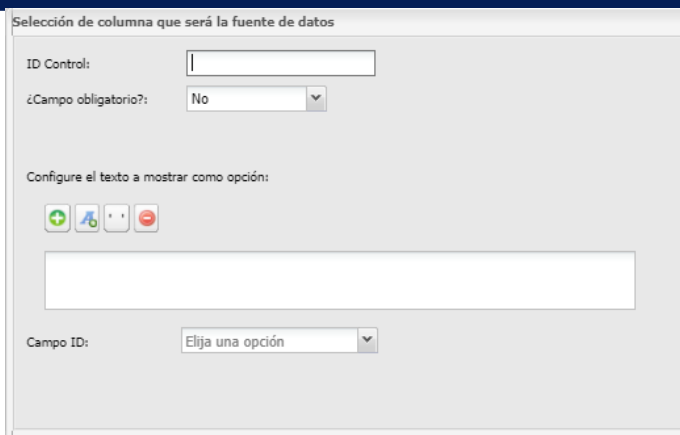

- VI. **ID Control:** se registra el nombre con el que se identificará el control.
- VII. **¿Campoobligatorio?:** Se indica si el control será obligatoriode seleccionar un elemento o puede quedar vacío.
- VIII. **Configuración de texto a mostrar comoopción**.

Configurar el texto a mostrar como etiqueta: permite construir el texto a mostrar como etiqueta.

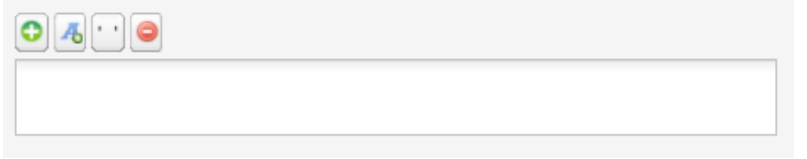

Se compone de 4 botones y un área de muestra:

**C**<br>**Agregar campo:** permite seleccionar un campo o elementos que contiene el origen de datos.

Con esta selección se va formado la cadena de texto que se desea mostrar como etiqueta.

**Agregar frase:** Permite agregar el texto que se introduce manualmente para formar o complementar la cadena.

 **Agregar espacio en blanco:** al seleccionar este botón agregar comillas simples, que en el texto se muestra como espacio en blanco.

Se usa para separar palabras o elementos.

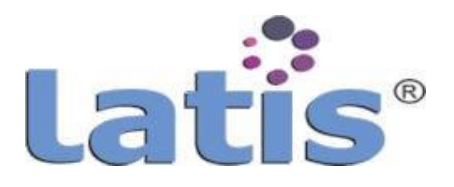

 $\bullet$ **Remover elemento:** remueve o elimina el Último elemento que forma la cadena.

La cadena de texto se muestra el cuadro en blanco, y que formará como el texto final a mostrar.

IX. **Campo ID:** permite seleccionar el campo que se guardar al seleccionar un elemento del control en la base de datos, Pudiendo ser el id el elemento seleccionado o el campo texto que se muestra en el control.

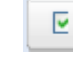

## **Insertar campo de múltiple selección.**

Permite insertar en el formulario un control de opciones (Check), en este control podrá seleccionar elementos.

Los datos que podría mostrar este control puede ser ingresada de alguna de las siguientes opciones de configuración:

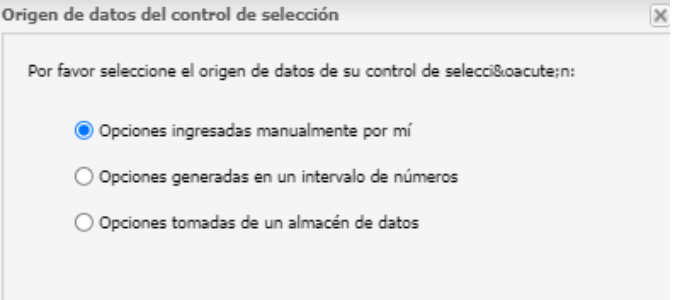

#### o **Opciones ingresadas manualmente por mi.**

Al seleccionar esta opción se permite ingresar manualmente lo datos que se mostrarán en el control.

Su configuración solicita los siguientes datos:

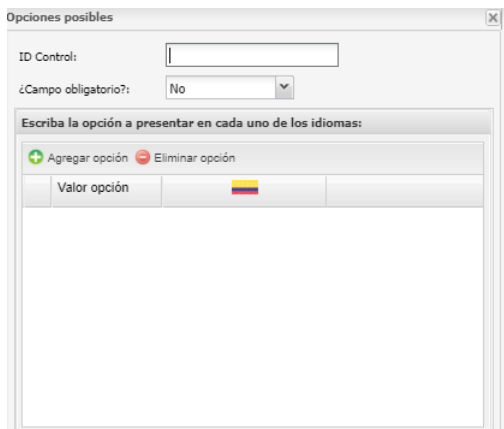

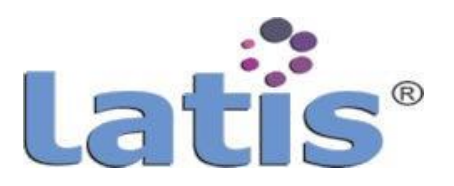

- IV. **ID Control:** se registra el nombre con el que se identificaráel control.
- V. **¿Campo obligatorio?:** Se indica si el control será obligatorio de seleccionar un elemento o puede quedar vacío.
- VI. **Opción amostrar:** se registralosdatos amostraren el control.

Para registrar un dato se debe presionar el botón "Agregar opción y escribir el datos, esta opción se deberá repetir según el número de datos que se desea mostrar en el control.

#### o **Opcionesgeneradas en un intervalo de nÚmeros.**

Se muestra en el control una serie de número, para ser

seleccionado por el usuario final.

Cuando se elige esta opción se muestra una ventana de

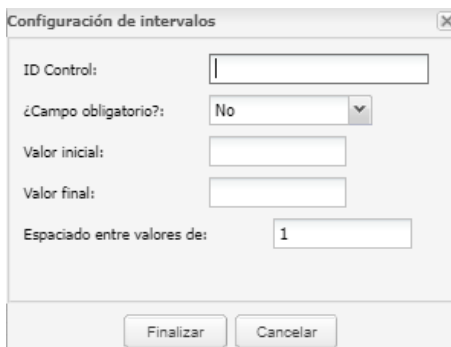

configuración donde se solicita los siguientes datos:

- I. **ID Control:** se registra el nombre con el que se identificaráel control.
- II. **¿Campo obligatorio?:** Se indica si el control será obligatorio de seleccionar un elemento o puede quedar vacío.
- III. **Valor inicial:** se registra el valor inicial de la serie de nÚmero.
- IV. **Valor final:** se registra el valor final de la serie de nÚmeros.

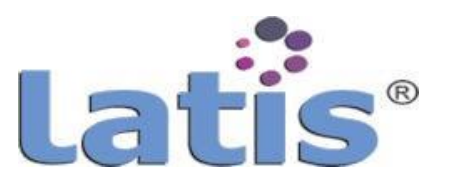

- V. **Espacioentrevaloresde nÚmero:**Seregistraelvalorde incremento entre nÚmero de la serie indicada.
- o **Opciones tomadas de un almacén de datos.**

Al seleccionar esta opción, la información que se desplegará en el control, será la extraída o consultada de un almacén de datos, por lo tanto se deberá indicar a que almacén de datos se realizará la consulta.

Al seleccionar el almacén de datos a consultar se desplegará una ventana solicitando los datos siguientes:

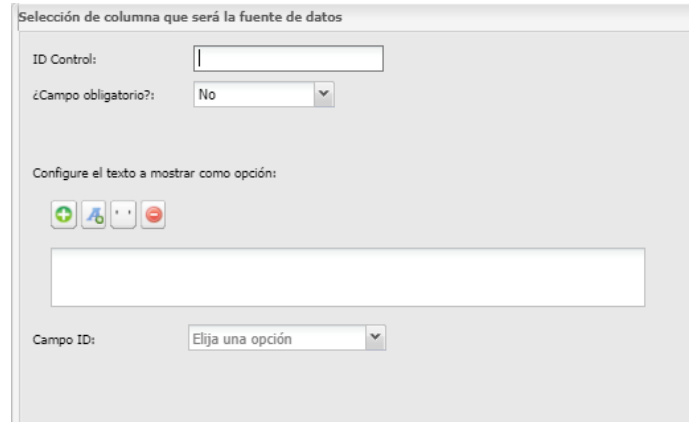

- I. **IDControl:** seregistraelnombreconelqueseidentificará el control.
- II. **¿Campo obligatorio?:** Se indica si el control será obligatorio de seleccionar un elemento no puede quedar vacío.
- III. **Configuración de texto a mostrar como opción.**  Configurar el texto a mostrar como etiqueta: permite construir el texto a mostrar como etiqueta.

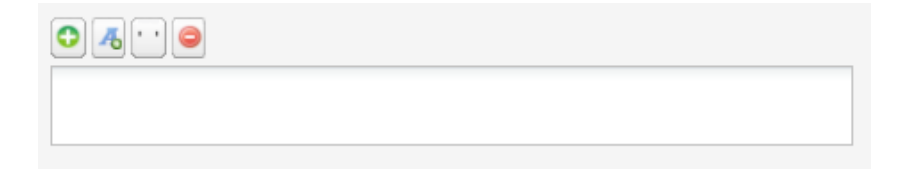

Se compone de 4 botones y un área de muestra:

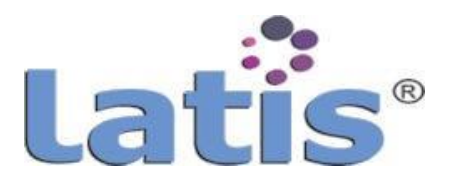

۰ **Agregar campo:** permite seleccionar un campo o elementos que contiene el origen de datos.

Con esta selección se va formado la cadena de texto que se desea mostrar como etiqueta.

**Agregar frase:** Permite agregar el texto que se introduce manualmente para formar o complementar la cadena.

 **Agregar espacio en blanco:** al seleccionar este botón agregar comillas simples, que en el texto se muestra como espacio en blanco.

Se usa para separar palabras o elementos.

**Remover elemento:** remueve o elimina el Último elemento que forma la cadena.

La cadena de texto se muestra el cuadro en blanco, y que formará como el texto final a mostrar.

IV. **Campo ID:** permite seleccionar el campo que se desea guardar al seleccionar un elemento del control en la basede datos. Pudiendo ser el id el elemento seleccionado o el campo texto que se muestra en el control.

# **Insertar campode fecha.**

Inserta en el formulario un campo tipo fecha o tipo calendario. Al seleccionar este control, muestra una ventana de configuración solicitando los datos siguientes:

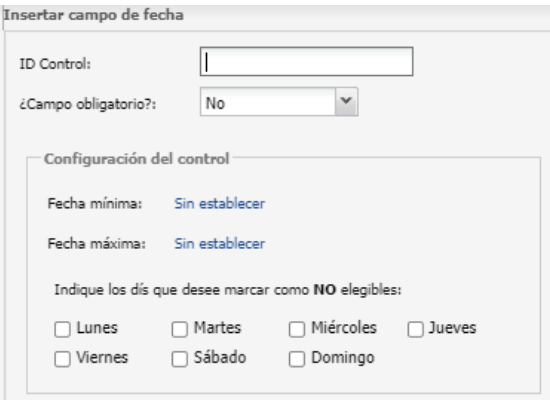

o **ID Control:** se registra el nombre con el que se identificará el

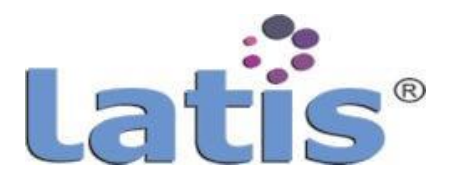

#### control.

- o **¿Campo obligatorio?:**Seindicasielcontrolseráobligatorio de seleccionar un elemento o puede quedar vacío.
- o **Fecha mínima:** se configura la fecha inicial a mostrar dentro del calendario.

Puede quedar sin configuración para mostrar todo el calendario completo.

Si se desea configurar o asignar una fecha inicial a mostrar, se debe dar click a texto "Sin establecer", el cual mostraráuna ventana de configuración.

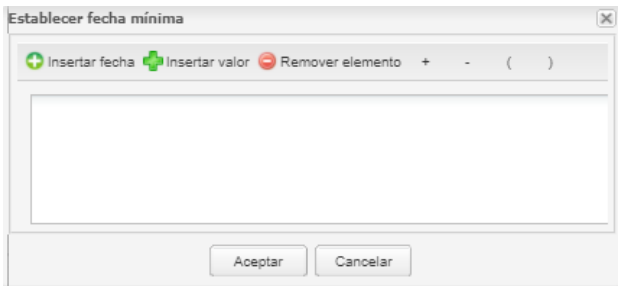

- I. **Insertar fecha:** Permite insertar una fecha ingresándola manual o la fecha que contenga el sistema (fecha del servidor).
- II. **Insertar valor:** permite tomaruna fecha tomadade un almacén de datos, o de una consulta auxiliar.
- III. **Remover elemento:** elimina o remueve el Último elemento ingresado.
- o **Fecha Máxima:** se configura la fecha final a mostrar dentro del calendario. Puede quedar sin configuración para mostrar todo el calendario completo.

Si se desea configurar o asignar una fecha inicial a mostrar, se debe dar click a texto "Sin establecer", el cual mostraráuna ventana de configuración.

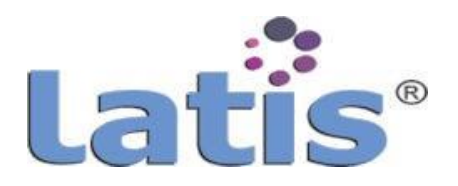

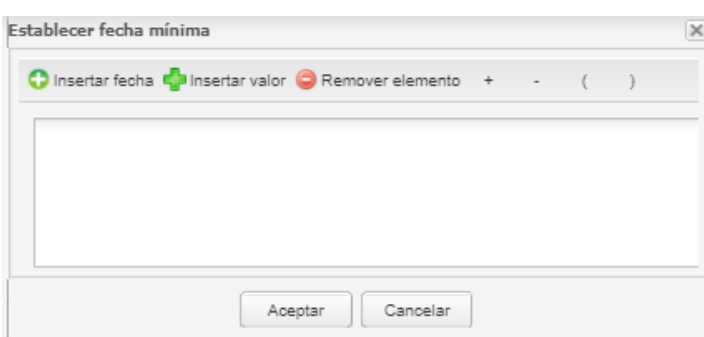

- I. **Insertar fecha:** Permite insertar una fecha ingresándola manual o la fecha que contenga el sistema (fecha del servidor).
- II. **Insertar valor:**permite tomaruna fecha tomada deun almacén de datos, o de una consulta auxiliar.
- III. **Remover elemento:** elimina o remueve el Último elemento ingresado.
- o **Díasquesemarcan noelegible:**Permiteseleccionar losdías en el calendario que no podrán ser seleccionados.

## **Insertar campode tiempo (hora).**

Inserta en el formulario un campo tipo similar a un combo que al desplegar mostrará datos en formato hora.

Al seleccionar este control, muestra una ventana de configuración solicitando los datos siguientes:

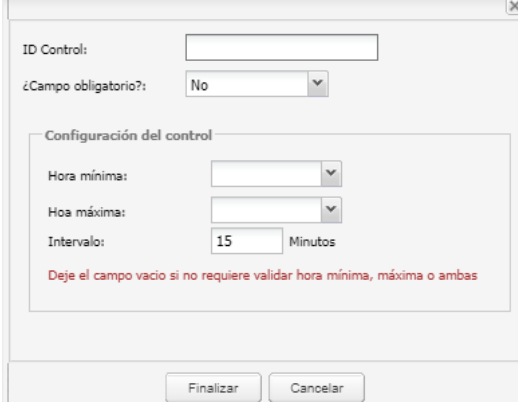

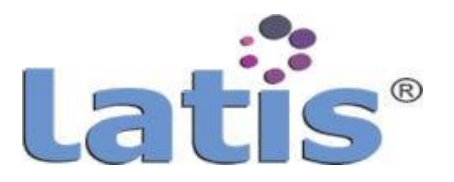

- o **ID Control:** se registra el nombre con el que se identificará el control.
- o **¿Campo obligatorio?**: Se indica si el control será obligatorio de seleccionar un elemento o puede quedar vacío.
- o **Hora mínima:** permite seleccionar la hora inicial que se mostrará en el control.

Puede dejar en blanco para indicar que muestra la hora inicial "00:00"

o **Hora máxima:** permite seleccionar la hora final que se mostrará en el control.

Puede dejar en blanco para indicar que muestra la hora inicial "23.00"

o **Intervalo:**seindicaenintervalos,diferencia enminutos entre los distintos horarios que se mostrará en el control.

# **Insertar campode tipo de archivo.**

Inserta un campo que permite adjuntar archivo dentro del formulario. Al seleccionar este control se muestra una ventana solicitando los siguientes datos:

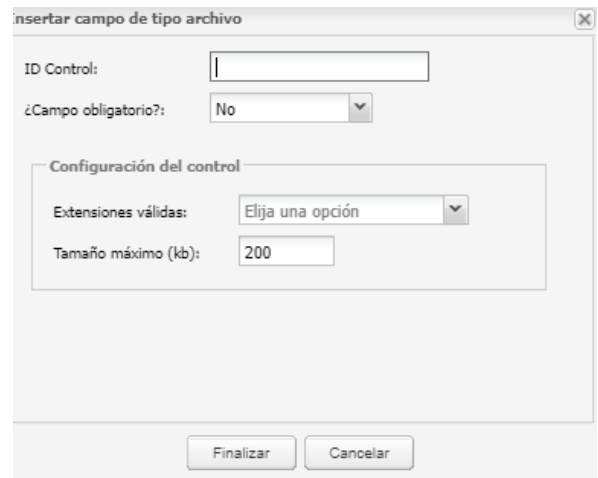

- o **ID Control:** se registra el nombre con el que se identificará el control.
- o **¿Campoobligatorio?:**Seindicasielcontrolseráobligatoriode

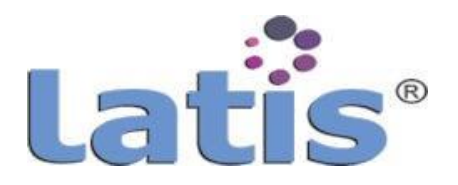

seleccionar un elemento o puede quedar vacío.

o **Extensionesvalidad:**permiteconfigurareltipodearchivoque

se permite adjuntar, pudiendo ser de tipo:

- I. Cualquier documento.
- II. Documento de MS Word-
- III. Documento de MS Excel
- IV. Documento de MS Power Point
- V. Imágenes con formato (jpg, gif, png)
- VI. Documento PDF.
- o **Tamaño máximo:** el tamaño máximo (en kilobites), que se permitirá adjuntar.

**Insertar campo grid.**

Al seleccionar este componente se inserta en el formulario un control de tipoGrid.

Mostrando una ventana donde se solicita el nombre de identificación del Grid y seguido mostrará una ventana para configuración:

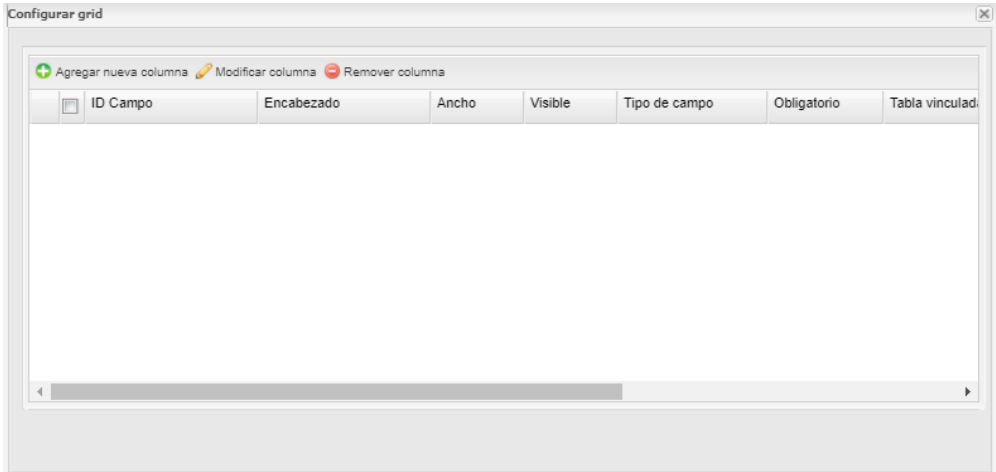

Para agregar una nueva columna al Grid, se debe seleccionar la opción "Agregar nueva columna", la cual mostrará una nueva ventana solicitando la siguiente información:

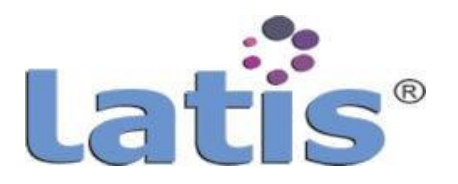

- o **ID Campo:** se registra el nombre con el que se identificará la columna en la base de datos.
- o **Encabezado:** etiqueta que se mostrará como encabezado de la columna en elGrid.
- o **Ancho:** se define el ancho de la columna.
- o **Visible:** se define si la columna se visible o estará oculta.
- o **Tipo de campo:** permite seleccionar el tipo de campoque formará la columna.

Los tipos de campo existentes son:

- I. Áreade texto
- II. Checkbox
- III. Decimal
- IV. Entero
- V. Fecha
- VI. Hora
- VII. Moneda
- VIII. Texto
- IX. Vinculadoa cálculo
- X. Vinculadoa tabla
- XI. Vinculado a un almacén de datos
- o **Obligatorio:** se indica si la celda de la columna en su llenado por el usuario será obligatoria ingresar o seleccionar un dato o podría quedar en blanco.
- o **Piede columna:** permiteseleccionar si sedesea mostrarunvalor en pie de la columna como sumatoria, etc.
- o **Formato de columna:** permite en caso de existir datos en pie de columna, proporcionar formato, como moneda, nÚmero entero o nÚmero decimal.

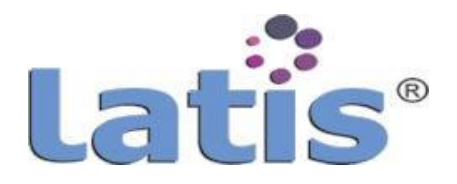

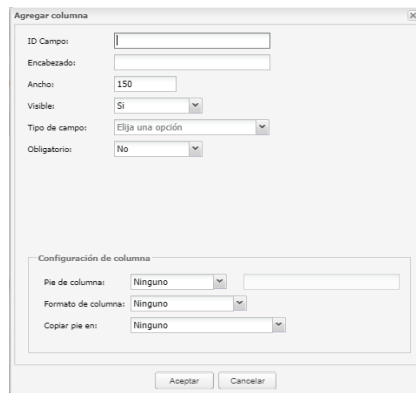

Para modificar una columna, se deberá seleccionar la columna que se desea realizar la modificación y posteriormente seleccionar la opción "Modificar columna".

Mostrará una ventana en edición con los datos capturados.

Para eliminar o remover una columna del Grid, se deberá seleccionar la columna y posteriormente, seleccionar la opción "Remover columna".

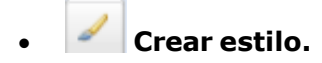

Esta herramientapermitecrearoconfigurarunestilo,para serutilizado en cualquier control asignándolo en su propiedad "estilo".

Al seleccionar esta herramienta se muestra la ventana que contiene los estilosexistentes.

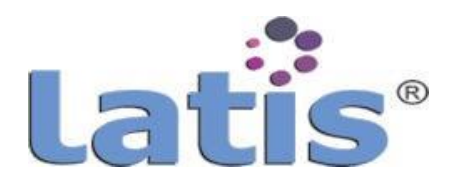

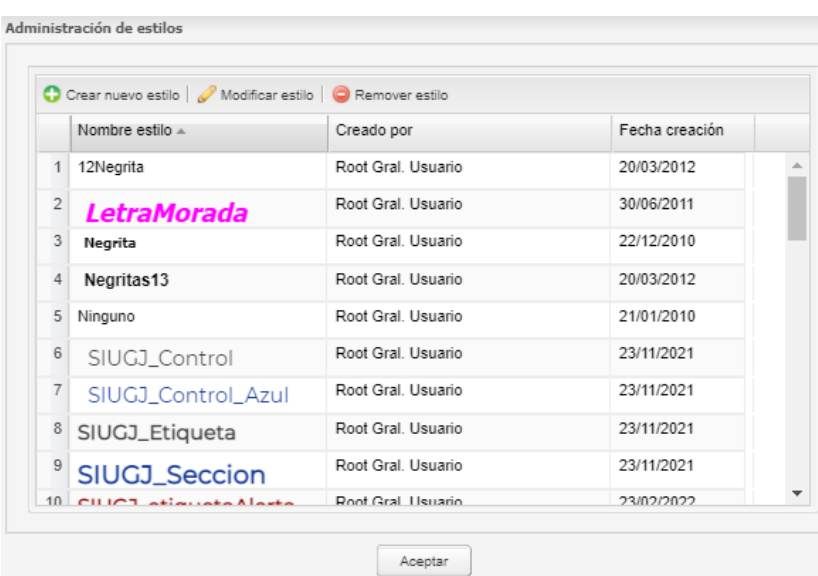

o **Para crear un nuevo estilo,** se debe seleccionar la opción "Crear nuevo estilo", la cual mostrará una ventana de configuración.

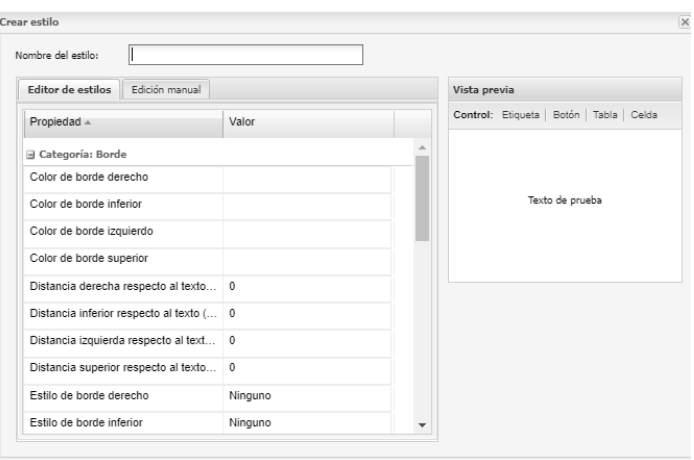

Los datos solicitados serán nombre con el que se identificará el estilo. Configurar las propiedades, en el editor de estilo, asignándole un valor y que los cambios realizados se mostrarán en la ventana vista previa a la derecha.

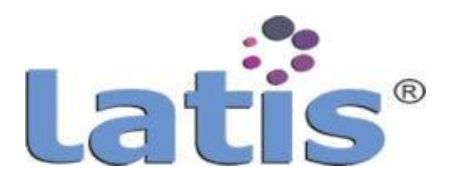

o **Para modificar un estilo,** se deberá seleccionar el estilo que se desea, posteriormente seleccionar la opción "Modificar estilo".

La cual mostrará una ventana en edición con los datos registrados anteriormente. Para remover un estilo, se deberá seleccionar el estilo deseado, posteriormente seleccionar la opción "Remover estilo". Se mostrará un mensaje de alerta preguntando si estará seguro de

continuar.

# **Insertar imagen.**

Esta herramienta permite insertar en el formulario una imagen. Al seleccionar esta herramienta se muestra una ventana de configuración solicitando los siguientes datos:

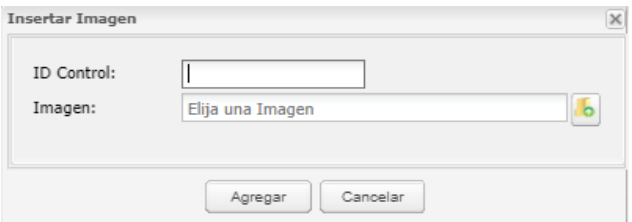

- o **ID control:** se registra el nombre con el que se identificará el control.
- o **Imagen:** Permite seleccionar o buscar dentro del equipo de trabajo, la imagen a insertar.

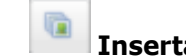

## **Insertar galería Imagen.**

Esta herramienta permite insertar en el formulario un control de múltiples imágenes.

La diferencia entre este control y el control "Imagen", es que este permite ingresar múltiples imágenes que se mostrarán en el formulario.

Al seleccionar esta herramienta se muestra una ventana de configuración solicitando los siguientes datos:

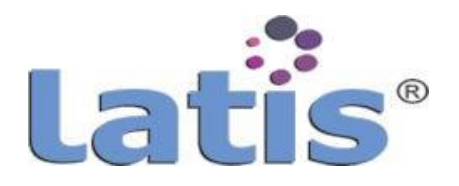

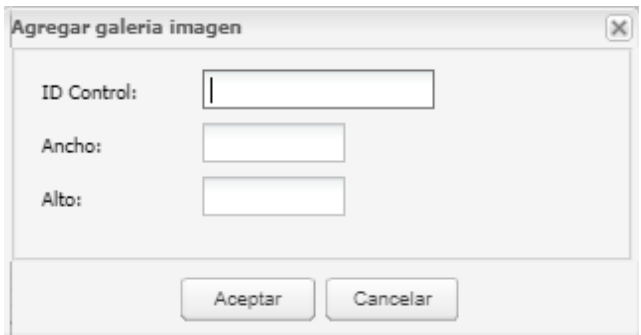

- o **ID control:** se registra el nombre con el que se identificará el control.
- o **Ancho:** se registra el ancho que tendrá el control dentro del formulario. Este valor puede ser modificado dentro de las propiedades del control.
- o **Alto:** se registrar la altura que tendrá el control dentro del formulario. Este valor puede ser modificado dentro de las propiedadesdel control.

# **Agregar / modificar mensaje de ayuda.**

Esta herramienta, inserta en el formulario un control que desplegará información al pasar el mouse por él.

Este control por lo regular se ubica a lado de un control que se desea muestre información del control.

# **Agregar / modificar acción.**

Esta herramienta solo puede ser aplicada y estará habilitada para ciertos controles.

Su función es configurar acciones de un control que dependerá del dato seleccionado en otro control, y solo será visible su funcionamiento por el usuario final.

Los controles que se puede aplicar esta herramienta son:

- o Combos
- o Campos de opción
- o Campos de múltiple selección.

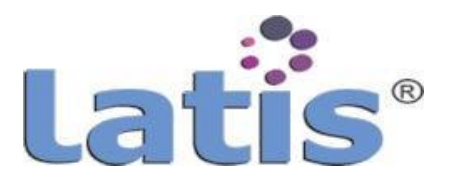

Como ejemplo se podría mencionar la aplicación de esta herramienta como: mostrar ciertas etiquetas y controles, dependiendo del dato seleccionado a un campo.

Cuando se selecciona esta herramienta, muestra una ventana con las opciones siguientes:

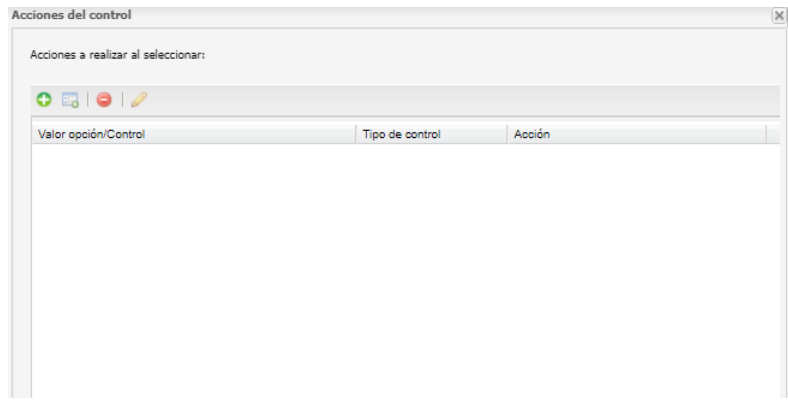

#### o **Agregar opción de evento.**

Permite seleccionar las opciones que contiene el control seleccionado.

#### o **Agregar acción sobre control.**

Esta opción se habilita al seleccionar unas de las opciones de evento. Nos muestra una ventana con todos los elementos que contiene el formulario, permitiéndonos seleccionarestos elementosyasignándole una acción como:

- I. **Opciones de visualización,** permite indicar si el control se visualizará o se ocultará.
- II. **Opcionesdeedición,** permiteindicar si el controlsepermitirá ser editado o no.

#### o **Remover opción / control.**

Esta eliminar la opción o control seleccionado.

o **Modificar acción.**

Permite modificar los valores de acción de la opción seleccionada.

#### **V. Almacenes de datos**

Los almacenes de datos dentro del módulo de Procesos, son conexiones o

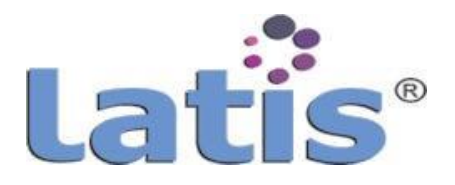

consultas hacia una fuente de datos (tablas).

El módulo de procesos cuenta con dos formas de obtener datos, por medio de un almacén de datos o una consulta auxiliar.

Los almacenes de datos, permiten obtener un gran número de registros contenidos en una base de datos, que cumplan las condiciones de configuración en el almacén.

Mientras que las Consultas auxiliares solo muestran como resultado de la consulta un solo valor.

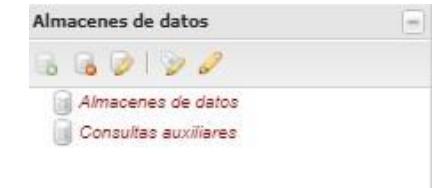

El área de almacenes de datos cuenta con una barra de opciones que se habilitan al seleccionar el almacén.

### **Creación de un almacén de datos**

Para crearunnuevo almacénde datos, se debe seleccionar la opción"Crear almacén de datos, inicialmente se encontrará en blanco.

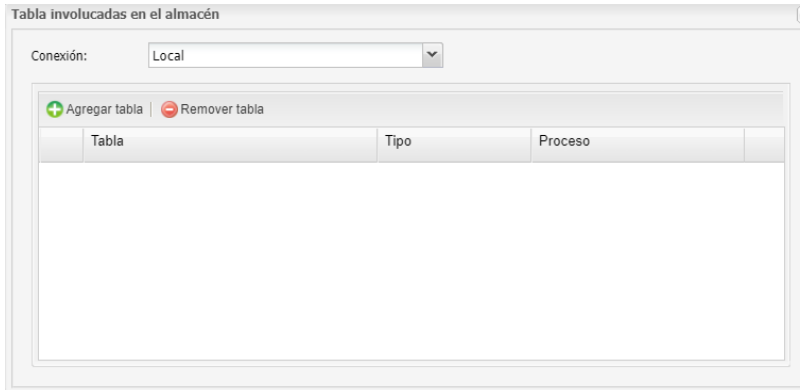

Al agregar o seleccionar tablas de consulta se irán mostrando en esta ventana.

Para seleccionar las tablas se deberá presionar el botón "Agregar tabla", mostrándonos una nueva ventana que contiene todas las tablas dela base de datos y que se pueden consultar.

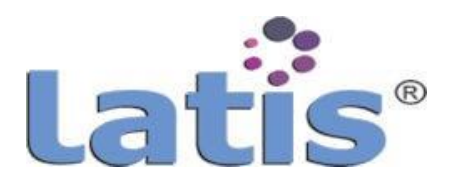

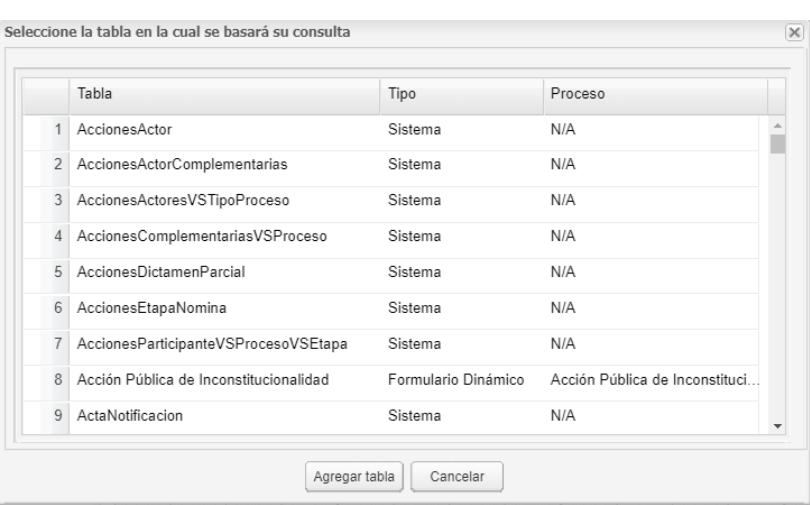

El nombre de la tabla es el mismo nombre que se asignó al formulario, ya que al crear un formulario, se crea en base datos, una tabla con el nombre del formulario y, cada elemento que forma el formulario, crea un campo o columna en la tabla.

Para agilizar la localización de la tabla, se puede realizar un filtrado, presionado el botón que se muestra, al pasar el mouse en el borde del título de lacolumna.

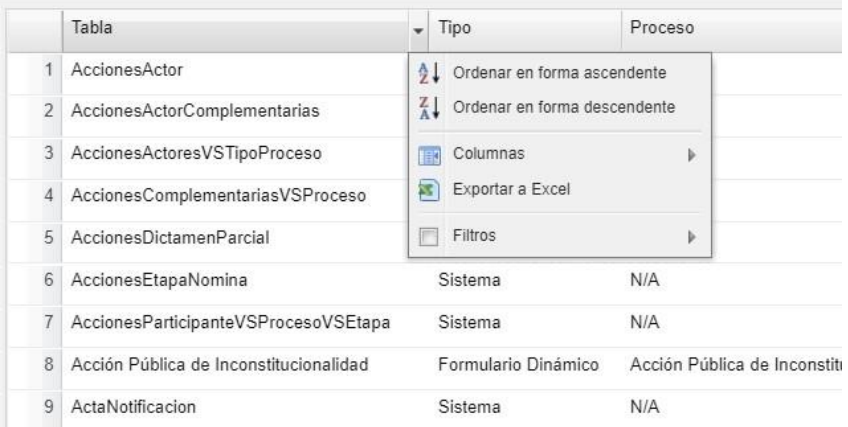

El menú que se muestra, se debe elegir la opción filtro, y se deberá escribir las primeras letras o palabra que forma el nombre de la tabla.

Cuando se muestra y se selecciona la tabla requerida, se debe presionar el botón Agregar Tabla.

Este procedimiento de búsqueda y selección de tabla se podrá repetir según sea necesario.

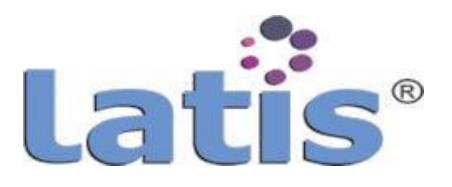

Una vez que se cuenta con la tabla o las tablas que se desea trabajar, se deberá presionar el botón "Siguiente", para continuar con la configuración de Almacén de datos.

La ventana siguiente que se mostrará, será la selección de los campos que se quiere obtener del almacén. Después de seleccionar los campos se procede a presionar el botón "Siguiente".

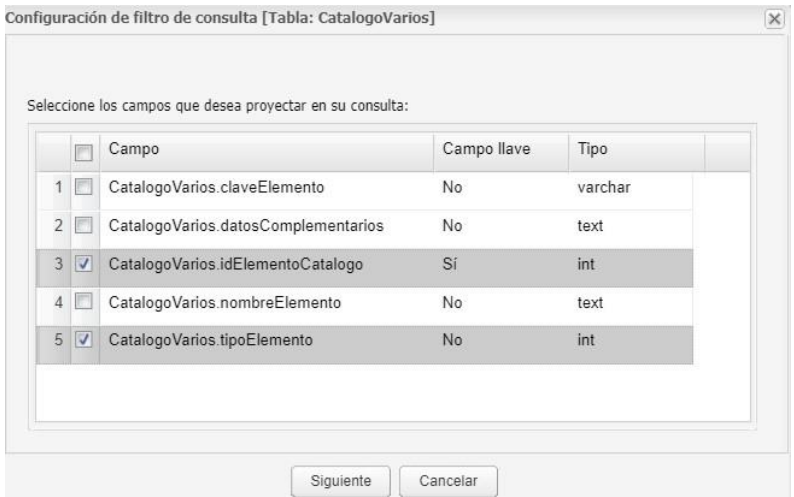

Lo que se mostrará a continuación, será una ventana de configuración. Donde se podrá agregar filtros que deberá cumplir la consulta, e indicar el orden de visualización de los datos resultantes.

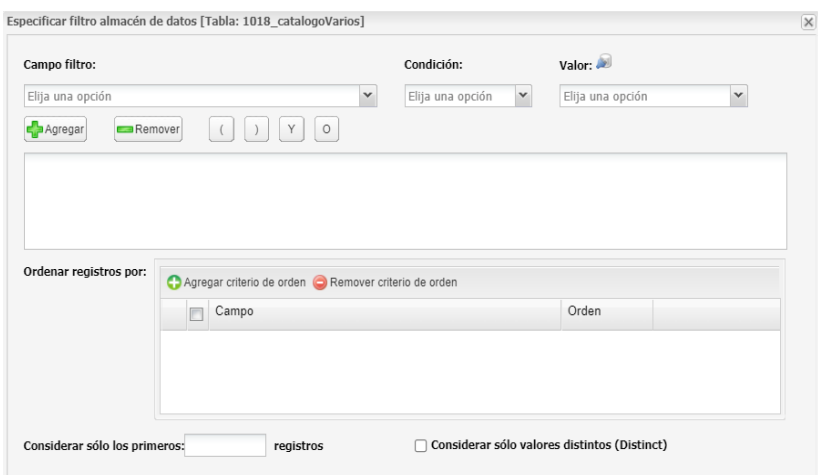

Estas configuraciones solo podrá realizarlas si desea obtener solo ciertos registros.

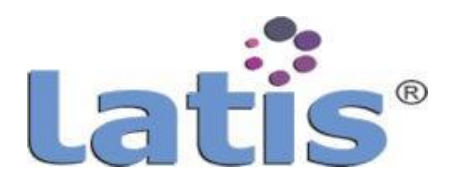

#### **Creación de una consulta auxiliar.**

Como se mencionó anteriormente una consulta auxiliar es aquella consulta que devuelve un solo valor.

Para la creación de una consulta auxiliar se debe seleccionar la opción "Crear almacén de datos".

La cual mostrará una ventana que inicialmente se encontrará en blanco.

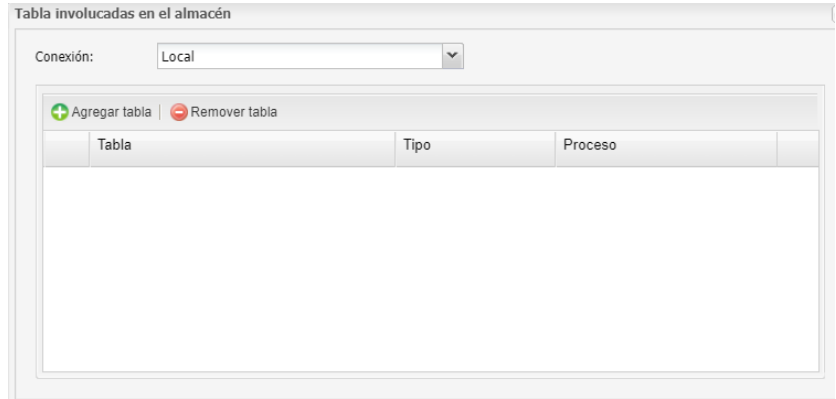

Al agregar o seleccionar tablas de consulta se irán mostrando en esta ventana.

Para poder seleccionar las tablas, se deberá presionar el botón "Agregar tabla", lo que nos mostrará una nueva ventana que contiene todas las tablas de la base de datos, y que se pueden consultar.

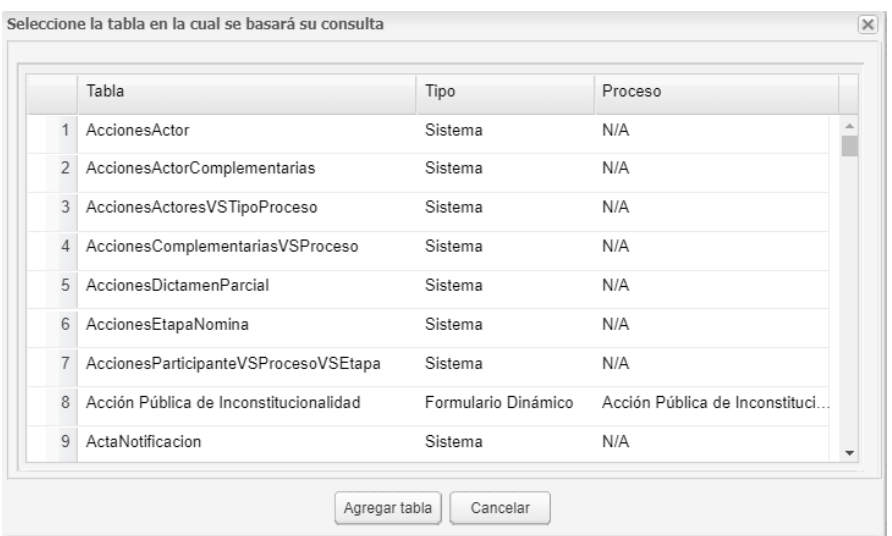

El nombre de la tabla, es el mismo nombre que se asignó al formulario, ya que al crear un formulario, se crea en la base datos una tabla con el nombre del formulario y, cada elemento que forma el formulario, crea un campo o columna en la tabla.
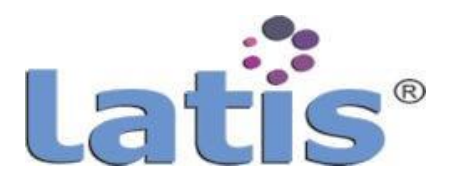

Para agilizar la localización de la tabla, se puede realizar un filtrado, presionado el botón que se muestra al pasar el mouse en el borde del título de lacolumna.

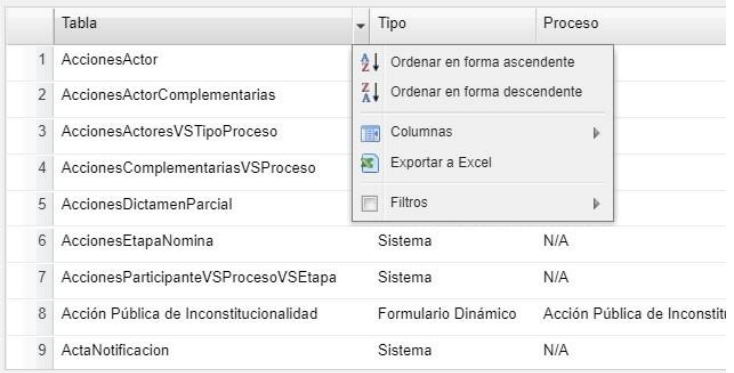

Se elige la opción filtro, y se escribe las primeras letras o palabra que forma el nombre de la tabla.

Cuando se muestra y se selecciona la tabla requerida, se debe presionar el botón Agregar Tabla.

Este procedimiento de búsqueda y selección de tabla, se podrá repetir según se requiera.

Una vez que se cuenta con la tabla o las tablas que se desea trabajar, se deberá presionar el botón "Siguiente", para continuar con la configuración de Consulta auxiliar.

La ventana siguiente que se mostrará, se requiere seleccionar la operación o el resultado que se desea obtener.

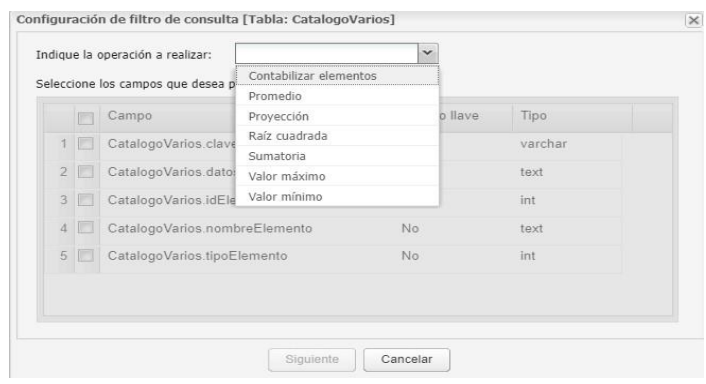

Dependiendo del tipo de operación se podría habilitar el conjunto de campos que se muestra en la ventana.

Los tipos de operación que se muestran y que se puede seleccionar son:

 **Contabilizar elementos:** regresa como resultado de la consulta, el nÚmero de registros que cumplieron con la condición o filtrado que se

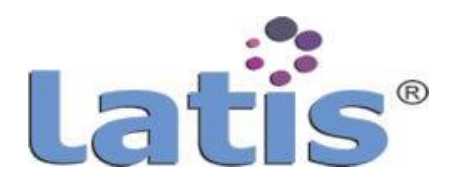

configurará en la ventana siguiente.

No habilita los campos mostrados, ya que no se requiere información de ellos.

- **Promedio:** regresa como resultadode la consulta, el promedio de los datos obtenidos de un campo seleccionado, y que cumplieron con la condición o filtrado que se configurará en la ventana siguiente. Esta opción hablita el poder seleccionar un campo.
- **Proyección:** regresa el primer valor obtenido en el campo seleccionado y que cumple con la condición o filtrado que se configurará en la ventana siguiente.

Esta opción habilita el poder seleccionar un campo.

 **Raíz cuadrada:** regresa como resultado de la consulta, el cálculo de raíz cuadrada de los datos obtenidos de un campo seleccionado, y que cumplieron con la condición o filtrado que se configurará en la ventana siguiente.

Esta opción hablita el poder seleccionar un campo.

- **Sumatoria:** regresa como resultado de la consulta, la sumatoria de los datos obtenidos de un campo seleccionado, y que cumplieron con la condición o filtrado que se configurará en la ventana siguiente. Esta opción hablita el poder seleccionar un campo.
- **Valormáximo:** regresa comoresultadodelaconsulta,elvalormáximo de los datos obtenidos de un campo seleccionado, y que cumplieron con la condición o filtrado que se configurará en la ventana siguiente. Esta opción hablita el poder seleccionar un campo.
- **Valor mínimo:** regresa como resultadodela consulta,el valor mínimo de los datos obtenidos de un campo seleccionado, y que cumplieron con la condición o filtrado que se configurará en la ventana siguiente. Esta opción hablita el poder seleccionar un campo

Habiendo seleccionado la opción deseada, se deberá presionar el botón "Siguiente", el cual mostrará una nueva ventana de configuración. Donde se podrá agregar filtros que deberá cumplir la consulta, y se podrá indicar el orden de visualización de los datos resultantes.

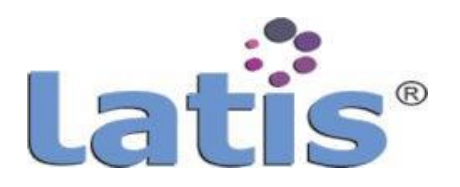

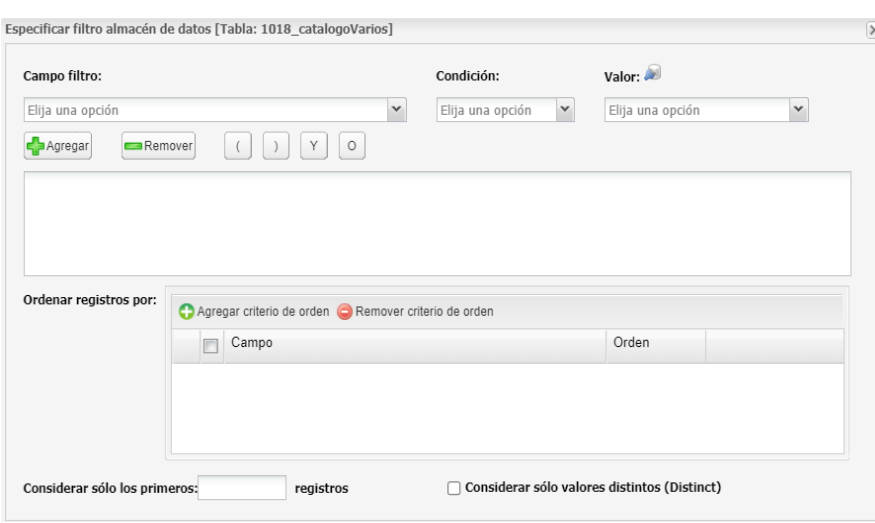

Estas configuraciones se pueden o no realizar si no se requiere hacer filtrados.

#### **3.3.2 Administración defolios**

Permite administra los folios de los registros y como se desea que se generen al momento de guardado un registro de un formulario.

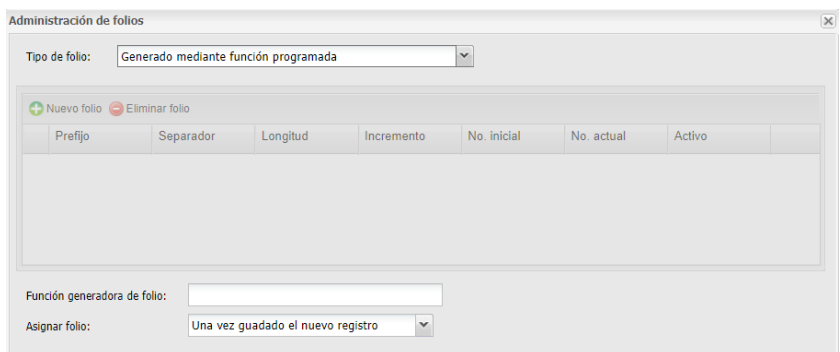

Los folios se pueden generar de dos formas:

#### **Generado mediante función programada.**

Cuando se selecciona este tipo de folio, sólo se encontrará habilitada los campos de Función generadora de folio y Asignar folio.

El campo función generadora de folio, permite ingresar el nombre de la función (previamente registrada), esta función dará como resultado un folio que estará formado segÚn la programación de la misma.

El campo asignar folio, permite seleccionar el momento de asignar el folio al registro, pudiendo ser "Una vez guardado el nuevo registro" o "Antes de guardar el nuevo registro".

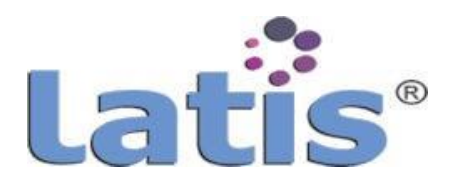

## **Generado a través de configuración manual.**

Permiteconfigurar un folio personalizado. Para configurar un nuevo folio se deberá seleccionar la opción "Nuevo folio", se habilitará un reglón dentro del grid.

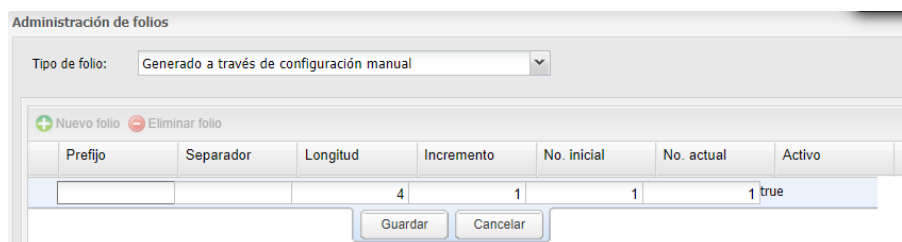

Los campos que se deberán llenar son:

- o **Prefijo:** letras o palabra que funcionará como prefijo de folio.
- o **Separador:** letra, carácter o símbolo que funcionará como separador ent re el prefijo y el nÚmero.
- o **Longitud:** se indica el nÚmero de caracteresque formado el folio.
- o **Incremento:** se indica un valor nÚmero y que incrementará el nÚmero de folio, por default es 1.
- o **No. Inicial:** Se indica el nÚmero inicial del folio.
- o **No. Actual:** indica el Último folio vigente o en uso.
- o **Activo:** muestra la situacióndel folio.

#### **3.3.3 Configuración de vista de formulario**

La vista de un formulario muestra los datos capturados y guardados de un formulario.

La configuración de vista de un formulario, permite agregar o quitar elementos que contiene el formulario diseñado con la finalidad que se muestre todos o ciertos elementos.

Permite cambiar los valores en ancho y altura de las vista de formulario, cambiar los valores de las propiedades de los elementos que forman la vista, sin que se vea afectado el diseño original del formulario.

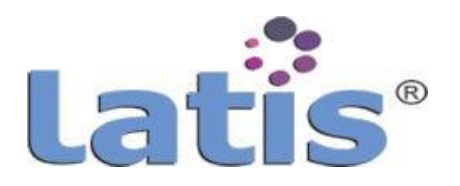

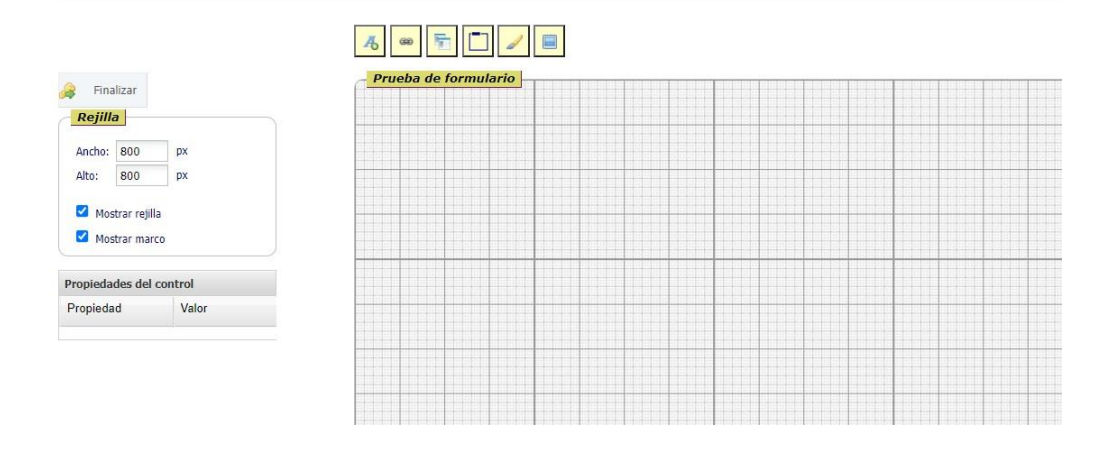

El módulo de diseño de la vista de un formulario, se divide en las siguientes áreas:

## **Área deRejilla**

Esta Área permite definir el ancho y alto de la vista de formulario, así como mostrar la rejilla o el borde de la vista.

#### **Área de propiedades del control**

Esta área permite modificar las propiedades de un control seleccionado.

#### **Barra de herramienta**

La barra de herramienta se compone de las siguientes opciones yque permite modificar la vista.

Las funcionalidades de las opciones se han mostrado y explicado en punto "3.3.1 Diseño".

- o **Insertar etiqueta:** inserta una etiquetade texto.
- o **Agregarhiperenlace:** inserta unenlacehaciaunapáginaounreporte Thot.
- o **Agregar campodel formulario asociado:**Esta opción muestrauna ventana con los elementos que forman el formulario origen, permitiendo seleccionar todos o algunos de ellos.

Al presionar el botón aceptar se insertarán los elementos seleccionados en el área de diseño, respetando la posiciones, tamaño, estilo, con el que fue configurado.

- o **Insertar marco:** inserta un marco.
- o **Crear estilo:** permite crear un estilo.
- o **Insertar imagen:** permite insertaruna imagen.

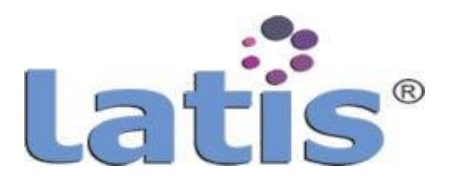

## **Área dediseño**

En esta área se muestra los elementos insertados y que formará la vista del formulario que muestra los campos guardados.

### **3.3.4 Configuración de listado de registros**

Esta sección configura los campos de un formulario que se visualizarán en el Grid de datos cuando se invoque el proceso a t ravés de un menÚ.

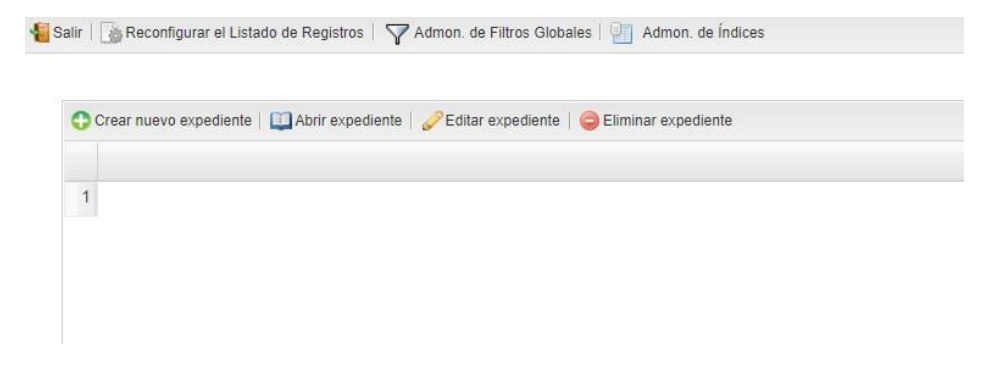

Para crear una vista de listado de registro se deberá seleccionar la opción "Reconfigurar el Listado de Registros", la cual mostrará una ventana con las columnas seleccionadas y con sus características, pudiendo Agregar más columnas al Grid, (recordando que cada columna representa un dato del formulario), modificar o eliminar una columna.

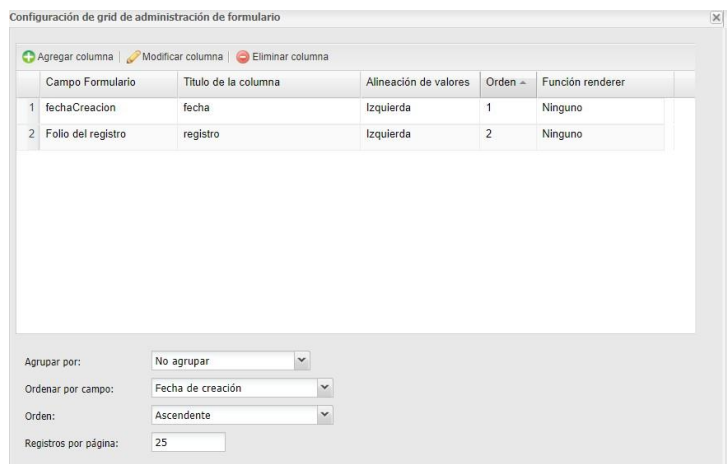

También permite realizar configuraciones como agrupar la información presentada en el Grid por algún campo, ordenar el Grid por algún campo específico, la forma de ordenar (ascendente o descendente), y el número de registro a mostrar por paginación en el Grid.

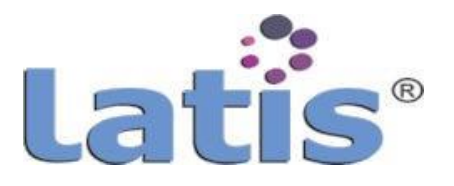

Para agregar una nueva columna se deberá seleccionar la opción "Agregar columna", la cual mostrará una ventana que contendrá todos los elementos que forman el formulario, así como los campos creados por el sistema en la tabla (por ejemplo fecha de creación, usuario responsable, folio de registro, etc.).

Cuando se selecciona un campo, la ventana que se muestra, solicita datos de configuración y visualización de la columna.

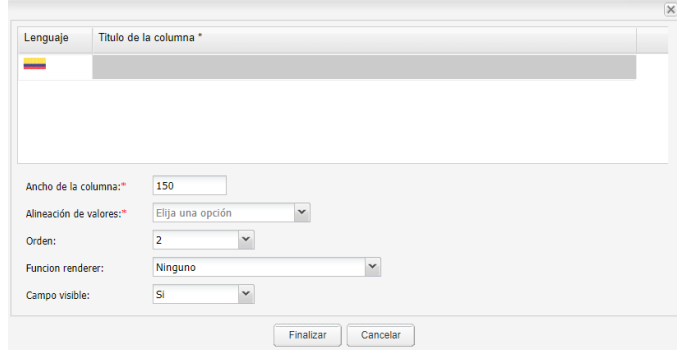

Se puede agregar tantas columnas como se desee mostrar en el Grid.

#### **3.4 Configuración demenÚS**

Permite crear y configurar un menú, de visualización y utilización del proceso. La creación y configuración de un menú fue visto en el punto "g. Configuración del Portal".

#### **3.5 Escenario**

Un escenario es el área donde se configura los formularios creados, las etapas que contiene el proceso y los roles participantes.

Para ingresar y configurar el escenario de un proceso, se debe seleccionar la pestaña "Proceso", y dar click en la parte inferior en la leyenda "Para modificar la configuración del escenario del proceso de click **AQUÍ**"

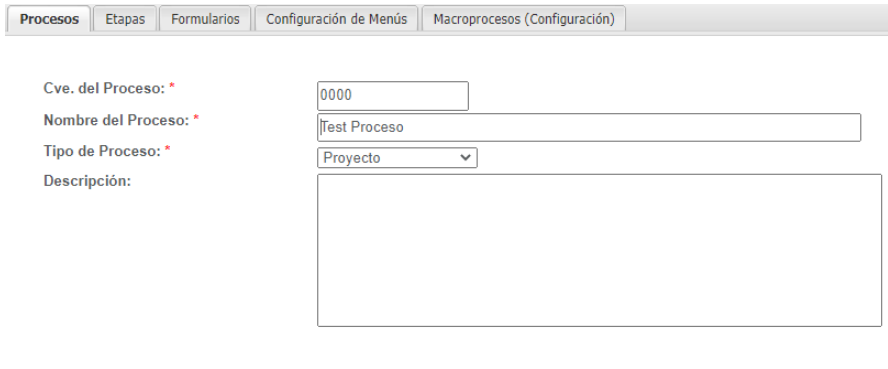

\* Para modificar la configuración del escenario del proceso de click AQUÍ

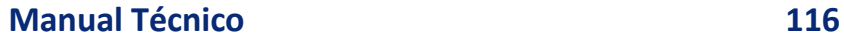

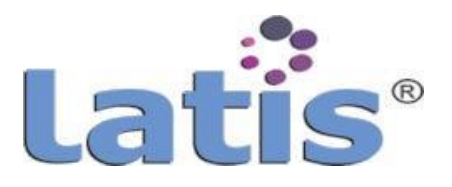

Al ingresar se mostrar el módulo de configuración de escenario que contiene las pestañas u opciones que se describen en los puntos siguientes.

#### **3.5.1 Configuración general**

Esta sección muestra las configuraciones de ciertos elementos que contiene el proceso y que se encuentran predefinidas, y no requiere cambios.

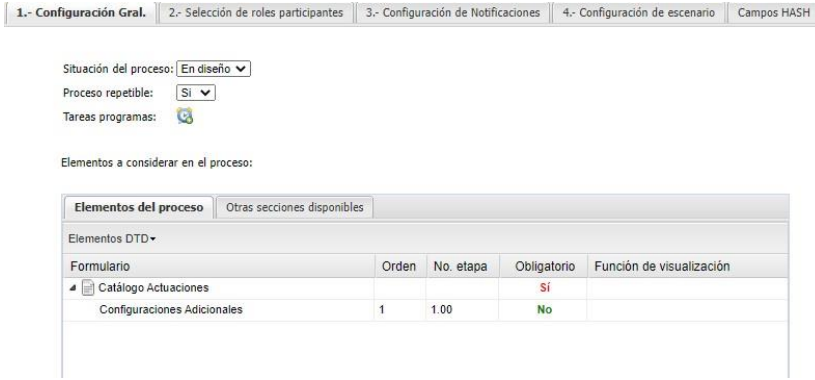

El Grid que se muestra, en la pestaña de "Elementos del proceso", muestra los formularios creados, su orden de presentación y el número de etapa donde se visualizaran.

Estos datos fueron ingresados cuando se creó y configuró un formulario. La pestaña "Otras secciones disponibles", no es aplicable al sistema Latis®.

#### **3.5.2 Configuración de roles participantes**

Esta sección, permite asignar los roles que podrán participar en el proceso. Un usuario de sistema, podría tener asignada a su cuenta cada uno de los roles configurados o solo contar con alguno de ellos.

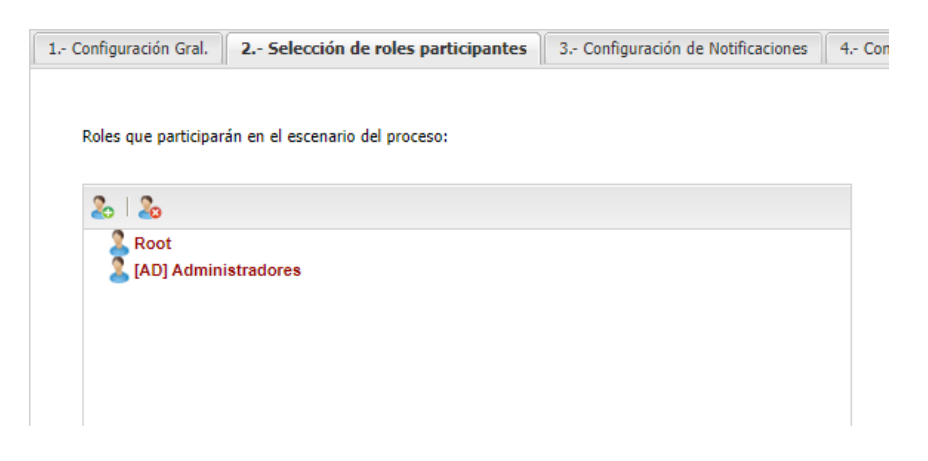

Para agregar un nuevo rol participante, se debe presionar el botón agregar rol.

Se mostrará una ventana que permitirá seleccionar el rol **de la**gregar.

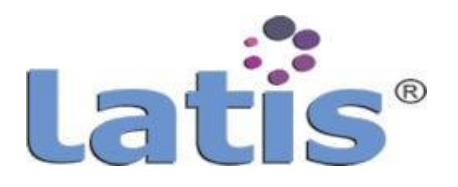

## **3.5.3 Configuración denotificaciones**

Esta sección permite configura notificaciones a mostrar en un tablero de control, o ser enviado a través de un correo electrónico.

No es indispensable crear notificaciones si el proceso no lo amerita, por lo regular se queda en blanco.

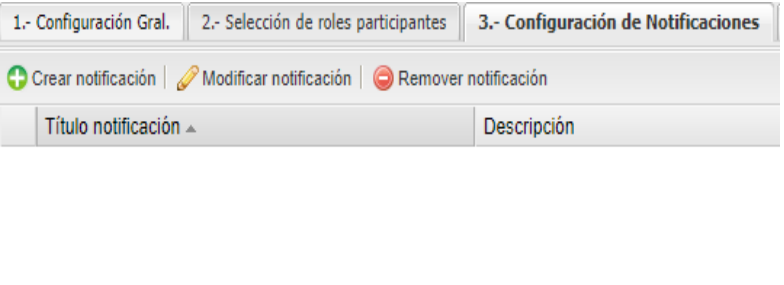

Para crear una nueva notificación se selecciona la opción "Crear notificación", la cual mostrará una nueva ventana.

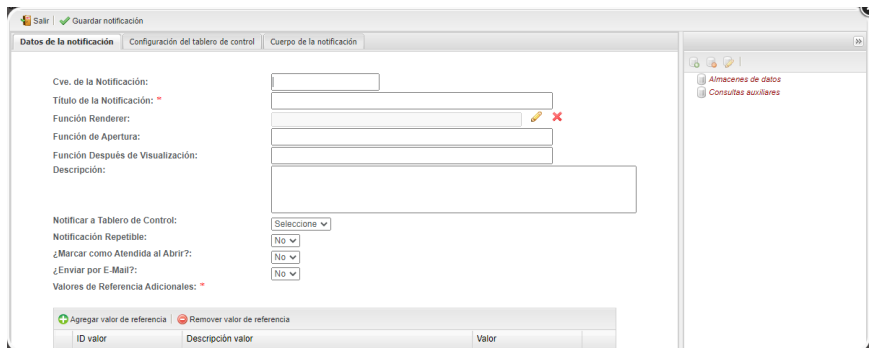

Esta ventana contiene pestañas de configuración.

## **Datos de la notificación**

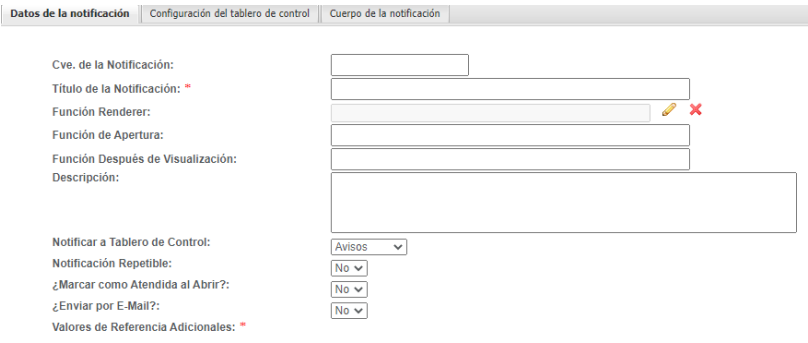

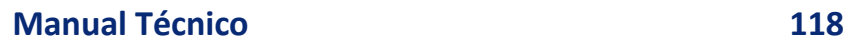

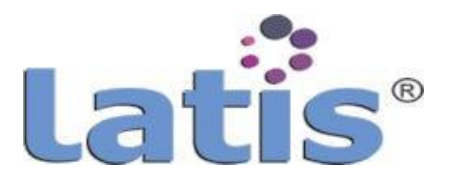

Esta pestaña se registranlos datos básicos de la notificación

#### **Configuración del tablero de control**

Solo mostrara datos si en la pestaña "Datos de la notificación", se seleccionó un tipo de tablero.

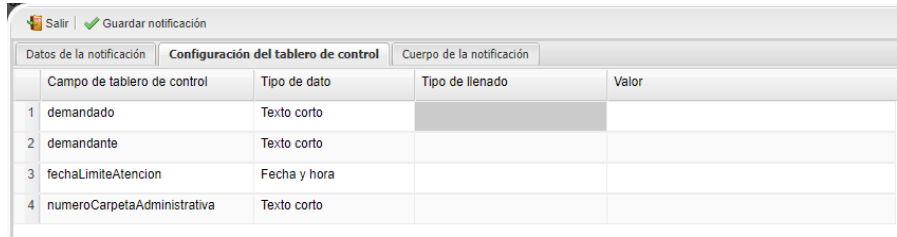

## **Cuerpo de la notificación**

Permite redactar la información que se visualizará en un tablero o correo electrónico.

Es posible se requiera obtener datos de un almacén datos o una consulta auxiliar.

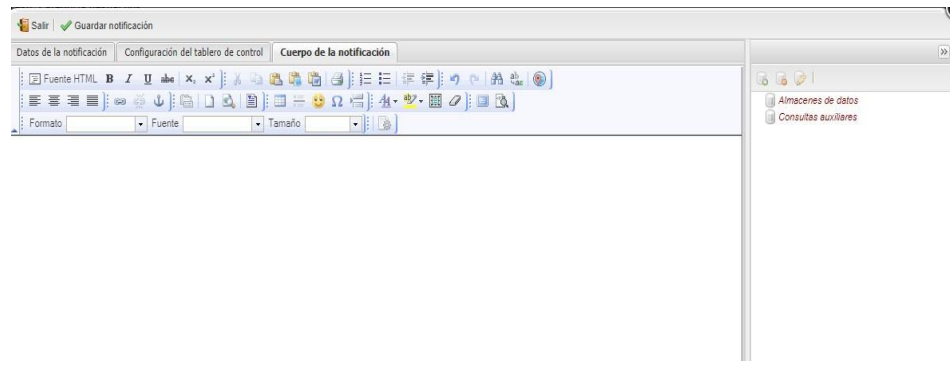

Las notificaciones pueden ser lanzadas en una etapa de proceso y mostrada en un tablero general o a los responsables con un rol específico.

### **3.5.4 Configuración deescenario**

Esta es la sección más importante del diseño de un proceso, aquí se configura en cada etapa las acciones a realizarse por un usuario que tenga asignadoa su cuenta el rol o los roles permitidos.

Es muy importante señalar que para configurar el escenario, es necesario contar con la información o conocimiento del flujo de trabajo del proceso.

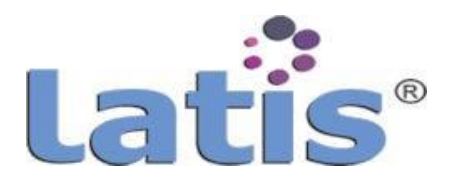

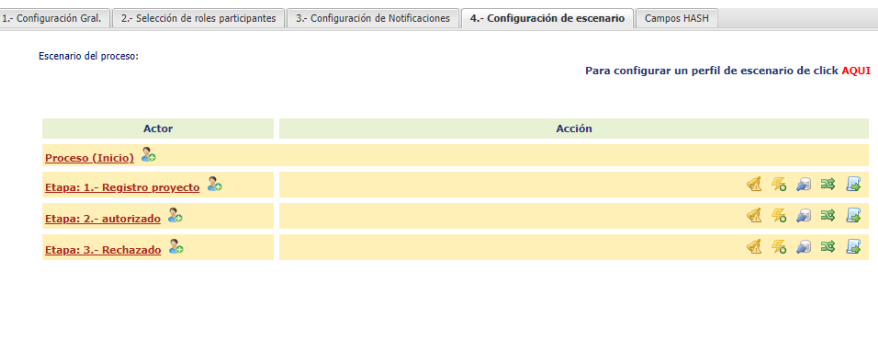

Inicialmente el escenario solo muestra las etapas creadas, lo siguiente por hacer, consiste en agregar a cada etapa los roles o también llamado actores

que participan, seleccionado la opción agregar actor **. .**.

Los actores no necesariamente participan en todas las etapas del proceso, en algunos de los caso solo participan en una de ellas.

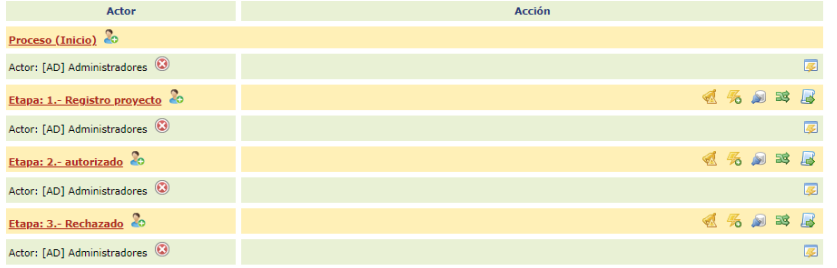

El siguiente paso en agregar las acciones que el actor realizará en la etapa.

Esto se logra al presionar el botón "Agregar acción" , que se encuentra ubicado en la misma línea del actor.

Las acciones que pueden agregar o permitir a un actor en el caso de la etapa (Inicio) son:

- **Crear nuevoregistro.**
- **Verel registro,** esta acciónrequiereindicar oconfigurar los registros que podrá visualizar el actor.
	- o Todos losregistros.
	- o Sólo en los que el participa.
	- o Registrados por su departamento.
	- o Registrados por su departamento y subdepartamento.

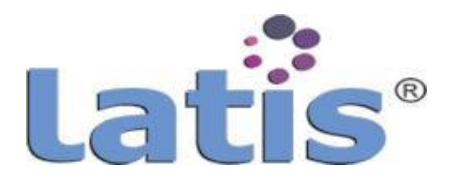

o Perteneciente a su Institución.

Las acciones que se pueden agregar o permitir a un actor en las etapas siguientes son:

- Certificar/Firma
- Elimina registro
- Modifica elemento
- Realiza dictamenfinal
- Remover documentos adjuntos
- Somete arevisión
- Subir documentoadjunto

Otras configuraciones que se pueden agregar a cada etapa del proceso son:

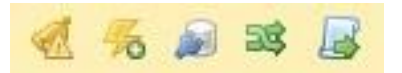

- Configurar notificaciones
- Configurar disparadores
- Arrancar proceso
- Cambiar etapa Proceso Asociado
- DispararScript

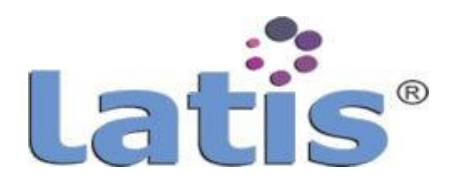

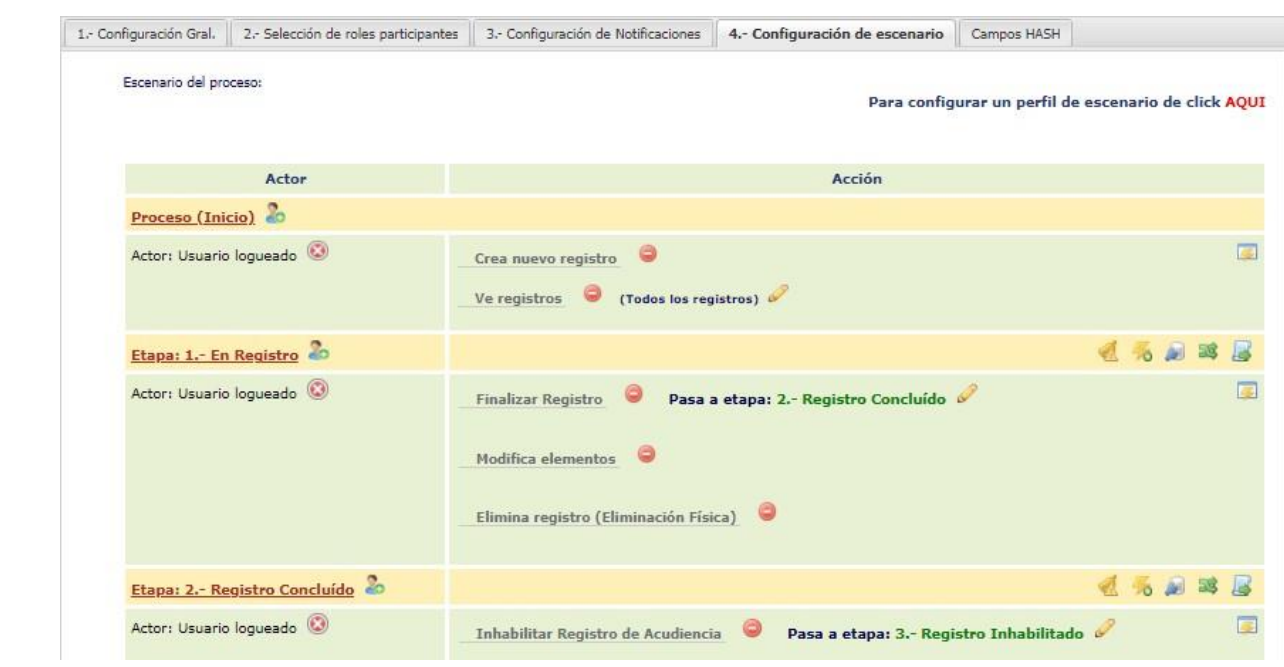

### **3.5.5 Perfil de escenario**

En ocasiones se requiere tener diferentes escenarios que dependerá del actor con que se inicie el proceso.

El perfil de escenario permite crear los escenarios necesarios o requeridos. Para ingresar a perfiles de escenario se debe seleccionar el link que se encuent ra en la leyenda "Para configurar un perfil de escenariode click **AQUÍ**"

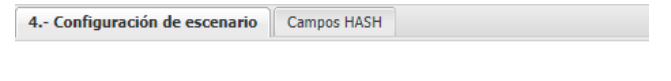

Para configurar un perfil de escenario de click AQUI

Al ingresar se muestra la siguiente ventana.

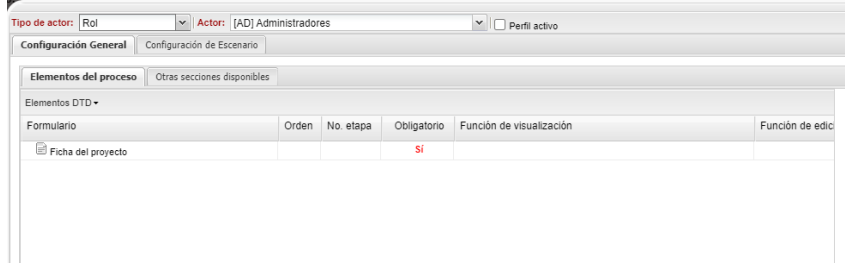

Los pasos para realizar la configuración de un escenario son los mismos que se describió anteriormente.

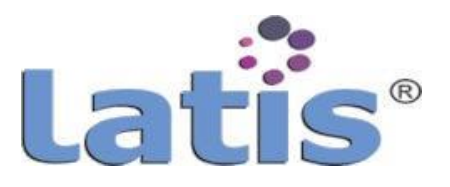

# **3.5.6 Campos HASH**

Esta sección permite crear o configurar llaves únicas e irrepetibles, para evitar duplicidad al momento del guardado de un registro.

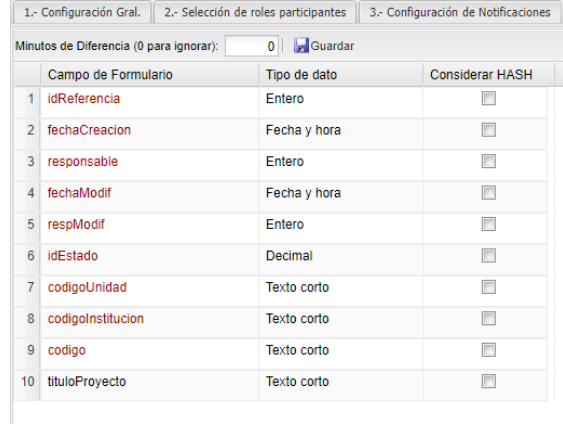

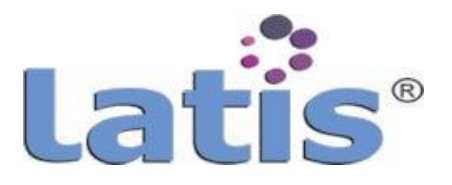

### **4. Macro Proceso**

Herramienta que permite controlar desde un punto de vista global las interacciones existentes entre los procesos que dan trámite y atención a expedientes digitales.

Interacciones tales como: actuaciones, notificaciones,temporizadores y términos procesales.

#### **4.1 Configuración**

En esta sección es posible el registro del nombre del macro proceso, así como información complementaria del mismo, tal como la descripción, una clave de identificación y la selección de una función que permite identificar, si dicho macro proceso aplica o no.

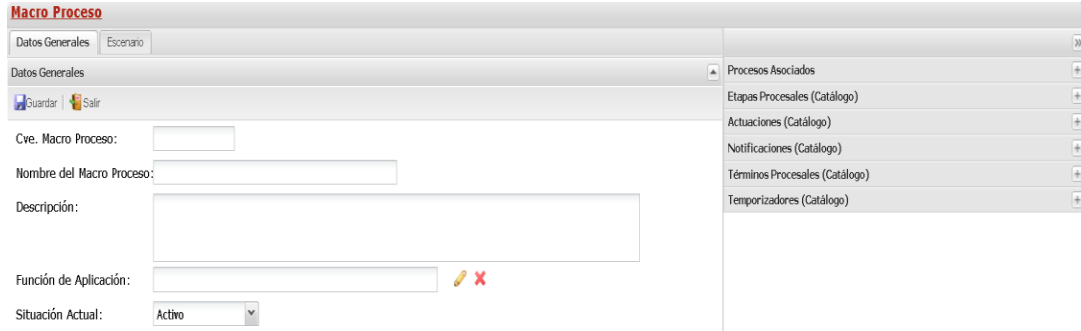

#### **4.2 Escenario**

Dentro del escenario, se definen todas las acciones que deben ejecutarse (términos procesales, temporizadores, actuaciones,etc.)Y las condiciones bajo las cuales son ejecutadas.

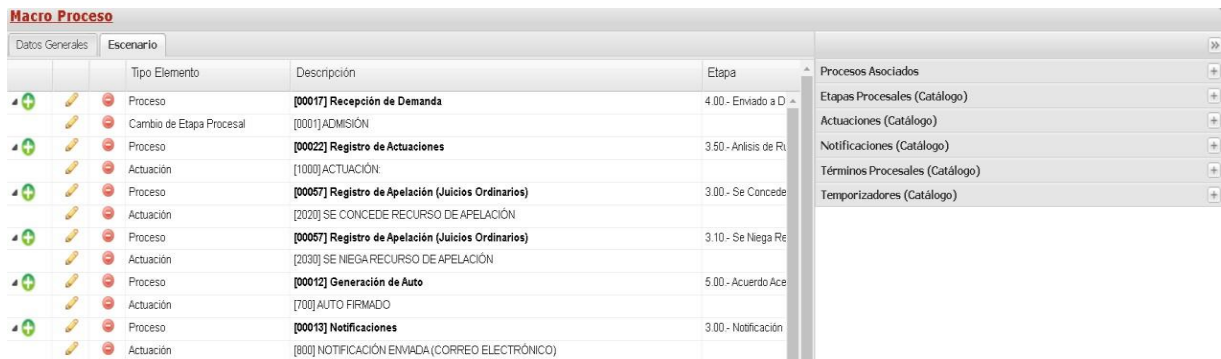

#### **4.3 Procesos Asociados**

En esta sección se especifican los procesos que detonarán las acciones a configurar en el escenario de proceso, es decir lo que ocurrirá, por ejemplo cuando se firme un documento que actuaciones, términos y temporizadores serán ejecutados.

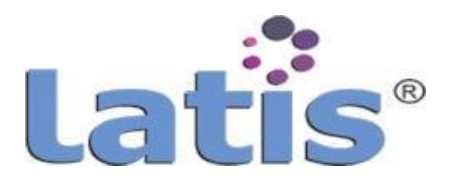

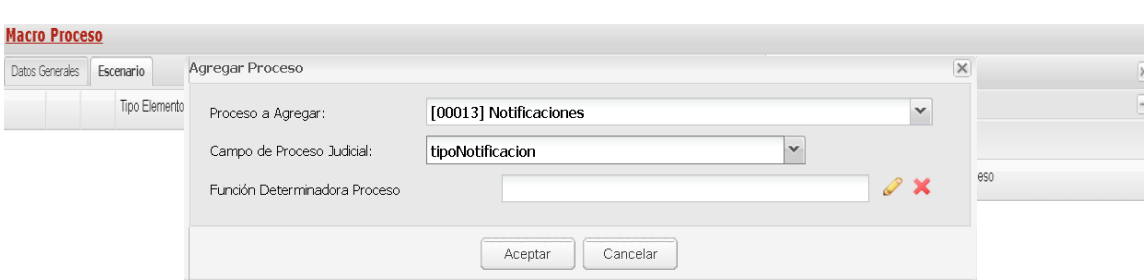

### **4.4 Etapas**

Permite asentar como etiqueta un cambio de etapa ocurrido.

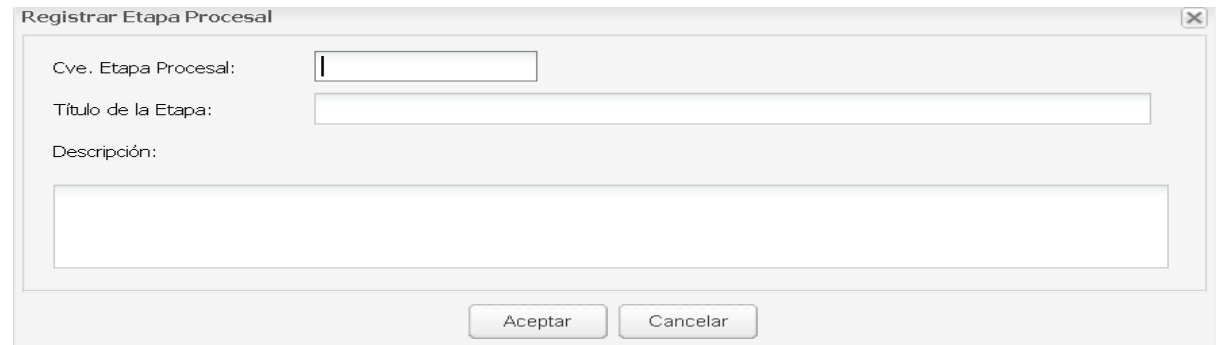

### **4.5 Actuaciones**

Permite asentar como etiqueta un hecho ocurrido.

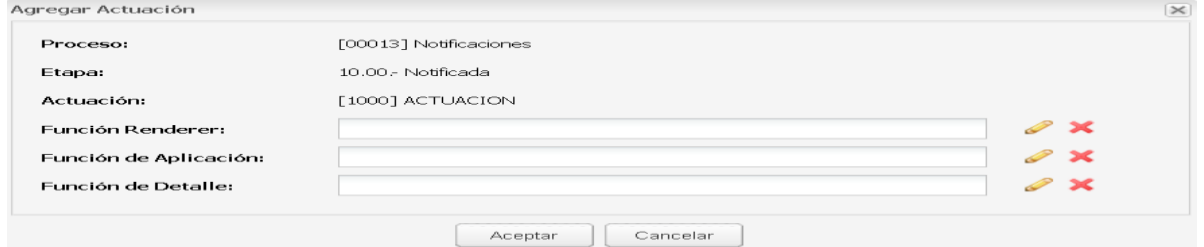

#### **4.6 Notificaciones**

Permite la definición de mensajes que se enviarán a los usuarios ante el cumplimiento de alguna condición y llegarán a los tableros de control correspondientes, para su visualización y atención.

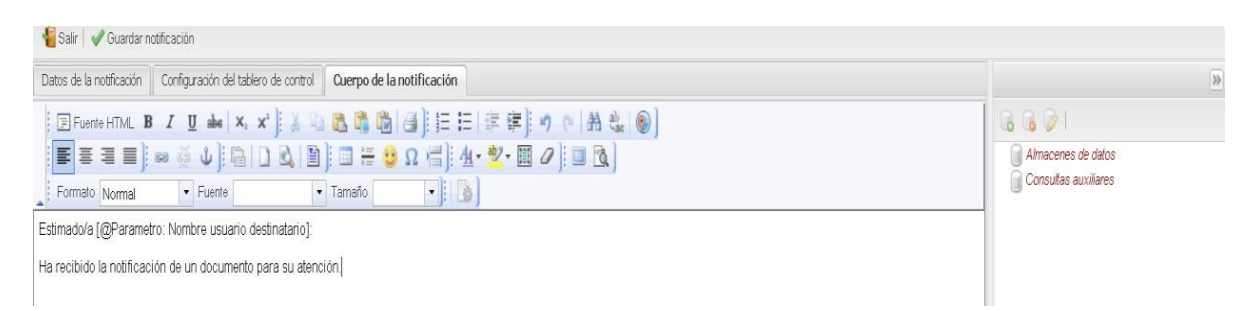

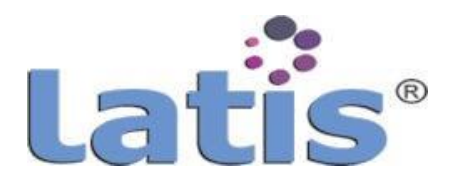

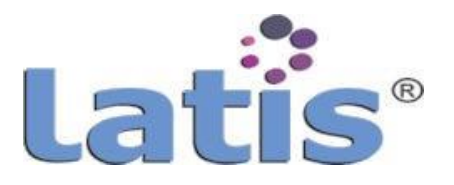

### **4.7 Términos/temporalidad**

Este tipo de funcionalidad, permite configurar la ejecución de una determinada actividad a periodo de tiempo, consta de 3 partes:

i. La definición de lo que ocurrirá al iniciar el término.

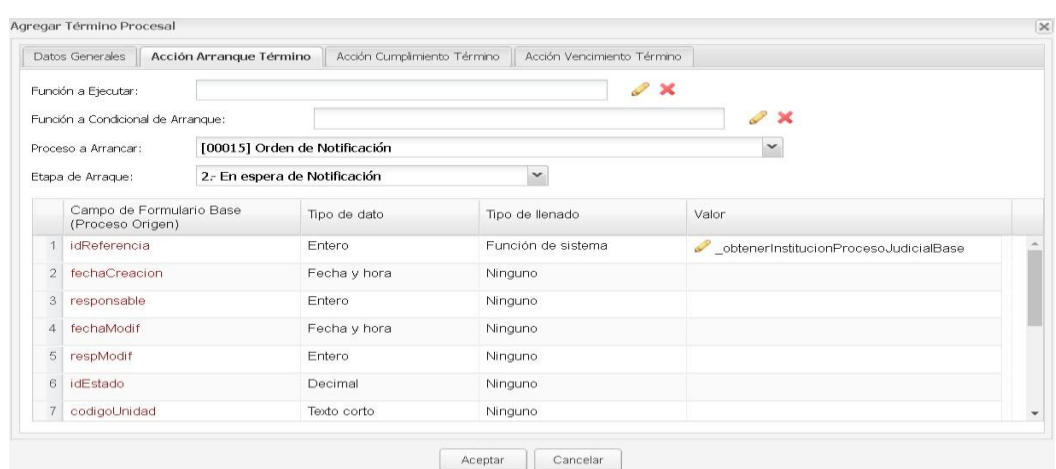

ii. La definición de lo que ocurrirá al cumplir el término.

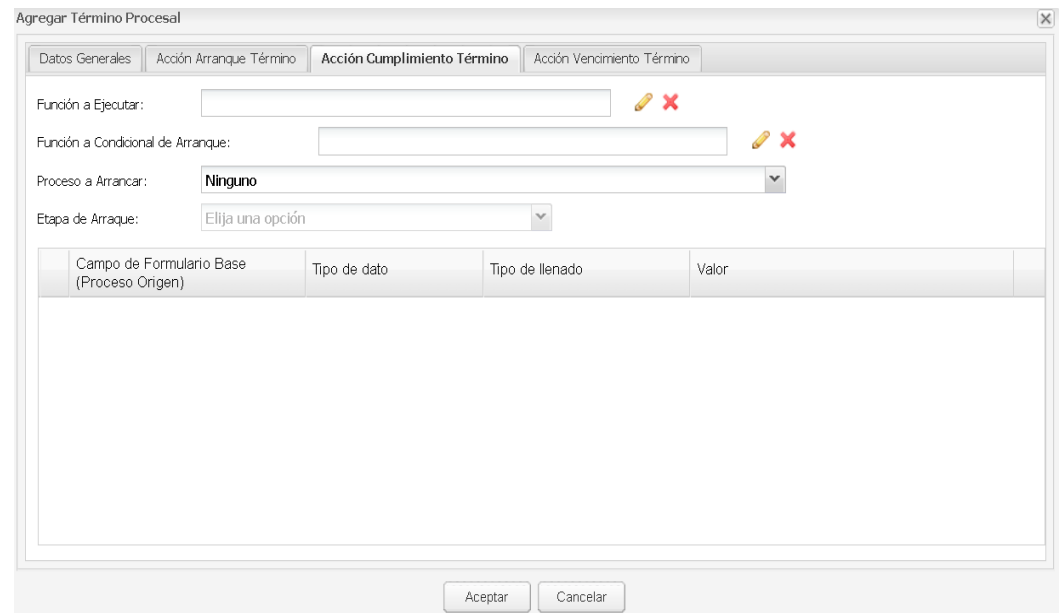

iii. La definición de lo que ocurrirá al vencerse eltérmino y no haber sido atendido.

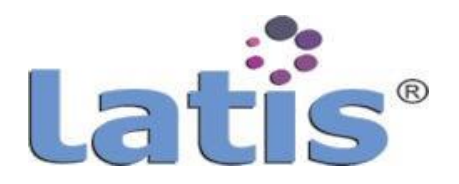

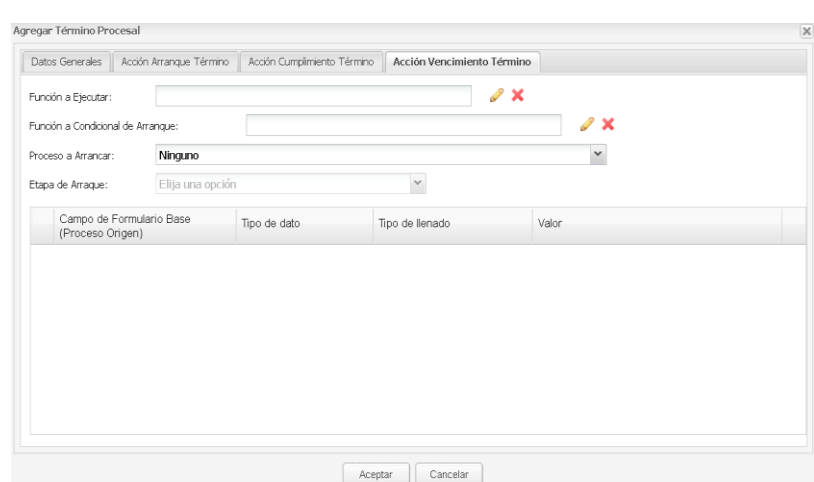

iv. Adicional, se configura el tiempo que puede ser en días (hábiles/inhábiles)meses y años.

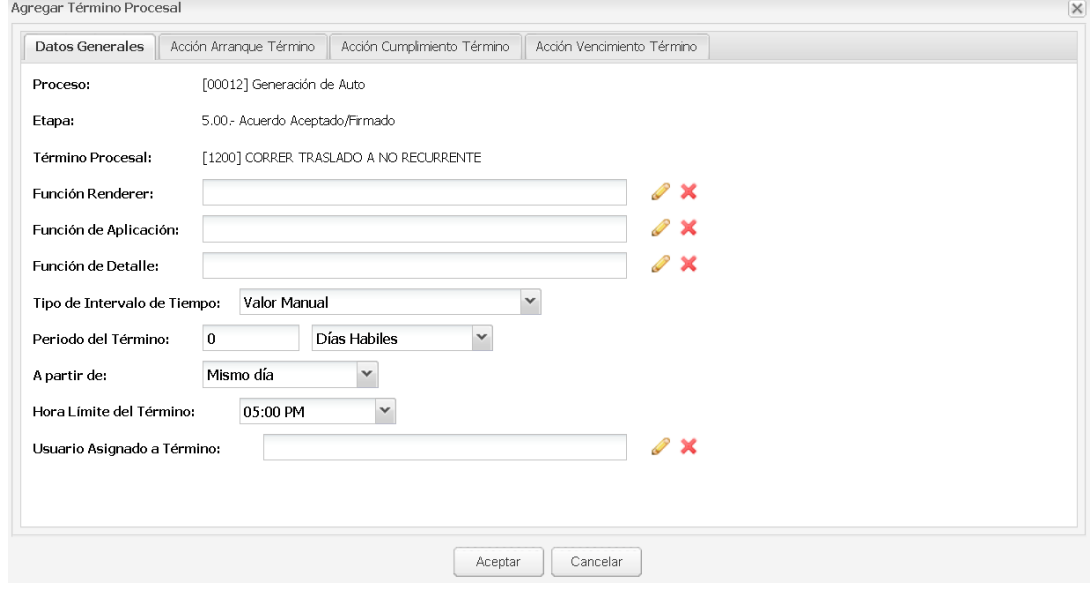

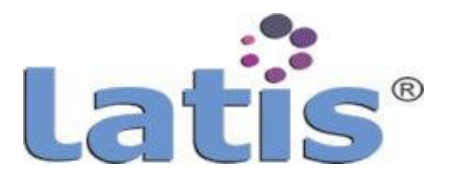

### **4.8 Temporizadores**

Función que permite el control de tiempos, que se utiliza para activar determinados recordatorios.

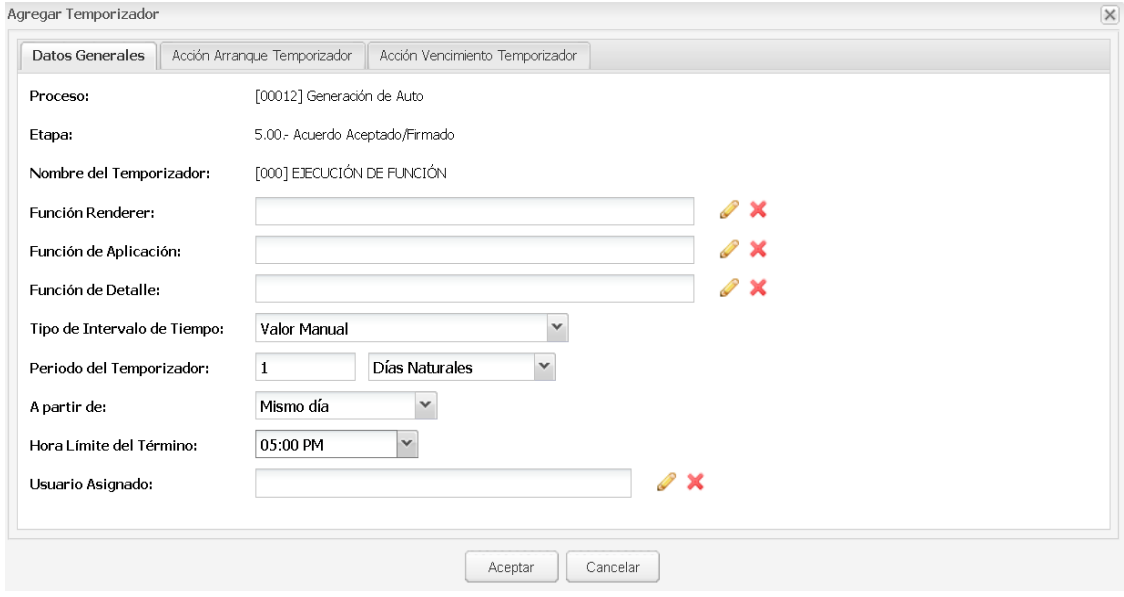

La diferencia con un término, es que no tienen un cumplimiento, es decir que quedan activos hasta que se acabe el término:

a. La definición de un inicio del temporizador.

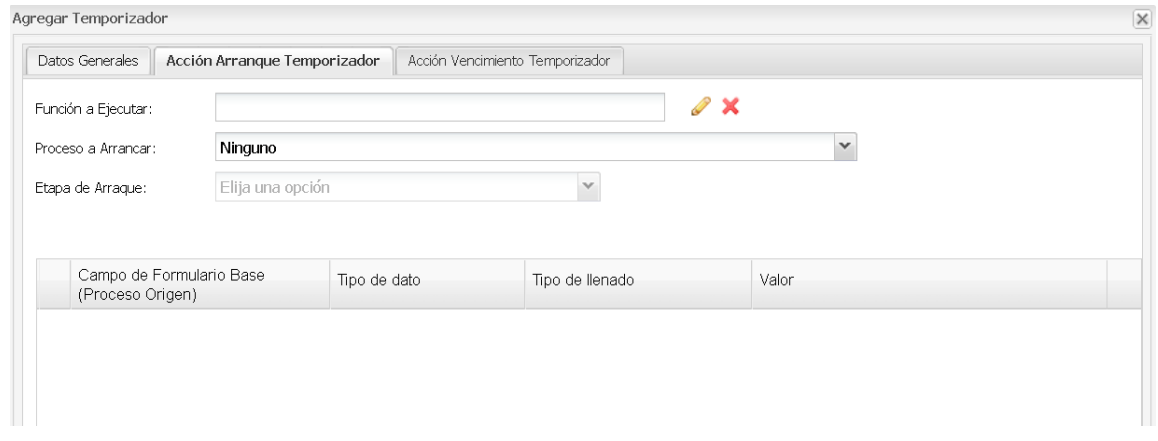

b. La definición de un vencimiento del temporizador.

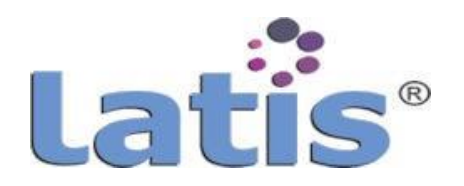

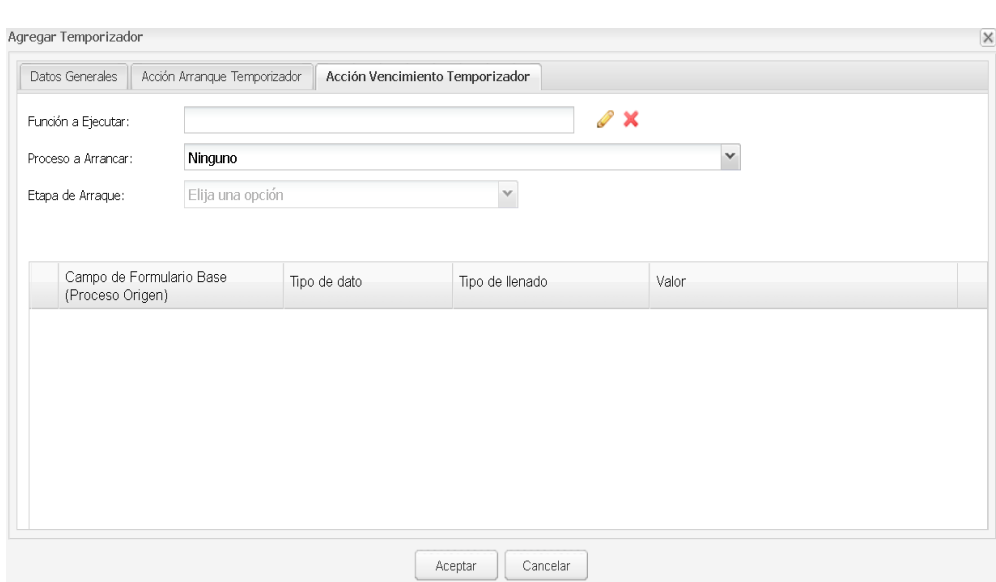

## **VI. GESTOR DOCUMENTAL**

El módulo de gestión documental (MGD) es un componente embebido dentro de la solución LATIS® que incluye las principales características de un sistema de gestión documental como son: El control de permisos, búsquedas, indexación, versiones, etc.

Pero que además hereda todas las funcionalidades de la suite de un motor de procesos.

MGD por si sólo incluye las siguientes características.

- Autenticación
- Flujos de trabajo basados enarchivos
- Tareas sobre archivo
- Indexación de metadatos
- Construcción de metadatos por medio de plantillas y catálogos
- Trazabilidad de operaciones sobre flujos de archivos y proceso
- Manejo de distintos formatos de archivo
- Transformación de archivos
- Conectividad
- Control de permisos
- Búsqueda
- Integración con Libre Office, MS Office, GoogleDocs
- Integración con sistema de almacenamiento jerárquico (HSM), nube, local e hibrido.

#### **Autenticación**

El sistema cuenta con su propio control de roles y permisos, pero, también permite la conectividad con LDAP.

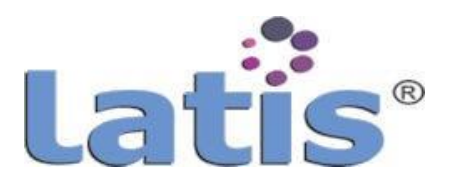

### **Flujos de trabajo basados en archivos**

Al ser un módulo integrado al motor de procesos, pueden definirse plantillas complejas de más de tres pasos (creación, revisión y validación) para la generación o tratamiento de los documentos. Los usuarios que están utilizando un proceso a alto nivel no notaran que están interactuando con un sistema de gestión de documental.

Lo que garantiza una mejor experiencia de usuario, control de archivos,homogeneidad de los metadatos e integridad de los archivos finales.

## **Tareas sobre archivo**

Se pueden establecer reglas sobre tipos de archivos o reglas sobre repositorios, por ejemplo cuando es depositado un tipo de archivo multimedia se disparará un proceso de transcodificación, movimiento de un tipo de archivos determinado, notificación o envió de alertas, copia de seguridad, transformación, etc.

Lo que permite a los usuarios finales establecer reglas simples que afecten <sup>Ú</sup>nicamente a los archivos.

## **Indexación de metadatos**

La indexación de metadatos es automática por medio de las propiedades de los archivos o en su defecto puede heredar estos de los metadatos predefinidos del repositorio donde se deposite (se permiten esquemas híbridos), estos metadatos servirán como criterios para el motor de búsqueda.

## **Construcción de metadatos por medio de plantillas y catálogos**

Se permite la agregación de documentos por medio de formularios que incluyan árboles de catalogación, plantillas predefinidas, campos obligatorios, campos ocultos o de marca de agua, estas plantillas son alimentadas por catálogos para su fácil administración, pero la meta data es agregada al archivo asegurando su inmutabilidad y la homogeneidad.

## **Trazabilidad de operaciones sobreflujos de archivos y proceso**

La construcción de un archivo puede realizarse por flujos de creación, revisión y aprobación (O de mayor complejidad utilizando el motor de procesos). Iterando en este ciclo las veces que sean necesarias hasta lograr una versión final de los documentos. Se guarda un registro de cada una de las acciones ejecutadas durante todo el proceso.

### **Manejo de distintos formatos de archivo**

El sistema puede manejar desde archivosde texto plano, binarios, ofimática y multimedia sin limitante de tamaño (Definido por el Sistema de archivos huésped), es posible usar la característica de tareas sobre archivos para definir una transformación dependiendo el tipo de archivo.

## **Transformación dearchivos**

Este componente puede manejar transformaciones de archivos de imagen, texto plano y ofimática que generen archivos PDF, así como, la posibilidad de ejecutar transformaciones de archivos multimedia, como puede ser: trans codificación, compresión de bitrate, cambio de resolución, generación de multi layer, etc.

## **Conectividad**

Para asegurar su fácil integración el módulo expone una potente API REST que puede ser

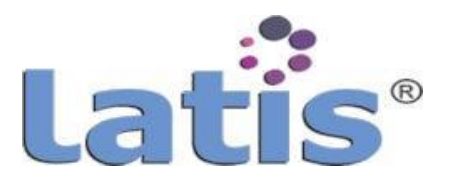

personalizada a las necesidades del cliente o bien por protocolos abiertos como CMIS o Iframe para ser embebido en portales.

### **Control de permisos**

Se integra un potente gestor de permisos que pueden aplicarse a repositorios completos, archivos individuales, el tipo de operación permitida (edición o solo lectura), extenderlos por medio de herencia y bloqueo por folder o archivo.

Los permisos pueden ser automatizados por medio del motor de procesos.

### **BÚSqueda**

Existen diferentes métodos para búsqueda de archivos. Es posible acceder a un archivo por medio de un proceso definido, una búsqueda por basado en sus metadatos, por usuario o rol. Los métodos de búsqueda también se extienden a la API Rest (Mayor seguridad y personalización) y CMIS (Menor seguridad pero más estandarizada).

### **Integración con Libre Office, MS Office, GoogleDocs.**

Es posible la integración con herramientas para colaboración y almacenamiento como Microsoft 365, Google y Libre Office (incorporada) esta última en su versión nube privada o pública.

### **Integración con sistema de almacenamiento jerárquico (HSM), nube, local e hibrido.**

La disposición y resguardo de archivos dependiendo las reglas que se definan pueden interactuar con sistemas complejos de almacenamiento local o remoto. Se puede integrar sistemas tipo online, nearline, offline o híbridas permitiendo el crecimiento horizontal en cada una de sus fases, ciclo de vida o reglas de retención de archivo.

LATIS® le ofrece la experiencia al usuario de consultar sus archivos como si siempre se encontrara en línea (Aunque este se encuentre en un destino de cinta).

Dependiendo del modelo de despliegue se puede realizar una copia inmediata en cinta (O varias) de los archivos. El proceso de backup y recuperación es completamente transparente para el usuario final por medio de la integración con XenData; Lo que ofrece un sistema de almacenamiento confiable, escalable y de bajo costo (nearline) y puede ser complementado con almacenamiento basado en objetos.

### **a. Catálogo de metadatos**

Sección que permite ingresar la unidad mínima de información que será asociada a un documento, a través de los campos cv, título de metadato, descripción, método de resolución, fuentes de datos, tipo de entrada y situación.

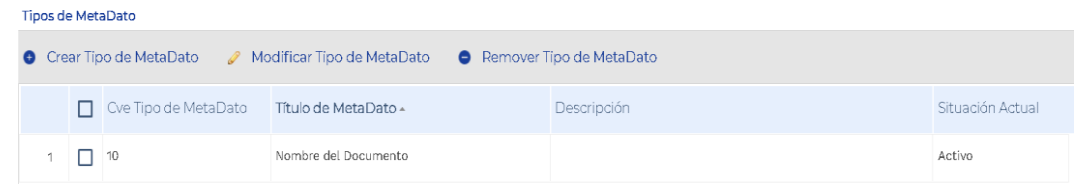

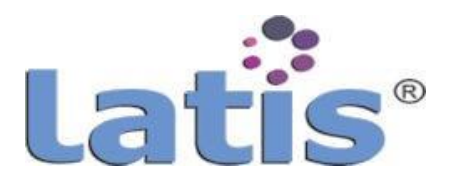

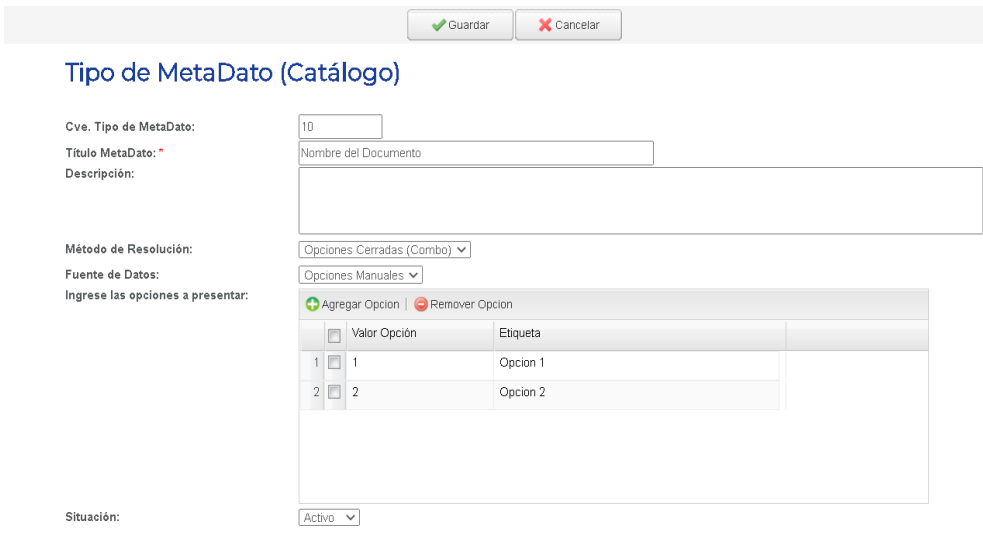

El método de resolución permite determinar la fuente de información bajo la cual se obtendrá la definición (valor) del metadato por cada documento registrado por el usuario, cuenta con tres tipos de configuración:

- 1. **CampoAbierto.**Permitequeelusuarioingresedemanera manual el valor de los metadatos al estar subiendo un documento.
- 2. **Mediante Función Sistema.** Permite que el sistema le genere un valor al metadato a través de una función, es decir que el usuario no requiere ingresar ningún dato.
- 3. **Opciones Cerradas (Combo).** Permite que el usuario elija de un conjunto de un combo, las opciones que puede seleccionar.

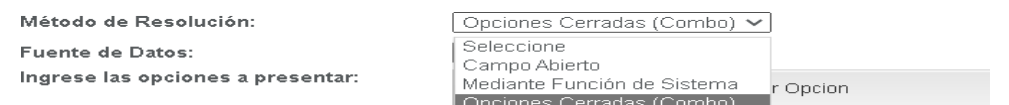

Tipos de entradas:

1. **Tipo de Dato deEntrada.** El tipode valor a ingresaren el campoabierto.

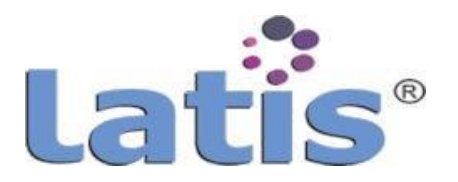

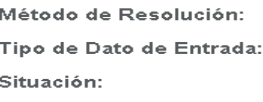

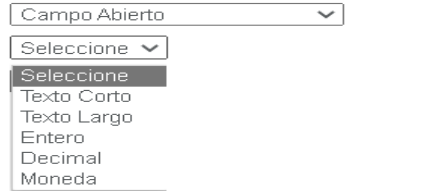

## 2. **Función de Sistema.** La función de sistema que va generar el valor al metadato.

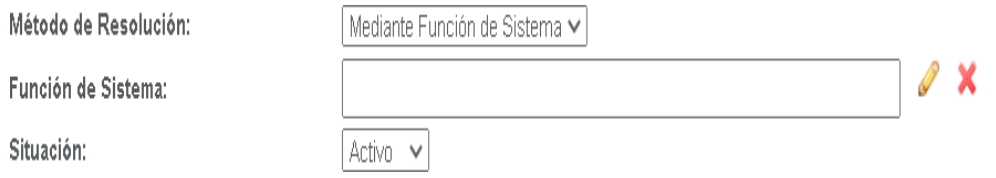

3. **Fuente de Datos.** El tipo de combo a generar, éste puede ser a través de una función de sistema que devuelva un valor o de manera manual.

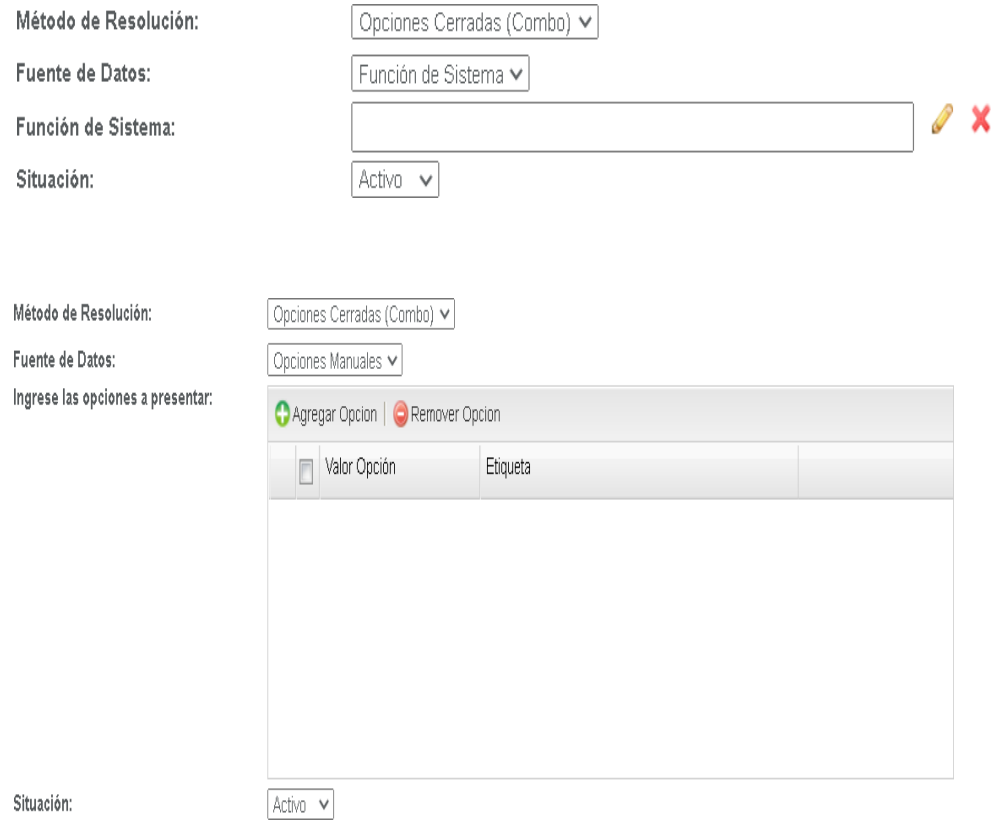

## **b. Perfiles de metadatos**

Permite agrupar un conjunto de metadatos bajo un común, es decir en un mismo tipo.

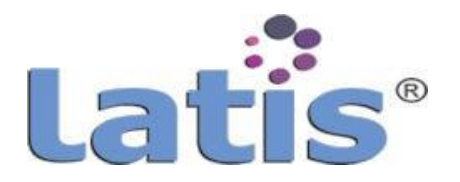

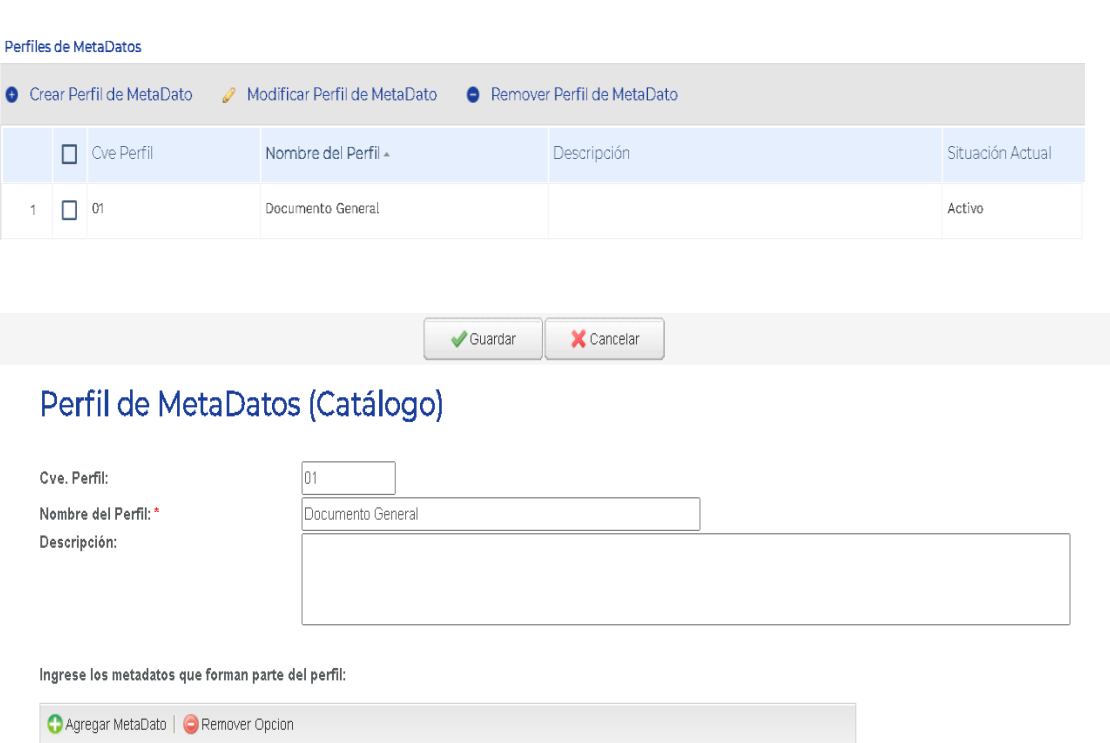

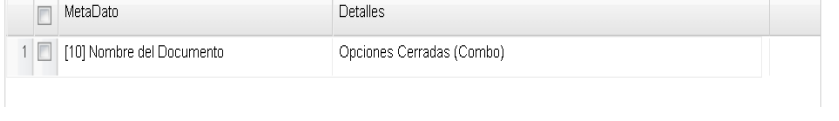

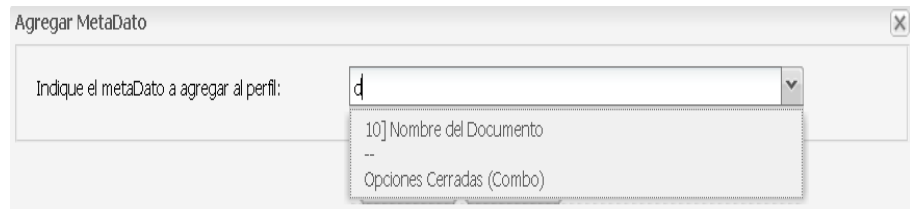

## **c. Configuración de tipo documental (TDS)**

Los tipos documentales permiten clasificar los documentos almacenados en el gestor documental, así como sus tiempos de retención bajo los cuales se regirán según su tabla de retención documental (TRD).

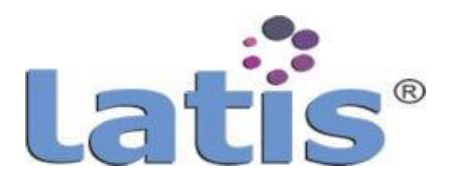

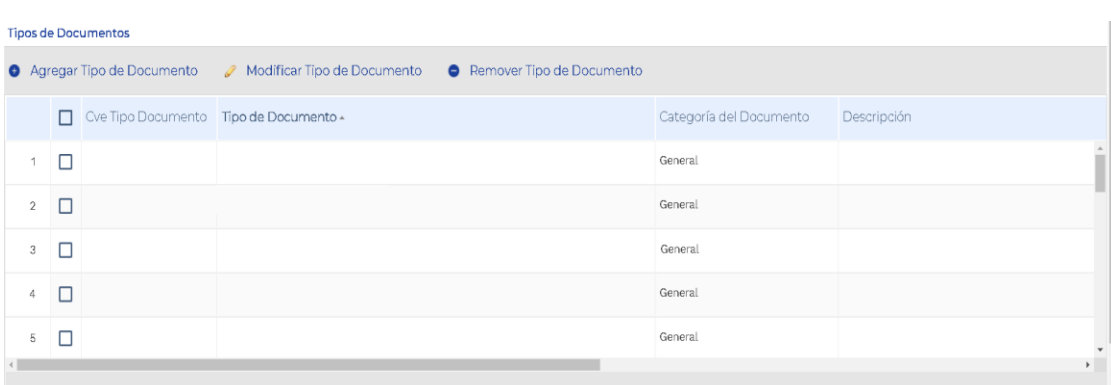

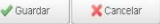

#### Tipo de Documento (Catálogo)

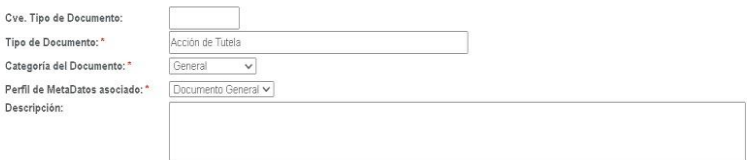

#### **d. Contabilización de hojas por extensión**

En este módulo se realiza la configuración de funciones que permitan la contabilización de las hojas que forman parte de un documento registrado en el gestor documental de acuerdo a la extensión del mismo.

La contabilización de las hojas es un factor importante utilizado en el foleado de las hojas del índice electrónico del expediente.

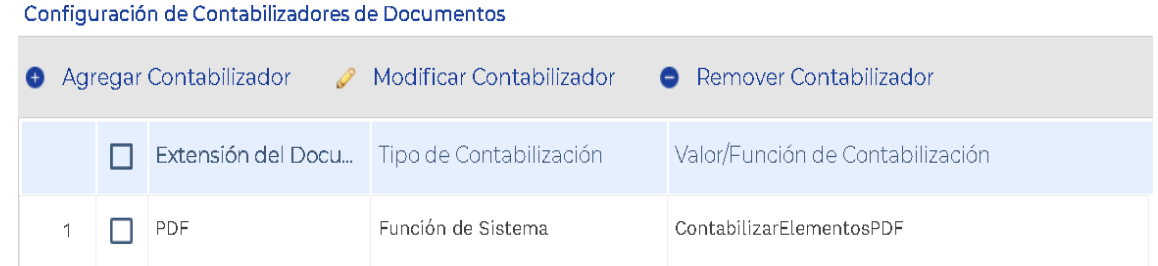

Para realizar el tipo de contabilizador, se cuenta con dos configuraciones:

**Valor Constante.** Permite ingresar un valor numérico.

Función de Sistema. Permite definir una función encargada de devolver el valor total de las hojas del archivo.

**NOTA:** Aquellas extensiones que nose encuentrenconfiguradas dentrode este módulo, tomarán por default el valor 1.

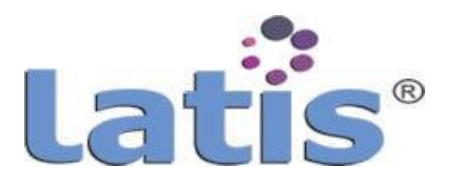

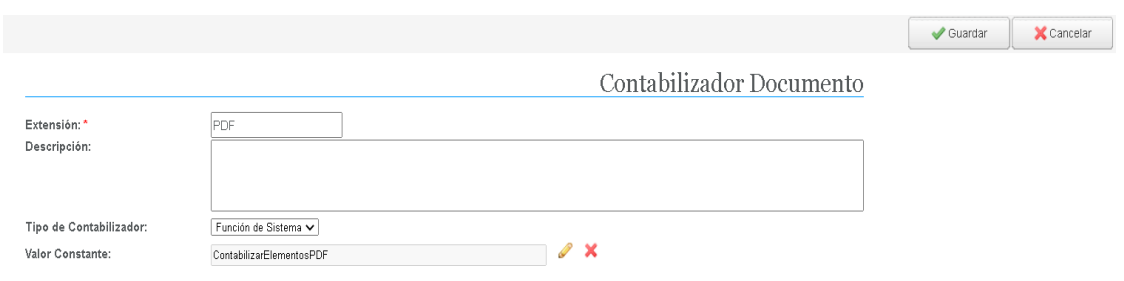

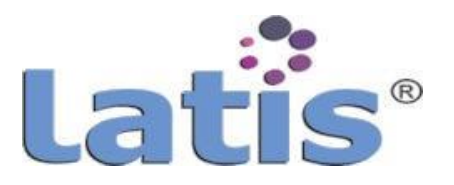

### **e. Tabla de Retención documental**

Módulo que permite establecer el ciclo de vida de los documentos de un expediente (tiempo de retención en gestión de almacenamiento).

Para configurarlo se debe ingresar los datos generales tales como cve, versión de la tabla, nombre de la tabla y una descripción.

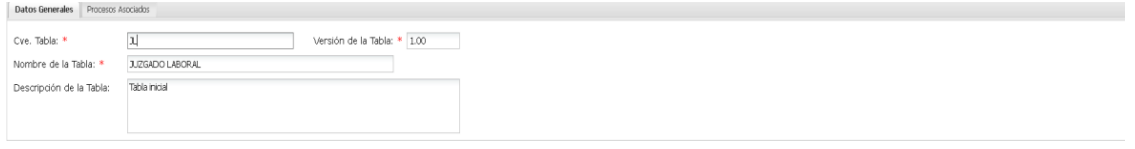

Al guardar se habilita la configuración de la tabla de retención:

- 1. **Serie.** Conjunto de documentos que tienenun mismo origen, es decir, que responden a una misma función administrativa.
- 2. **Subserie.** Conjunto de unidades documentales que forman parte de una serie, identificadas de forma separada de ésta, por su contenido y sus características específicas.
- 3. **Tipo Documental.** Unidad documental que sirve para clasificarundocumento, asociado a una serie y subserie.
- 4. **Tiempode retención.** Permite ingresar el tiempo(valornumérico) y la unidad deperiodo.
- 5. Soporte. Medio a través del cual está disponible el documento (físico/electrónico)
- 6. **Disposición final.** Proceso que establece el ciclo de vida del documento y su ubicación de manejo, la cual puede ser: archivo de gestión, archivo central o archivo histórico (si aplica).
	- **Conservación Total.** Se aplica a aquellos documentos que tienenvalor.
	- **Eliminación.** Se aplica cuando aquellos documentos han perdido sus valores primarios y secundarios y puedenser removidos/destruidos ensu totalidad.
	- **Medios Tecnológicos.** Implica que el documento se transferirá a un medio de almacenamiento digital.
	- **Selección.** Actividad señalada en las tablasde retención, que se realiza en el archivo central con el fin de escoger una muestra de documentos de carácter representativo, para su conservación permanente.
	- **(Ninguno).** Indica que no habrá disposición final.

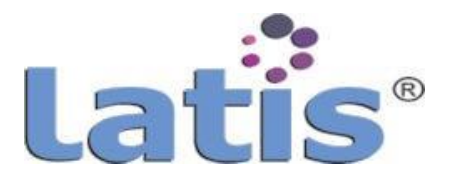

 **Procedimiento:** Se indica el procedimiento para las transferencias primarias y secundarias, la selección y el muestreo.

Además observaciones especiales que deben ser tenidas en cuenta en la aplicación de la tabla.

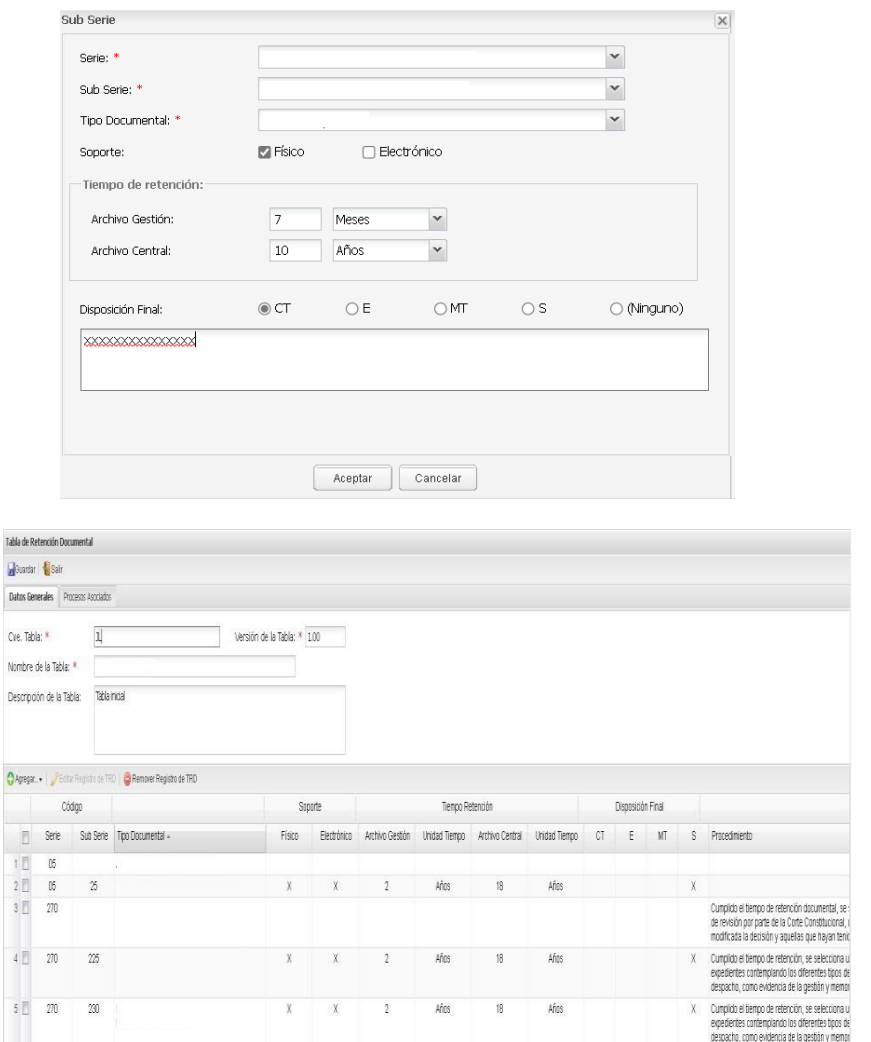

Procesos asociados. Permite configurar el proceso que se ejecutará ante el vencimiento de los tiempos configurados en la TRD (archivo de gestión o archivo de central).

Cabe mencionar que los procesos que son listados son aquellos configurados de tipo "gestión documental" dentro del diseño de proceso.

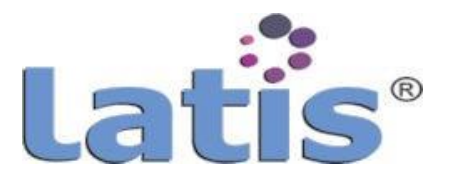

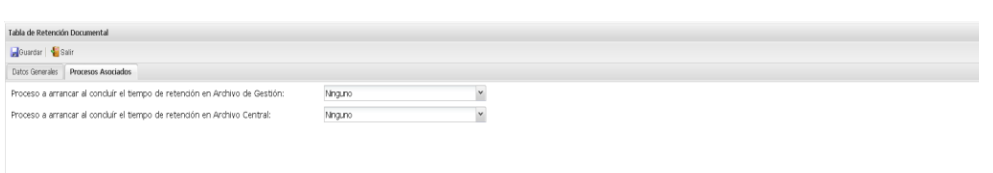

Para realizar la asociación a la tabla de retención, se debe configurar desde Catálogo de Tipos de Proceso.

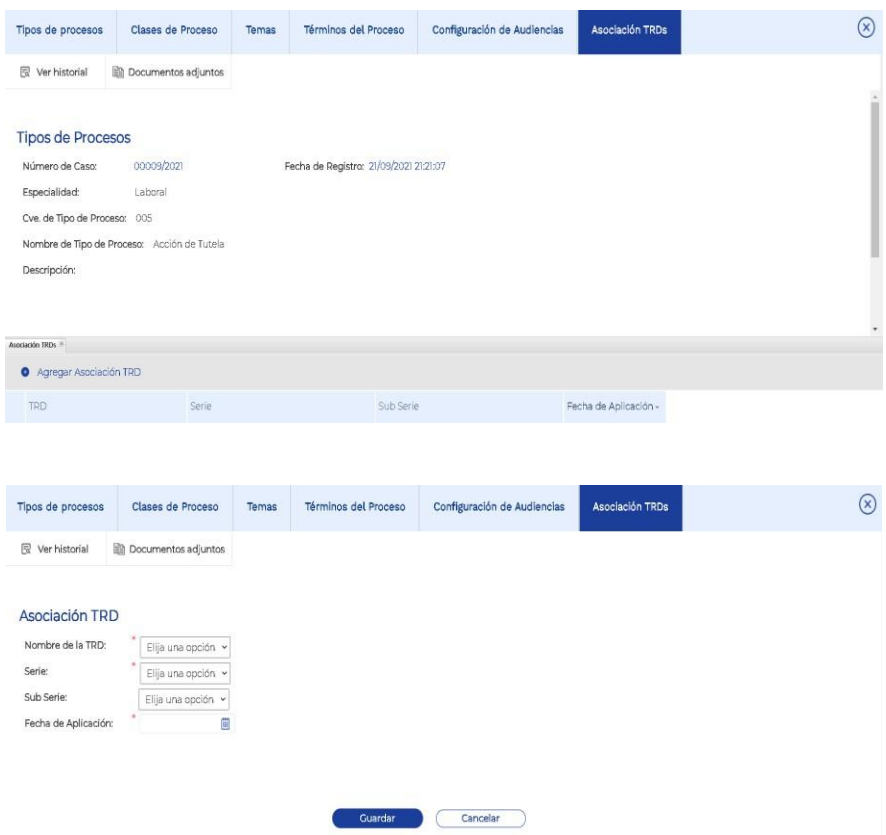

### **f. Configuración deplantillas**

Permite el diseño y parametrización de plantillas para su uso dentro del expediente electrónico, así como dentro de los procesos diseñados dentro del gestor de procesos.

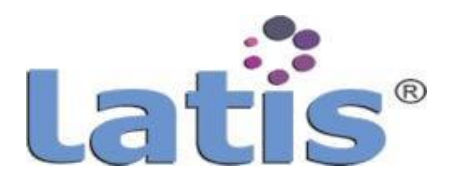

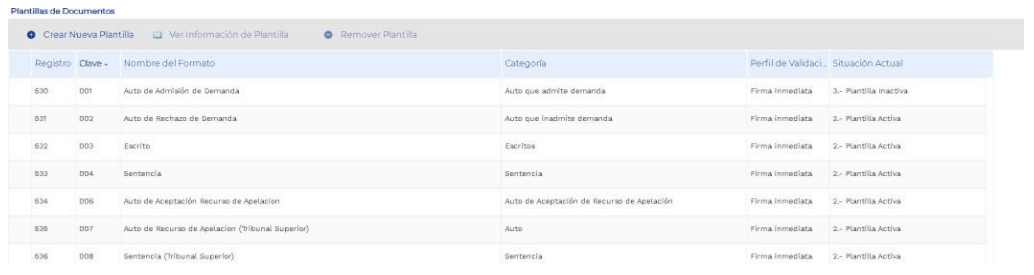

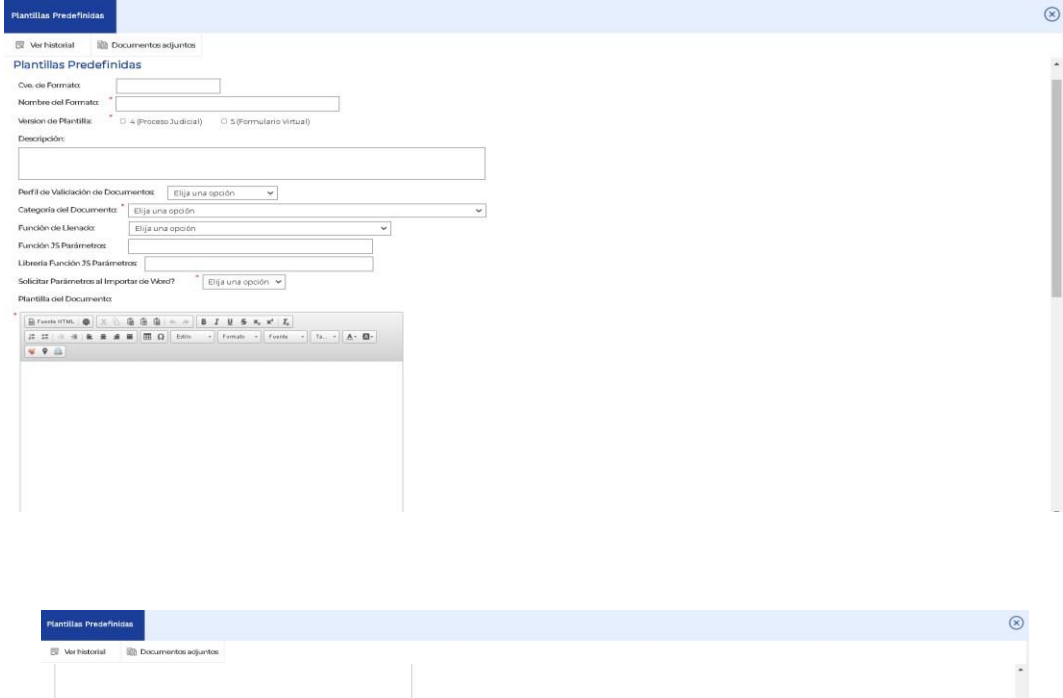

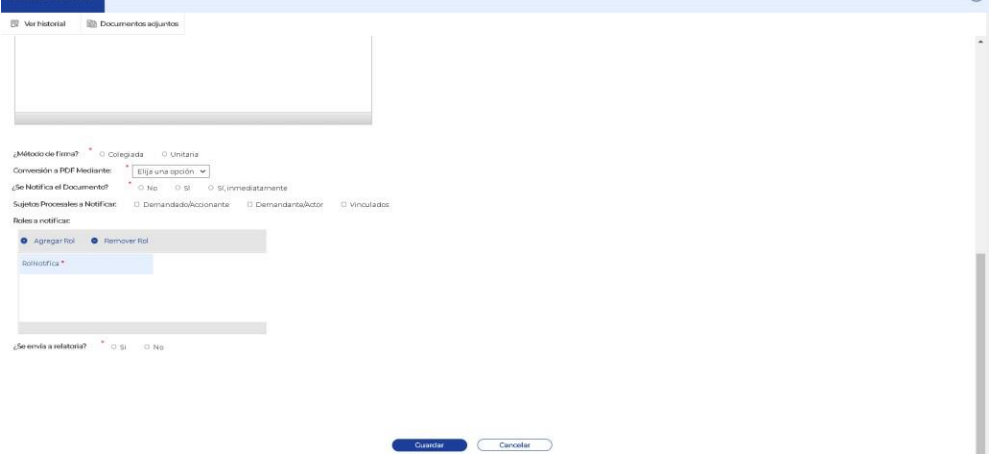

**g. Configuración de perfil de validación de documento**

Permite generar el escenario (etapas y roles) de validación que un documento tendrá al generarlo a partir de una plantilla, dentro del expediente electrónico.

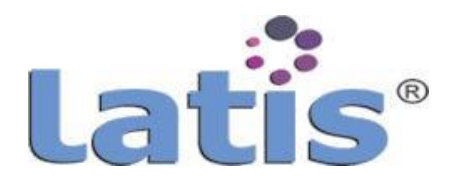

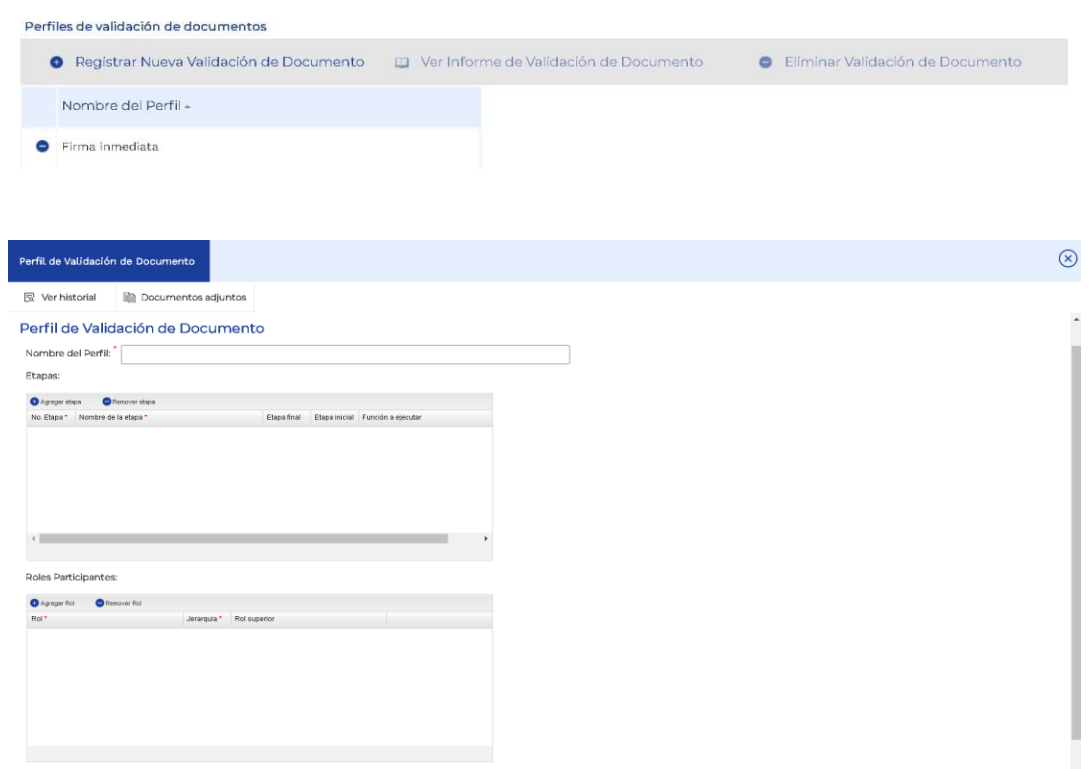

Para configurar el perfil, se cuenta con las siguientes secciones:

## **Perfil de Validación de Documento**

1. **Etapa.** Permite indicar las fases por las que pasará el documento, como también la función que se ejecutará (opcional) al cambiar de etapa.

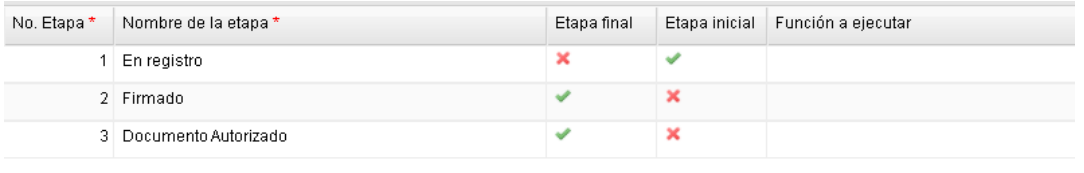

- 
- 2. **RolesParticipantes.** Losusuarios que intervendránenla validacióndeldocumento, indicando la jerarquía y de ser necesario, delegar la actividad al rol superior.

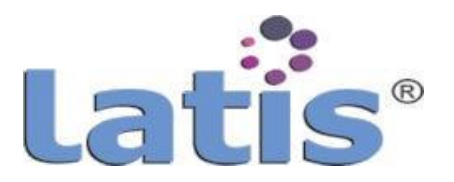

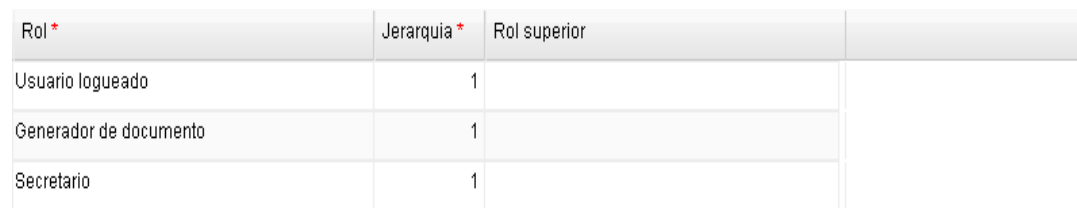

# **Reglas de Operación**

Permite la definición de acciones y permisos que cada usuario tendrá a lo largo del ciclo de vida de la validación de un documento.

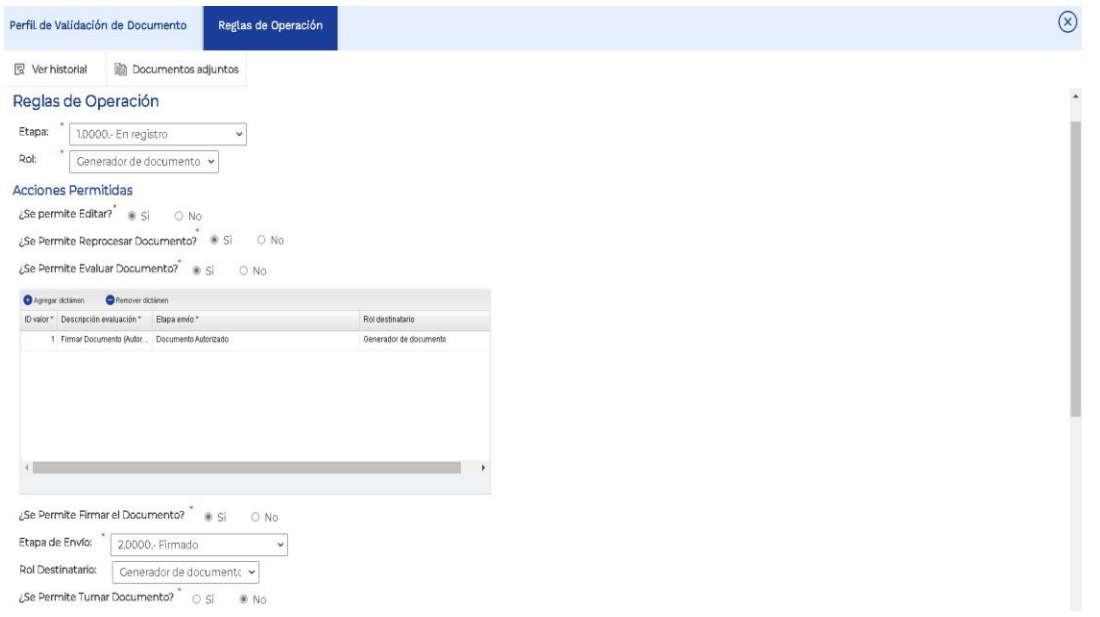

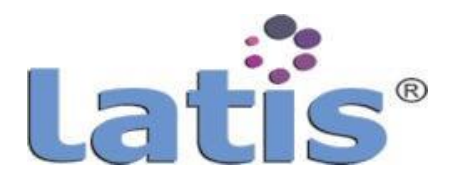

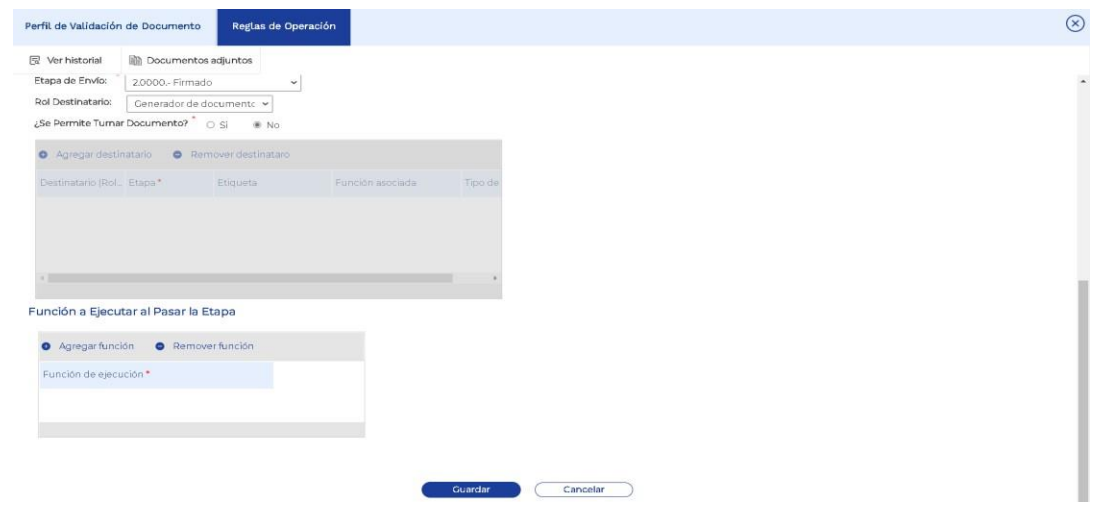

## **h. Generación de documento**

Módulo que permite la creación de documentos, a partir de plantillas previamente configuradas.

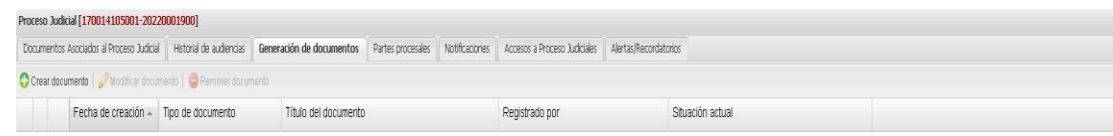

Vista previa de todas las plantillas para su uso.

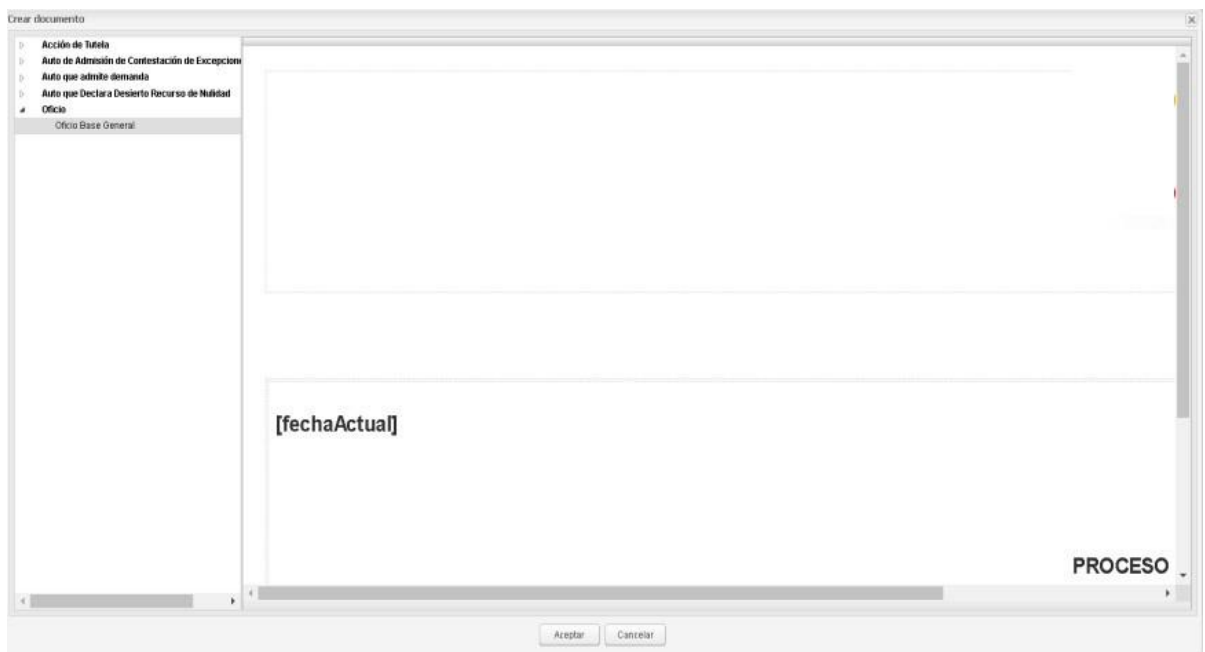

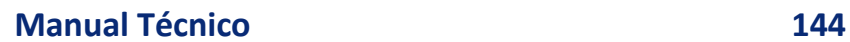

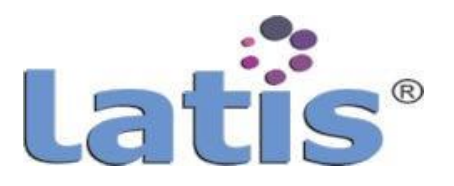

Se debe ingresar la información del documento tal como título o en su caso adjuntar un documento en formato Word, descripción y si se requiere de la programación de una alerta en específico.

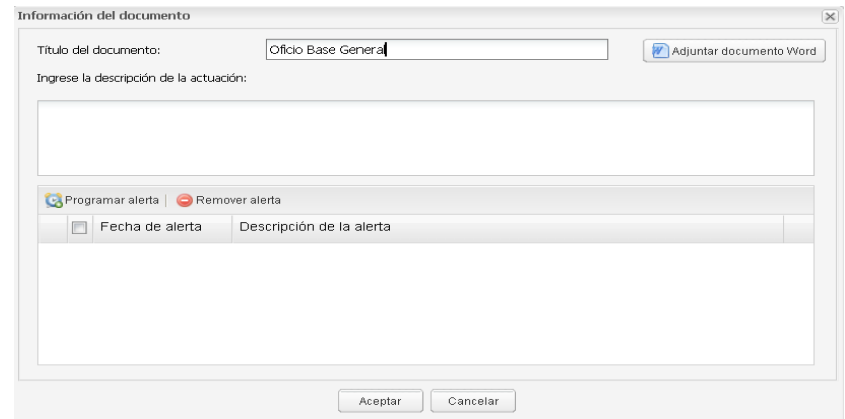

Una vez creado, se presentará la plantilla con la información pre llenada de acuerdo a la configuración del mismo y podrá modificarse el cuerpo del documento, así como ejecutar la validación del mismo (previamente configurado en perfil de validación del documento).

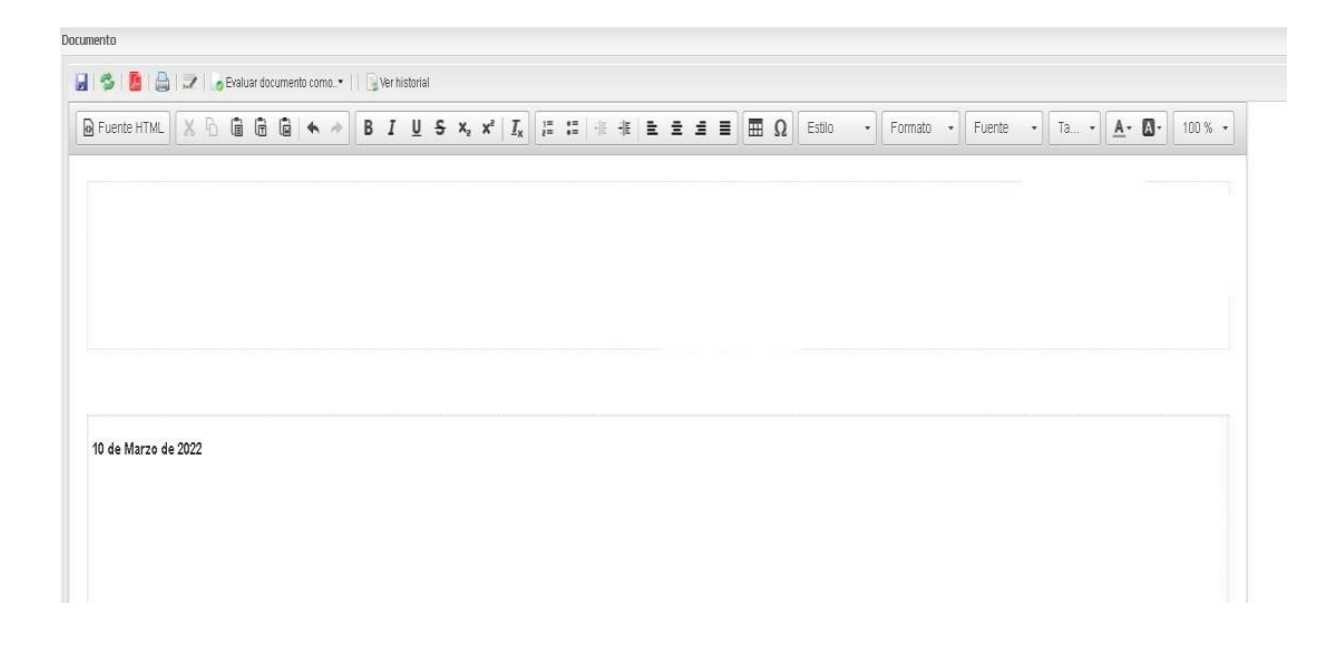

#### **i. Digitalización dedocumentos**

Módulo que permite el escaneo del documento y su vinculación dentro del expediente electrónico.
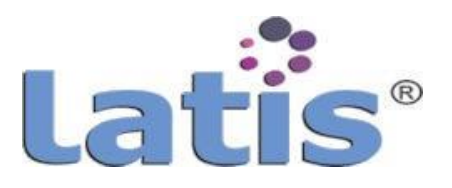

Para su uso deberá ingresar dentro del expediente electrónico y seleccionar "Escanear Documento".

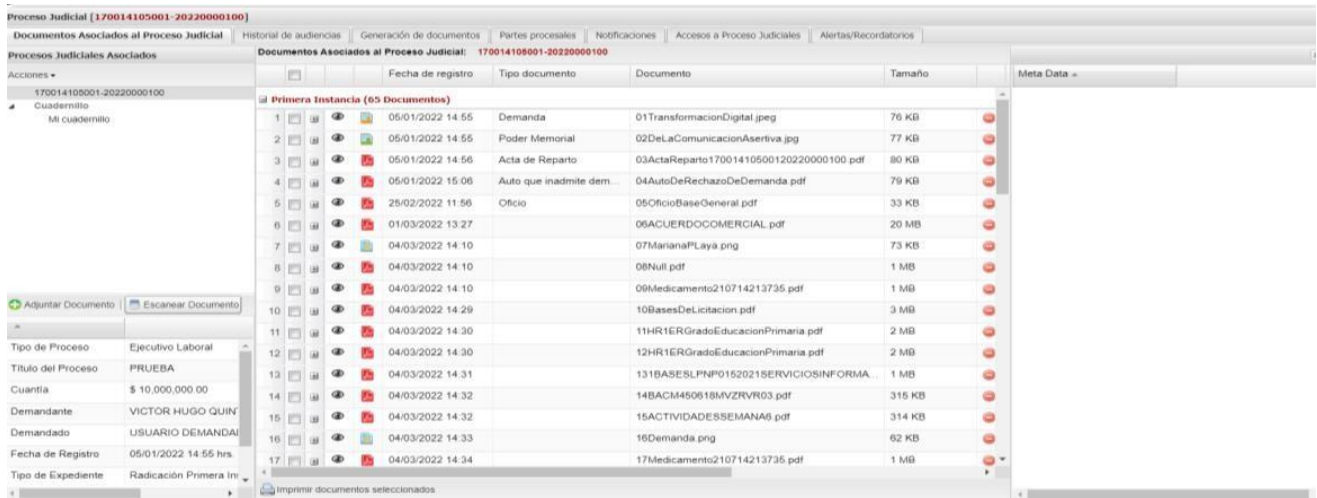

Una vez que es detectado el escáner, se realiza la siguiente configuración:

**Dispositivo de Entrada.** Indica los nombres de los dispositivos encontrados.

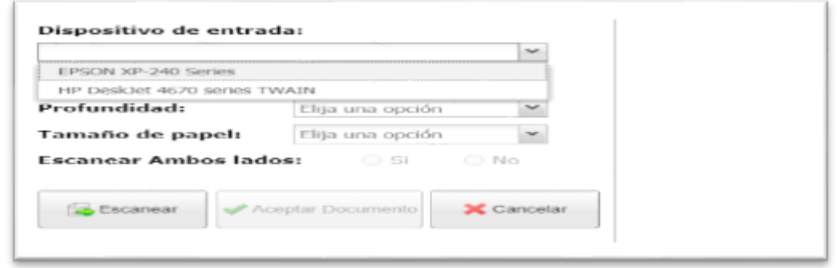

**Calidad.** Resolución bajo la cual se digitalizará el documento.

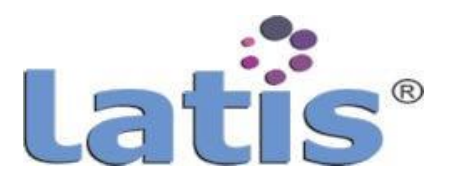

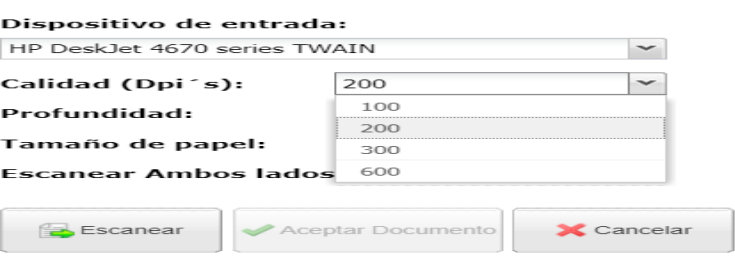

**Profundidad.** Es el número de bits que se emplean para indicar el color de un punto de escaneo.

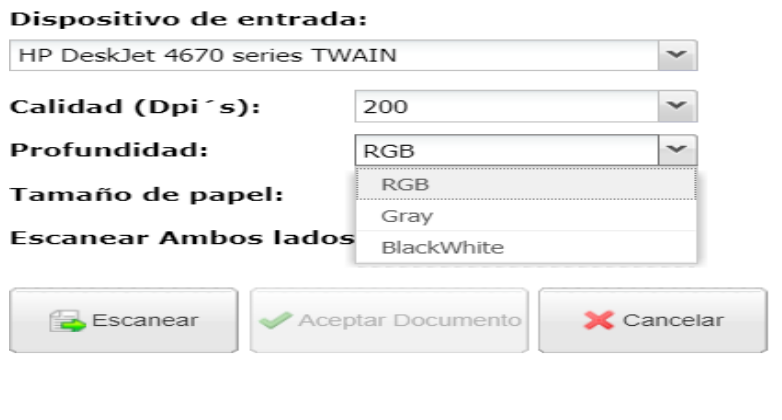

**Tamaño de papel.** Permite indicar el formato de papel que será escaneado.

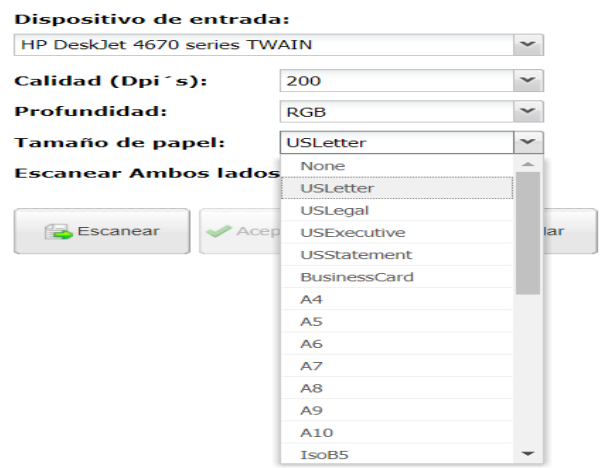

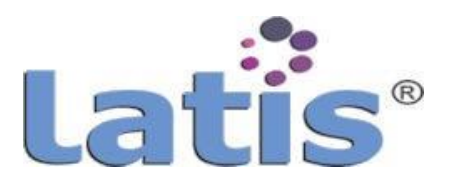

**Escanear Ambos lados.** Si el escánerasí lo permite, es posible indicar que la digitalización se realiza por ambas caras de la hoja.

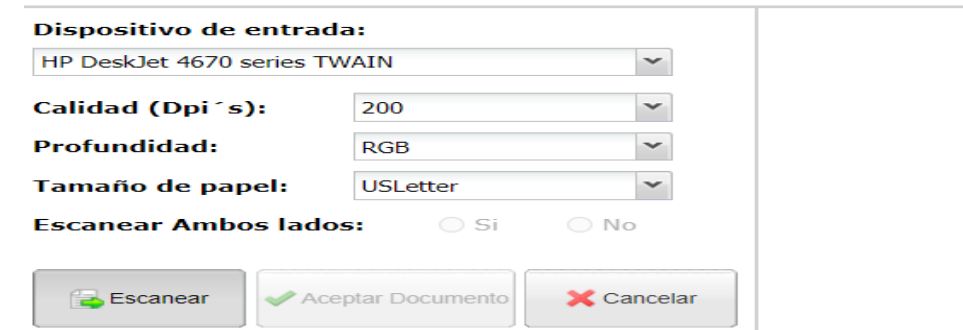

Una vez que se selecciona "Escanear", se muestra la vista previa del documento.

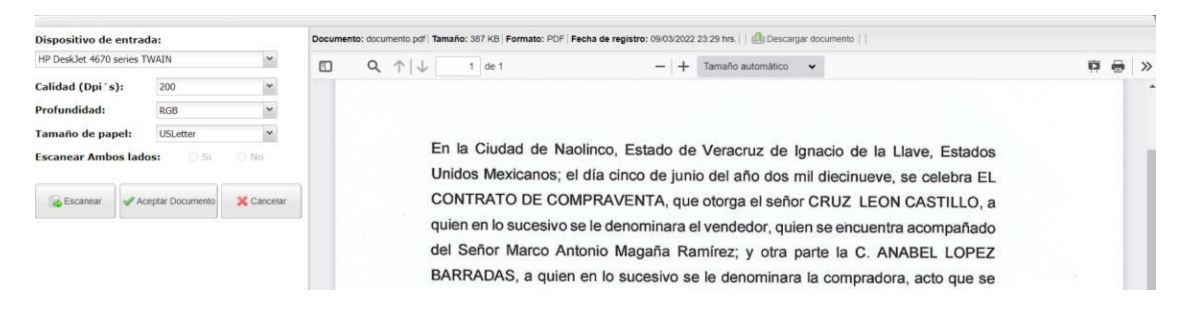

### Al seleccionar "Aceptar Documento", se ingresa el nombre del documento.

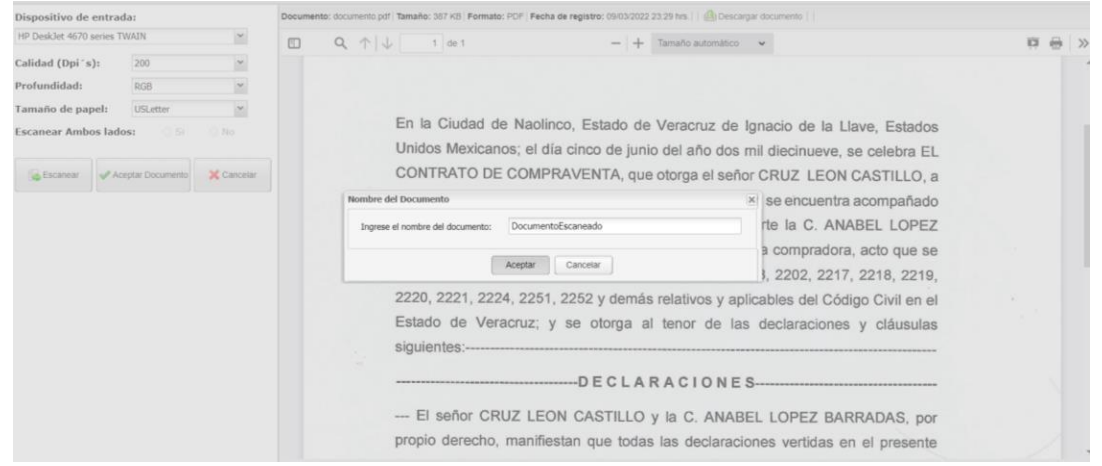

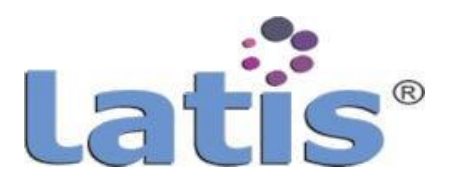

Una vez seleccionada la opción "Aceptar documento", se ingresará al expediente electrónico.

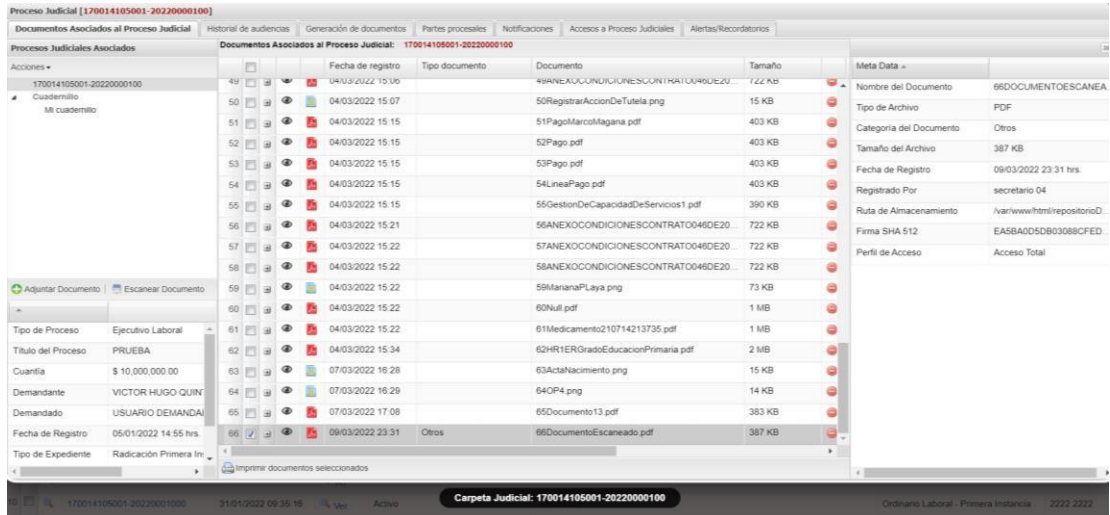

**Nota:** Para el uso del escáner desde el navegador se requiere la instalación en el cliente de la aplicación "LATIS<sup>®</sup> utilities".

### **j. Conexión a gestor documental externo**

Este módulo permite la configuración de los repositorios para el almacenamiento de archivos.

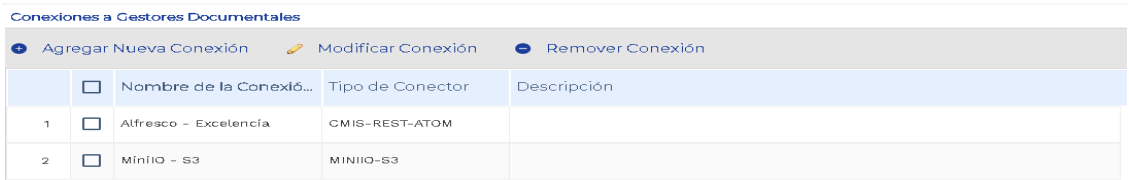

Cuenta con la siguiente configuración.

- 1. **Nombrede la Conexión.** Nombre con el cuál se va a identificar la conexión.
- 2. **Descripción.** Breve resumende la conexión.
- 3. **Tipo de Conector.** El conector comunicación que será utilizado para la conexión hacia el gestor de documentos.
- 4. **URL servidor.** A la cual se va a conectar con el gestor documental.
- 5. **Usuario**.
- **6. Contraseña.**

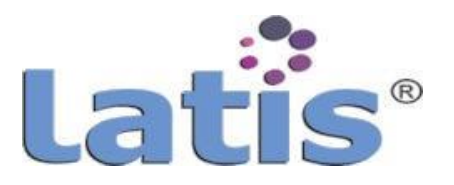

7. **Ruta Raíz.** Ruta a partir de la cual se va a guardar los documentos y crear la estructurade directorios.

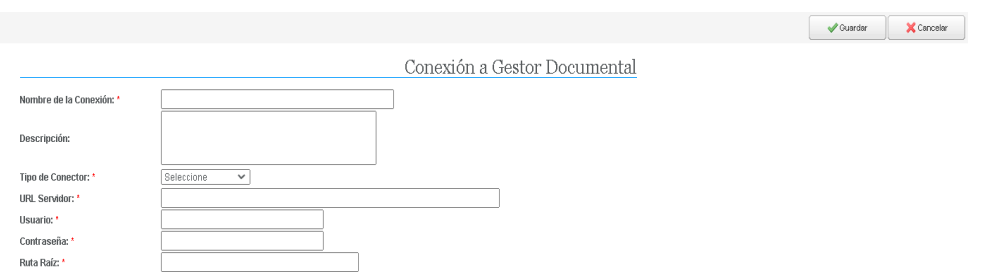

#### **k. Configuración derepositorio**

Es el sistema de gestión de archivos, en el cual se van a guardarán los documentos pertenecientes a los expedientes electrónicos.

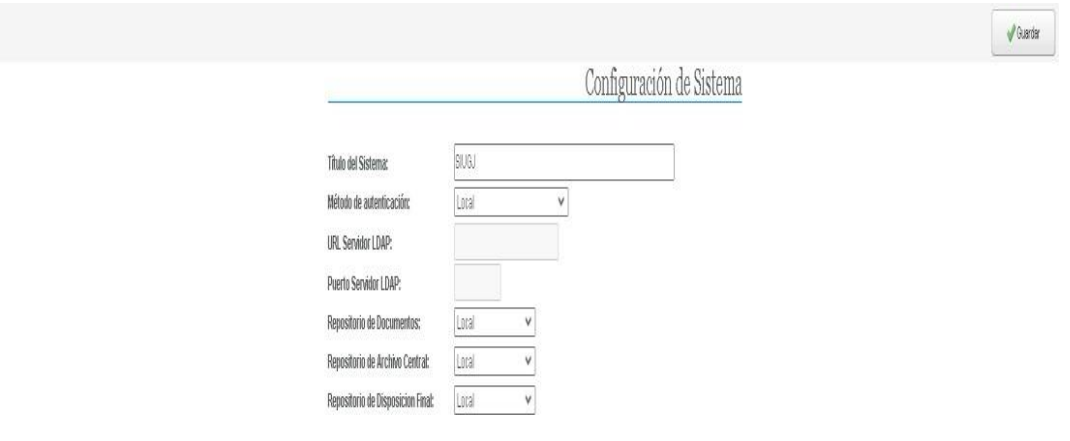

Los repositorios son:

- 1. **Repositorio de Documentos.** Servidor en donde actualmente se guardarán los documentos.
- 2. **RepositoriodeArchivoCentral.**Servidoralcual sevanatransferirlosdocumentos,una vez que se cumplan los tiempos de retención del Archivo de Gestión.
- 3. **Repositorio de Disposición Final.** Servidor al cual se van a transferir los documentos, una vez que se cumplan los tiempos de retención del Archivo Central (opcional).

### **l. Perfil deimportación/exportación**

Permite especificar la función de sistema que leerá o escribirá (importación/exportación)los archivos de intercambio de información, así como el formato de los mismos.

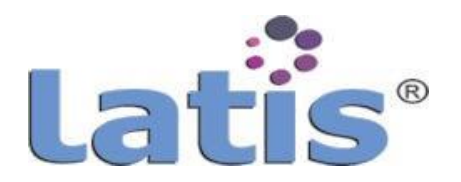

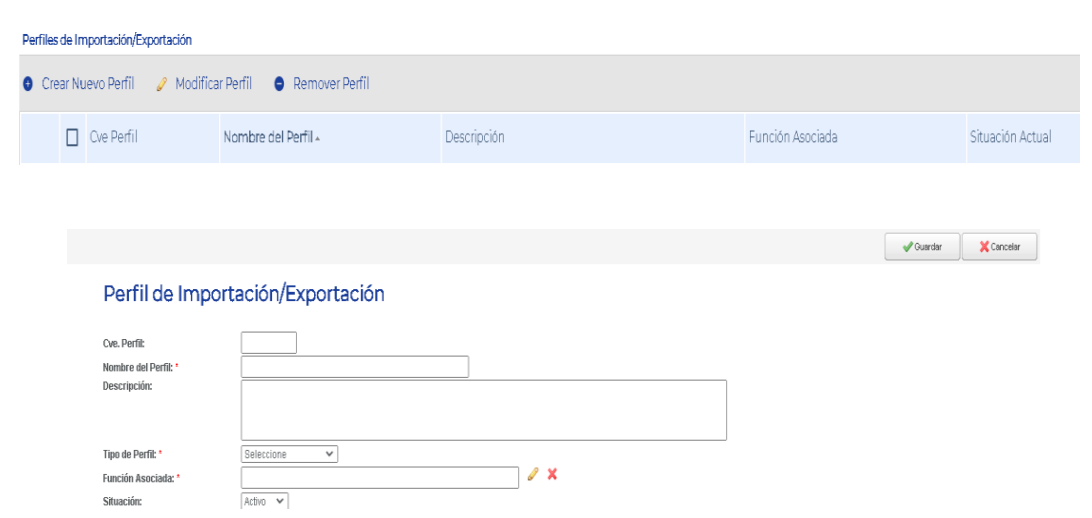

### **m. Importación de expedientes**

Permite realizar la acción de importación, convirtiendo el archivo con un perfil determinado, así como visualizar el listado de todos los expedientes que se han importado.

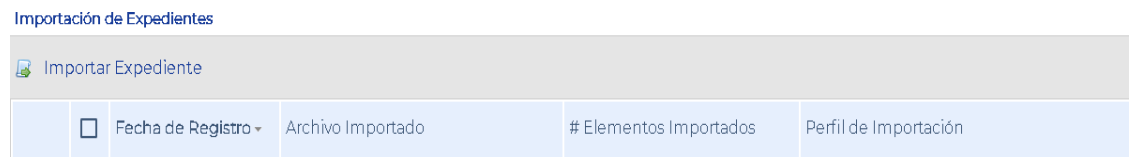

El procedimiento consiste en ingresar el archivo y aplicar el perfil de importación (en donde se encuentra la función asociada al perfil, la cual interpretará e insertará la información a la basede datos).

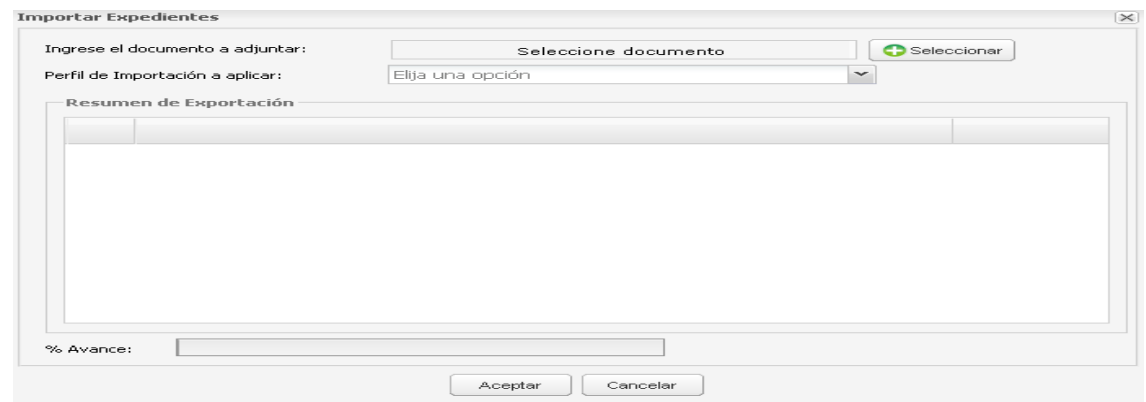

#### **n. Exportación deexpedientes**

Se emplea desde una cuenta que tenga asociada expedientes de un despacho. Esta funcionalidad permite realizar la acción de exportación indicando el perfil requerido.

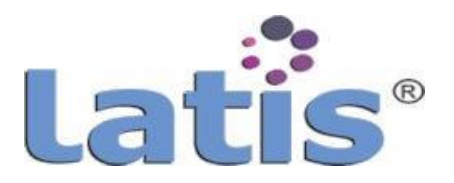

Se cuentan con dos opciones de exportación:

1. Exportar varios expedientes electrónicos.

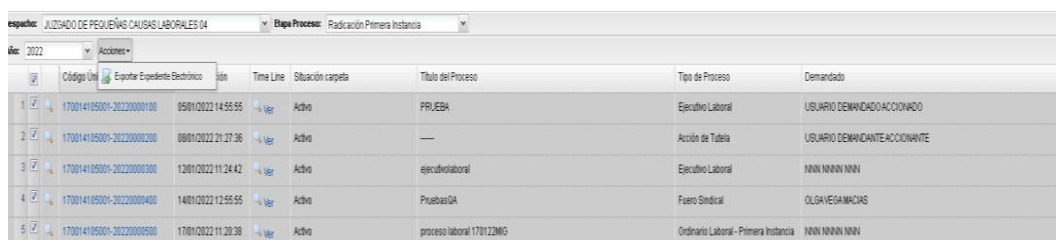

Al seleccionar Aceptar, comenzará la lectura de la exportación de cada uno de los expedientes y se mostrará el resumen de lo exportado.

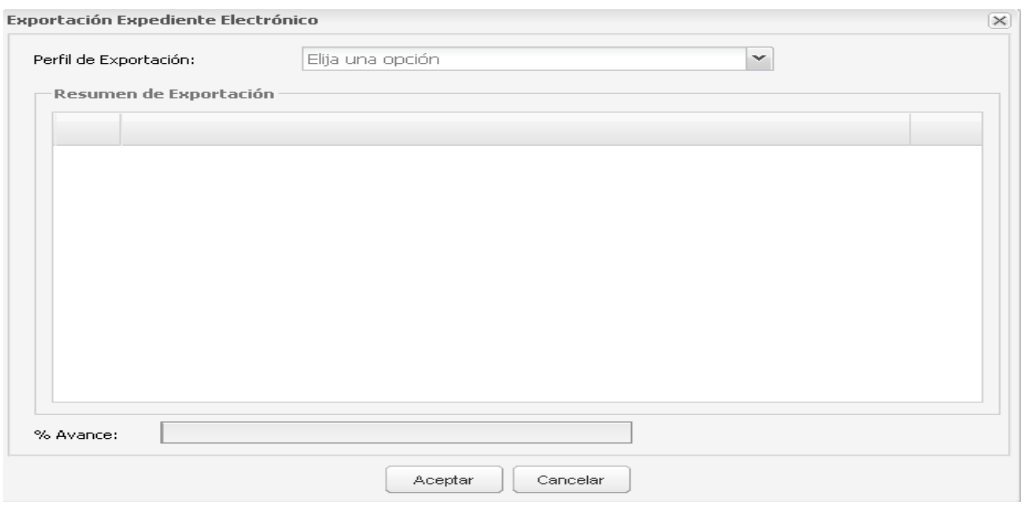

2. Exportar individual dentro del expediente electrónico.

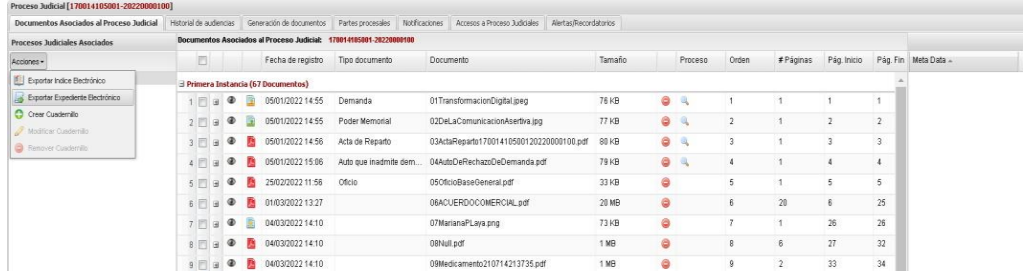

Al seleccionar Aceptar, comenzará la lectura de la exportación de cada uno de los expedientes y se mostrará el resumen de lo exportado.

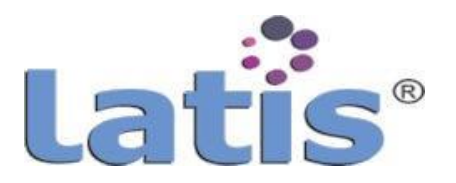

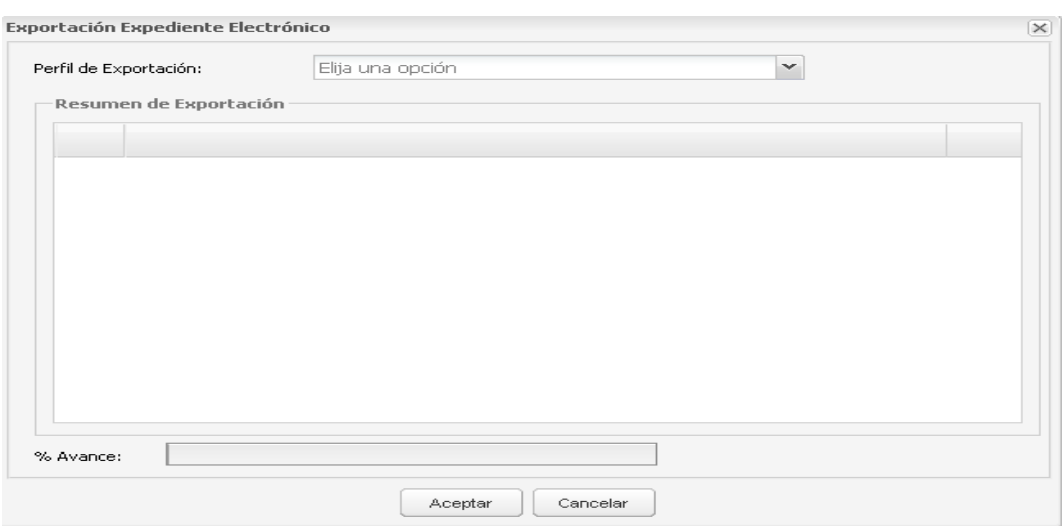

#### **o. Consulta a expediente electrónico**

Para ingresar al expediente electrónico, se debe tener la vista a la administración de Procesos asociados a una unidad.

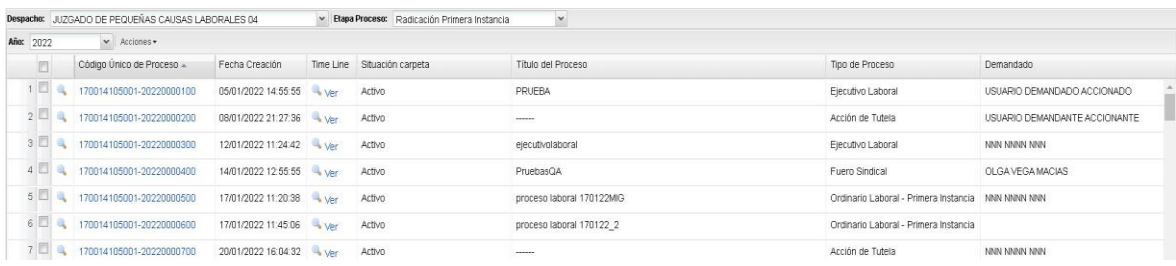

El expediente se conforma por las siguientes secciones:

Documentos asociados al Proceso que permite la visualización de todos los documentos generados en sistema, así como el ingreso y escaneo de nuevos documentos.

Funciones:

1. Exportar el Índice Electrónico. Permite exportar el índice electrónico del expediente.

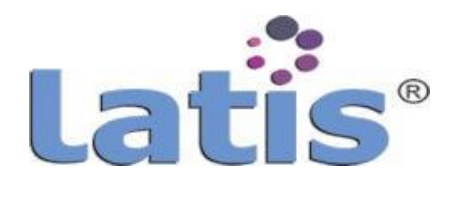

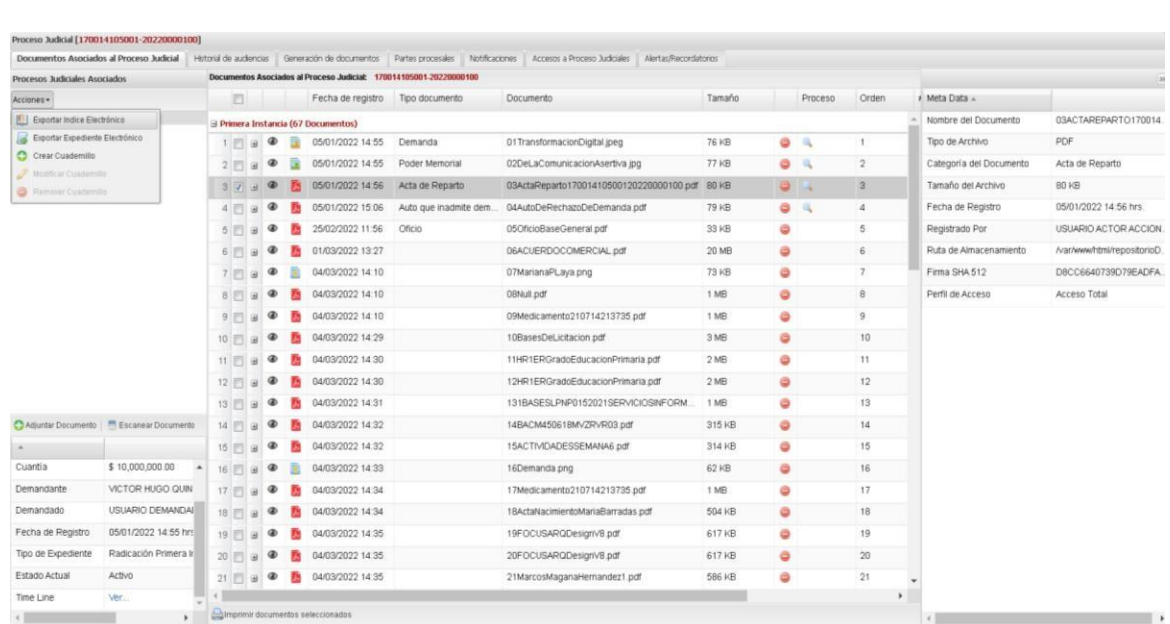

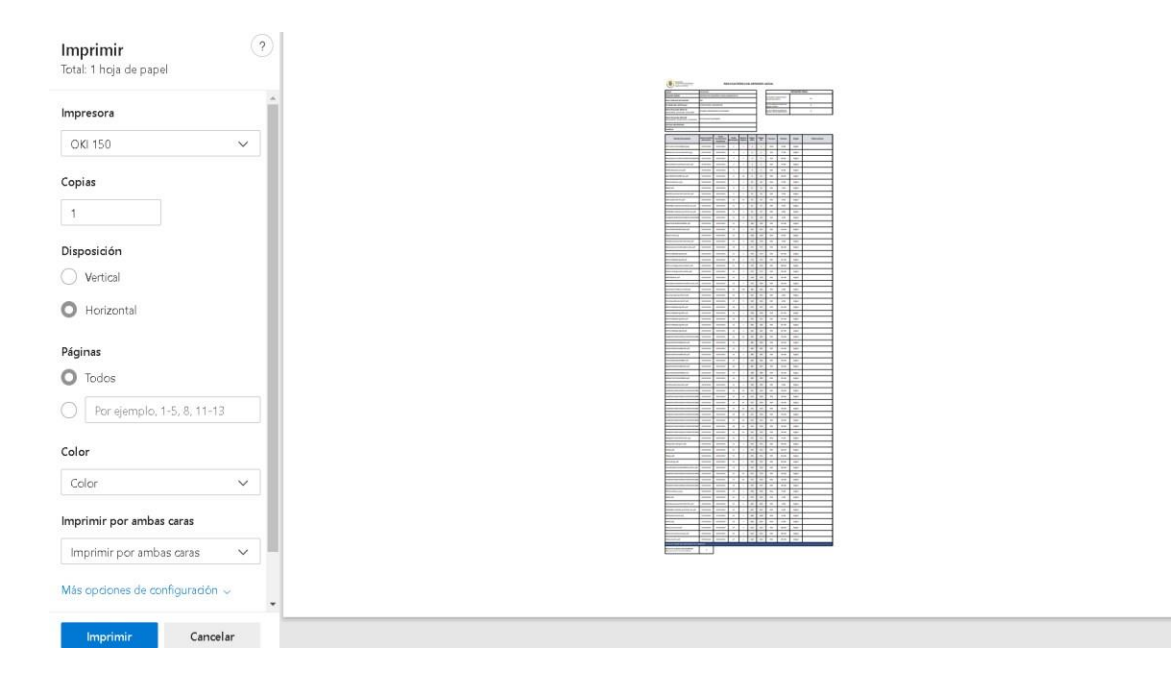

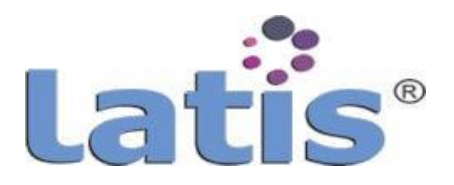

2. **Exportar Expediente Electrónico.** Permite exportar el expediente electrónico y convertirlo en un archivo con un perfil específico.

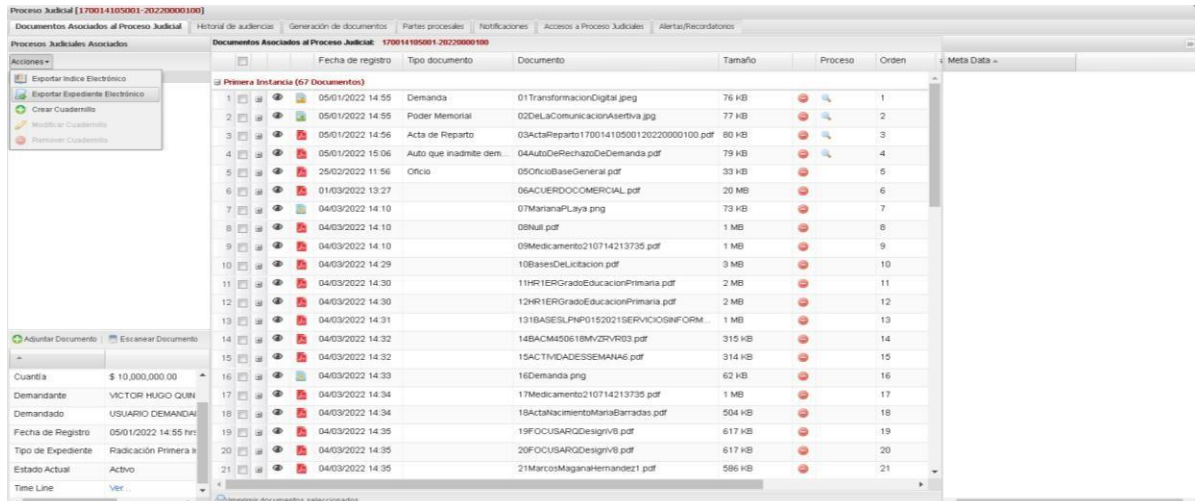

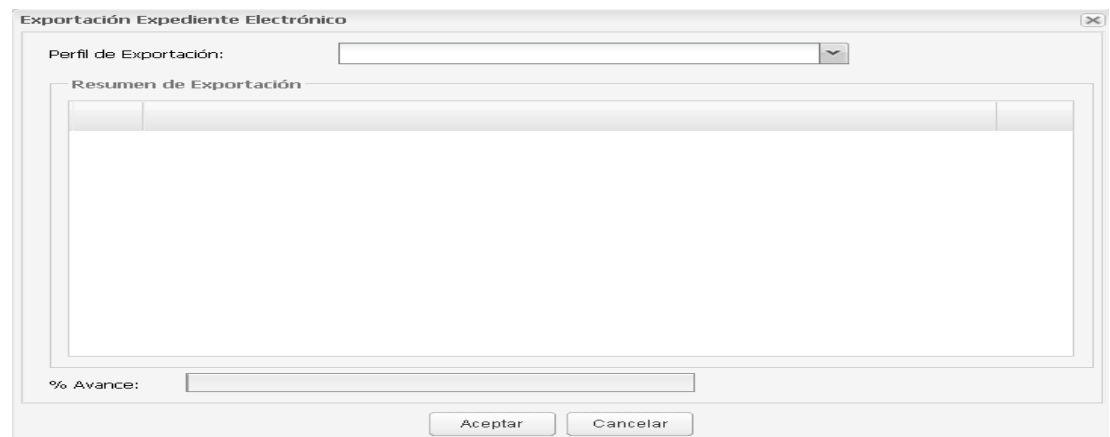

3. Crear SubCarpeta. Permite la creación de una subcarpeta asociada al expediente.

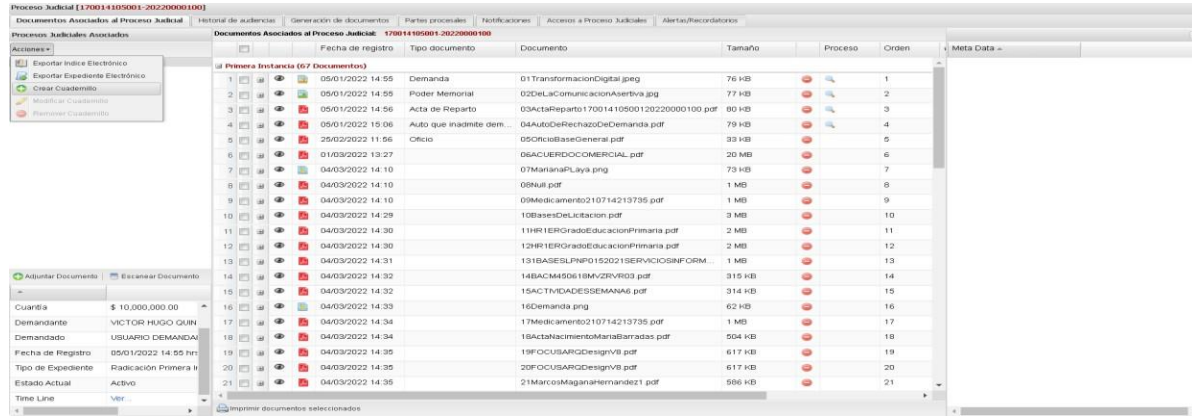

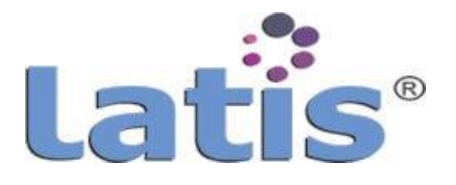

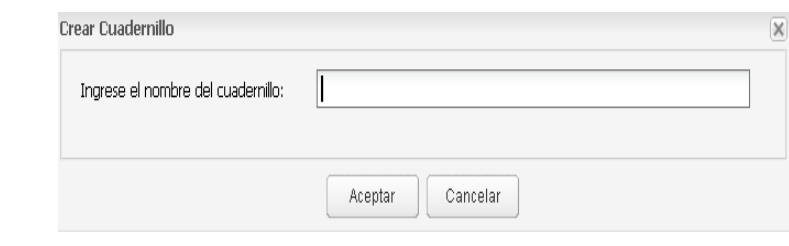

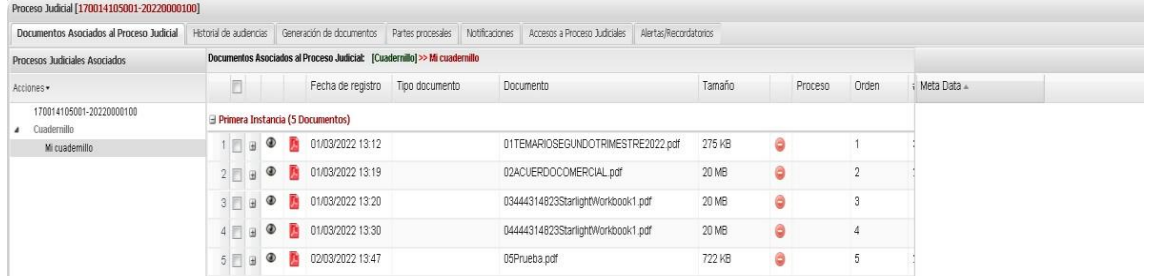

4. Modificar SubCarpeta. Permite editar el nombre asignado a la subcarpeta.

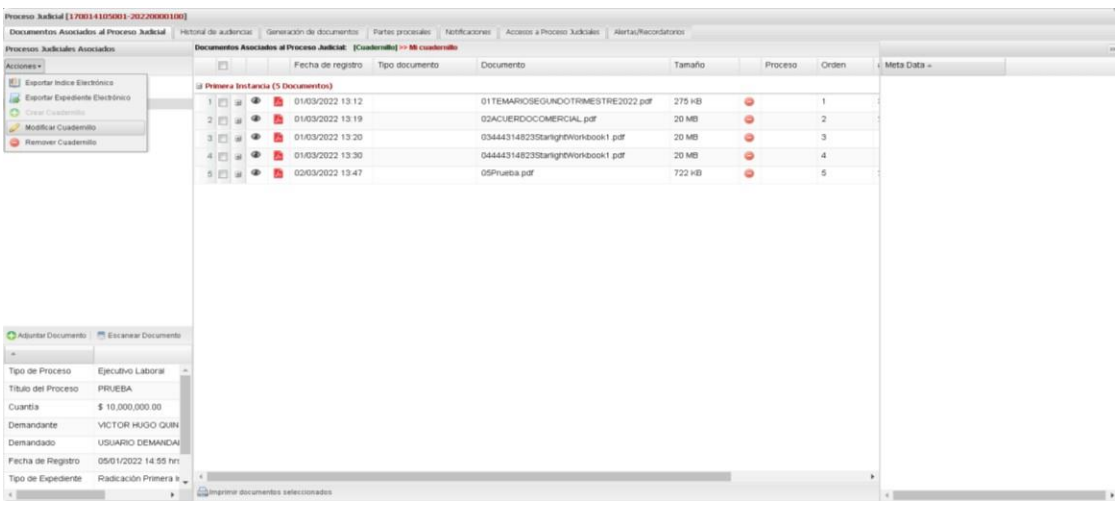

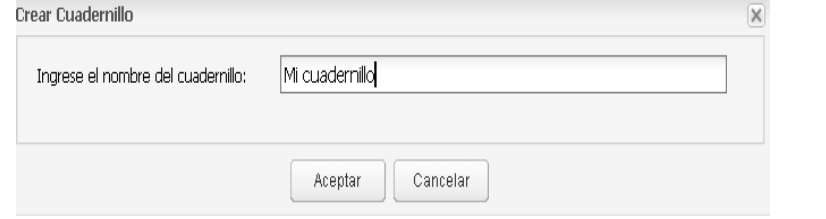

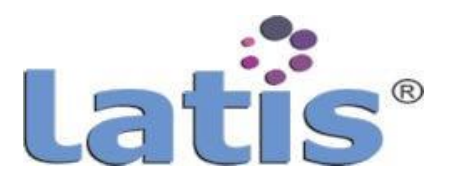

5. Remover SubCarpeta. Permite eliminar la subcarpeta, este no debe contener ningÚn documento para su eliminación.

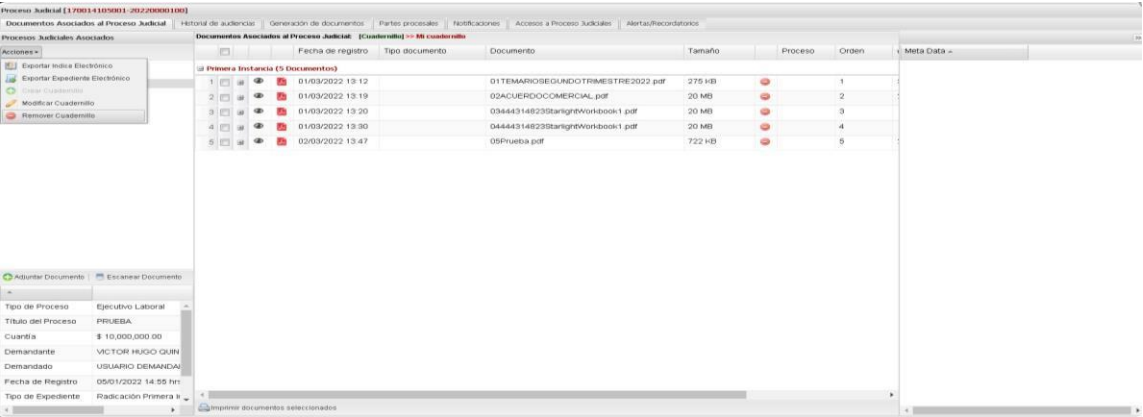

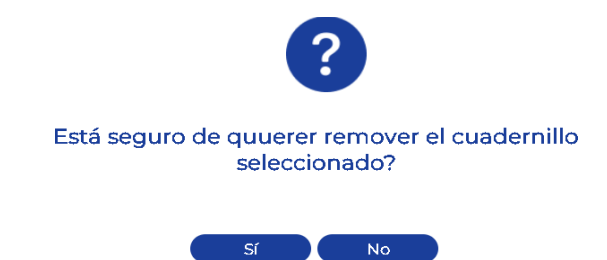

6. Adjuntar Documento. Permite ingresar un nuevo documento al expediente.

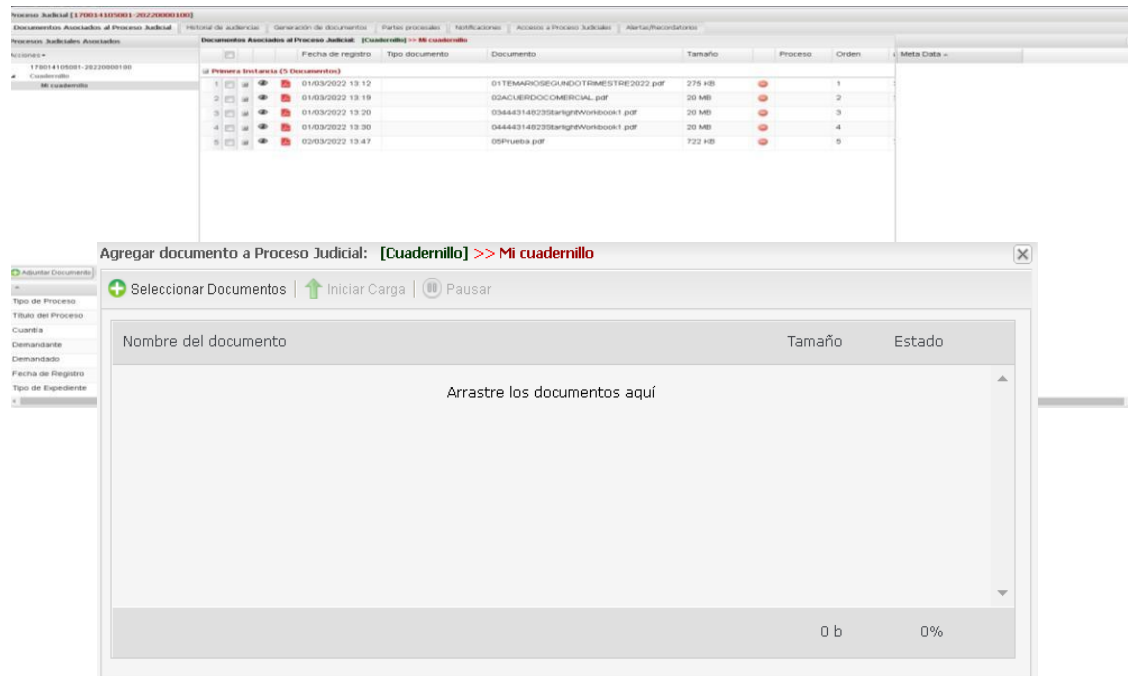

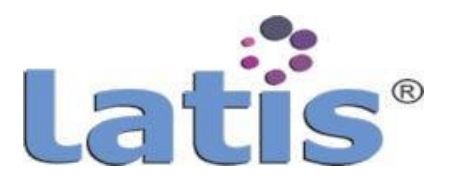

7. Escanear Documento. Permite el escaneo de documentos y su vinculación al expediente electrónico.

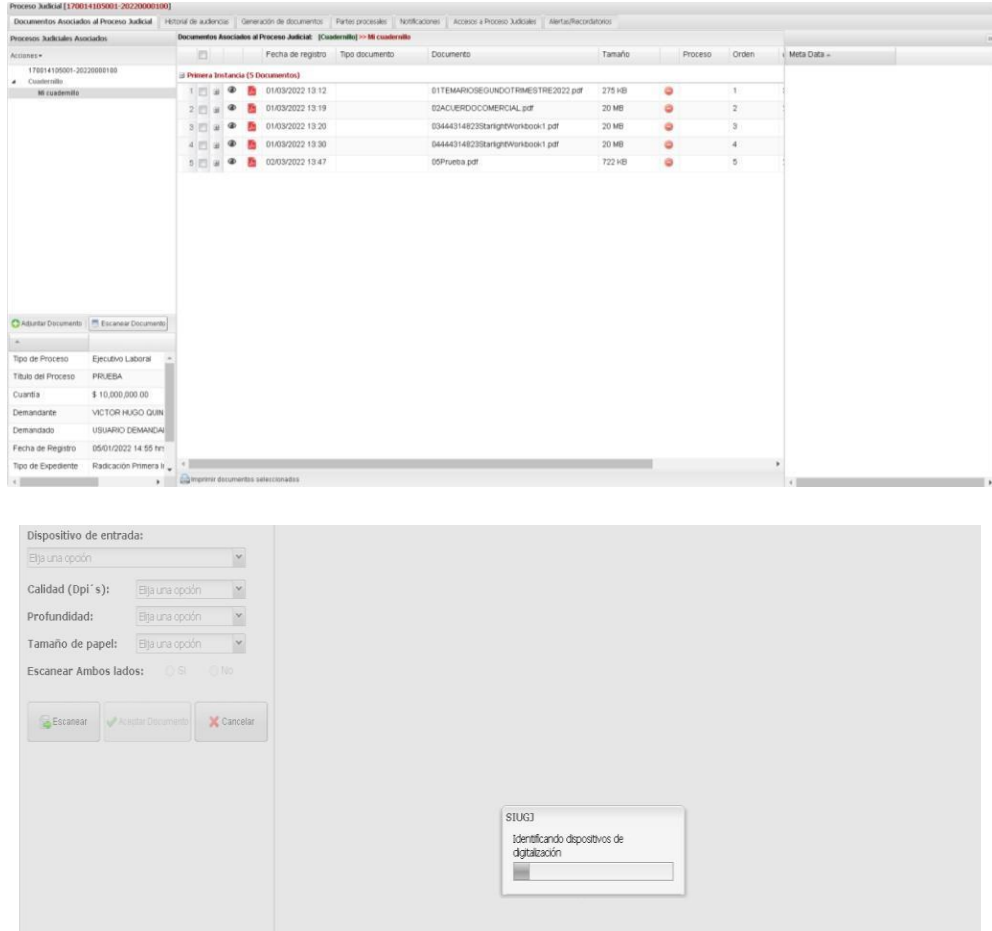

8. Propiedades del expediente. Permite la visualización de la metadata asociada al expediente electrónico.

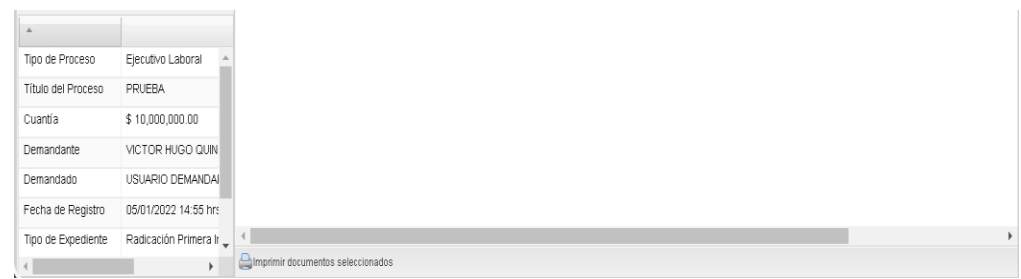

9. Área de metadatos. Al seleccionar un documento, en la parte superior derecha, se visualizan los metadatos asociados a este.

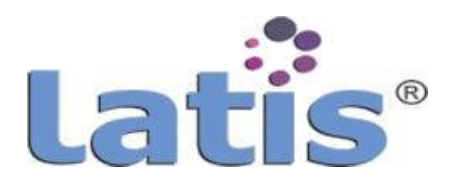

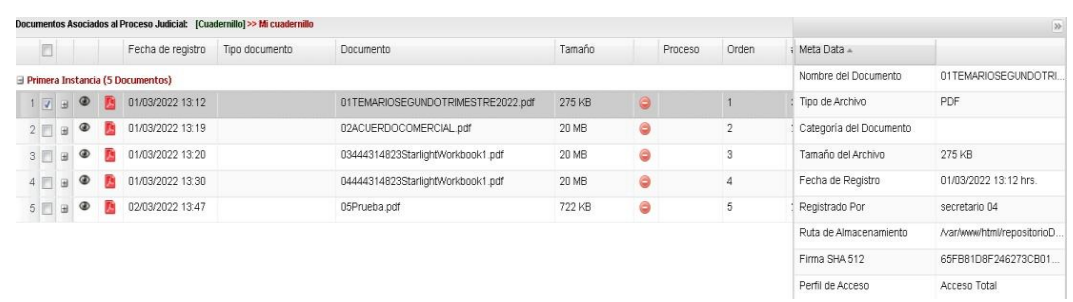

10. Visualización del documento. Al seleccionar un documento, se muestra el contenido de este.

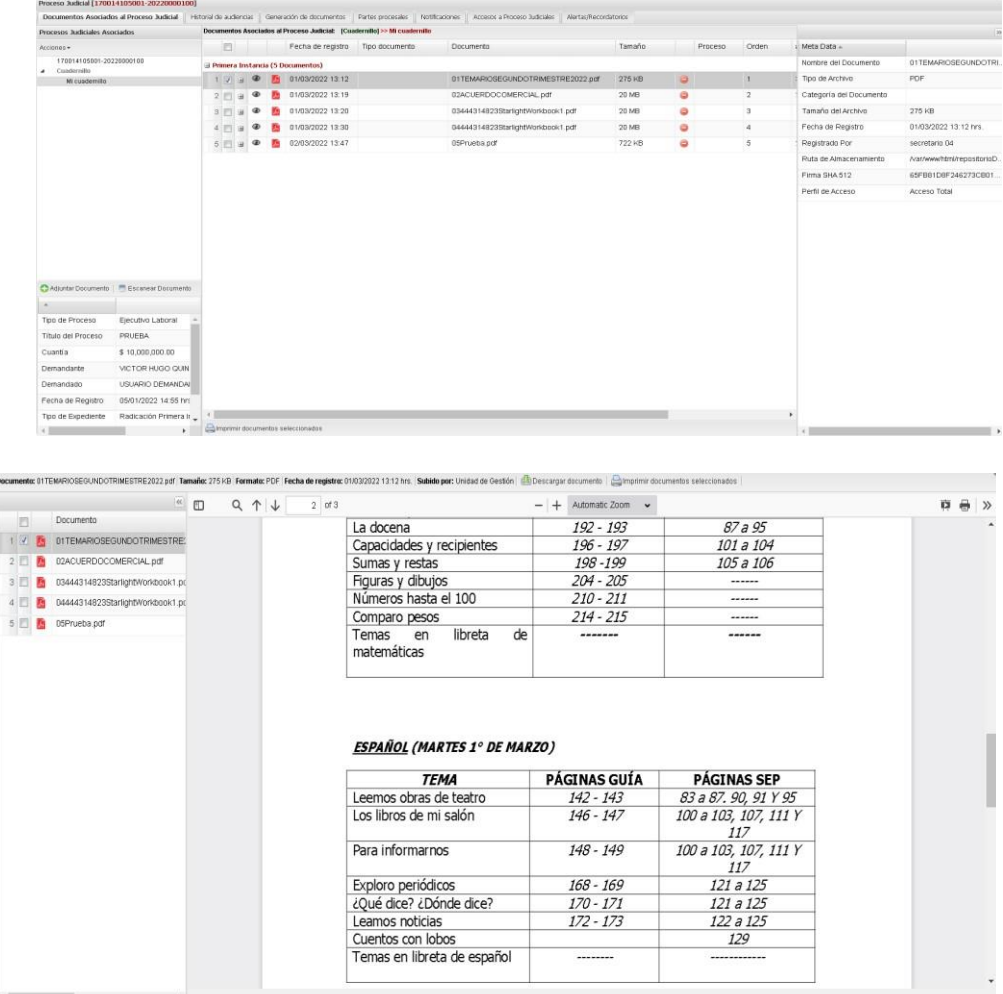

El Historial, permite la generación de las agendas que se celebrarán, se puede programar una agenda desde el expediente electrónico o bien la generación de una orden de programación de agenda como resultado de una ejecución un proceso.

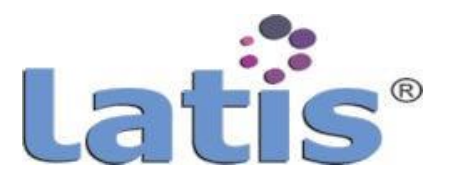

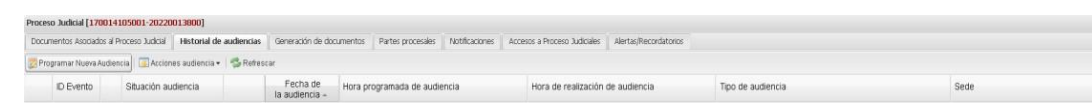

### Funciones:

1. Programar nuevo evento. Permite ingresar al módulo de programación de eventos.

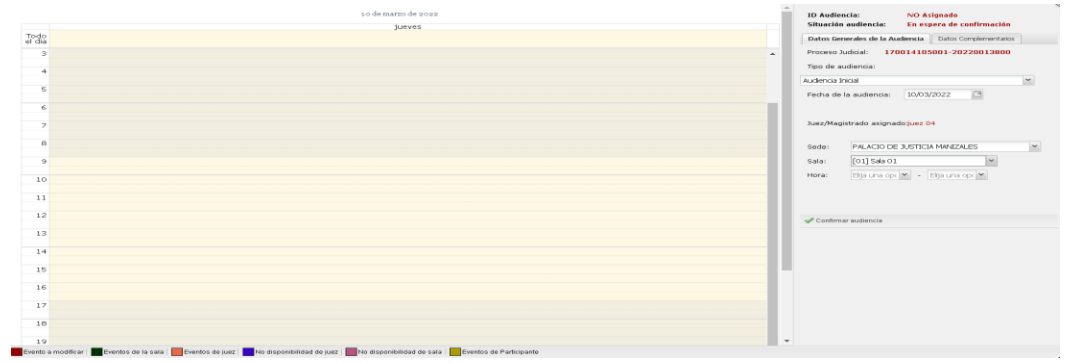

2. Acciones evento. Permite modificar/ reprogramar un evento, registrar la finalización o suspender.

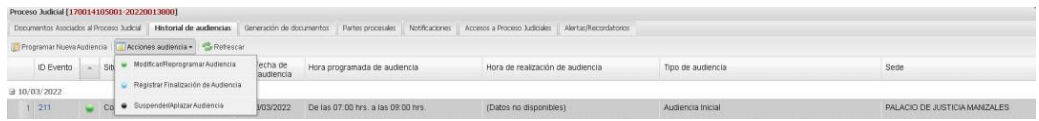

3. Refrescar. Permite volver a cargar la pantalla para actualizar los datos.

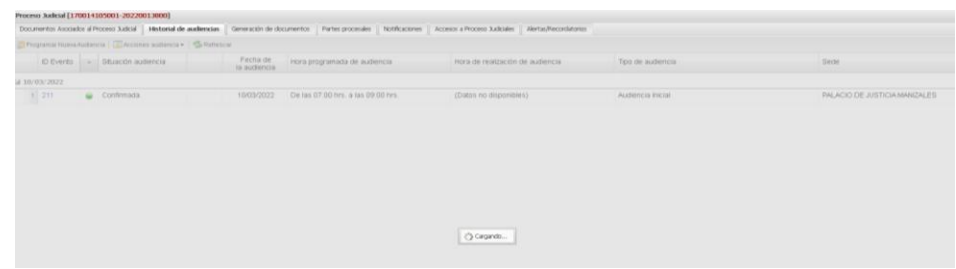

Generación de documentos, permite la creación de documentos, a partir de plantillas previamente configuradas.

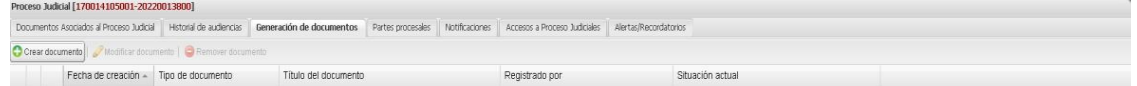

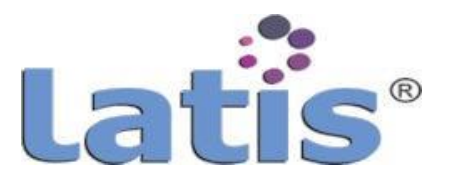

### Involucrados expediente, permite dar de alta a personas que formen parte del expediente

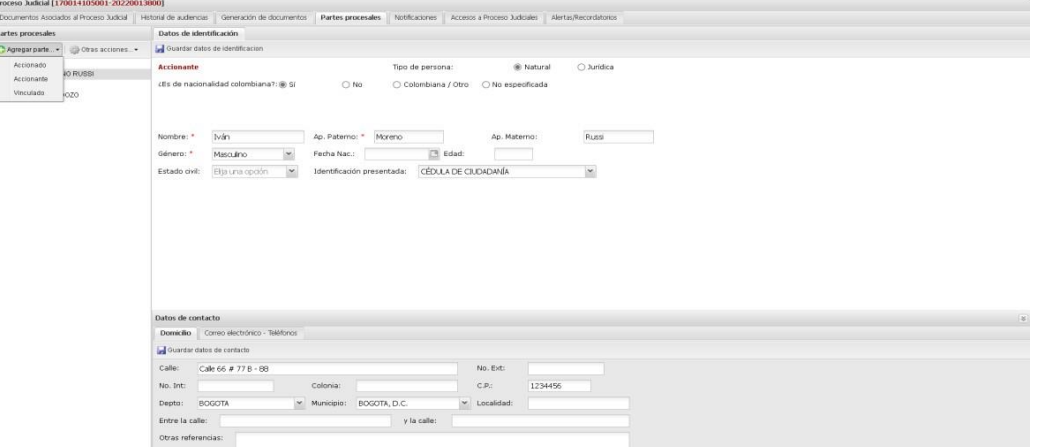

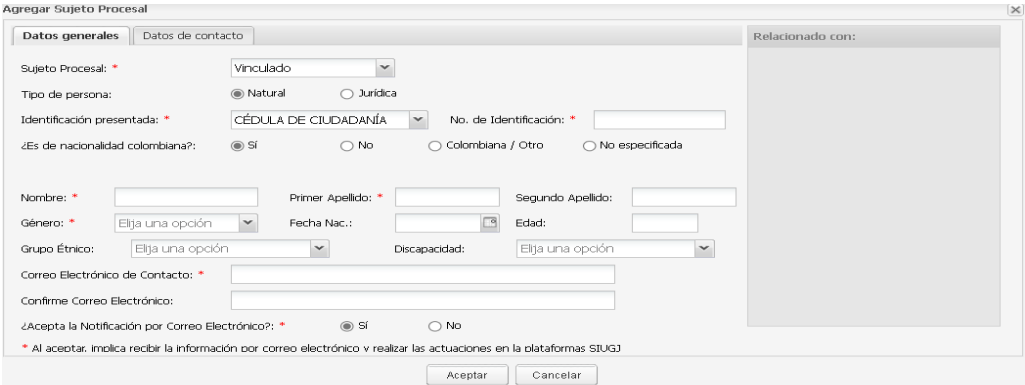

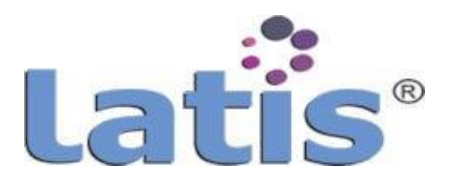

Notificaciones, permite la visualización de todas notificaciones que han sido o están siendo realizadas del expediente electrónico.

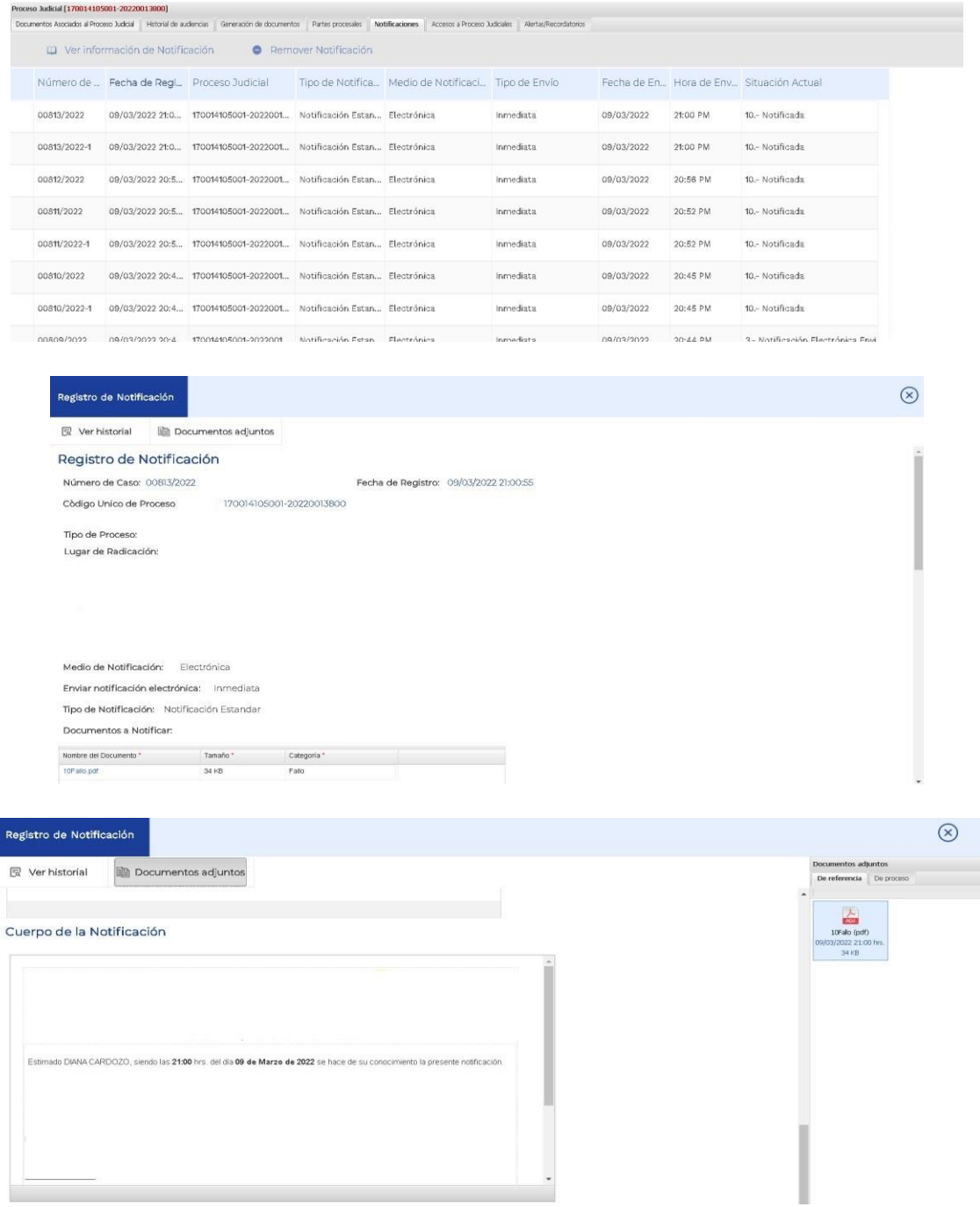

Acceso al expediente, permite visualizar todas las solicitudes de acceso que han sido recibidas.

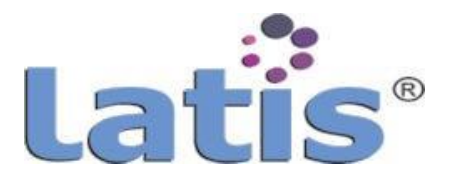

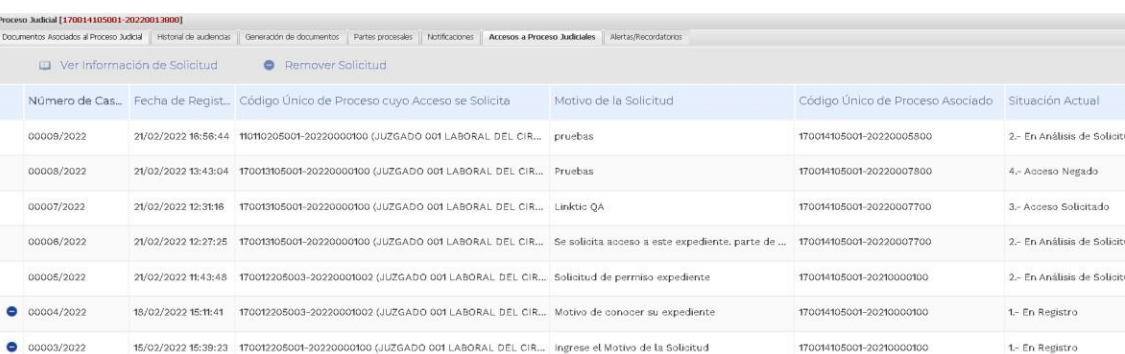

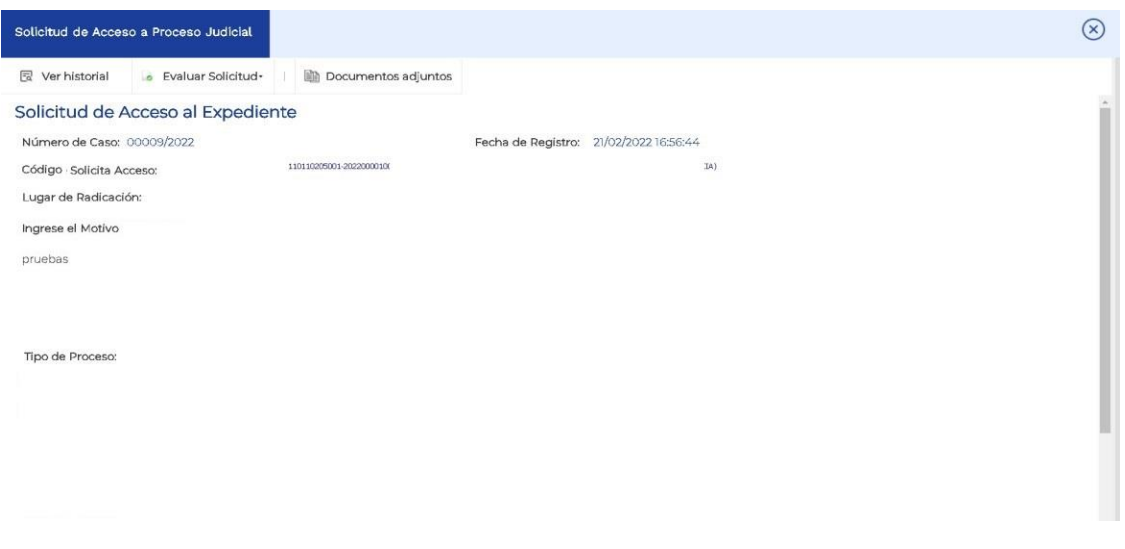

Alerta/Notificaciones, permite crear alertar/recordatorios asociados al expediente que serán mostrados en su vencimiento en la cuenta de usuario como notificaciones.

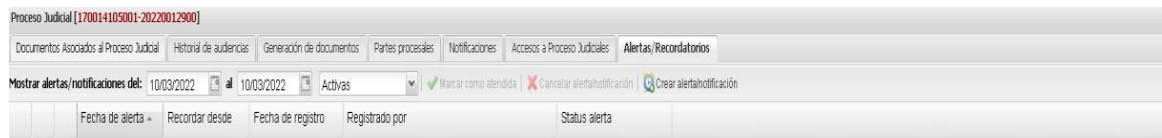

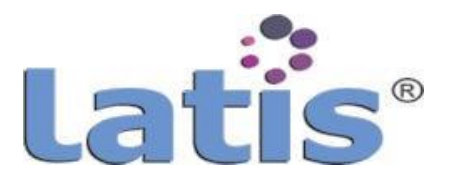

### **VII GESTOR DE INFORMACIÓN**

#### **a. Introducción**

Un Gestor de Información consiste en la manipulación y consulta de datos perteneciente a una base de datos organizada en uno o varios ficheros.

LATIS®, integra la funcionalidad de un Gestor de Información a través de su módulo THOT Reporter. El Reporteador THOT, es una herramienta que permite generar múltiples informes, consultando los datos de una o varias fuente de datos en múltiples conexiones.

Para tener acceso a esta herramienta se debe contar con una cuenta que contenga los privilegios de administrador (ROOT), ingresar al menú "Administración de Procesos" y elegir la opción "Thot Reporter".

### **b. Elemento de la interface**

La interfaz del reporteador THOT, se encuentra formado por diferentes áreas que facilitan la navegación en la herramienta. Estas áreas son: la barra de menÚ, barra de herramienta, barra de componentes, área de control, área de diseño y pie de página.

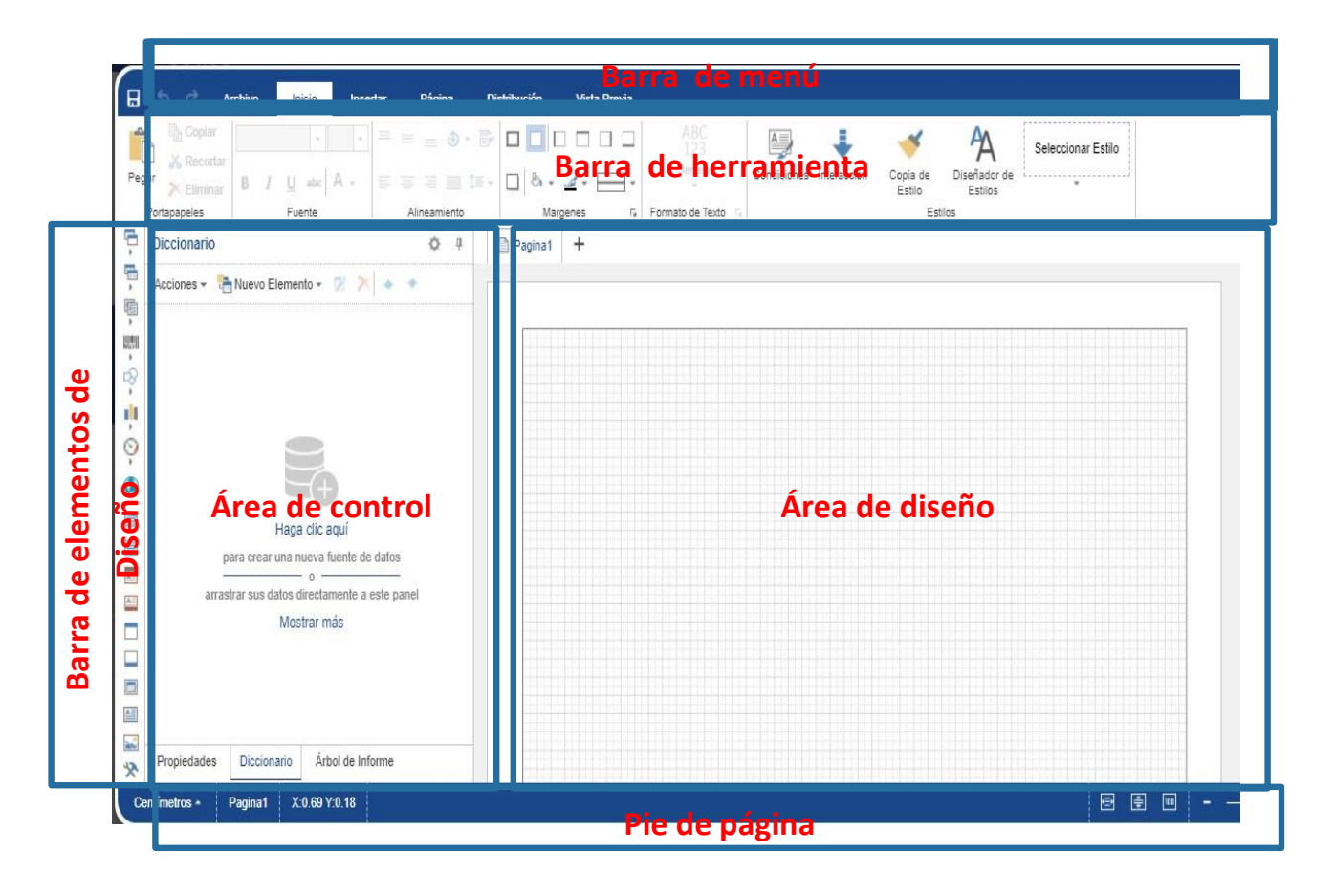

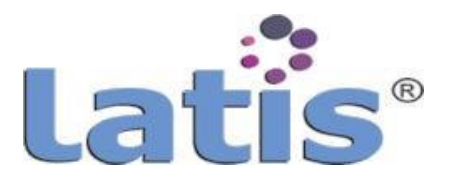

### **Barra de Menú.**

La Barra de menú es un elemento en la interfaz que contiene las herramientas de trabajo como los botones de: guardar el documento activo, deshacer y rehacer los cambios realizados y, los menús contienen las diferentes opciones de guardado y elementos de diseño.

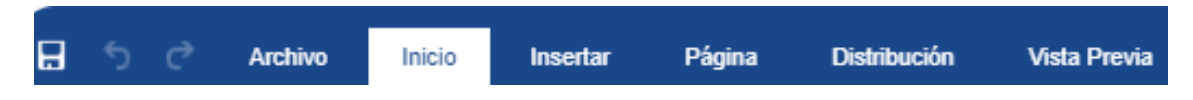

Los menús que forman esta barra son el menú Archivo, el menú Inicio, el menú Insertar, el menú Página, el menú Distribución y el menú Vista previa.

A continuación se describe las funcionalidades de cada uno de esos menús.

 **MenÚ Archivo,** Muestra opciones de operación para el manejo de un informe, se compone de las siguientesopciones.

La opción Info, muestra información básica de un informe, se divide en dos secciones de configuración y seguridad de guardado. No son obligatorio configurar estas secciones o ingresar a esta opción.

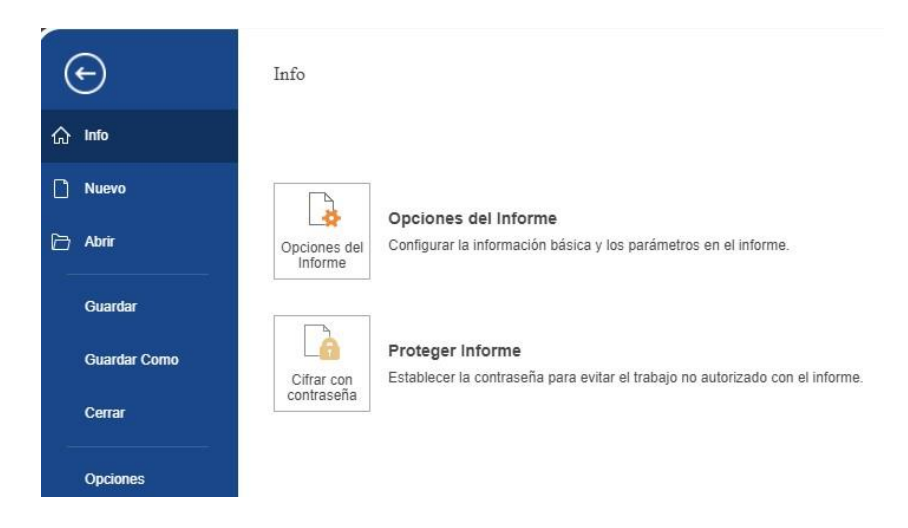

La sección de "Opciones del Informe", permite configurar la información básica y los parámetros del informe; como son, parámetros de interpretación del informe, la unidad de medida que se usará por default, configurar nombre base que se mostrara al guardar un informe, autor y descripción.

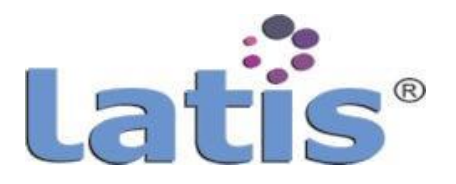

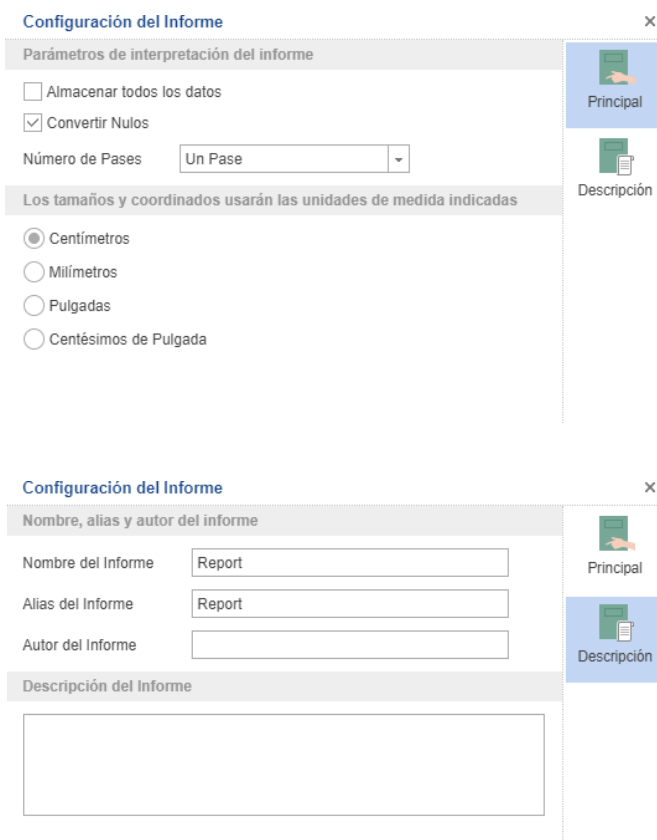

La sección "Proteger Informe", permite ingresar una contraseña de apertura a un informe. Cuando se guarda el informe protegido con una contraseña, al aperturarlo o abrirlo nuevamente, se solicitará ingresar dicha contraseña registrada, de no ingresarlo o ser incorrecta no se podrá abrir.

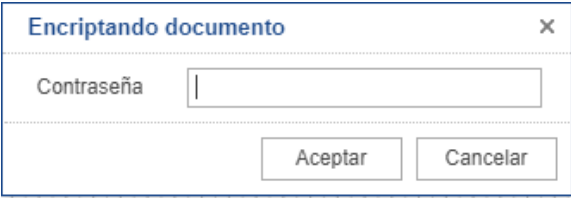

La opción Nuevo, permite crear o generar un Informe nuevo, creando una página en blanco y el diccionario sin elementos.

La opción abrir, permite abrir o recuperar un Informe guardado anteriormente, para su uso o modificación. Si el informe le fue asignado una contraseña, esta será solicitada para su apertura.

La opción guardar, permite guarda los cambios realizado a un Informe activo.

Cada vez que se guarda un informe, se descarga la plantilla para su almacenamiento y como control de versión.

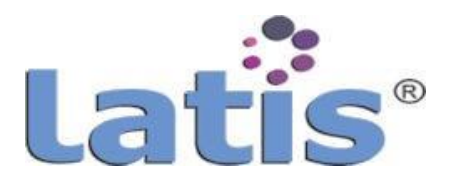

La opción Guardar Como, permite guardar un Informe, solicitando el nombre a guardar o mostrando el nombre que se configuro por default.

La extensión con que se guarda el informe es mrt, cuando se asigna una contraseña se guarda con la extensión mrx.

La opción Cerrar, permite cerrar un Informe en uso, si se detecta que se realizó un cambio en el informe, preguntará si desea guardar los cambios

La opción Opciones, permite realizar configuración al diseñador de informe. No es obligatorio realizar cambio de configuración en esta opción.

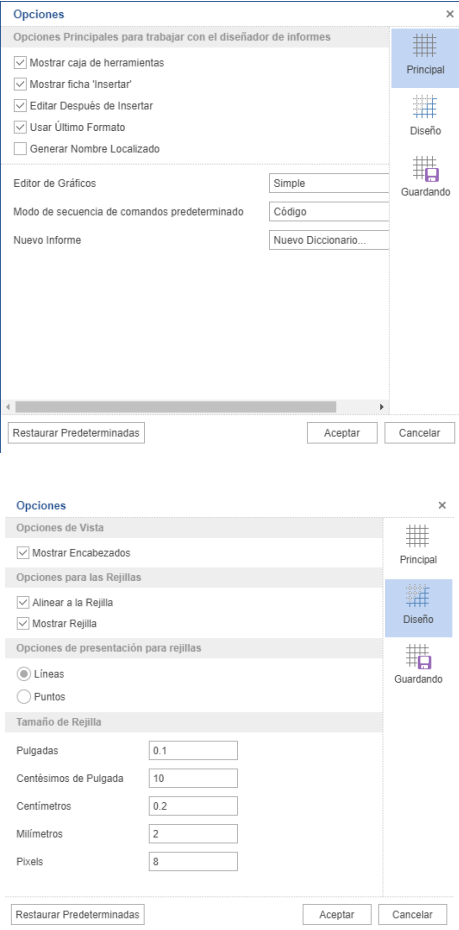

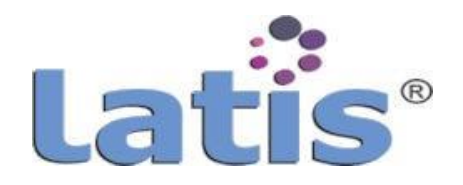

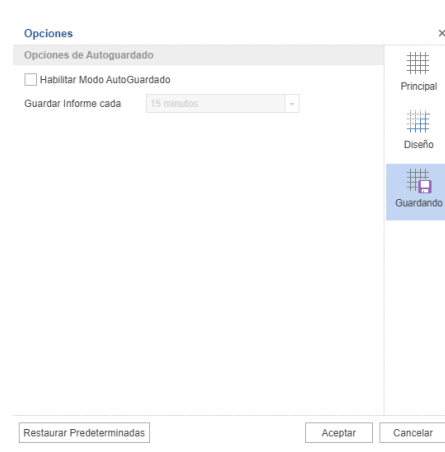

Menú Inicio, este menú muestra la barra de herramienta para proporcionar formato y estilo a un elemento de diseño.

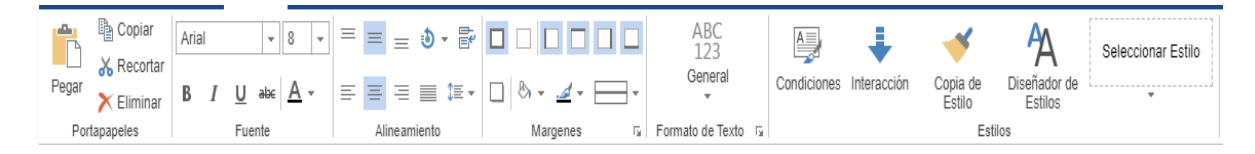

La barra de herramienta se divide en 6 secciones, que se describe a continuación.

La sección Portapapeles, contiene las herramientas para realizar acciones como: copiar, pegar, recortar o eliminar un texto o componente que se encuentra en el área de diseño.

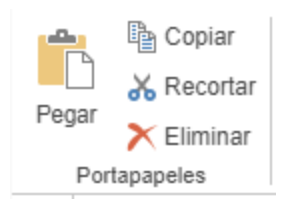

La sección Fuente, contiene las herramientas para elegir o cambiar los estilos visuales de un texto, como el tipo, color y tamaño de la fuente, negrita, cursiva, etc.

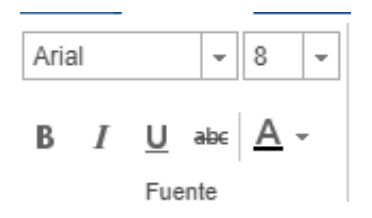

La sección Alineamiento, contiene las herramientas para dar alineación a un componente, o aun texto dentro de un componente.

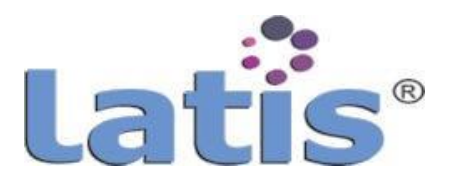

Entre las principales herramienta que contiene esta sección son: alineación arriba, abajo, derecha, izquierda, centrado, rotar, justificar, y que pueden ser aplicado a un componente o a un texto dentro de un componente.

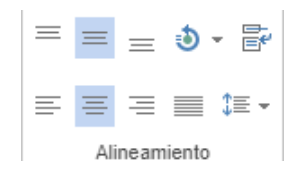

La sección Márgenes, contiene las herramientas para poder asignar margen o marco a un componente, definiendo el tipo, color y grosor de la línea, así como también asignar sombra.

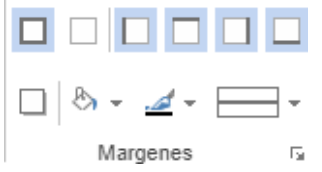

La sección Formato de Texto, contiene las herramientas para configurar el tipo de formato del texto o dato a mostrar dentro de un componente.

Entre los principales formatos que contiene esta sección son: numérico, moneda, fecha, hora, porcentaje, booleano, etc.

Para asignar un formato a un texto o componente se deberá seleccionar y aplicar el tipo de datos deseado.

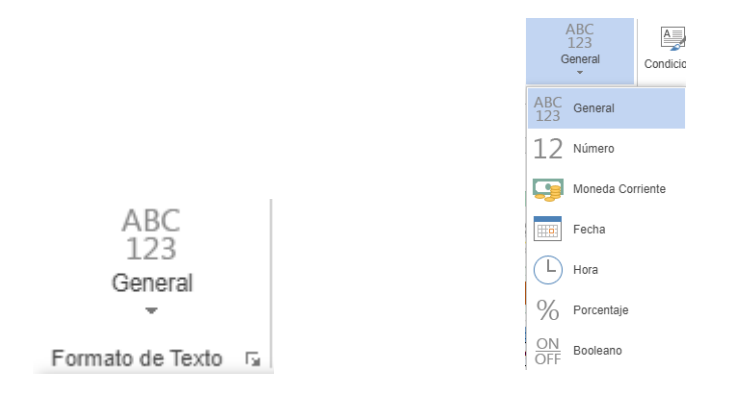

La sección Estilos, permite asignar estilo a un componente que se encuentre contenido en la plantilla de un informe.

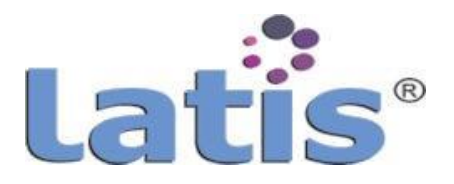

Contiene herramienta que permiten crear una lista de condiciones para los componentes seleccionados; Herramienta para copiar el estilo de un componente seleccionado y herramienta para diseñar un estilo que pueda ser aplicar a un texto o a un componente.

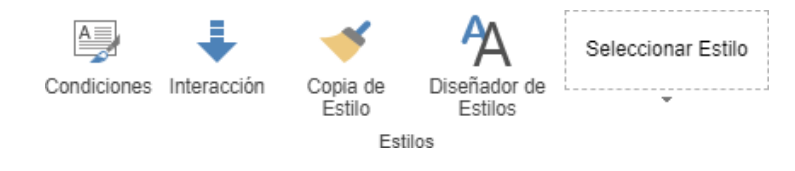

Menú Insertar, contiene los elementos de diseño necesarios, para la generación o creación de un informe

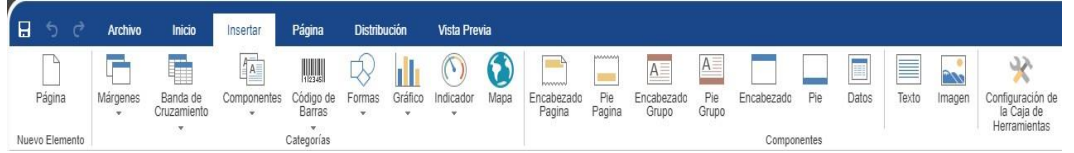

Al seleccionar este menú, se muestra una barra de herramienta, la cual se encuentran dividida en tres secciones: Nuevo elemento, Categorías, Componentes y la sección Configuración de la caja de herramienta.

La sección Nuevo Elemento, Permite ingresar una nueva página al área de diseño, la cual formara parte de la plantilla del informe como un único documento.

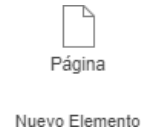

La sección categoría, esta sección se encuentra formada por 8 categorías que contienen los distintos componentes que pueden ser aplicados en el diseño de un informe.

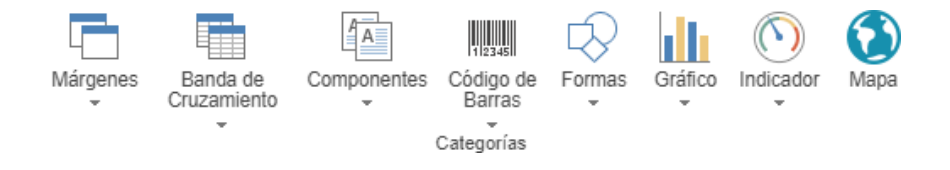

**Lacategoría Márgenes**,contienelos elementosdediseño detipoBanda. Estos elementos son contenedores componentes de diseño.

Los elementos que forman esta categoría son:

1. **Título Informe,** esta banda se usa para imprimir o mostrar el Título del informe. Solamente se imprime al principio del reporte.

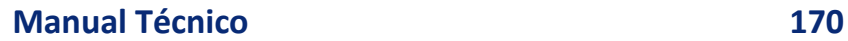

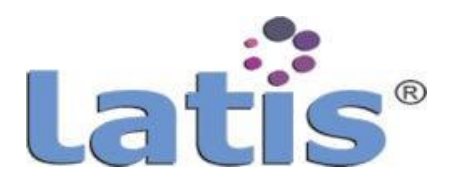

- 2. **ResumenInforme,**estabandaseusaparaimprimir sumatoriasatravésdetodoel informe. Se imprime una sola vez, al final del reporte.
- 3. **Encabezado Página,** esta banda se usa para mostrar información de cabecera para cada página. La información se mostrará en todas las páginas del reporte. Se emplea para mostrar números de páginas, fechas y otros datos adicionales.
- 4. **Pie Página,** esta banda se usa para mostrar información en el pie de cada página. Se emplea para mostrar nÚmeros de página, fechas y otros datos adicionales.
- 5. **Encabezado de Grupo,** esta banda se emplea para mostrar agrupaciones. Los elementos para mostrar información para este grupo se colocan en la cabecera del grupo. Se puede agrupar por nombre, fecha o cualquier condición de grupaje.

La banda se imprime al principio de cada grupo.

- 6. **Pie de Grupo,** esta banda se usa para mostrar el pie de un grupo. Se coloca después de la banda de DATOS, y debe estar enlazado con los mismos datos que el ENCABEZADO DE GRUPO. Cada banda PIE DE GRUPO pertenece a ENCABEZADO DE GRUPO especificado. La banda PIE DE GRUPO, no se mostrará sin una banda CABECERA DE GRUPO.
- 7. **Encabezado,** esta banda se usa para mostrar cabeceras.Se emplea juntamente con una banda de DATOS.
- 8. **Pie,** esta banda se usa para mostrar una sumatoria de la banda de DATOS. Se coloca por debajo de la banda de DATOS y se muestra una sola vez después de haber mostrado todas las filas de datos.
- 9. **Encabezado de Columna,** esta banda se usa para mostrar el contenido de las cabeceras de columnas. La banda CABECERADE COLUMNAse muestra una sola vez. Todos los componentes colocados en esta banda se mostrarán por debajo de cada columna.
- 10. **Pie de Columna,** estabanda se usa para mostrar el contenido de pie de columna de la banda de DATOS. La banda PIE DE COLUMNA se imprime una vez por columna. Todos los componentes colocados en esta banda se mostrarán por debajo de cada columna.
- 11. **Datos,** la banda de DATOS se conecta a una fuente de datos. Se muestra tanta veces como filas existan en la fuente de datos.
- 12. **Banda Jerárquica,** esta banda está conectada con una fuente de datos yse muestra tanta veces como filas existentesenla fuente de datos.

Los datos se mostrarán en forma de árbol.

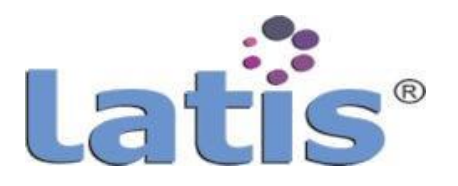

- 13. **Detalle,** una banda DETALLE, permite mostrar dos bandas de salida en una sola fila.
- 14. **Banda Vacía,** esta banda se usa para rellenar espacios libres al pie de la página. Rellenará el espacio libre en todas las páginas del informe.

**La Categoría Banda de Cruzamiento,** contiene los siguientes elementos:

 **Encabezado Grupo Cruzamiento**, esta bandase emplea para mostrar agrupaciones cuando se usan Datos Cruzados (Tablas relacionadas). No es posible crear agrupaciones sin esta banda.

Los componentes utilizados para mostrar información por grupos se colocan en esta cabecera.

Sepuedeagruparpornombre,fechaocualquier condiciónde grupaje. Labandasemuestra al principio de cada grupo.

 **Pie GrupoCruzamiento,** estabandaseusaparamostrarpiedegrupos. Se coloca por debajo de la banda de datos cruzados.

Cada PIE GRUPO CRUZAMIENTO pertenece a una banda ENCABEZADO GRUPO CRUZAMIENTO.

- **EncabezadoCruzamiento,**estabandaseutilizaparamostrarcabeceras. Se emplea juntamente con una Banda Cruzada.
- **Pie Cruzamiento,** esta banda se usa para mostrar pie de una banda cruzada. La banda se muestra una vez después de todas las filas de la Banda de Datos.
- **Datos Cruzados,** esta bandase conecta a una fuente de datos. Se muestra tanta veces como filas existan en la fuente de datos.

**La Categoría Componente**, agrupa loselementos dediseñoquesepuede agregaraun informe y representala parte fundamental de su generación.

Cada uno de los componentes que se describen a continuación, poseen propiedades editables o configurables.

Laspropiedadesdeun componenteseleccionado, se muestranen el "ÁreadeControl",en la pestaña Propiedades.

Esta categoría contiene los siguientes componentes de diseño:

- 1. **Texto,** este componente es el objeto básico para mostrar datos como texto.
- 2. **Texto en Celda,** este componente se emplea para mostrar texto en celdas o cuadricula. A menudo se usan para crear formularios.

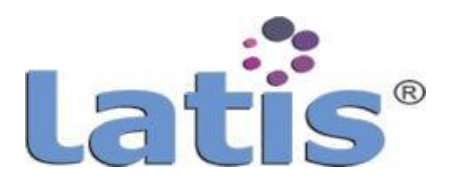

- 3. **Imagen,** este componente se usa para mostrar imágenes. Soporta los siguientes formatos gráficos: BMP, JPG, JPEG, GIF, TIFF, PNG, ICO, etc.
- 4. **Panel,** representa una zona rectangular donde se puede poner otros componentes, incluyendo bandas.

Al mover el contenedor, todo su contenido se moverá con ello. El contenedor se pude colocar en una banda o en una página.

- 5. **Clon,** este componente se usa para clonar fragmentos de un informe, a otros lugares del informe. La clonación solamente se aplica al contenido de un panel.
- 6. **Caja Verificación,** este componente permite mostrar una cajade verificación en el informe. Se permite mostrar dos estados, "seleccionado" y "no seleccionado".
- 7. **Subinforme,**estecomponenteseutiliza paramostrarun informe dentrodel informe activo, creando un espacio de presentación. Cuando se presenta un informe con un componente de subinforme, el motor del informe

creará todos los informes anidados y los colocará en esos componentes.

8. **Tabla,** este componente representa un conjunto de elementos de datos organizados, usando un modelo de columnas y filas. Es similar a las hojas de cálculo.

**La Categoría Código de Barras,** un código de barras en una representación ópticalegible que normalmente se componen de barras paralelas, que varían en ancho, espaciado o altura, que son leídas por lectores de código de barras.

En algunos casos, se pueden colocar una línea de dígitos debajo del código que representa, en forma legible por una persona los datos contenidos en el código.

Como todo elemento de diseño, este elemento deberá ser insertado en un elemento Banda. Entre los principales códigos se encuentran:

- 1. QR Code
- 2. DataMatrix
- 3. EAN-128
- 4. EAN-13
- 5. UPC
- 6. GS1-128
- 7. ITF-14
- 8. Austria Post4-state
- 9. Code11
- 10. Cod 128
- 11. Code39, entre otros.

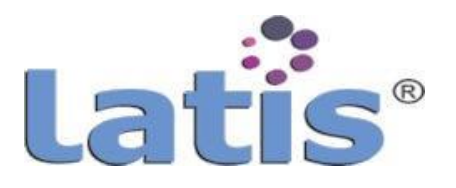

Al insertar un código de barra en la página de diseño, se mostrará una ventana de edición de código, que permitirá modificar los parámetrosde configuración del código.

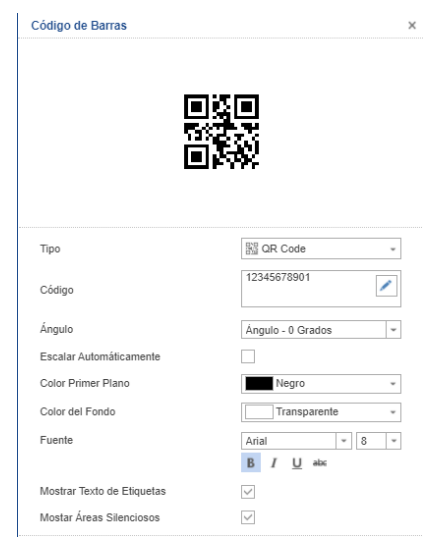

**La Categoría Formas,** muestra los elementos o formas quepueden ser incluidas en un informe para visualizar los datos.

Las formas se encuentran agrupadas en:

- 1. Formas Básicas
- 2. Forma deEcuaciones
- 3. Fechas Sólidas
- 4. Líneas
- 5. Diagrama deflujo

**LaCategoría Gráfico**,muestralosdiferenteselementosgráficosconlosquesepuedepresentar un informe.

Las gráficas más representativas que contiene el reporteador se encuentra contenida en los siguientes grupos:

- 1. **Gráficade columna Compuesta**, es unode los gráficos másutilizados ya que nos permite representar fácilmente la cantidad de veces que ocurre un valor. Dicha cantidad es representada por una barra vertical cuya altura está determinada por el valor que representa.
- 2. **Gráfica de Línea,** los gráficos de línea muestran una serie como un conjunto depuntos conectados mediante una sola línea en un informe. Se usan para representar grandes cantidades de datos que tienen lugar durante un periodo continuo de tiempo.
- 3. **Gráfica de Área,** permiten identificar tendencias en los datos en el transcurso del tiempo.

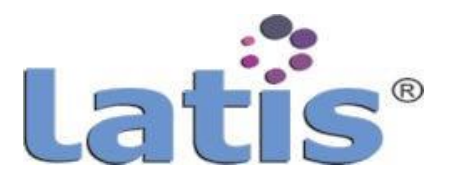

Son parecidos a los gráficos de líneas, pero se diferencian en que el espacio situado debajo de las líneas está sombreados para que se aprecie mejor la magnitud de las tendencias.

- 4. **Gráfica de Rango,** son gráficos utilizados para el seguimiento estadístico del control de calidad. Permite detectar variabilidad, consistencia, control y mejora de un proceso productivo.
- 5. **GráficadeBarraCompuesta**,estetipodegráficoesmuysimilaralosgráficosdecolumnas, solo que en este tipo de gráfico las barras se muestran en forma horizontal. El uso de este gráfico es práctico cuando los nombres de las categorías son muy extenso, y se hace imposible colocarlos debajo de la barra vertical.
- 6. **Gráficadedispersión,**unagráficadedispersiónutiliza coordenadascartesianas(x,y)para mostrar datos como colección de puntos en el tiempo.
- 7. **Gráfica de Tarta,** es una gráfica circular dividida en sectores, que ilustran magnitudes o frecuencias relativas. En una gráfica de tarta, el área de cada sector es proporcional a la cantidad que representa.

En conjunto, los sectores crean un círculo completo.

- 8. **Gráfica de Radar,** una gráfica de radar, también conocida como un Diagrama de Araña, es una herramienta visual informativa en el que se comparan múltiples variables (tres o más) en un plano bidimensional.
- 9. **Gráfica de Embudo,** es aquel que muestra los datos que se mueven a través de una serie de tapas en un proceso. Los datos se muestran como un valor para cada etapa del proceso, o como un porcentaje de conversión, o ambos.
- 10. **GráficaFinanciero,**losgráficosfinancieros sonlamejormaneradecontarunahistoriasobre los mercados financieros o empresariales. En ellos se puedenvisualizar cambios financieros durante un periodo de tiempo determinado.
- 11. Grafica Treemap, también conocidos como diagrama de árbol, son perfectos para mostrar gran cantidad de datos en estructura jerárquica. El espacio de visualización está dividido en rectángulos a los que se le asigna un tamaño y un orden en función de una variable cuantitativa.
- 12. **Gráfica Sunburst,** es un tipo de grafica circular multinivel utilizado para representar la proporción de valores diferentes que se encuentran en cada nivel de una jerarquía. Los Sunbursts ayudan a presentar conjunto de una gran cantidad de datos relacionados en una forma más compacta que una planilla.
- 13. **Gráficade Histograma,** es similar en apariencia aun diagrama debarras, peroen lugar de comparar categorías o buscar tendencias a lo largo del tiempo, cada barra representa como se distribuye los datos en una Única categoría.

Los histogramas son útiles para mostrar la distribución de una única variable de escala.

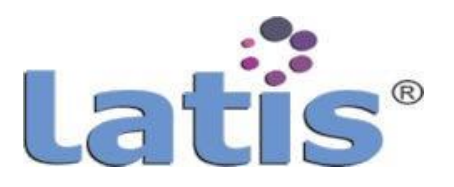

14. **Gráfica de Caja y bigote,** muestra la distribución de datos en cuartiles, resaltando el promedio y los valores atípicos.

Las cajas podrántener líneas que se extienden verticalmentellamadas bigotes.

15. **Gráfica de Cascada,** el gráfico en cascada es una forma de visualizaciónde datos que ayudana comprenderel efectoacumulativoalintroducirvalorespositivosonegativosde manera secuencial.

Esos valores intermedios pueden ser tanto en el tiempo como por categoría. Gráfica

16. **Pictórica**, Tambiénllamada gráfica de imágenes o pictográfica. Es un diagrama que utiliza imágenes o símbolos para mostrar daos para una rápida compresión. En un pictograma, se utiliza una imagen o un símbolo para representar una cantidad específica.

**La categoría Indicador,** son elementos de un tablero que se representan la capacidad de mostrar el valor agregado del campo de datos, así como la tasa de aumento de este valor al objetivo.

Además de la tasa de crecimiento y el valor agregado del indicador se pueden agrupar por una condición.

Entre los principales indicadores que contiene el reporteador se encuentran:

- 1. Circular Completo
- 2. Medio Circular
- 3. Linear
- 4. Lineal Horizontal
- 5. Sangrado

**La Categoría Mapa,** representa una herramienta para visualizar datos con referencia a la ubicación geográfica.

Con la ayuda de los mapas, puede mostrar varias estadísticas para una región en particular o en el mundo. Por ejemplo se puede mostrar las audiencias de cualquier Despacho para cada estado del país, o, por cada país Americano.

El mapa puede colocarse directamente en la página o en otros componentes como paneles, bandas, clones, etc.

Los datos de los mapas pueden ingresarse manualmente u obtenerse de una fuente de datos, así como configurarse apoyados con el editor del componente.

Los mapas se encuentran agrupados en las siguientes categorías:

- 1. Europa (54mapas)
- 2. Norteamérica (5 mapas)

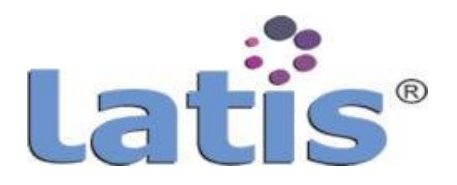

- 3. Sudamérica (15mapas)
- 4. Asia (22 mapas)
- 5. Oceanía (4mapas)
- 6. África (2mapas)

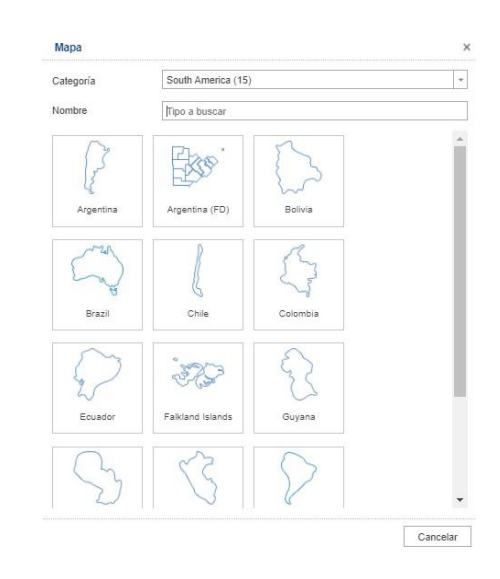

**La Categoría componente,** muestra los accesos rápidos a los componentes de diseño que pueden ser utilizados en el diseño del informe.

Estos componentes de diseño fueron descritos con anterioridad.

Los componentes que se muestran son:

- 1. Encabezado Pagina
- 2. Pie Pagina
- 3. Encabezado Grupo
- 4. Pie Grupo
- 5. Encabezado
- 6. Pie
- 7. Datos
- 8. Texto
- 9. Imagen

La sección Configuración de la Caja de Herramienta, permite configurar los componentes que se muestran en la sección "Componentes", la configuración consiste en mostrar o no mostrar el componente.

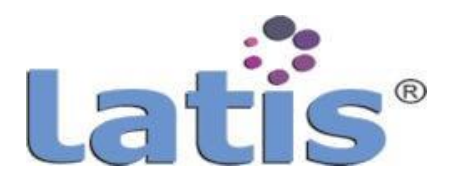

 $\overline{\phantom{0}}$ 

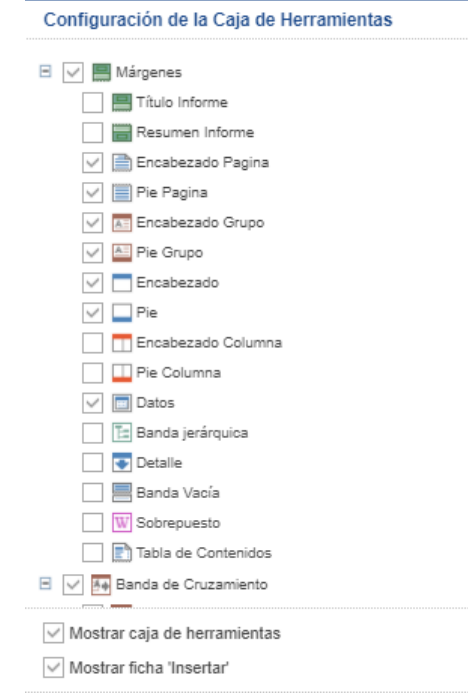

### **Menú Página.**

Este menú muestra una barra de herramienta que contiene elemento para configurar la página de diseño activa, se encuentra dividida en dos secciones.

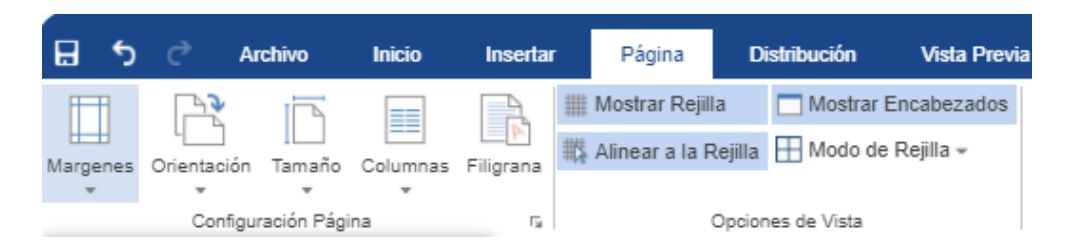

**La sección Configuración Página,** contieneherramienta de configuración como el tamañodel papel, orientación, márgenes, columnas, Marca de agua.

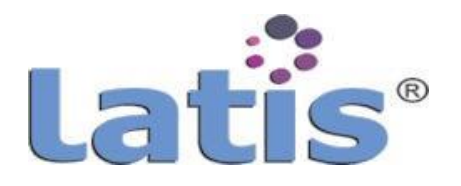

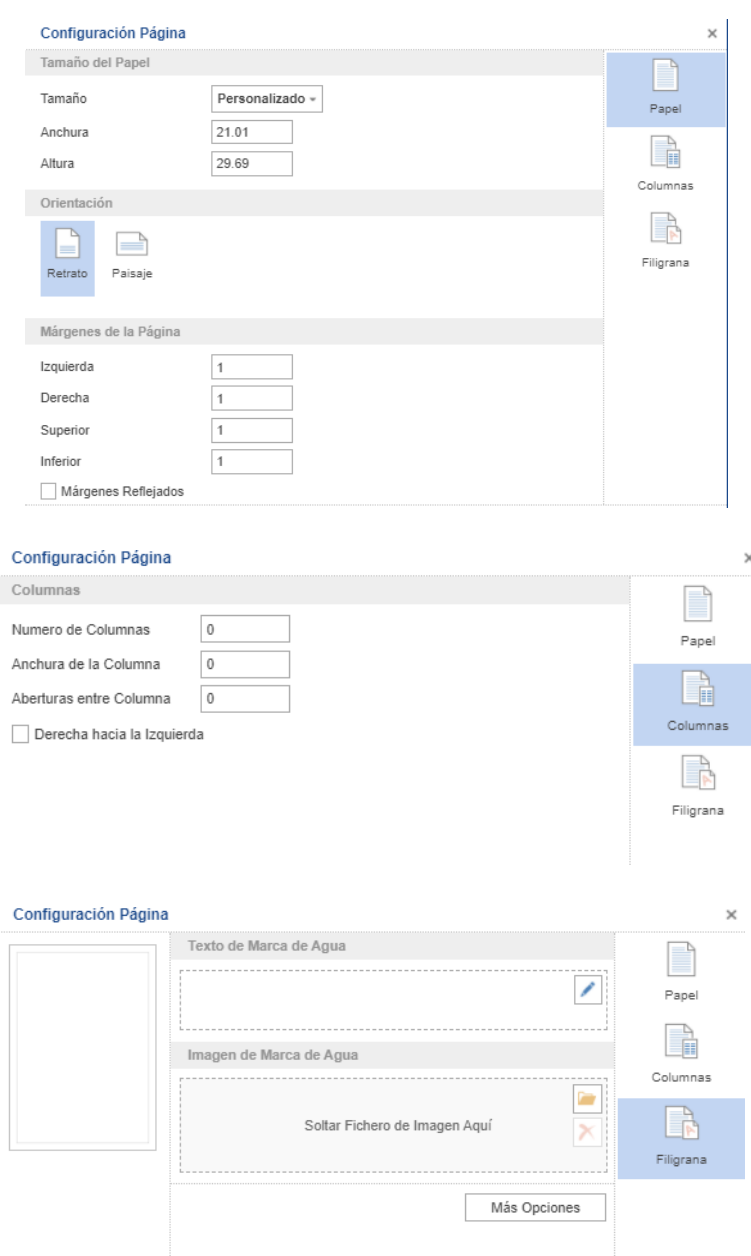

# **La sección Operaciones de Vista,** permite asignar configuración a la página de diseño, como:

- 1. Mostrar Rejilla, habilita las líneas de rejilla para ayudar a alinear objetos en el informe.
- 2. Alinear a la Rejilla, permite alinear elementos de diseño a la rejilla.
- 3. Mostrar encabezados, permite mostrar cabeceras de bandas.
- 4. Modo de Rejilla (Líneas o puntos), permite configurar si se muestra línea o puntos de rejilla

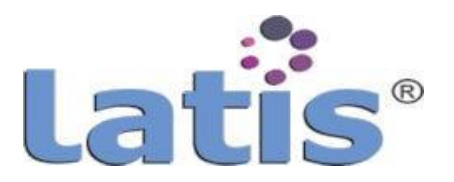

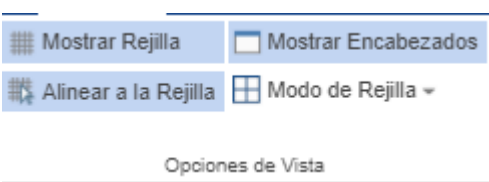

### **Menú Distribución.**

Permite configurar la posición de los elementos de diseño en la página activa, se encuentra divida en dos secciones.

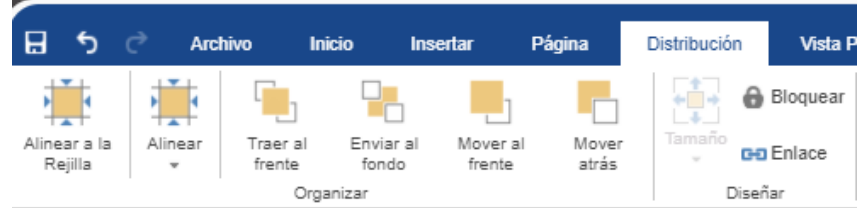

**La sección Organizar,** contiene los siguientes elementos aplicables a un componente:

- 1. **Alinear a la rejilla,** alinea los componentes seleccionados a los nodos de la rejilla.
- 2. **Alinear,** cambia la alineación de los componentes seleccionados.
- 3. **Traer al frente**, trae el componente seleccionado al frente de los demás componentes.
- 4. **Enviar al fondo,** mueve los componentes seleccionados por detrás de los demás componentes.
- 5. **Mover al frente,** permite bajar un componente un nivel, con respecto a la cuadricula.
- 6. **Mover atrás,** permite subir un componente un nivel con respecto a la cuadricula.

**La sección Diseñar,** Contiene los siguientes elementos aplicables a un componente como:

- 1. **Bloquear,** bloquea el componente. El componente no podrá ser redimensionado ni permitirá moverlo.
- 2. **Enlace,** enlaza el componente a su contenedor actual.

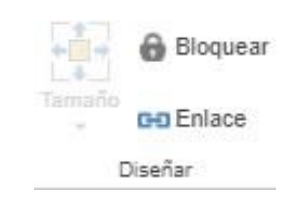

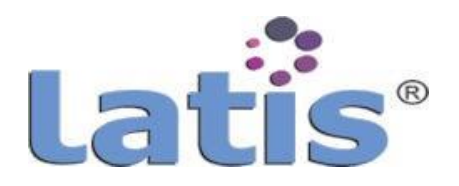

### **Menú Vista Previa.**

Permite visualizar en vista previa un informe.

Este menú contiene una barra de menú con los siguientes elementos:

- 1. **Imprimir,** permite enviar el informe la impresora predeterminada, o convertirlo en un PDF.
- 2. **Abrir,** permite abrir o recuperar un Informe guardado anteriormente, para su uso o modificación. Si el informe le fue asignado una contraseña, esta será solicitada para su apertura.
- 3. **Guardar,** guarda los cambios realizados a un Informe activo. Cada vez que se guarda un informe, se descarga la plantilla para su almacenamiento.
- 4. **Marcadores de páginas,** permite seleccionar los marcadores que fueron insertados en el informe en su diseño.
- 5. Parámetros
- 6. Recursos
- 7. Buscar, busca un texto dentro del informe
- 8. Páginas, permite visualizar el informe en su página simple o múltiples páginas.

#### **Barra de Herramienta**

Esta barra de herramienta muestra los componentes de diseño que contiene el menú seleccionado. Se hace mención a estos componentes en el punto "Barra de Menú".

#### **Barra de Elemento de Diseño**

La barra de componente de diseño, es muy similar a la barra de herramienta que se mostró en la en punto "Menú Insertar".

Se muestra esta barra con la finalidad de proporcionar acceso rápido de los diferentes componentes de diseño.
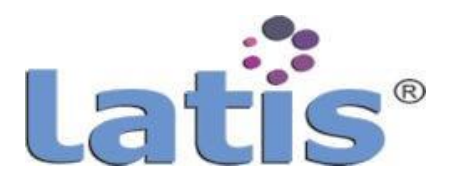

## **Área de Control**

El área de control se encuentra dividida en 3 pestañas de trabajo.

**Propiedades,** esta pestaña muestra las propiedades de una página o de un componente seleccionado.

Cada componente posee sus propiedades configurable opcionalmente, y se encuentran agrupados por:

#### **1. Datos adicionales.**

- 2. **Posición,** permite configurar la posición del elemento seleccionado, los valores configurables son a la izquierda, superior, anchura, altura.
- 3. **Apariencia,** permite configurar al elemento seleccionado, fondo, margen, estilo,fuente.
- 4. **Comportamiento,** permite configurar al elemento seleccionado, interacción.
- 5. **Anchura automática**, imprimible, etc.
- **6. Diseñar.**
- **7. Exportar.**

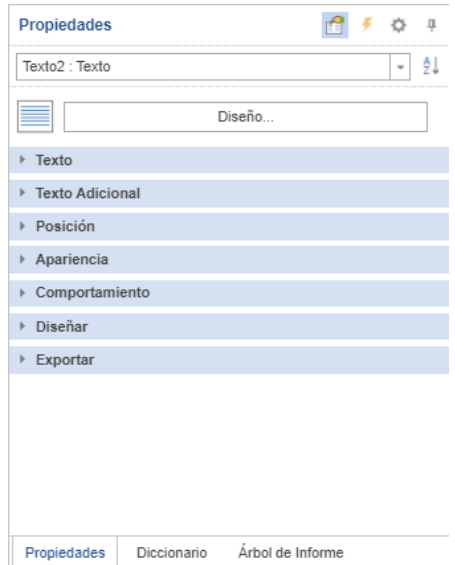

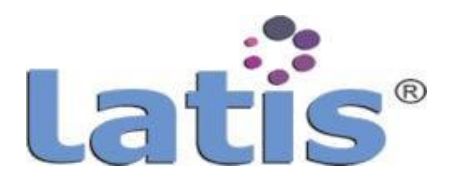

**Diccionario,** el diccionario de datos contiene información sobre los datos utilizados para crear el informe.

Esta información incluye: conexiones a bases de datos, fuentes de datos, relaciones, variables y Objetos comerciales.

El área de diccionario de datos contiene los siguientes elementos:

**El Botón Acciones,** contiene opciones para trabajar con el diccionario de datos, como son:

- 1. **Nuevo Diccionario,** se utiliza para crear un nuevo diccionario de datos en un informe en edición.
- 2. **Abrir Diccionario,** invoca un cuadro de diálogo en el que se debe especificar la ruta al diccionario de datos guardado previamente. En este caso, el diccionario de datos actual se reemplaza con el diccionario de datos especificado.
- 3. **Guardar Diccionario como**, invoca un cuadro de diálogo en el que es posible especificar la ruta a guardar el diccionario de datos.
- 4. **Sincronizar,** proporciona la capacidad de sincronizar el contenido de un diccionario de datos con los datos registrados para el informe.

**El Botón NuevoElemento,** contienelos comandosmediantelos cuales es posibleagregarnuevos elementos al diccionario de datos.

- 1. **Nueva Fuente de Datos,** permite crear o configurar una nueva fuente de datos. (En el punto "c) conexión a Fuente de datos", se describe más detallada la Conexión a una fuente de datos).
- 2. **NuevaTransformacióndeDatos,** permitetransformareltipodedato deunafuentededatos contenido en el Diccionario.
- 3. Nueva Relación, permite crear una relación entre datos de distintas fuentes de datos y que mantenganun campo en comÚn.
- 4. **Nueva Categoría,** permite crear categoría o carpetas para las variables creadas.
- 5. **NuevaVariable,** las variables sonelementos que puedenser utilizados en el informe. Los tipos de valores que puede contener una variable son: cadena, fecha, hora, nÚmero, rango, etc.
- 6. **Nuevo recurso,** permite agregar un recurso o fichero al Diccionario para su utilización en un informe.

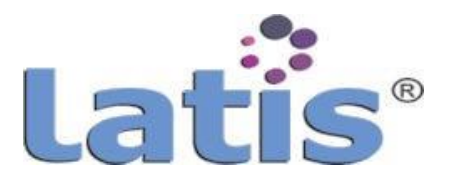

**El Botón Editar,** permite editaruna conexión de datoso una fuente de datos, si esta se encuentra seleccionada.

Cuando se selecciona este botón, se muestra una ventana de edición, dependiendo el elemento seleccionado.

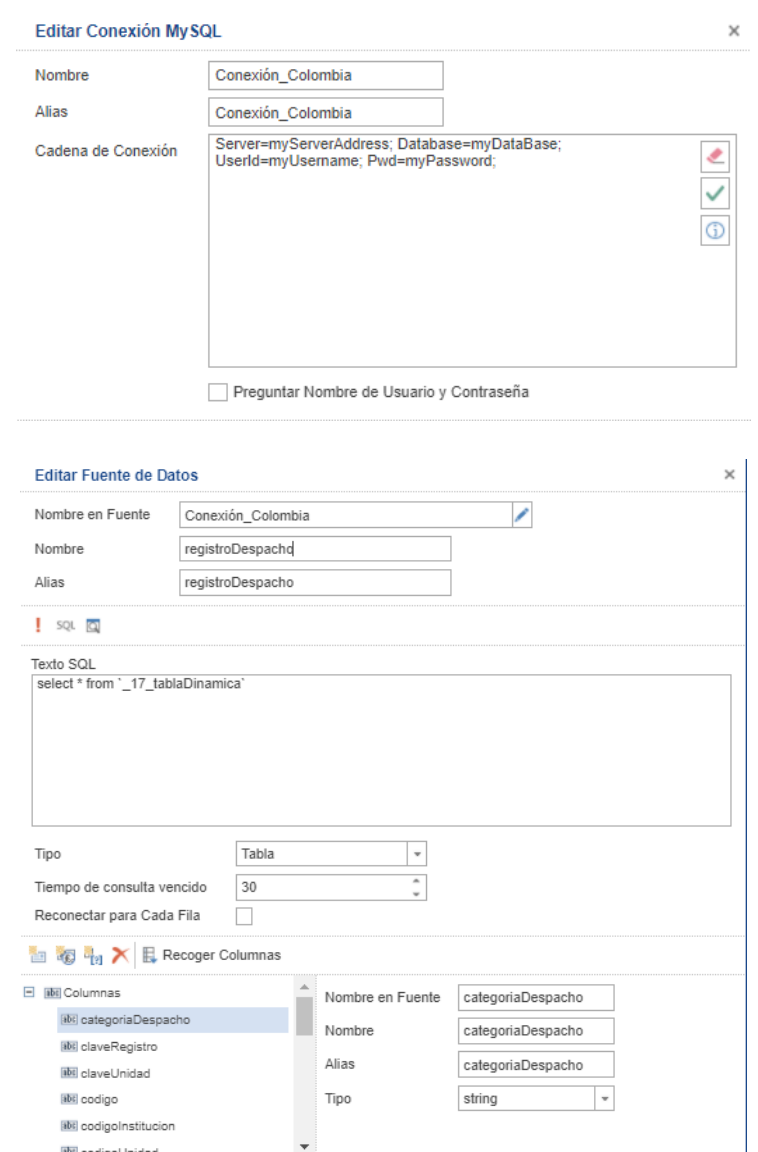

**El Botón Eliminar,** permite elimina el elemento seleccionado dentro del Diccionario.

**ElBotón Subir,** permitesubirun niveldentrodela tablaseleccionada.

abt codigoUnidad

El Botón Bajar, permite bajar un nivel dentro de la tabla seleccionada.

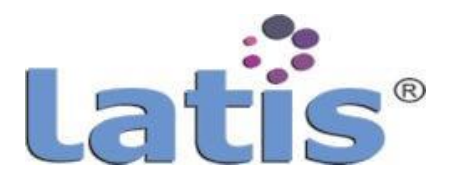

**El Área de Diccionario de Datos,** permite visualizar en forma de árbol, los elementos del Diccionario de Datos, estos elementos se encuentran agrupados como:

- 1. Fuentede Datos
- 2. Variables
- 3. Variables de sistema
- 4. Funciones
- 5. Recursos

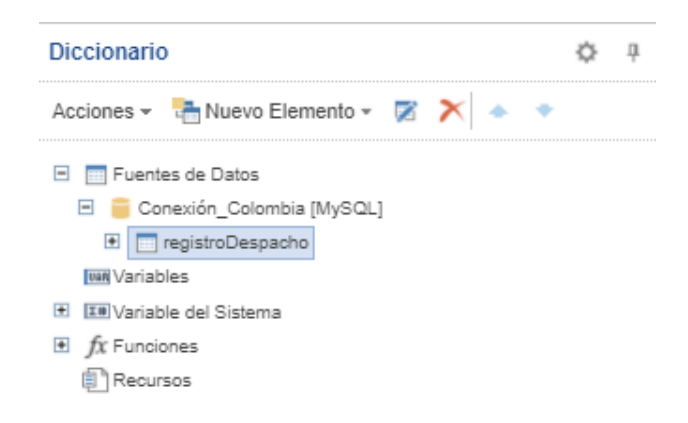

**Árbol de informe**, muestra en forma de árbol las páginas contenida en el informe, así como sus elementos que contiene cada página

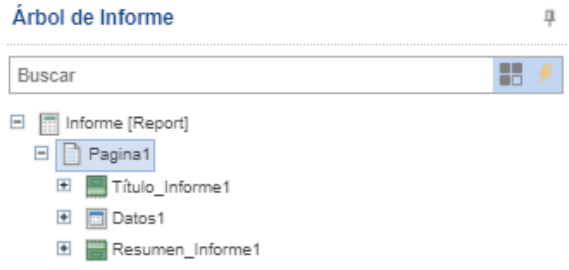

## **Área de Diseño**

El área de diseño se forma por las pestañas de páginas que contiene el informe y que permite navegar en cada una de ellas, así como el área de diseño.

El área de diseño se muestra como una hoja cuadriculada en el cual se insertaran los componentes necesarios para obtener el informe deseado.

Como cada elemento del reporteador el área de diseño puede ser configurado para su mejor aprovechamiento.

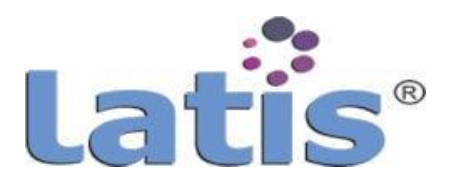

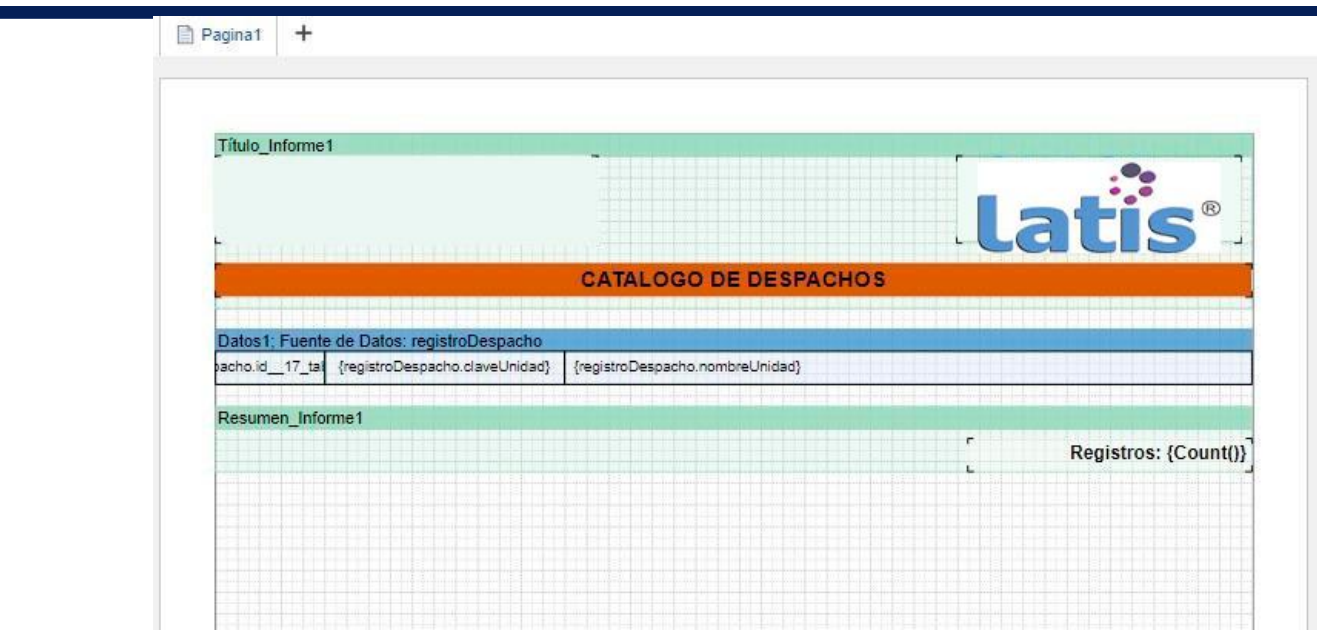

#### **Pie de Página**

Esta barrallamada Pie de Página, muestravalores informativos cuandose trabaja en el área de Diseño.

Los valores que muestra son:

- Unidad de medida de la página.
- Página que se encuentra activa y se está trabajando.
- Coordenadas (X, Y), de la ubicación del puntero del mouse dentro del área.
- Anchura de la página, que permite asignar al 100% la anchura de la página con respecto al diseñador.
- Altura de la página, que permiteasignar al 100%la altura de la página con respecto al diseñador.
- Zoom 100%, Permite asignar zoom a la página, para una mejor visualización.
- Barra de zoom, permite asignar un porcentaje de visualización de la página en el diseñador.

#### **c. Conexión a fuentes de datos**

El Reporteador THOT, proporciona la herramienta para la importación de datos de diferentes orígenes, como una base de datos o un archivo fichero y después crear informes con los datos importados.

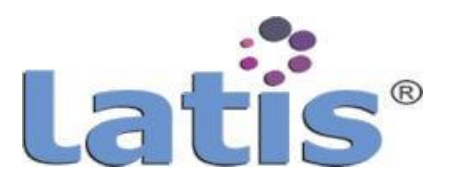

Una forma de conectarse a una base de datos es usar una cadena de conexión. Una cadena de conexión es una cadena que contiene información acerca de una fuente de datos (generalmente un motor de base de datos), además de incluir la información necesaria para conectarse a la misma. Si bien la sintaxis exacta de dichas cadenas varían en función de la fuente de datos (por ejemplo, una cadena de conexión para conectarse a un servidor de bases de datos MySQL no tendrá el mismo aspecto que una cadena para conectarse a un servidor PostgreSQL).

La herramienta permite mantener una o varias conexiones activas, modificar, eliminar, cambiar el nombre o duplicar dicha conexión.

Las conexiones del reporteador se encuentran agrupados de la siguiente manera:

#### **1. Conexión detipo fichero**

Este tipo de conexión vincula al Reporteador con un archivo estructurado que contiene los datos.

Dentro de este grupo de conexiones se encuentran:

#### **Conexión detipo CSV**

CSV (Valores separados por comas), es un formato de texto que se utiliza para representar datos de tablas.

Cada cadena del archivo es una fila de la tabla. Los valores de cada columna están separadas por el limitador que depende de la configuración asignada.

#### **Conexión detipo Excel**

Este tipo de conexión permite obtener los datos desde un fichero Excel, estructurado en columnas.

#### **Conexión detipo JSON**

JSON (JavaScript Object Notation), es un formato en texto estándarpara representar datos estructuradosen la sintaxis de objetos de JavaScript.

#### **Conexión detipo XML**

XML(eXtensible Markup Language), es un formato de texto que se utiliza para almacenar u obtener datos estructurado.

#### **2. Conexión SQL**

Este tipo de conexión requiere de adaptadores para lograr las conexiones a las distintas bases de datos.

Estos adaptadores se encuentran por default dentro del Reporteador, por lo tanto solo requiere ingresar los parámetros de conexión como son:

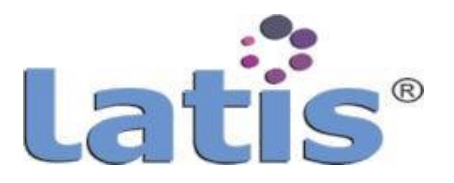

- Nombre delservidor
- Nombre de la Base de Datos
- Nombre deUsuario
- Contraseñade acceso

Dentro de este grupo de conexiones a Base de datos se encuentran:

- Firebird
- MySQL
- ODBC
- Oracle
- PostgreSQL
- MS SQL

#### **3. Conexión de servicios en línea**

Este tipo de conexión permite la conexión a fuentes de consulta en la nube.

Dentro de este grupo de conexiones se encuentran:

- Data.World
- QuickBooks, Conexión a servicios en línea de la herramienta de facturación QuickBooks (se requiere datos de usuario)

#### **4. Conexión detipo REST**

Dentro de este grupo de conexiones se encuentran:

 OData, El protocolo OData(Open Data) es un protocolo de accesoa datos basados en REST

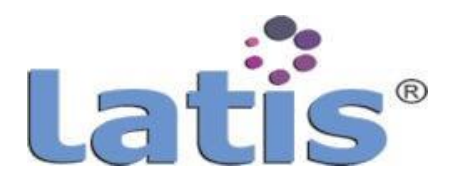

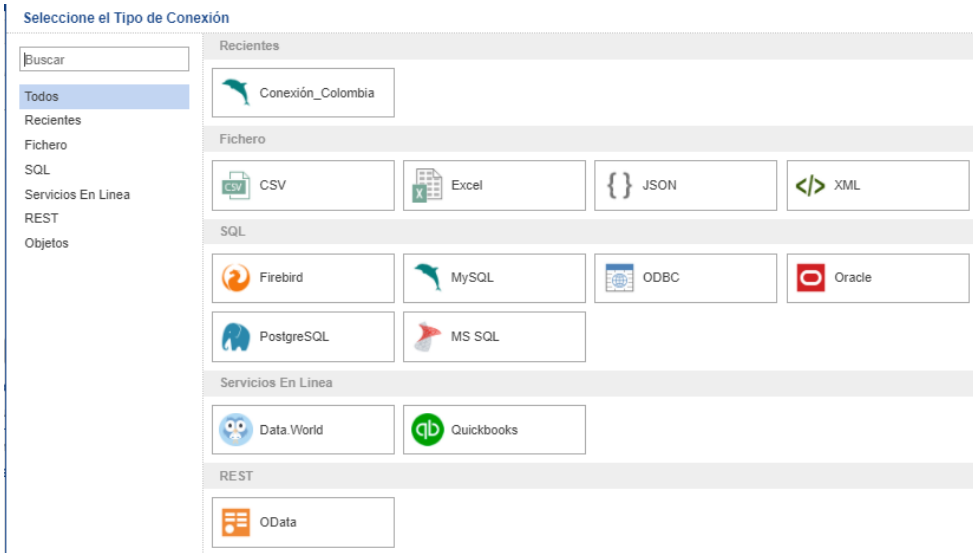

#### **d. Creación de reportes**

Parala creacióno generaciónde un informe debeconocersede que fuentede datos se obtendrá la información.

Y seguir los pasos siguientes:

- 1. Crear una conexión de datos.
- 2. Seleccionar la fuente de datos.
- 3. Seleccionar, arrastrar ysoltar la Fuente de datos del Diccionario de datos, en la página activa en el área de diseño, con esta acción se crea en la página diseño la Banda Datos.
- 4. Seleccionar los campos a mostrar en el informe.
- 5. Insertar en la página diseño, las bandas necesarias como por ejemplo: Banda cabecera, Banda Pie, Banda Titulo Informe, etc.
- 6. Proporcione formato, alineación y estilo a los componentes.
- 7. Si se desea puede seleccionar el menÚ Vista Previa, para ver el resultado obtenido.
- 8. Guardar la plantilla del informe, proporcionado el nombre y ruta de guardado.
- 9. Publicar la plantilla o informe generado.

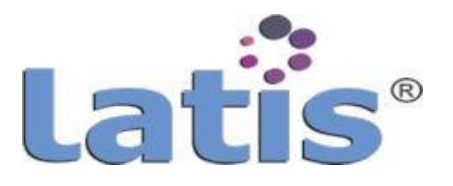

#### **e. Exportación dereporte**

El reporteador THOT, permite una gran variedad de formatos de exportación para guardar los informes generados.

Entre los principales formatos que se puede exportar un informe se encuentran:

- Adobe PDF
- Microsoft PowerPoint
- HTML
- Texto
- Microsoft Word
- openDocument Writer
- Microsoft Excel
- OpenDocument Calc
- Datos
- Imagen

Para exportar el informe se realiza desde la vista previa del informe, menú Guardar y seleccionar el tipode formato a guardar

#### **f. Publicaciónde reporte**

Publicar un informe, significa guardarlo como proyecto o archivo separados para simplificar y acelerar el proceso de integración de estos informes en una aplicación en diferentes plataformas.

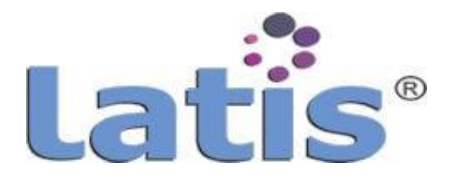

# **TODOS LOS DERECHOS SON RESERVADOS**

Queda prohibida la reproducción, el almacenamiento en memoria electrónica o la transmisión por cualquier medio electrónico, mecánico, de fotocopiado, grabación, etc., de la totalidad o parte de esta publicación sin autorización por escrito del titular de los derechos.

## **LATIS ®**

2022